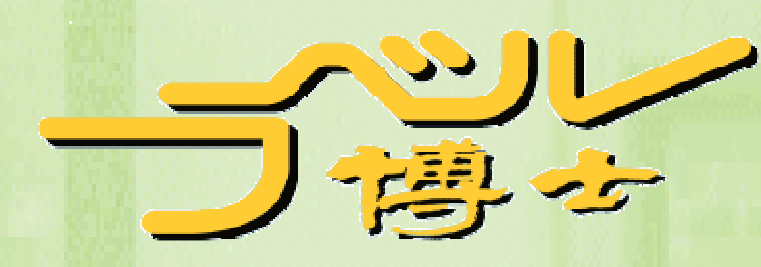

# ラベル博士<br>操作マニュアル

Ver4.7-2~

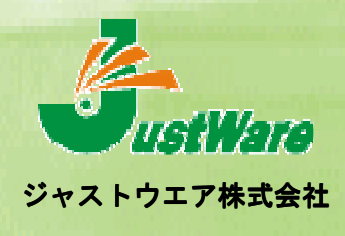

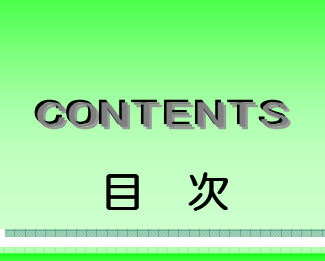

# はじめに いいじん

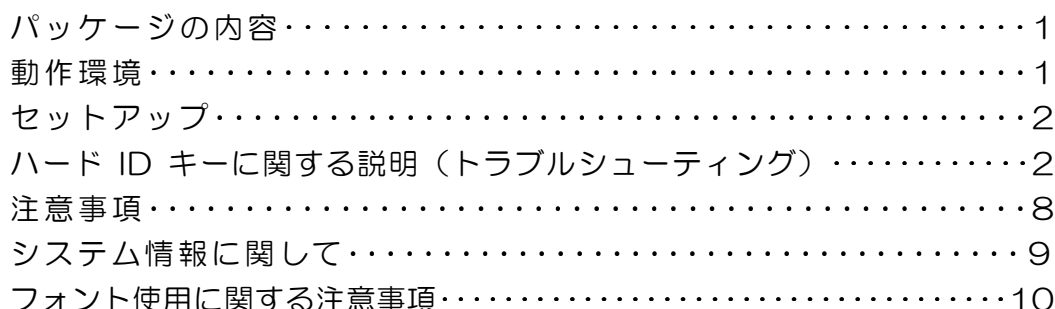

# **──第 1 部 フォーマット作成**

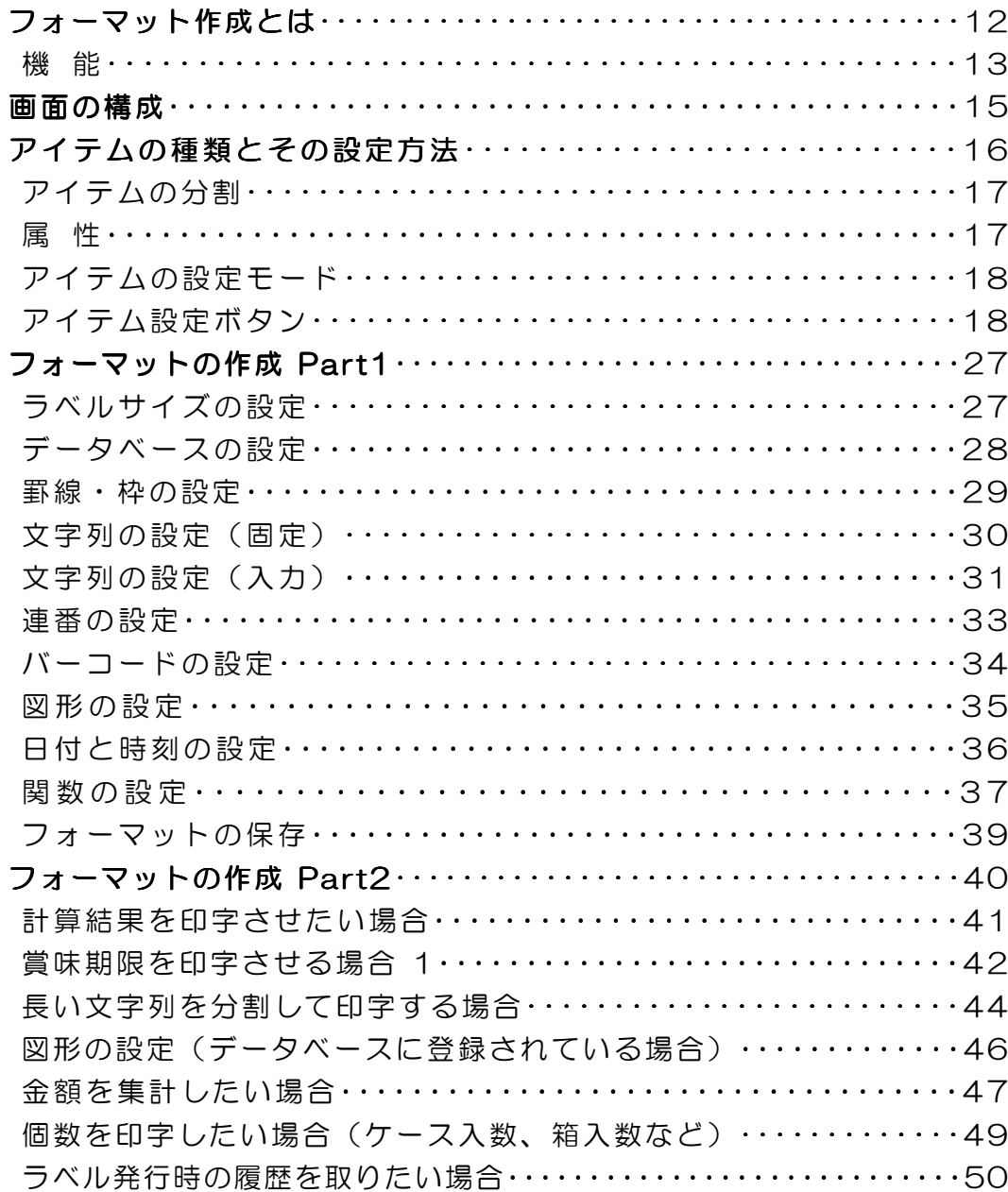

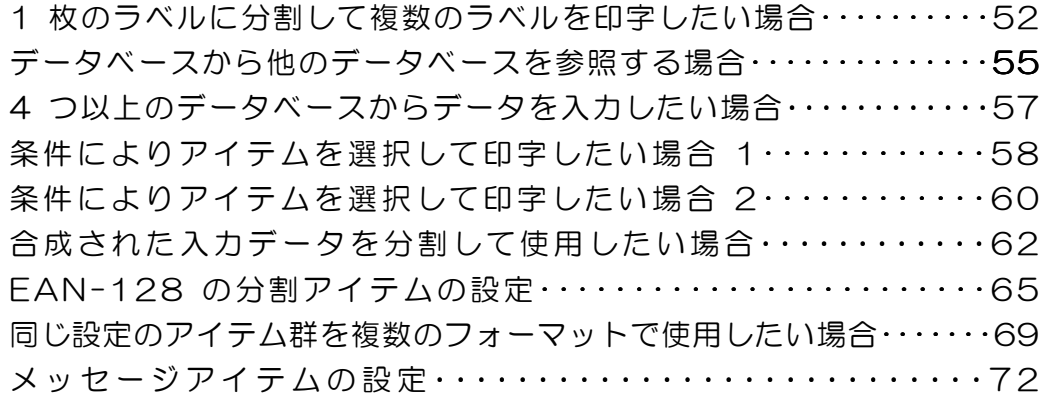

# 第 2 部 データベース管理

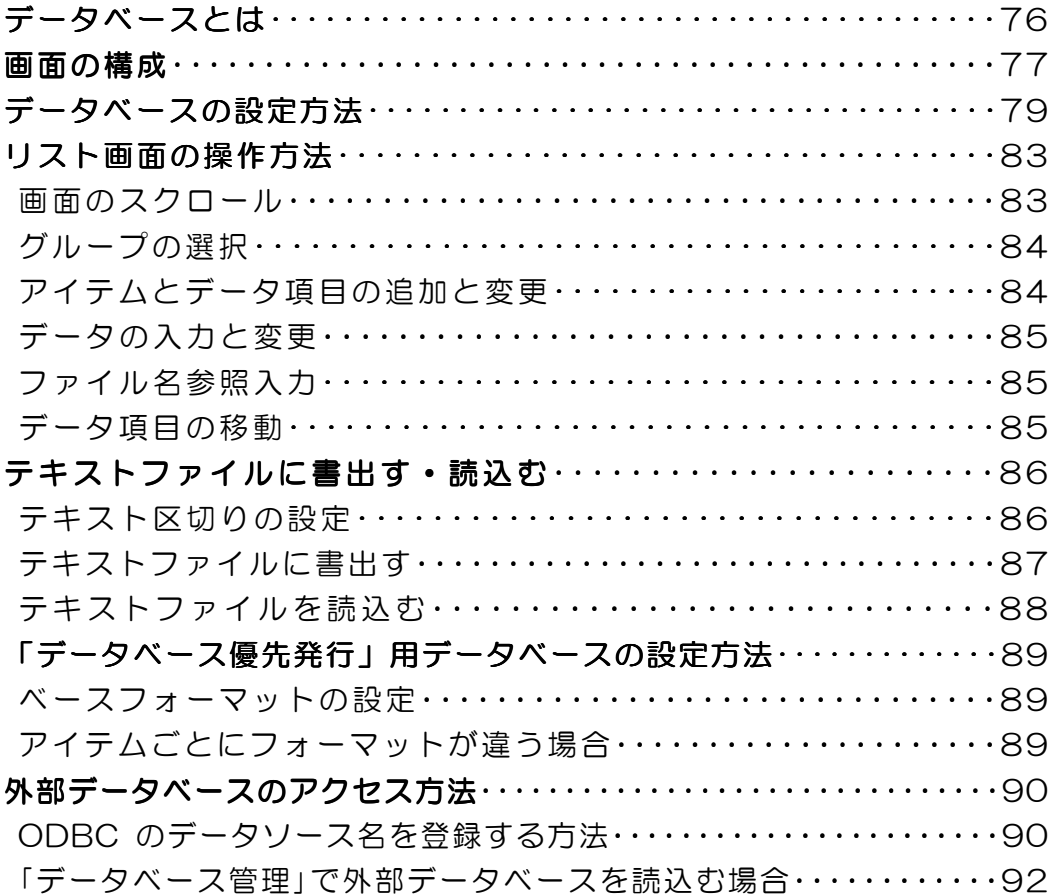

# 

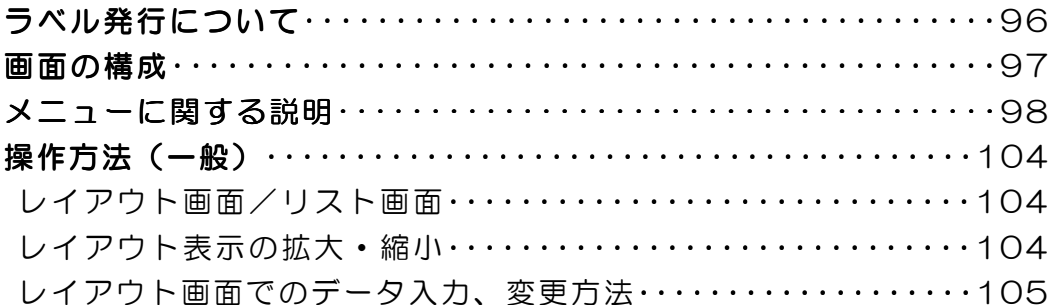

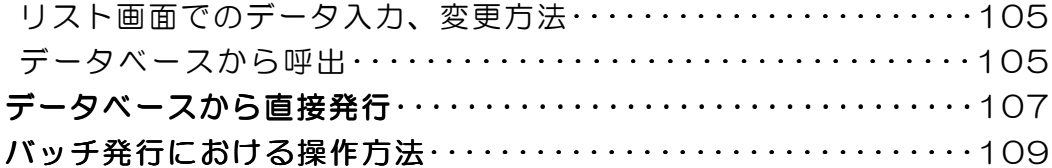

# ーンのコンクランス - 第二4の部分のプログラブータ管理 - サンプランス - 1000mm - 1000mm - 1000mm - 1000mm - 1000mm - 1000mm - 1000mm - 1000mm<br>- 1000mm - 1000mm - 1000mm - 1000mm - 1000mm - 1000mm - 1000mm - 1000mm - 1000mm - 1000mm - 1000mm - 1000mm -

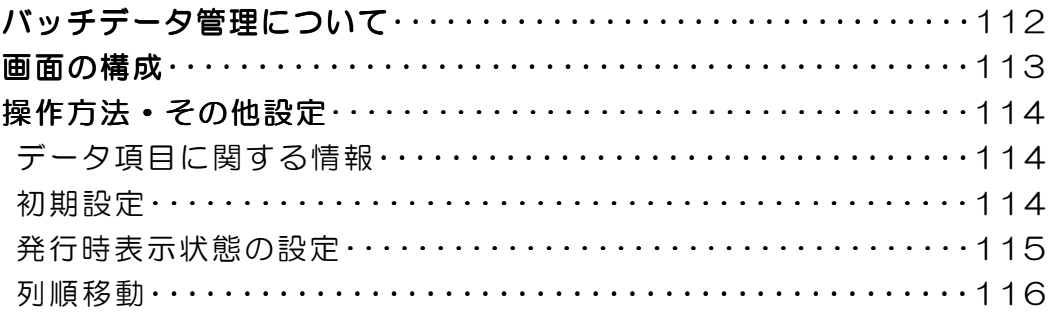

■■■ 第 5 部 履歴データ管理

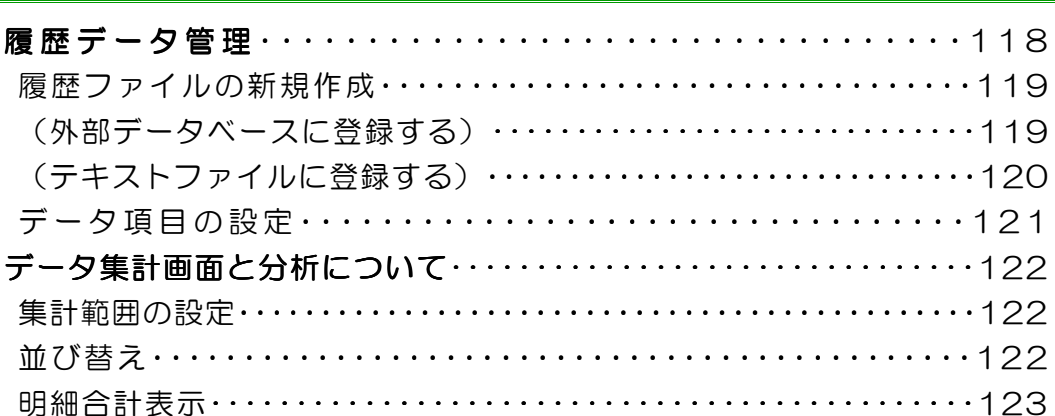

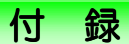

## **ラベル裏工房·ファイルコンバータ·原料原産地表示機能**

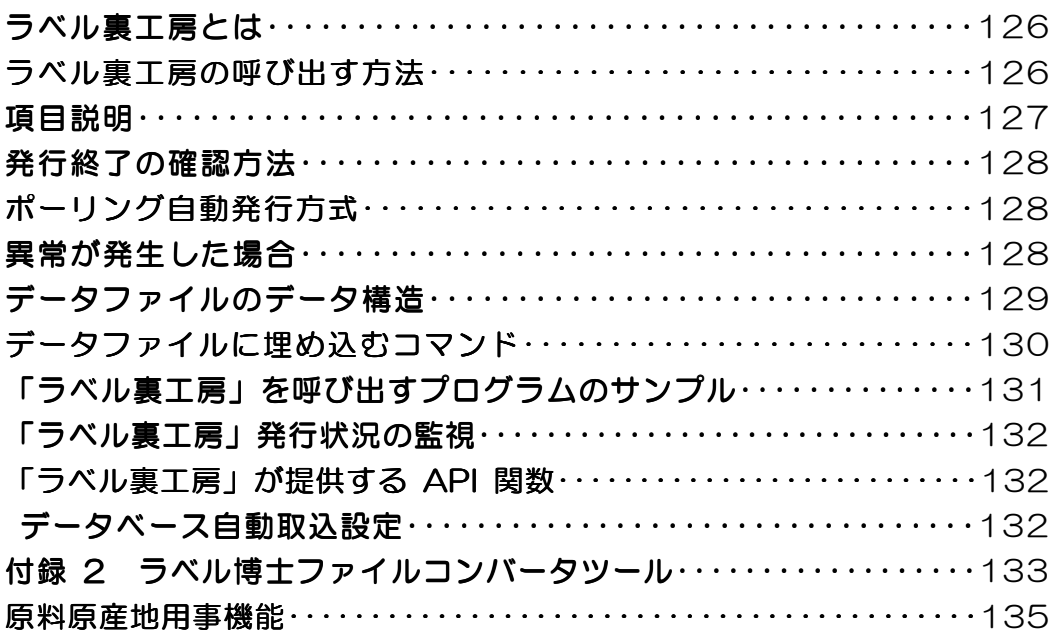

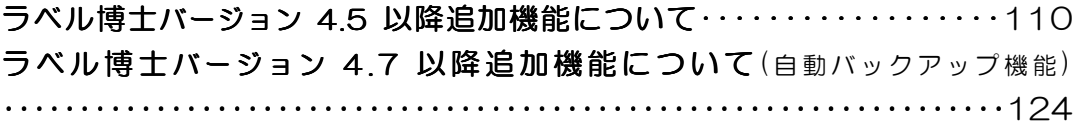

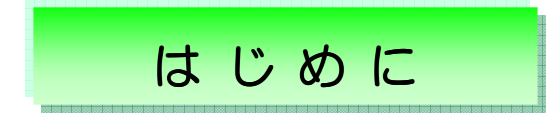

この度は、アプリケーションソフト「ラベル博士」をお買い上げ頂きありがとうございました。「ラ ベル博士」は、Windows 7/8/10 に対応した汎用ラベル発行システムです。本書では、「ラベル 博士」の導入や各プログラムの使い方について説明しています。「ラベル博士」の機能、操作、設 定方法をご理解いただくために、ご使用前には必ず本書をよくお読みください。本書が皆様のお役 に立つことを願っております。

ご注意:

- 1. このソフトウェアに重大な瑕疵が発見された場合は、無償で交換します。
- 2.このソフトウェア及びマニュアルを運用した結果の影響については、一切責任を負いか ねますので、ご了承下さい。
- 3.このソフトウェアの仕様、及びマニュアルに記載されている事柄は、将来予告なしに変 更することがあります。
- 4.このソフトウェアを利用するには、ID キーが必要です。ID キーについては P2の「ハー ド ID キーに関する説明」をご覧下さい。

パッケージの内容

「ラベル博士」のパッケージの内容は以下の通りですので,ご確認下さい。

・「ラベル博士」セットアップ CD-ROM1枚と USB タイプ ID キー1個

(但し、USB タイプの ID キーが使用できない PC の場合、無償で LPT タイプに交換します。)

- ・操作マニュアル 1 冊
- ・ユーザー登録カード 1 枚

## 動 作 環 境

- ・対応機種:DOS/V PC(デスクトップパソコンとノートパソコン)
- ・CPU:Pentium 100MHz 以上
- ・OS:Windows 7、8、10
- ・メモリ:512MB 以上
- ・ディスプレイ:Windows 対応のカラーディスプレイ( 解像度 800×600 以上 推奨)
- ・ドライブ:USB インターフェース、または LPT(プリンタポート)1個以上、CD-ROM ドラ イブ1基以上

1

・ハードディスク:空き容量100MB 以上

- ・マウス:Windows 対応マウス
- ・日本語 FEP:Windows 対応の日本語変換システム
- ・プリンタ: ㈱寺岡精工製ラベルプリンタ GP-6000S GP-2000S、GP-4100SII、 **GP-4100S、GP-460RSe、Windows 対応の汎用プリンタ(プロ版のみ)** ※GP-4000Ze は Ver4.6 までとなります。

セットアップ (Windows 7/ 8 /10)

- 1.必ず「ラベル博士」をパソコンにインストールしてから USB キー(または LTP キー)を パソコンに挿入してください。
- 2. お使いのパソコンで Windows7/8/10 を起動します。
- 3.「ラベル博士」のセットアップ CD-ROM を CD-ROM ドライブにセットします。
- 4.「マイコンピュータ」から CD-ROM ドライブを開き、「Setup.exe」をダブルクリックして 実行します。
- 5. ID キーの上に書いてある「ユーザーID」<sup>※※</sup>を入力し、「次へ」ボタンをクリックします。
	- <sup>※※</sup> Ver4.7 以降(DMJA/DMJP/DMJB から始まる10桁の番号となります)
- 6.「インストール先のディレクトリ名」を入力します。デフォルトは「C:\drlabel」になります。
- 7.「次へ」ボタンをクリックすると、インストールが始まります。
- 8.インストールが終了したら、「完了」ボタンをクリックします※<sup>1</sup>。
- 9.「スタート」→「プログラム」の中に「ラベル博士」のメニューが登録され、その中に「アン インストール」、「フォーマット作成」「データベース管理」、「ラベル発行」、「バッチデータ管 理」、「履歴データ管理」、「ラベル裏工房」、「ファイルコンバータ」の 8 つのメニューが登録さ れます。

(※<sup>1</sup> ) Vista 以降の WindowsOS ではラベル博士のヘルプを参照する為に WinHlp32.exe をインストールす る必要があります。ラベル博士インストール時に Vista、7、8では自動で WinHlp32.exe をインストールする ための更新ファイルのインストールダイアログが表示されますので、併せてインストールしてください。

## ハード ID キーに関する説明とトラブルシューティング

ID キーとは、「ラベル博士」をご利用頂く為のライセンスです。ID キーがなければソフトを利用 することはできません。

ハード ID キーは USB タイプと LPT タイプの二種類あります。USB タイプはパソコンの USB ポ ートに差し込んで使い、LPT タイプはパソコンのプリンタポートに差し込んで使います。出荷時 に USB タイプの ID キーを同梱しています。お使いのパソコンに USB ポートが無い場合は、販売 代理店を通じて LPT タイプの ID キーに無償で交換します。

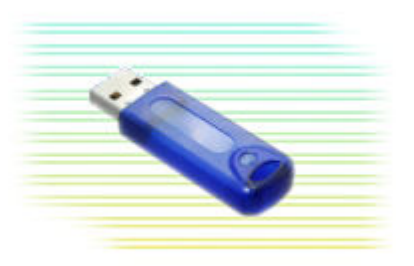

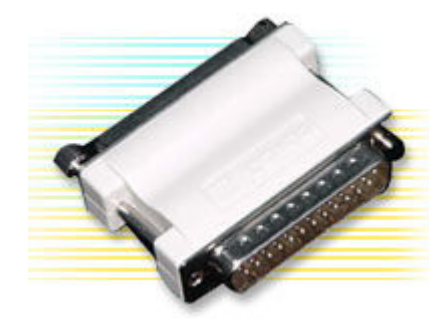

USB ポートに接続タイプ (USB タイプ) アリンタポートに接続タイプ (LPT タイプ)

## ● ID キードライバのインストール

ドライバは、「ラベル博士」をインストールする際に自動的にインストールされます。 必ず「ラベル博士」をインストールした後に ID キーをポートへ差し込んで下さい。 インストール前に ID キーをポートに差し込むと、ドライバがうまくインストールできない 場合があります。その場合は、手動で ID キードライバのインストールする必要があります。

## ● ID キートラブルシューティング

- ◇ IDキーを差していても、「ラベル博士」を起動するとIDキーファイルが見つからない、 とメッセージが出てしまう場合…
- ◇ ID キードライバが正しくインストールされているか確認します。

## ● ID キードライバの確認手順

1.Windows Vista/ 7/ 8 / 10 の場合(青色 USB キー32bit 環境) ①「マイコンピュータ」を右クリックして 「プロパティ」をクリックします。

※Windows10 の場合は、スタートボタン 右クリックして、「デバイスマネージャー」を選択してください。  $\rightarrow$  3 $\land$ 

②システムのプロパティにある「デバイス マネージャー」をクリックします。

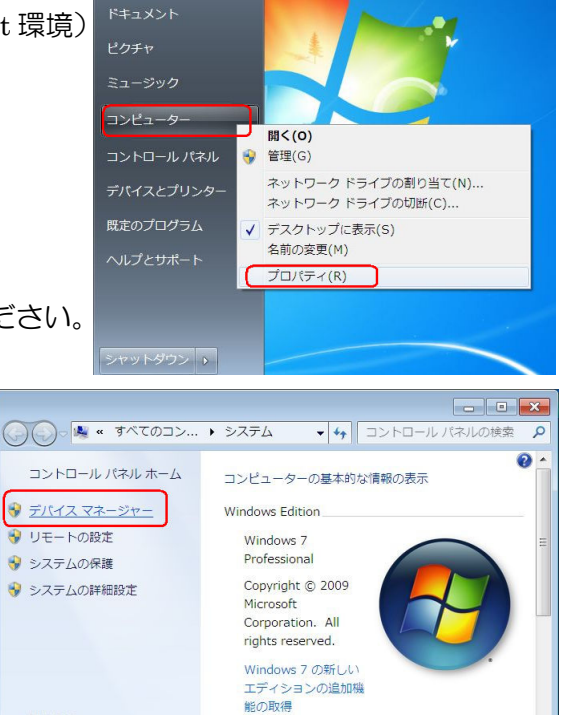

4

③デバイスマネージャーにある「ユニバーサル シリアル バス コントローラ」をクリックし SenseLock USB Dongle があり、更に何のマークも 付いていなければ、キードライバが正常にイン ストールされていることになります。

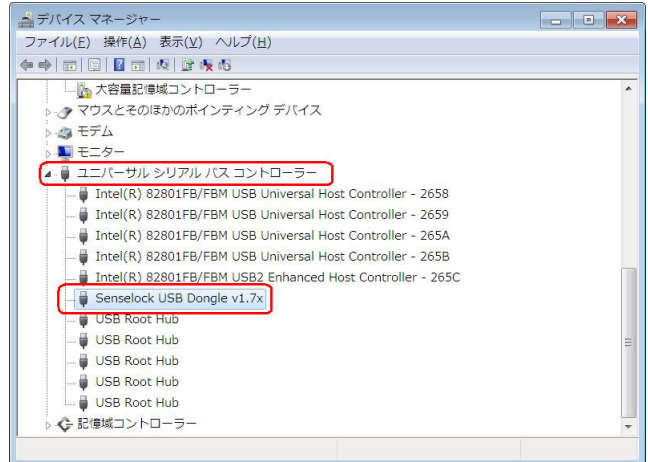

※ SenseLock USB Lock、または Sense3 に「 !!」 マーク、(version1.7) と表示が出ている場 合は、ドライバのインストールが正常ではありません。

ドライバの更新、または手動インストールをしてください。(P.6参照)

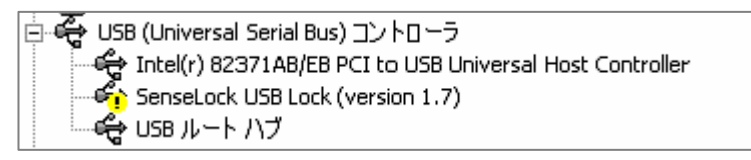

2.Windows Vista/ 7/ 8 /10 の場合(緑色 USB キー32bit/64bit 環境)

緑色の USB キー (64bit 環境対応) では、ヒューマンインターフェイスデバイスとして認識され ます。Windows 標準のドライバにて認識されます。

上記 「1.Windows Vista/ 7/ 8 / 10 の場合(青色 USB キー32bit 環境)」の①、②の手順で「デ バイスマネージャー」を開き、「ヒューマン インターフェイス デバイス」をクリックします。

USB キーを USB ポートに挿入している状態では、「HID 準拠デバイス」と「USB 入力デバイス」 が表示されます。

※ USB キーボードやマウスなどが接続されている場合、複数表示されている場合があります。 USB キーを抜いた状態、挿入した状態でデバイスマネージャー内の表示が変われば、認識されて いる状態です。

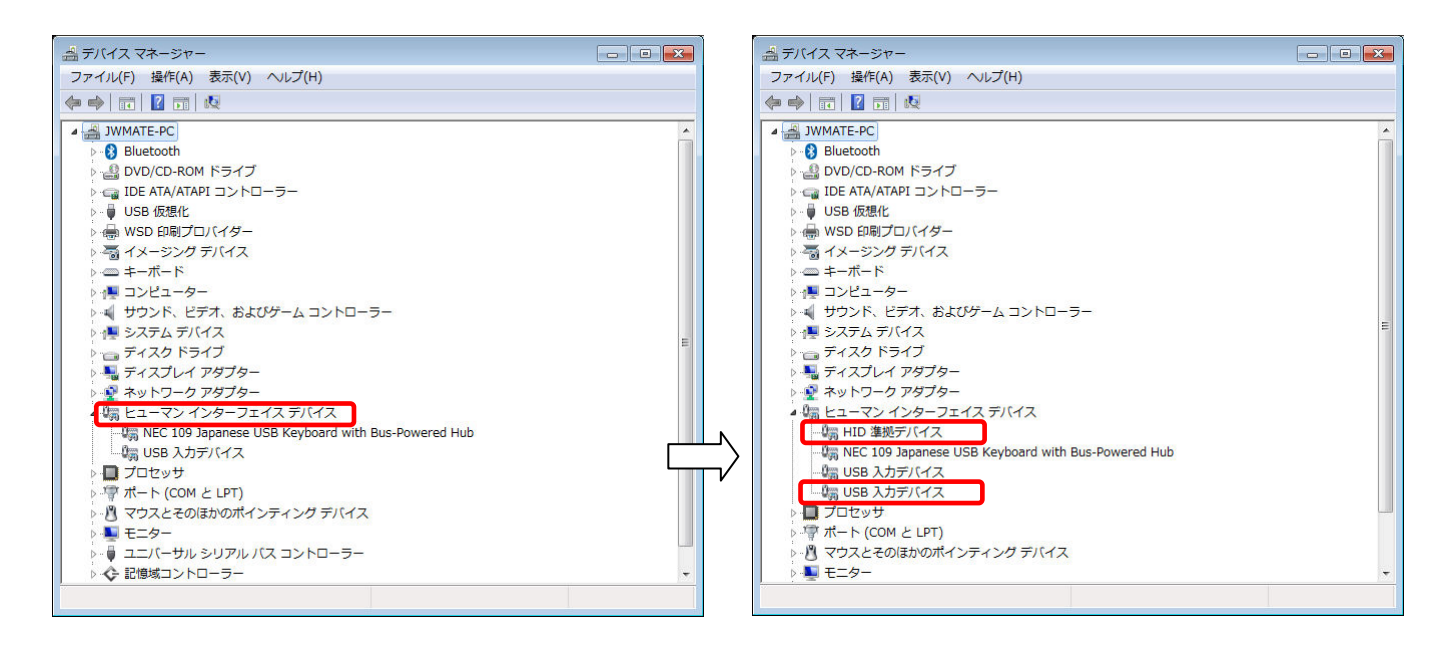

ヒューマンインターフェイスデバイスを開き、USB キーを挿入して「HID 準拠デバイス」と「USB 入力デバイス」が新たに表示されると、認識されている状態です。

※デバイスマネージャーを開いた状態で、USB キーを挿入しても「HID 準拠デバイス」と「USB 入力デバイス」の表示が出ない場合は USB キーの故障が考えられますので、弊社までご連絡いた だきますようお願いいたします。

### ● ID キードライバの更新と手動インストール(※32bit 青色 USB キーのみ)

 ID キーを「ラベル博士」のインストールする前にポートに差し込むと、ID キードライバがうま くインストールできない場合があります。また、パソコン機種や OS タイプによって自動インスト ールがうまく行かない場合もあります。そのような場合、ID キーを一旦ポートから抜いてから、 手動で ID キードライバをインストールする必要があります。手動インストールの手順は次の通り です。

―手動インストールー

①「エクスプローラ」を起動し、「ラ ベル博士」がインストールされて いるフォルダーを開きます。

②そのフォルダー内にあるプログラム 「S3\_inst.exe」をダブルクリックします。 「SenseIII Driver Install/Uninstall Wizard」 が表示されます。

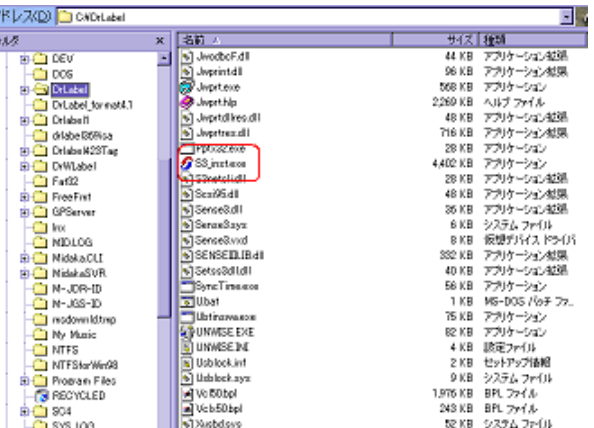

③「Next」ボタンをクリックし、次の画面で「Install SenseIII Driver」が選択されているのを 確認して「Next」をクリックします。プログレスバーが進み、「Install/Uninstall Complete」 の表示が出て、中央のダイアログ中に「error」表示が無ければドライバがインストールでき ました。「Finish」ボタンをクリックして終了します。 何秒か経つとまた元の形に戻ります。インストールが完了します。

 $||\mathbf{r}||$  xl (1) Welcome to the SensellI Driver<br>Install/Uninstall Wizard! **Installing Parameters** Please select appropriate installing type: The wizard will guide you to istall<br>Auninstall Sense III Driver System Information:<br>Microsoft Windows XP or later Service Pack 3<br>Internet Explorer 8.0.6001.18702 Attention:<br>For Windows nt4/2000/XP/2003 users,you must<br>baye administrator privilege USB device driver detected<br>File version:1.0.1.1<br>LPT device driver detected<br>File version:1.10.0.0 C Install SenseIII Driver **Uninstall SenseIII Dri** click "next" to continue Click "next" to continue Kack Next> Cancel Help Next> Cancel Help **Total**  $\bigotimes$ Install/Uninsatll Complete ③ Install/UninsatII Complete,please click"Finish"to exit<br>Install/UninsatII Complete 手動インストールが完了後に、再度 ID キーをポ eleasing Driver Files... Done<br>Copying Driver Files... Done<br>Installing Driver Files... Done<br>Belefing Temporary Files... Done<br>eleasing Driver Files... Done<br>Copying Driver Files... Done<br>Creating Driver Server... Done<br>Deleting ートに差し込んでドライバがインストールされた かどうかを御確認下さい。<u>TERRETAREN BERKEREK</u> Finish Cancel Help

6

## ―ドライバの更新ー

ディバイスマネージャーで SenseLock USB Lock、またはSense3に「 」マーク、(version1.7、 または 1.74)と表示が出ている場合は、その上 で右クリックをしてドライバの更新を選択しま す。

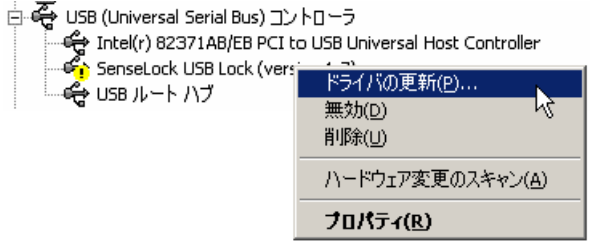

「ソフトウエアを自動的にインストールする」を選択して進み、「完了」で更新が終わります。

 手動インストール、更新が完了後に、再度 ID キーをポートに差し込んでドライバがインストー ルされたかどうかを御確認下さい。

#### ●ハード ID キーの使い方に関する注意事項 (お読みください!)

- 1. ノートパソコンがスタンバイ/サスペンドモードに入ると、ID キーの電源も切られてしまい、 通常モードに戻っても ID キーが正常に動作しない場合があります。この問題を回避する方法が 二つあります。一つは、ノートパソコンの電源設定にスタンバイ/サスペンドモードを無効に 設定する方法です。もう一つは、スタンバイ/サスペンドモードから通常モードに戻った後に、 ID キーを一旦抜いてから再度差し込む方法です。
- 2.「ラベル博士」を使う時は、必ず ID キーをパソコンのポートに差し込んでから、「ラベル博士」 を起動して下さい。もし ID キーを差し込まない状態で「ラベル博士」を使用すると、10日間 後にラベル発行ができなくなりますのでご注意下さい。ID キーを付けずにラベル発行ができる 日数は累計10日間です。
- 3.ID キーの品質不良、寿命切れ又は自然災害によって壊れた場合、壊れた ID キーを弊社にご返 送いただけば無償で交換します。それ以外の原因で壊れた場合、壊れた ID キーを弊社にご返送 いただけば、新しい ID キーを再発行します。但しこの場合は実費をお支払いただくこととなり ますので、ご了承下さい。尚、詳細は販売店へお問合せ下さい。
- 4.ID キーは「ラベル博士」の使用権利なので、紛失しないように大事に管理してください。万 が一紛失した場合は、紛失届を記入し使用部署の印鑑を押して販売店に提出し、再発行の申請 を行って下さい。但しこの場合、ライセンスの追加販売となり、有償となりますのでご了承下 さい。(上記 3.の通り破損の場合でも返却不可能な場合にはこの項目が適用されますので、 破損の場合も必ずご返送してください。)尚、詳細は販売店へお問合せ下さい。
- 5. ID キーの再発行、バージョンアップ、技術サポートの際には、弊社へのユーザー登録が必要 となります。商品に同封されている「登録カード」を**必ずご返送ください**。ご返送ない場合で の上記サービスのご対応は致しかねることがございます。
- 6.ライセンス追加は、ご購入後 3 年以内は ID キーのみの追加が可能です。3 年以上の場合は セット追加のみでの対応となります。

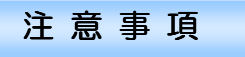

- 1.ラベルを発行する前に、プリンタの種類を選択し、設定しなければなりません。 「ラベル発行」を起動し、メニューの「(3)設定」→「(B)発行条件設定…」→「プリンタ種類」を 選択し、→「プリンタ設定」から行います。
- 2.WINDOWS XP SP2 以降でプリンタ GP-4000Ze ※ 、GP-460RSe、GP-4100、 GP-4100SII、GP-2000S、GP-6000S を接続する場合、通信エラーが発生し、PING コ マンドが正常な場合は、ファイアーウォールの設定を確認して下さい。「スタート」⇒「設定」 ⇒「コントロールパネル」を開き、WINDOWS ファイアーウォールを W クリックします。ダ

イアログボックスが表示され、中の例外タブを選択します。プログラムおよびサービスの一覧 の中で、□DrLabel にチェックを必ず入れます。チェックが外れている場合は通信が出来なく なります

3.ウィルスソフトの設定などによりプリンタとの通信ができない場合があります。ウィルスソフ ト起動中の発行操作で通信エラーなどが発生する場合は、一旦ウィルスソフトを終了した状態 で動作確認を行ってください。ウィルスソフトの例外設定などは、各ソフトウエアの取り扱い 説明書をご参照の上、設定を行ってください。

## システム情報に関して

ラベル発行のメニュー「(9)ヘルプ」のサブメニューに「(D)システム情報」があります。クリック すると、現在のシステム状況が表示されます。セットアップが終了したら、必ずここで、システム の状況が正しいか確認して下さい。

① プリンタ・タイプ

現在選択してあるプリンタが表示されます。プリンタの種類によって情報が変わります。

② ウィンドウズ・タイプ

自動判別された OS が表示されます。Windows7 の場合、Windows7 と表示されます。 Windows 8 以降の OS の場合は Windows8 以上と表示されます。

※「動作環境」 記載以外の OS バージョンの場合は、対応しておりませんので実際の OS とは

異なるバージョンが表示されます。

- ③ I O ボード・アドレス
- ・寺岡製専用ボードを使用する場合

「ラベル博士」側に設定した I O ボードアドレスです。寺岡製専用ボード上に設定した IO ボードアドレスを「ラベル博士」側で確認する事はできません。

· GP-4000Ze<sub>\*</sub>, GP-460RSe, GP-4100S, GP-4100SII, GP-2000S, GP-6000S の場合設定したプリンタ側の IP アドレスを表示します。(※は V4.6 まで)

④ USB 番号

ハード ID キーの ID 番号を表示します。ハード ID キーがパソコンに取り付けられていない場合 は、「No USB ID Key」と表示されます。この状態はラベル発行できません。ここからハード ID キーが正しく取り付けられているかどうかを確認することができます。

⑤ ユーザーI D 番号

「ラベル博士」をインストールする時に入力した ID 番号を表示します。ハード ID キーの ID 番 号がこのユーザーID 番号と一致していない場合もラベル発行できません。

⑥ ライセンス数

「ラベル博士」発行ツール同時起動のライセンス数を表示します。

9

## フォント使用に関する注意事項

ラベルに印字するフォントの使用において下記の点につきまして十分ご注意ください。

「ラベル博士」で作成されたラベルフォーマットを、(株)寺岡精工製ラベルプリンタで 印刷を行う場合、プリンタに同封の CD-ROM に納められているフォント(下記参照)に 限っての使用およびサポートとなります。

下記フォント以外を使用する場合の印刷においては、お客様の責任にて行い、弊社は一切の トラブル、および不具合に関しての責任を負いかねますので、予めご了承ください。

・ HG 平成明朝体 W3 ・ HG 平成明朝体 W9 ・ HG 平成角ゴシック体 W3 ・ HG 平成角ゴシック体 W5 ・ HG 平成角ゴシック体 W7 ・ HG 平成角ゴシック体 W9 ・ HG れいしっく ・ HG ブーケ ・ HG 平成丸ゴシック体 W4 ・ HG 平成丸ゴシック体 W8 ・ HG 白州行草書体 ・ HG 行書体 ・ HG 正楷書体 ・ HG 小沢楷書体 ・ HG 白州太楷書体 ・ HG 創英ペン字体 ・ HG 白州ペン楷書体 ・ HG 教科書体 ・ HG 半古印体 ・ HG 創英角ポップ体 ・ HG 創英丸ポップ体 ・ HG 江戸文字勘亭流 (使用可能文字フォント一覧)

(CD 内の「WIN95」フォルダーにある、拡張子「TTC」のフォントをご のフォントをご使用下さい。)

- ※ プリンタ同封の CD-ROM にインストールされているフォントは、(株)寺岡精工が (株)リコーより使用許諾を受けているフォントです。これらのフォントは、(株)寺岡 精工社製製品とともに利用する場合に限り使用することができ、他の目的で使用することはで きません。また複数のコンピュータにインストールすることもできません。
- ※ 上記(株)寺岡精工が使用許諾しているフォント以外を、(株)寺岡精工社製製品で 使用をする場合には、別途そのフォントの権利者の許諾が必要になります。 文字フォントの権利者から許諾を得た上でご使用ください。

## Windows Vista/ 7/8  $-\wedge$ ルプを表示させるための更新ファイル インストール

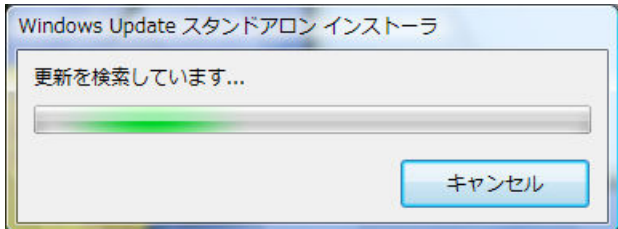

更新プロ

ē Wir

注ば複取引い

 $+22+$ 

更新プロ 雁

① ラベル博士を Vista/ 7/ 8にインストールすると、 インストール途中で、更新ファイル検索ダイアログが表 示されます。(ヘルプを表示させるための更新ファイル (KB917607)既にインストール済みの場合は下記メッセ ージを表示します。「OK」を選択するとラベル博士のイ ンストールへ戻ります。

-<br>Windows Update スタンドアロン インストーラー

 $\mathbf{X}$ 

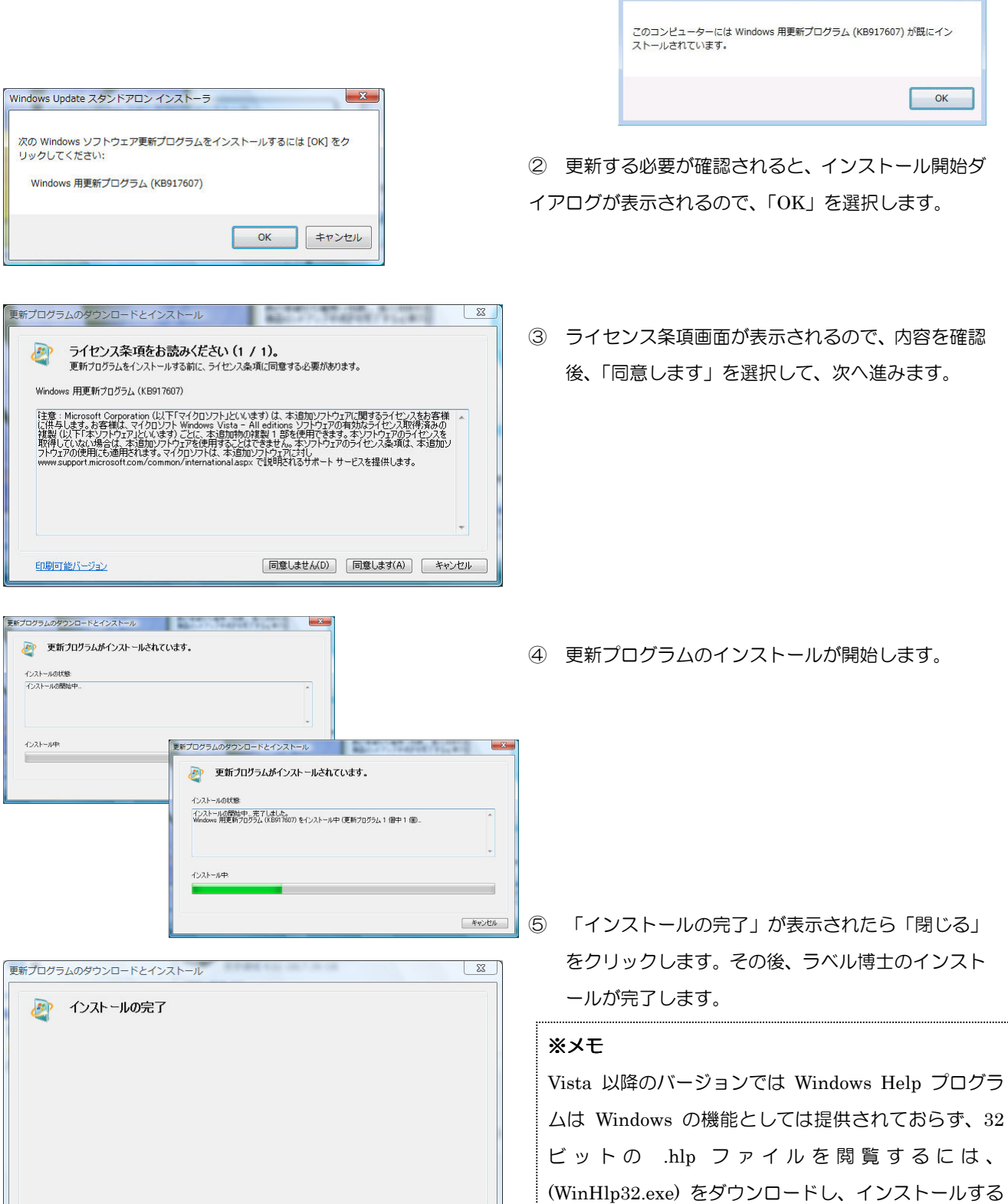

必要があります。

■開じる

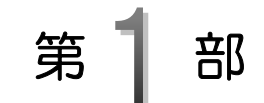

# フォーマット作成

 ラベルを発行する前に、まずフォーマットを作成しなければなりません。 イラスト・ロゴの挿入、多彩なフォントでアウトラインもかけられ、自 由にフォーマット編集が出来ます。

 ここでは、実際にフォーマット作成して、いろいろな機能について紹介 していきます。

フォーマット作成とは

フォーマットとは、ラベルに何を(内容)、どの様に(方式)印字するか、 また印字内容がどの様に変わるか(属性)を決めるものです。 フォーマットとは、ラベル発行時に必要な制御情報を全て含めるので、ラベルを 発行する前にまずフォーマットを作成しなければなりません。 属性の情報をフォーマットに取り入れることで、ラベルを発行する際、自由で 柔軟性のある異なる内容のラベルを発行することができます。

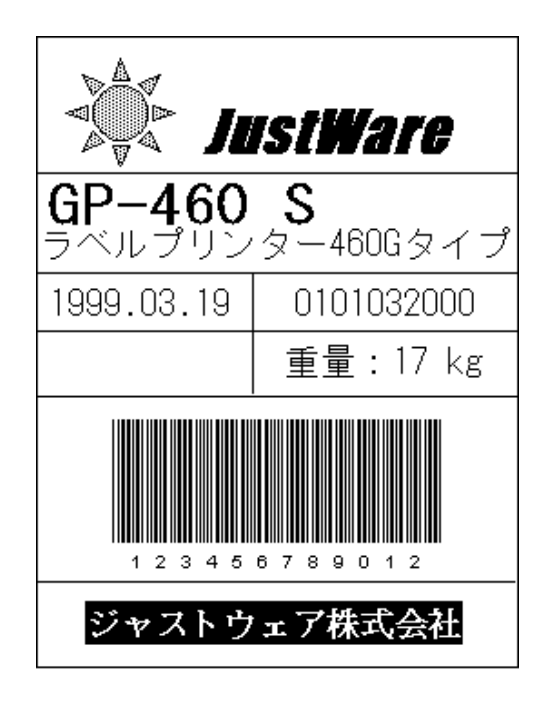

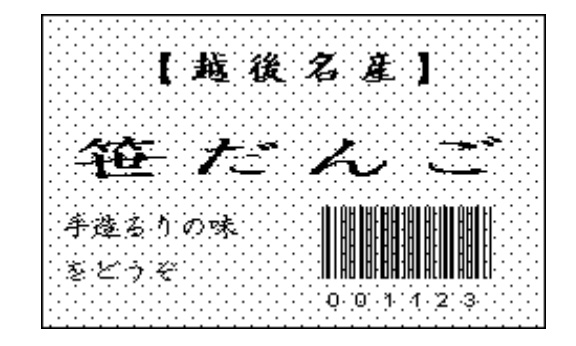

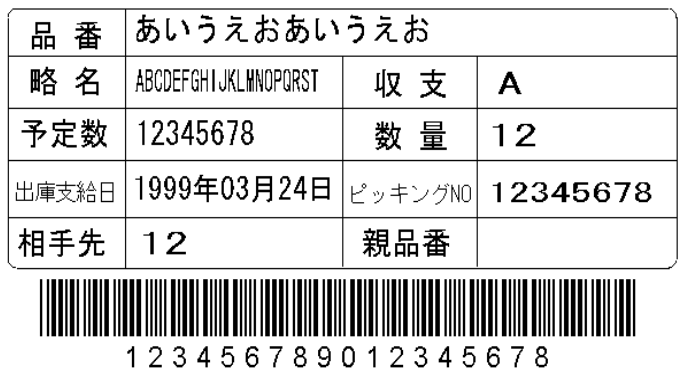

【ラベル博士】は、ラベル発行時の汎用性や柔軟性、自動性を実現する為に、以下に示す様々 な機能を提供しています。これらの機能を組み合わせる事によって、ユーザーの独特なニー ズを満たすラベル発行が可能です。

「入力機能」 ラベル発行の時キーボードから入力する事や、データベースファイル からデータを呼び出して印字する事ができます。(※「入力データの名称」に は次の 4 語は避けてください。「個数」「枚数」「状態」「番号」これら 4 語は「予約語」と認 識され、発行や、履歴データ作成などで正しく機能しない場合があります。)

- 「参照機能」 あるアイテムが、他のアイテムを参照し、その参照されたアイテムの データをコピーして印字する事ができます。
- 「合成機能」 そのようかのアイテムのデータを組み合わせて印字する事ができます。

「図形機能」 事前に作成した図形や、ロゴ、特殊記号などをラベルに印字する事が できます。

「連番機能」 3種類の連番をサポートします。

① グローバル連番……全てのフォーマットやデータベースの アイテムが、共通して使う連番。

- ② フォーマット連番…各フォーマットがそれぞれ独自の連番を持ち、 別のフォーマットには、影響されません。
- ③ データベース連番…データベースの中にある連番。
- 「演算機能」 2つのアイテムのデータを演算して、演算の結果をラベルに印字する 事ができます。
- 「集計機能」 あるアイテムのデータを集計して、集計の結果をラベルに印字する事 ができます。

「日付時刻機能」 日付と時刻を自動的にラベルに印字する事ができ、印字の形式を自由 に設定する事ができます。

「有効期限を指定すれば、期限になる日付や時刻を自動的に計算して、 印字する事ができます。例 : 3日間と設定すれば、3日後の日付が印 字されます。

「履歴記憶機能」 必要に応じて、ラベルに印字したデータの履歴を残す事ができます。

現在よく使われているバーコード、二次元コードをラベルに印字する 事ができます。 「バーコード・ 二次元コード機能」

「ラベル挿入機能」 ラベルを連続発行している間に、別の異なるラベルを割り込ませ、発 行する事ができます。

「データベース機能」 1つのフォーマットに、3つのデータベースファイルからデータを呼 び出して印字する事ができます。

- 「サブラベル機能」 複数のフォーマットで使用される共通するアイテムパターンをサブラ ベル(子ラベル)として一つのフォーマットにまとめて保存し、別の フォーマット内に取り込むことができます。フォーマット作成の効率 を上げます。
- 「条件参照機能」 1つのフォーマット内で条件を設定し、その条件により異なるアイテ ムを参照し印字内容を変更することができます。
- 「データ分割機能」 入力されたデータを区切りコードなどの設定したルールに従って分割 し、印字することができます。
- 「メッセージ機能」 メッセージアイテムを設定して発行時に、設定した条件によって報告、 確認、警告、エラーの 4 種類のメッセージを発行前、発行後に表示さ せることができます。

14

画面の構成

【図2-1】

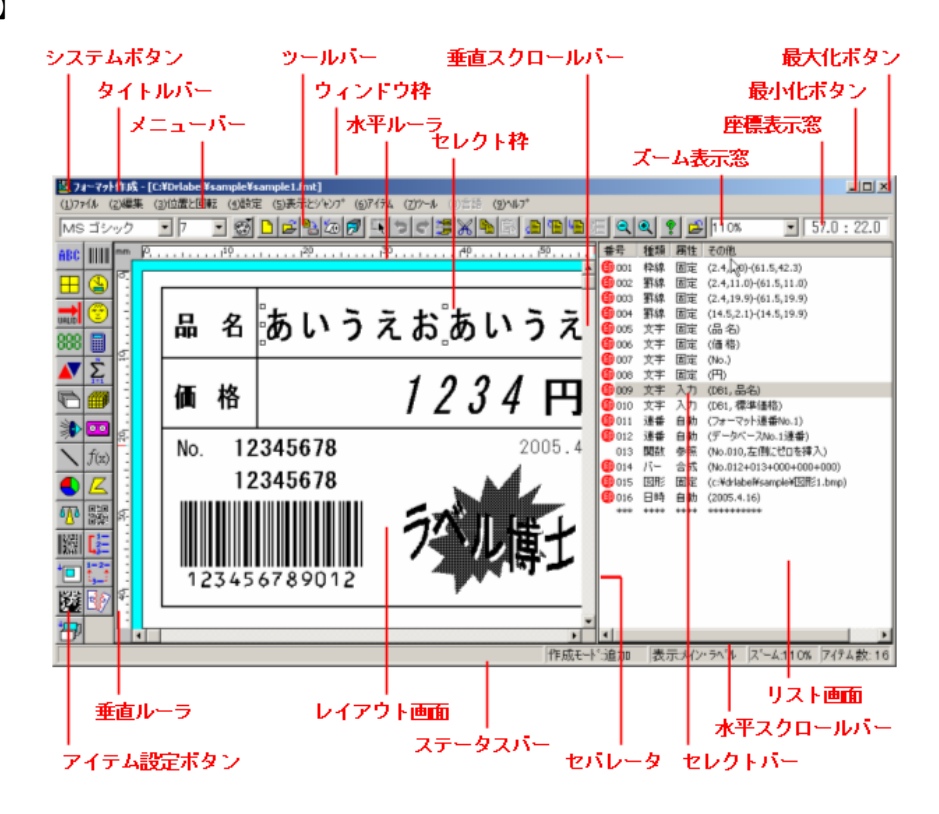

ズーム表示窓:ズームを設定します。直接値を入力するか、一覧から選択して設定します。この値はフォーマッ ト保存時に記憶されるので、ラベル発行時に同じサイズで表示されます。全体表示はウィンドウサイズに自動で 合わせて、レイアウトの全体を表示します。

アイテム設定ボタントクリックすると、マウスポインタの形が変わります。アイテムをク リックしてから、レイアウト画面に移動してクリックすると設定画面が開かれ、位置が自動的に設定されます。 詳しい説明は[ヘルプ]メニューの[目次]→「アイテム種類とその設定方法」をご参照下さい。

リスト画面:設定したアイテムの属性、印字内容・方法などの情報を表示する画面です。 右の図の ()印がセレクトバーです。リスト画面からアイテムを選択、削除したり、バッ ファー※2にコピーしたりする事ができます。詳しい説明は[ヘルプ]メニューの[目次] →「リスト画面における操作方法」をご参照下さい。

レイアウト画面:ラベルデザインを表示する画面です。 デザインの確認やアイテムを設定したり、移動・コピー・削除 する事もできます。詳しい説明は[ヘルプ]メニューの[目次]→ [レイアウト画面における操作方法]をご参照下さい。

※2 一時的にデータを保存する記憶装置

 $\overline{a}$ 

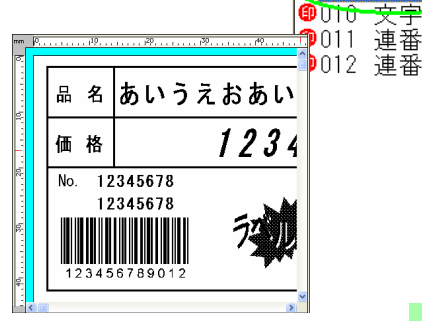

15

番号 種類 属性 ●001 枠線

罫線

罫線

武文字字字

運番

❶002 罫線 **@003** 

⊕004

 $$005$ 

 $\bullet$ 006

⊕007

ൈവൈ  $D009$ 

固定 圖固定

固定

固定

固定

固定

┭

自動

白動

## アイテムの種類とその設定方法

フォーマット(ラベル)を構成するとは、ラベルの中にあるそれぞれ異なる内容や方式、また属 性に対し、アイテムと呼ばれる「文字列」、「罫線と枠」、「バーコード」等(下の図 ①~⑭ 参照) を使って設定する事です。下の図は、①~⑭ のアイテムで分割し、設定されています。その横に は名称と属性を示しています。

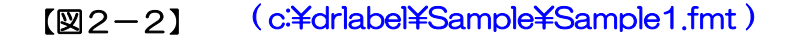

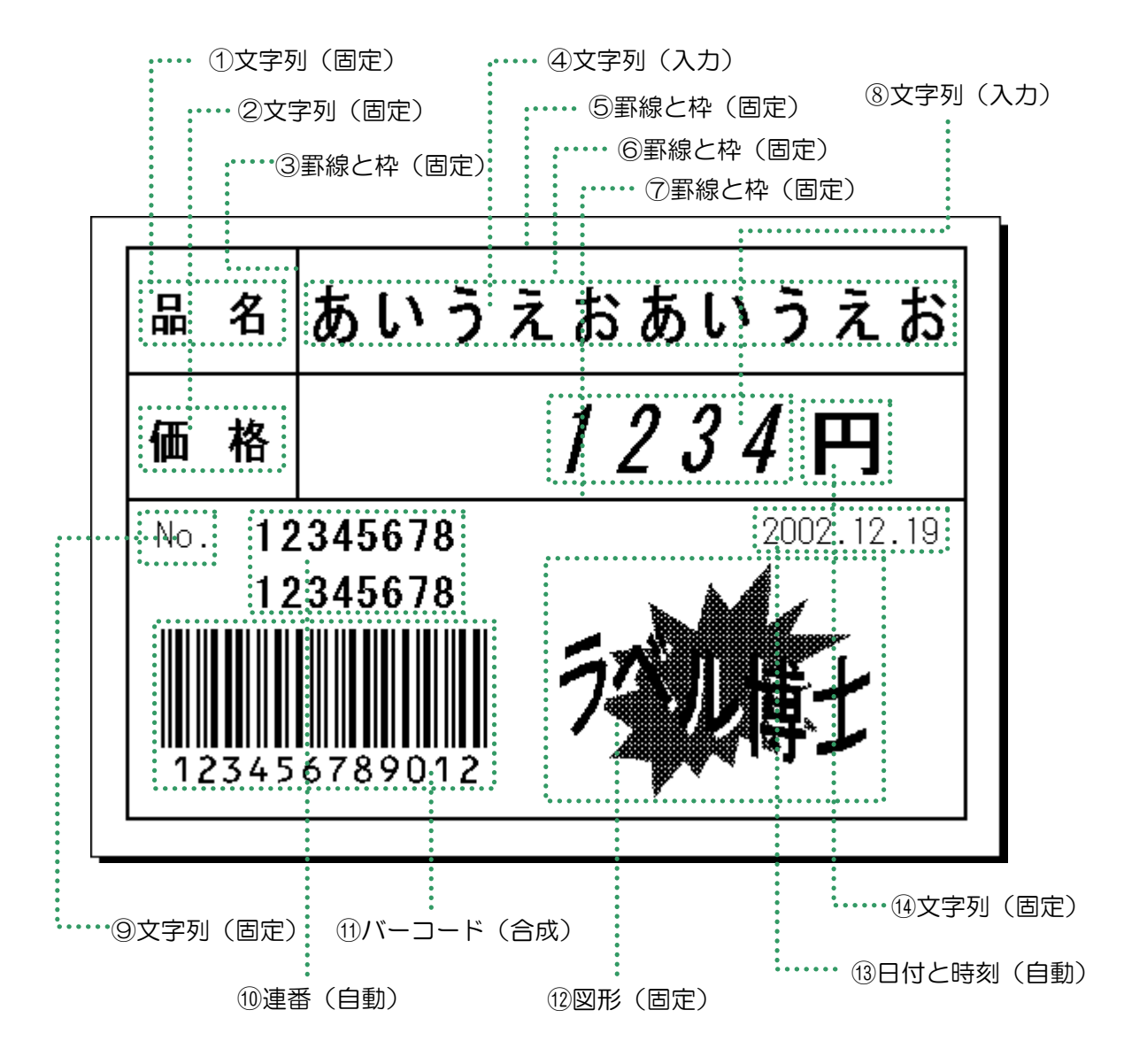

## アイテムの分割

フォーマット作成とは、先にもご説明しましたが、アイテムを設定する事です。 重要なのは、どの様にラベルのデザインを印字エリア(アイテムを表示、設定できるエリア) に分割するかと言う事です。分割の主な基準は次のようになります。

- 1. どのアイテムを使って表現するか、種類別に分割します。 例:「文字列」「バーコード」「図形」「日付」等
- 2. 同じアイテムでも属性別に分割します。 例:【図2-2】の ① と ④ は同じ文字列ですが、「固定」と「入力」で分割します。
- 3. 同じアイテム・同じ属性でも印字の内容(項目)によって分割します。
	- 例: 【図2-2】の ④ と ⑧ には、同じデータベース (「商品 DB.dbs」ファイル) か ら取り出して印字させる設定になっていますが、取出す項目が「品名」と「価格」 では違う為、分割します。
- 4. 印字方式によって分割します。 例:同じ固定の文字列でも、印字位置やフォントの大きさ、印字角度等の違いによっ て分割します。
- 5. 特殊処理によって分割します。 例:あるアイテムの演算結果や、関数処理によって、別のアイテムの設定が必要な 場合に分割します。

属 性

属性には「固定」「入力」「参照」「合成」の4つが有ります。

- 「固定」 常に変わらないものに設定します。(文字、テキスト、タイトルなど)
- 「入力」 ラベル発行の時キーボードから入力する場合、又は登録されている データベースファイルからデータを呼び出し入力する場合などに設定します。

「参照」 入力設定したアイテムを2ヶ所印字する場合、又は他のアイテムの一部分 だけコピーして印字する場合に設定します。

「合成」 いくつかのアイテムを組合せて印字する場合に設定します。

## アイテムの設定モード

アイテムを設定する順番は、とても重要になります。これは、ラベルを発行する時にフォー マットに設定した順番で順次処理をする為です。

新しいアイテムの設定には、「追加モード」と「挿入モード」の2つの設定モードが有ります。 「追加モード」は、設定した新しいアイテムがアイテムリスト(リスト画面)の最後に追加さ れます。「挿入モード」では、選択したアイテムの前に挿入されます。

「追加モード」と「挿入モード」の切換は、 メニューバーの「(2)編集」から、 「(C)追加/挿入切換」をクリックする方法と、

ツールバーの「追加/挿入切換」 ボタンをクリックする方法があります。

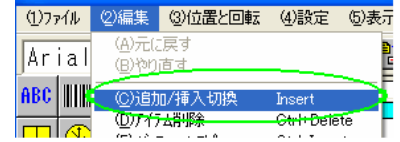

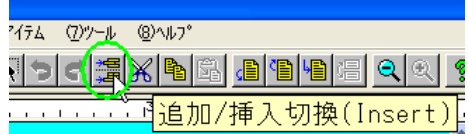

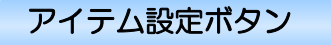

#### ABC 文字列

最もよく使われるのがこの「文字列」アイテムです。ラベルに印字されるテキストやタイトル、 文字や文章など、ほとんどは「文字列」によって設定されます。

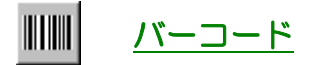

ラベルにバーコードを印字したい場合、このアイテムを選択します。

## 罫線と枠

ラベルに罫線(縦線、横線)、枠(長方形)を書きたい場合、ラベルのエリアを塗りつぶしたい場 合に設定します。

# 日付と時刻

ラベル発行時に、自動でリアルタイムの日付と時刻を印字する事ができます。

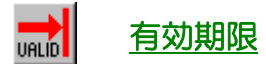

ラベル発行時に、指定した有効期限によってリアルタイムに期限切れの日付と時刻がラベルに自 動印字する事ができます。過去(マイナス)や将来の有効期限の指定も可能です。

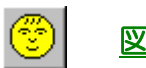

図形

ラベルに図面、写真、ロゴ、マーク、特殊記号などの図形を印字したい場合、このアイテムを設 定します。現在「ラベル博士」は、ビットマップ形式(拡張子.bmp)、ジフ形式(拡張子.gif)、 ジェイペグ形式(拡張子.jpeg/jpg)の図形ファイルをサポートしています。他の形式による図形 ファイルの場合は、上記ファイルに変換して下さい。

# 連番

ラベルに連番やカウンター、シークエンス番号、等間隔増減データなどを自動に印字させたい場 合このアイテムを設定します。連番には3種類あり、外部グローバル連番とフォーマット連番は 2つ、データベース連番は3つ提供します。

外部グローバル連番 →全てのフォーマットやデータベースのアイテムが共通して使う連番。例 えば、フォーマット①で連番 10 番までラベル発行した場合、フォーマット②の連番初期値は 11 番になります。グローバル連番の初期値や増減幅、上下限の設定はプログラム「ラベル発行」で 行えます。連番は指定された範囲内で循環します。つまり最大値に到達すると最小値に戻ります。

フォーマット連番 → 各フォーマットがそれぞれ独自 の連番を持ち、別のフォーマットには影響されません。 フォーマット連番の初期値や増減幅、上下限の設定は、 メニューの「(4)設定」→「(C)フォーマット連番設定…」 で行えます。

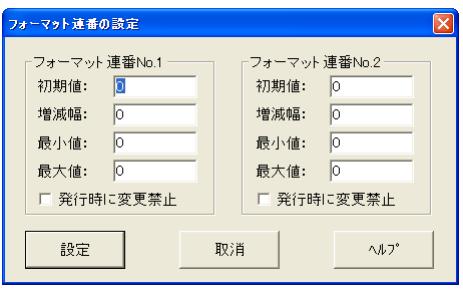

データベース連番 → データベースの中にある連番。

データベースの各アイテム連番が独立している為、互いに影響されずアイテムごとに連番を管理 する事が容易になります。例えば、各アイテムに付き何枚のラベルを発行したか知りたい場合、 各アイテムの連番を調べるといいでしょう。

#### 演算データ

ラベル発行の処理上で2つのアイテムを演算する必要がある場合に、このアイテムを設定します。 例えば、値段(重量×単価)、割引額(定価×割引率)、売り値(標準価格-割引金額)、発行枚数 (総数量÷個口数)、伸び率(当日売上÷前日売上)など四則(+-×÷)やA÷Bの余り、Aの B乗などの6つの演算方法を標準に提供します。

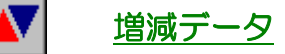

ラベルを連続発行する時に、ラベルにインクリメント※3又はデクリメント※4するフィールドを設 ける事が時々あります。例えば、3 枚のラベルを連続発行する時、ラベルに 3-1、3-2、3-3 又 は 3/3、2/3、1/3 のように「発行枚数/総発行枚数」を印字したい場合やまたそのような処理

を必要としている場合に、このアイテムを設定します。 発行直前に、設定した数値を初期値と増減幅に入力又は、指 定した参照先のアイテムから設定します。 増減データと連番の大きな違いは、増減データは連続発行中 ..... のみ有効で、一枚ずつの発行では増減されません。発行直前 に初期値と増減幅が自動にセットされます。

例えば、「発行枚数/総発行枚数」(1/4、2/4、3/4、4/4...)

を印字する為には、まず②の分母部分になる発行枚数 アイテムを先に設定します(「発行枚数」をご参照下さ い)。の分子部分に当たる発行枚数は、初期値を「発行 枚数」アイテムを参照先として指定し、増減幅は「-1」 と入力して「変化方向」を「増加」にチェックするか、 それとも「1」と入力して「変化方向」を「減少」 にチェックするかどちらかに設定します。又、固 定の文字列(-1)を作成し、参照先として指定す る場合も同じように印字されます。

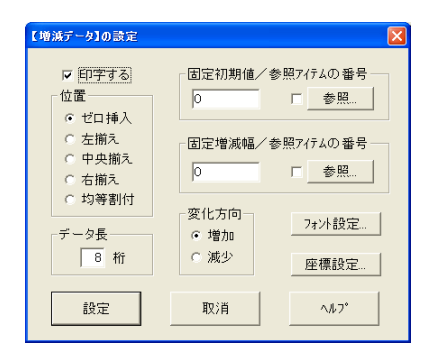

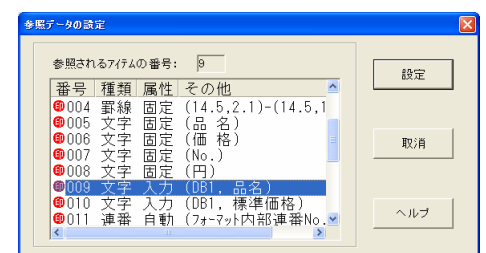

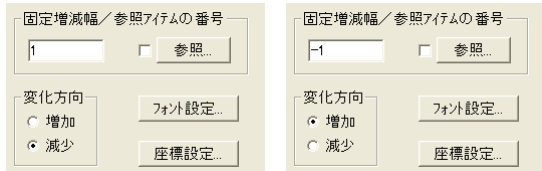

#### Σ. 集計データ

ラベル発行において、あるデータの合計を計算する事があります。例えば、今日一日でラベルを 何枚発行したか、各商品がいくつ生産したか、肉の総重量はどのくらいか、今日の売上がいくら か、などを集計する場合があります。このようにデータを集計したい場合にこのアイテムを設定 します。集計値をラベルごとに印字しても、まとめて集計ラベル(「挿入ラベル」をご参照下さい。) に印字してもいいです。ラベル発行時、集計値を自由にクリアする事ができます。

 $\overline{a}$ 

<sup>※3</sup> 指定されたデータの値を増やす事。レジスタやカウンタなどの内容を 1 プラスする事<br>※4 インクリメントの逆で指定されたデータの値を減らす事で、内容を 1 マイナスする事。

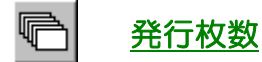

ラベル発行時に入力した発行枚数をラベルに印字したい場合に、このアイテムを設定します。 ここでの注意は、単位個数が1でない場合、ラベル発行時に入力した発行枚数が総数量になる 事です。総数量ではなく実際に発行されるラベル枚数を

印字したい場合は、「実際に発行されるラベル枚数を取る」 をチェックしなければなりません。

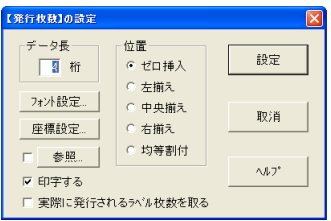

## 単位個数

ラベル発行時に入力した単位個数をラベルに印字したい場合に、このアイテムを設定します。 ここでの注意は、発行枚数(総数量)が単位個数の倍数であれば問題ありませんが、割り切れな

い場合、最後の一枚の個数が変わってしまう事になります。 例えば、発行枚数が 50 とし、単位個数が 20 とします。1 枚目に 20、2枚目に 20、3 枚目に 10 というように、最後 1 枚に余りを印字したい場合、「最後一枚に余り個数を印字 する」にチェックしなければなりません。

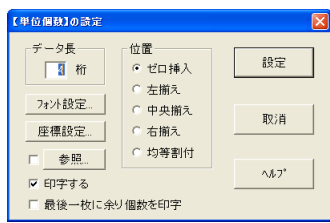

#### ☀▶ 呼出データ

呼出データはとても柔軟性のあるアイテムです。ラベル発行時の処理過程は、指定した番号のア イテムからデータを取り、それを呼出条件としてデータベースから対応するアイテムのデータを 呼び出し、そのアイテムデータから指定したデータ名称と一致するデータを抽出してラベルに印

字します。つまり参照したデータを直接ラベルに 印字するのではなく、それを使ってデータベース から別のデータを引っ張ってきてラベルに印字 するので、言い換えれば呼出データは「テーブル 参照データ」、「間接参照データ」になります。呼 出データは主に次のような目的で利用されます。

◆ ある現象とその結果との間にあま り規則の無い関係で結ばれていて、 現象から計算や関数により結果を 求めるのが困難で、テーブル参照し か求められない場合。例えば、国際 電話料金の割引率が時間帯によっ て変わり、8 時から 18 時までを

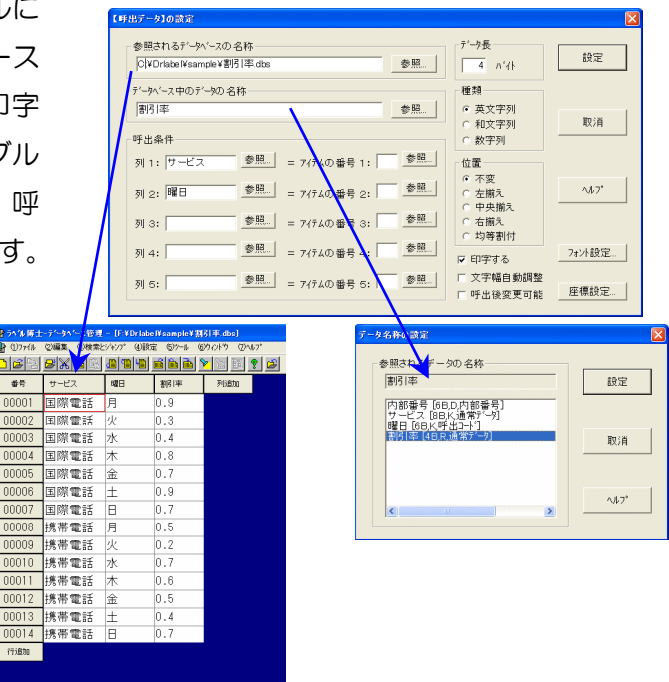

21

0%、18 時から 23 時まで 20%、23 時から翌朝 8 時まで 40%とします。0 時から 23 時までの割引率を事前にデータベースに登録しておけば、呼出データを用いて時間から簡単 に割引率を求められます。その場合に時間だけを取るアイテム「日付と時刻」が呼出条件に なります。

- ある現象とその結果との間に明確な規則があります。現象から計算するのが大変困難あるい は不可能で、テーブル参照によりある程度結果が求められる場合。例えば、角度に対する正 弦値は、関数の中に正弦関数がまだ入れられないので計算できません。そこで、0 度から 360 度の範囲をある間隔で切って、それぞれの角度に対応する正弦値をデータベースに登録して おけば、呼出データを用いて角度から簡単に正弦値を求められます。
- データベース入力機能の拡張として利用する場合。「ラベル博士」では、1 つのフォーマット に 3 つのデータベースからデータを取出し印字する事ができますが、更にその 3 つのデータ ベース以外のデータベースからデータを取出したい場合、まずキーボードから入力する文字 ....... 列アイテムを印字しないよう に設定します。次にその文字列を呼出対象として呼出データア イテムを設定します。そうすればラベル発行時、キーボードから呼出条件を入力してデータ ベースからデータを呼び出し印字する事ができます。

#### $|\overline{\mathbf{00}}|$ 発行履歴

ラベル発行時に、あるアイテムのデータの発行履歴を残したい場合、このアイテムを設定します。 データの履歴を記憶すれば、後で発行作業のチェック、発行データの確認、リポートの発行、デー タの統計や分析を行う事ができます。1 つのフォーマットに発行履歴アイテムを幾つでも設定す る事ができ、どのデータの履歴も取る事ができます。フォーマットに発行履歴アイテムがあれば、 ラベル発行時にメニューの設定で(G)「履歴レコードを記録」にチェックを入れて発行すると履 歴ファイル (拡張子.hst) が生成されます (ただし、「履歴データとして歴ファイルに履歴ファイ ルに登録する」を選択の場合)。発行終了後、プログラム「履歴データ管理」で履歴ファイルを読 み込む事ができます。

また、この発行履歴アイテムは上記のとおりデータの履歴を取るときに設定する場合と、パラメー タで「出力データとして親ラベル又は外部挿入ラベルにデータを引渡す」を選択して、子ラベル アイテム(P24)や、挿入ラベルで外部挿入ラベルを使用する際に設定する場合があります。 発行履歴アイテムを「出力データとして親ラベル又は外部挿入ラベルにデータを引渡す」で設定 する場合、履歴・出力データの名称の欄に自動で入力されない場合は、直接入力で出力するデー タの名称を設定します。

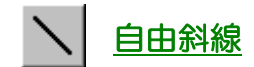

ラベルに斜線を引きたい場合、このアイテムを設定します。

#### $f(x)$ 関数

関数とは、フィルタと同じで指定されたアイテムのデータ(文字列又は数字)に対して様々な変 換を行うものです。例えば、文字列を左寄せ、右寄せにしたり、価格の数字列にカンマを挿入し たり、削除したり、小数を整数に変換するなど。関数の変換結果は直接ラベルに印字しません。 印字したい場合は、関数アイテムを参照する文字列アイテムを設定し、それを通してラベルに印 字します。

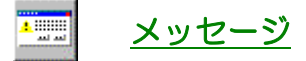

ラベル発行時に条件によって発行前、発行後にメッセージを表示させることができます。ラベル 発行者が呼出したデータや入力したデータを実際印刷する際に、印字内容を確認したり、注意を 促す設定ができます。表示されるメッセージを確認後、発行処理の継続、中止などが選択できる ようになります。メッセージの種類は「エラーメッセージ」「警告メッセージ」「確認メッセージ」 「報告メッセージ」の 4 種類があります。

#### 楕円と扇形 90

ラベルに楕円と扇形を書きたい場合、このアイテムを設定します。

# 自由多角形

ラベルに多角形を書きたい場合、このアイテムを設定します。

#### 砜 秤データ

寺岡製の秤を接続して、重量などのデータを取り込んで、ラベルに印字するアイテムです。一台 のパソコンは同時に一台の秤しか接続することが出来ません。ただし、秤のデータをいくつでも 取り込むことが出来ます。例えば、総重量、正味量、風袋量などを同時に取り込むことが出来ま す。その場合に「秤データ」を何個か設定する必要があります。

# QR コード

ラベルに二次元バーコード―QR コードを印字したい場合、このアイテムを設定します。QR コー ドに関する詳しい説明は、QR コードの規格書をご参考下さい。

#### IM PDF コード

ラベルに二次元バーコード―PDF コードを印字したい場合、このアイテムを設定します。PDF コードに関する詳しい説明は PDF コードの規格書をご参考下さい。

# ジャンプ

ラベル発行の際、1つのフォーマットを使用するにあたってある特定のアイテムだけを印字した くないといった場合に対応するために、このアイテムを設定します。2つの比較する対象とその 比較方法、そしてジャンプ先のアイテムを決め、条件が満たされると、指定したジャンプアイテ ムからジャンプ先のアイテムへ印字順番が飛び越えるという仕組みになっています。ある決めら れた条件に基づきラベルの印字内容を変更する必要がある時に便利なアイテムです。わざわざ別 個のフォーマットを新規に作成する必要は無く、状況に応じた条件指定によってラベル内容も 様々に変えることができます。

#### 'П 子ラベル

複数の異なるラベルで、ある部分が同じ内容であるときなど、フォーマット作成時に何度も同じ 内容を入力する手間を省き、間違いなどを少なくするのに便利なアイテムです。共通する内容を 子ラベルとして1つのフォーマットにまとめ、メインのラベル(内容やデザインの異なった)の フォーマットに差し込んで使います。

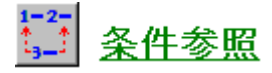

ラベル発行の際、1つのフォーマット内で2つの比較する対象と、その比較方法、比較条件に対 応する真・偽参照アイテムを設定して、印字する内容を選択する場合にこのアイテムを設定しま す。ジャンプアイテム同様に、1つのフォーマットで、ある決められた条件に基づきラベルの印 字内容を変更する必要がある時に便利なアイテムです。

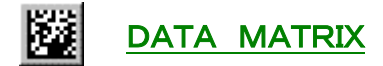

ラベルに二次元バーコードDATA MATRIX(データコード)を印字したい場合、このアイ テムを設定します。DATA MATRIX に関する詳しい説明はDATA MATRIX 規格 書をご参考下さい。

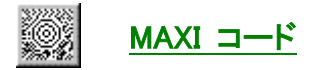

ラベルに二次元バーコードMAXIコードを印字したい場合、このアイテムを設定します。MA XIコードに関する詳しい説明はMAXIコード規格書をご参考下さい。

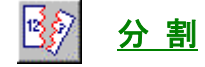

このアイテムは、合成されたデータなどを分割し、各データに分けて印字などしたい場合に設定 します。分割したデータの出力先として予め属性が入力のアイテムを設定しておき、そのアイテ ムを通して印字、合成、参照などを行います。分割するデータの入力源は、キーボード入力、デー タベース入力のほか通信インターフェースからの入力が設定できます。データを分割する方法に は、「区切り記号、識別記号」によるものと、データの長さを設定する「固定長」によって分割す る方法があります。分割したデータは「セル」と呼びます。セルIDを設定することにより、分 割されたデータがセルIDと一致しなければ出力先へデータを出力しない設定ができます。また、 入力されるデータ全体に対してIDを設定でき、このIDに一致しなければ、そのデータに関し て、分割処理を一切行わない設定もできます。

# 挿入ラベル

1 つのフォーマットが 1 つのラベルデザインと対応するのが既におわかり頂いたと思います。し かし、実際に、1 つのデザインのラベルを発行している間に別のデザインのラベルを割り込んで 印字する場合があります。例えば、同じフォーマットで数種類の商品のラベルを発行するとき、 商品を変えるたびに 1 枚の区切ラベルを発行する場合と、集計データがあるとき、集計が終わっ たら集計結果を印字する集計ラベルを発行する場合があります。このような場合に、挿入ラベル 機能を利用すれば、問題を解決できます。

アイテム「挿入ラベル」はパラメータを持ちません。レイアウト画面左側の「挿入ラベル」ボタ ンをクリックするか、又はメニュー「アイテム」のサブメニュー「挿入ラベル」をクリックする と、リスト画面に「挿入ラベル」のアイテムが表示されます。このアイテムがラベルアイテムの

区切になり、これより上のアイテムはメインラベルのア イテムで、これより下のアイテムは挿入ラベルのアイテ ムです。セレクトバーがメインラベルのアイテムにある とき、レイアウト画面がメインラベルのレイアウトを表 示し、セレクトバーが挿入ラベルのアイテムにあるとき、 レイアウト画面が挿入ラベルのレイアウトを表示しま す。

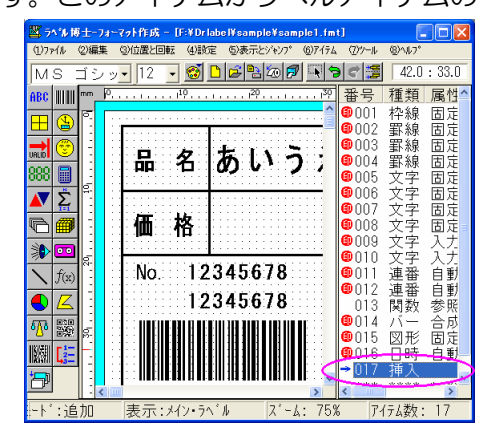

挿入ラベルは「内部挿入ラベル」と「外部挿入ラベル」の二種類に分けられます。挿入ラベルの サイズや発行条件などがメインラベルと全く同じであれば、内部挿入ラベルを設定します。内部 挿入ラベルにアイテムを設定する方法は、メインラベルと全く同じです。全てのアイテム種類が 挿入ラベルに設定できます。挿入ラベルのサイズがメインラベルと異なる場合や、挿入ラベルを 別のプリンタに出したい場合、又は、挿入ラベルの発行条件(感熱と熱転写、オートカッターな ど)がメインラベルと異なる場合などには、外部挿入ラベルを設定しなければなりません。詳し い設定方法はヘルプをご参照下さい。

挿入ラベルを設定する注意点として、メインラベル発行中はメインラベルのアイテムだけを処理 し、挿入ラベル発行中は挿入ラベルのアイテムだけを処理をします。例えば、メインラベルのデー タを集計して挿入ラベルに集計結果を印字させる場合、アイテム「集計データ」をメインラベル に設定し、集計データを参照する文字列アイテムを挿入ラベルに設定します。メインラベルのデー タを集計するアイテムを挿入ラベルに設定すると、集計はできなくなってしまいます。アイテム 「挿入ラベル」の設定位置は自由で、削除もできます。ただし、「挿入ラベル」は1つしか設定で きません。

## フォーマットの作成
Part1

それでは、実際に幾つかのフォーマットを作成していきます。まず、P16 の【図2-2】 (Sample1.fmt)と同じ設定内容のフォーマットを作成していきます。この『Sample1.fmt』 は「罫線と枠」、「文字列」、「連番」、「バーコード」、「日付と時刻」、「図形」、「関数」の7つのア イテムで構成されています。中には同じ「文字列」でも属性別で「固定」と「入力」とで別々の 設定をします。それでは、まずラベルサイズから設定していきます。

## ラベルサイズの設定

Ì メニューバーの「(4)設定」をクリックし、 「(A)レイアウト設定」を選択します。

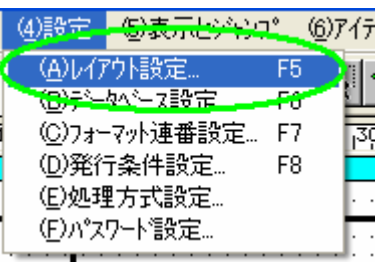

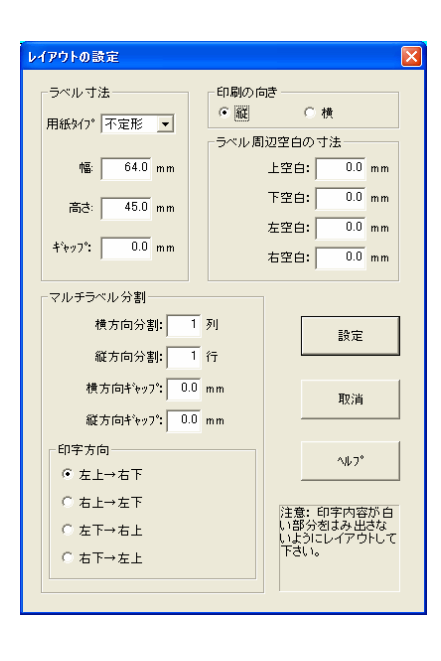

ハッジ をご参照下さい。

# Ź

使用するラベルの横幅と長さをここで 設定します。入力する数値は、半角 文字になります。

- ・ラベル幅 「64」
- ・ラベル長 –––––– 「45」

数値の入力が終了したら、 設定 あ クリックします。

# $\overline{3}$

他の設定は、右の図と同じ設定にして、 ボタンをクリックします。 ※ 詳しい設定項目については

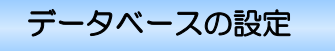

「機能」の所(P14「データベース機能」)でご説明しましたが、1つのフォーマットに、3 つのデータベースファイルを呼び出す事ができます。【図2-2】(P16)は1つのデータベー スファイル (「商品 DB.dbs」) が設定されています。それでは、同じように設定していきます。 ※ データベースの設定は後からでもできます。

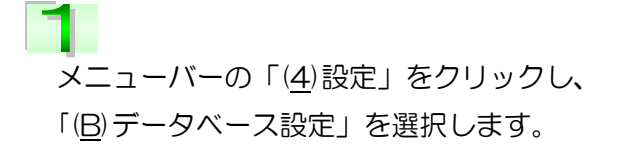

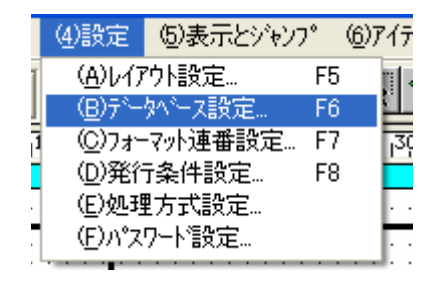

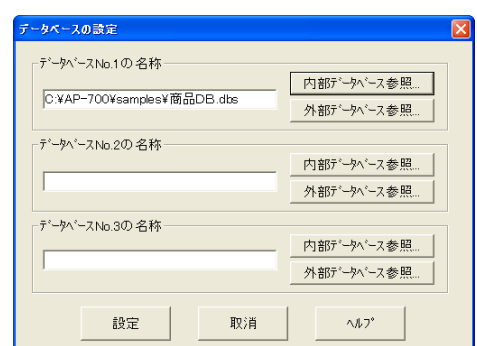

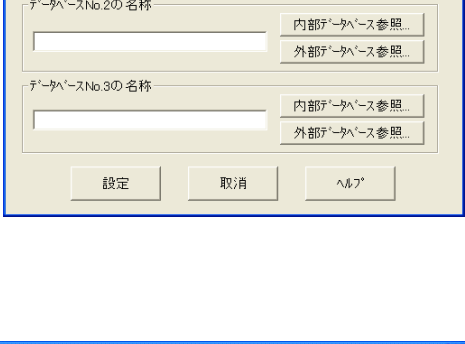

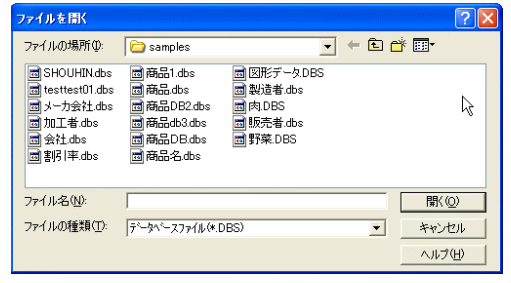

ベースを参照することができます。 ここで、データベースのファイル名を 設定します。

1つのフォーマットに、3つのデータ

― 直接入力する場合 ― ファイルの名前はパスを全て含めてください。

## 例えば:

Z

「c:¥drlabel¥sample¥商品 DB.dbs」 になります。

- ― 参照ボタンからの場合 ― ・ 「内部データベース参照」は ラベル博士の「データベース管理」で 登録されているファイルを参照します。
- ・ 「外部データベース参照」は ※標準版ではサポートされていません。 「ACCESS」「EXCEL」などのラベル博士 以外のデータベースから参照します。

28

罫線・枠の設定

Ì

Z

3 行×2 列の表を設定します。 アイテム設定ボタン、またはメニューバーの 「(6)アイテム」を選択し、「(C)罫線と枠…」 をクリックします。

アイテム設定ボタンの場合はクリック後にレ イアウト画面に移動すると右の図のようにマ ウスポインタの形が変わります。

このポインタの状態から、ドラッグして枠のサ イズを設定すると「罫線と枠」の設定画面が表 示されます。メニューから選択した場合、設定 画面は直ちに表示されます。

# $\overline{3}$

「表の構成」の行数に"3"を、列数に"2"を入力 します。他の設定は、右の図と同じにして、 ■■ ボタンをクリックします。

※ 詳しい設定項目については いい を ご参照下さい。

## $\Delta$

5

リスト画面・レイアウト画面は右の図のように なり、リスト画面の「<sup>10</sup>001:枠線 固定…」が選 択されているので、レイアウト画面の枠も選択 されています。

【図2-2】(P16)を参照しながら、1本づ つ罫線を選択し、ドラッグ操作で長さ、位置を 合わせていきます。

長さを変更する場合は、罫線を選択し、

マウスポインタの形が、 4→ この形になっ た事を確認してから変更を行ってください。

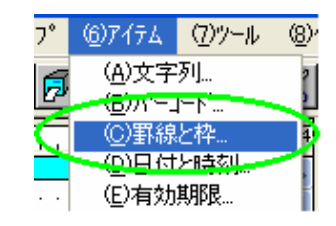

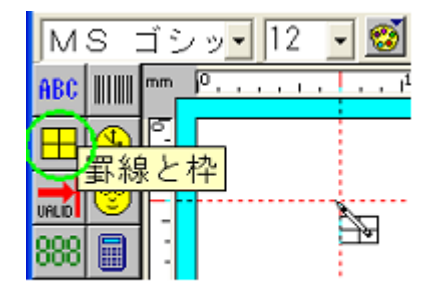

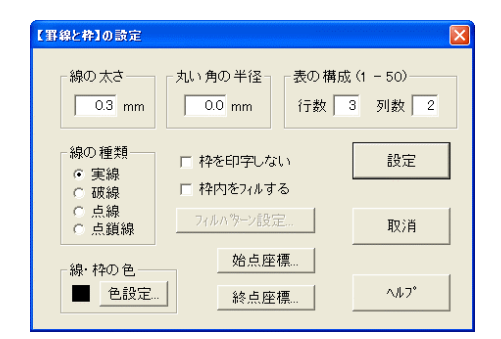

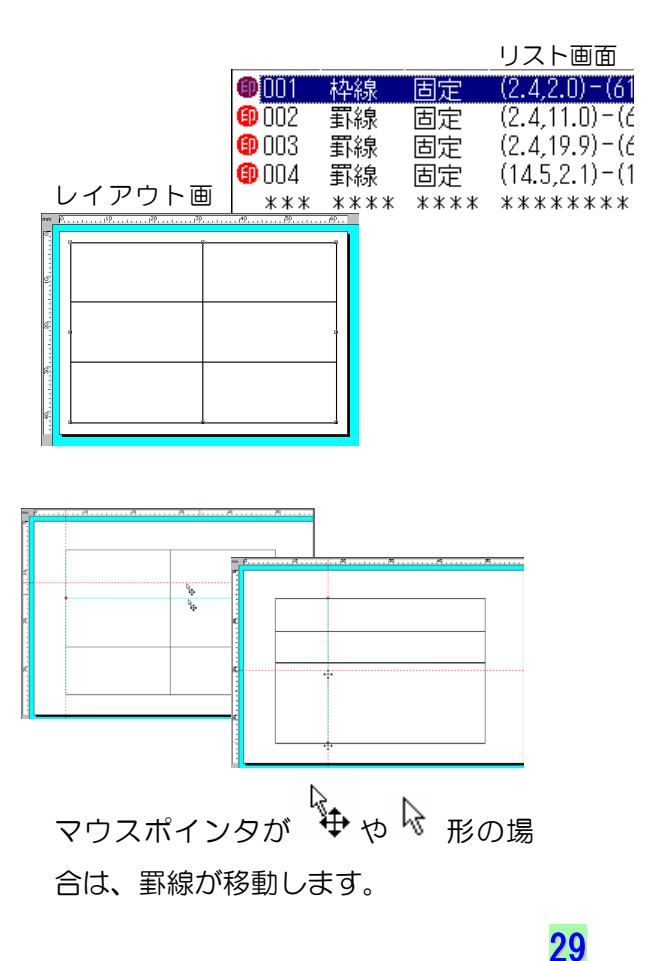

## 文字列の設定

Ì

Ź

ラベルに印字されるテキストやタイトル、文字や文章などほとんどは、「文字列」によって設 定します。【図2-2】(P16)の ①「価格」②「品名」⑨「No.」⑭「円」は常に変わらな い文字列なので、固定に設定します。

-- 文字列が固定の場合 --

アイテム設定ボタン、またはメニューバーの 「(6)アイテム」を選択し、「(A)文字列…」を クリックします。

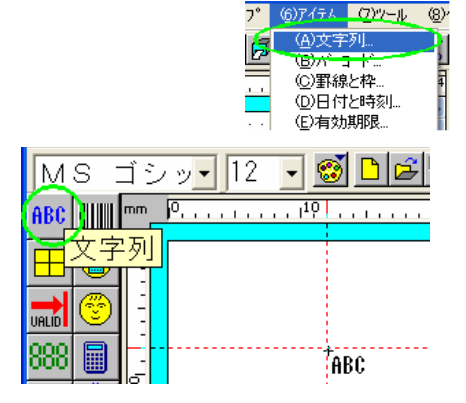

アイテム設定ボタンの場合は、クリック後にレ イアウト画面に移動すると右の図のようにマ ウスポインタの形が変わります。 文字列を挿入したい所でクリックすると「文字 列」の設定画面が表示されます。

 $\overline{3}$ 「属性」の 固定 さクリックすると右下の 図「固定データの設定」画面が表示されます。

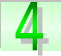

固定文字列に「品名」と入力します。 ここでは、少し見やすくするために、「品名」 の間に半角スペースを挿入しています。 入力が終了したら、 設定 ボタンをクリッ クし、「文字列の設定」画面に戻ります。

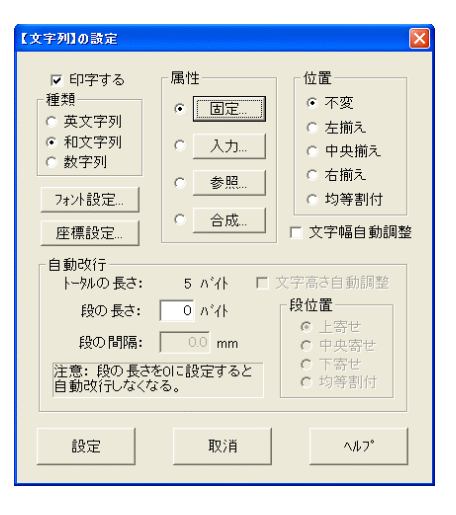

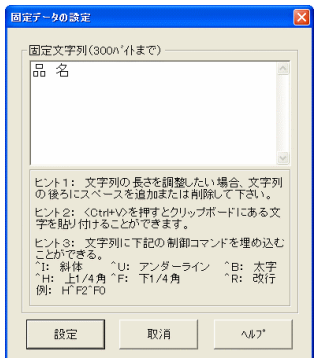
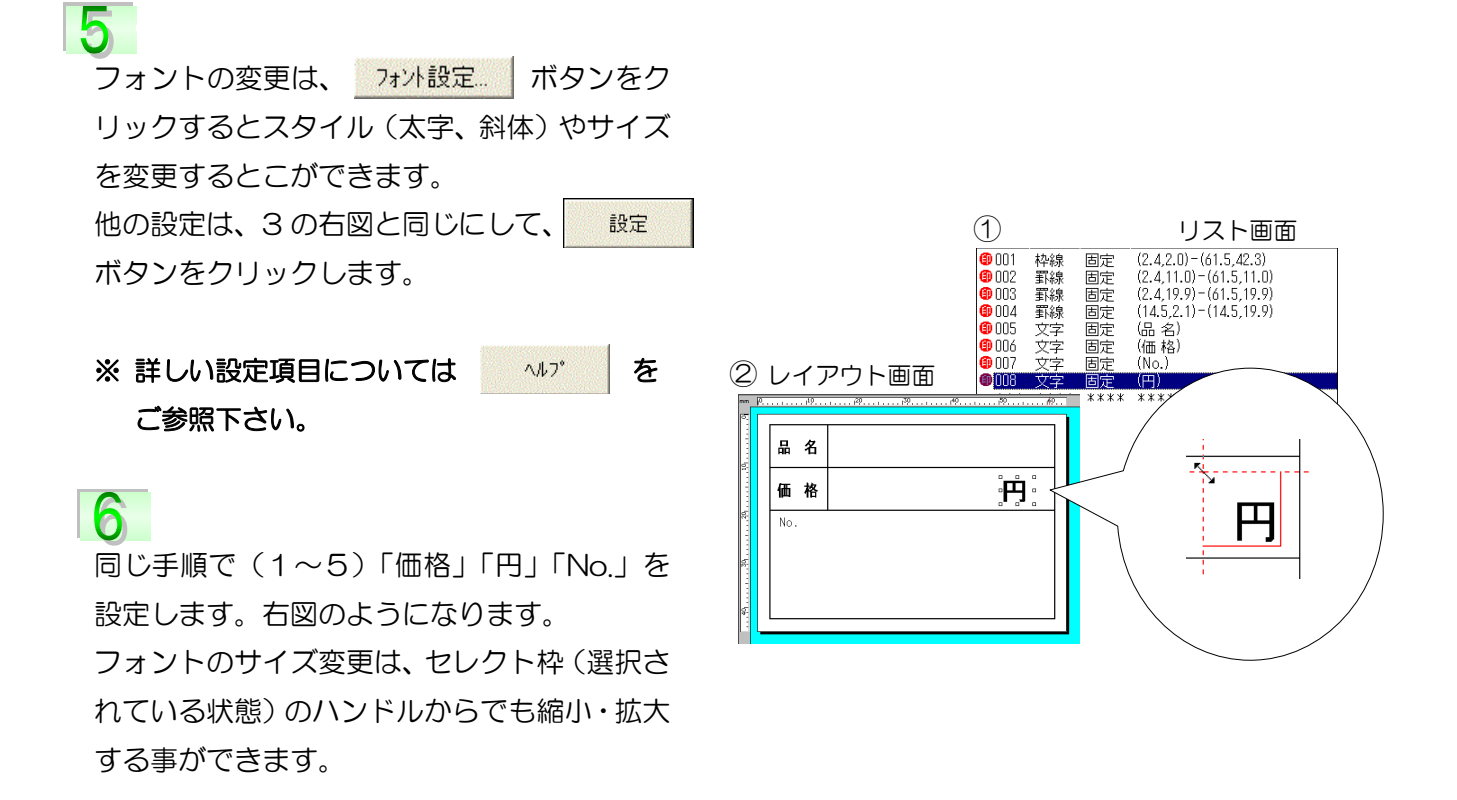

## 入力文字列の場合 ––

7

 $\overline{a}$ 

右上図の ① ② に、既存のデータベースファイル「商品 DB.dbs」からデータを取出し、 印字させる設定をします。

入力文字列「品名」を設定します。(右上図①) 1、2 と同じ手順で、「文字列の設定」画面が表 示されます。「属性」の 入力… をクリック すると右図「入力データの設定」画面が表示さ れます。入力源\*3は「データベース No.1」を 選択します。

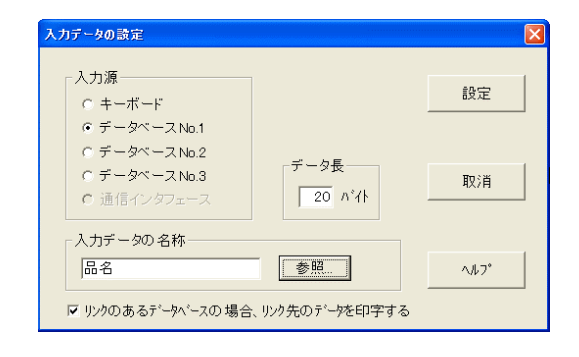

<sup>∗</sup><sup>3</sup> 入力する元を、キーボードから入力するか、どのデータ ベース( 「データベースの設定」の所で設定したファイルを 示します。)から持ってくるかを選択します。

「入力データの名称」は必ず、データベースと 同じものを入力して下さい。

8

例えば、データベースで「商品名」と登録して<br>・・・・ いる場合、「<del>品名</del>」ではなく、同じ「商品名」 と入力して下さい。

データの名称が不安な場合は 参照 ボタ ンをクリックすると「データ名称の設定」画面 が表示されるので、一覧から選択して下さい。 (右図)

※「入力データの名称」を手入力する場合は次 の名称は避けてください。「個数」、「枚数」、 「状態」、「番号」、これらの4つの語はラベル 博士では「予約語」として認識されます。

※「データベースの設定」の所で、データベー スファイルを設定していない場合は、右図の メッセージが表示されますので、「はい」をク リックして下さい。設定方法は P31「データ ベースの設定」をご参照下さい。

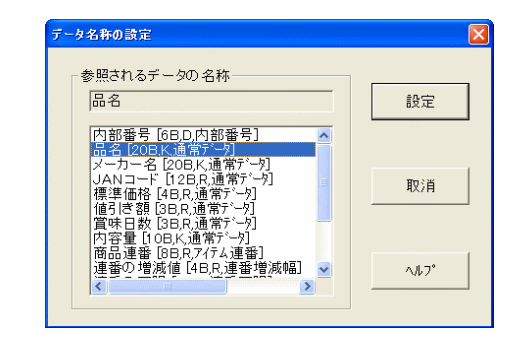

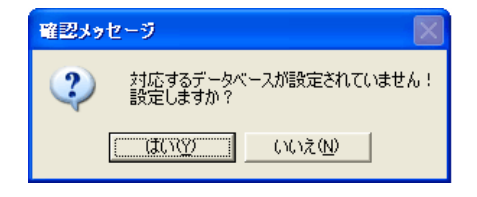

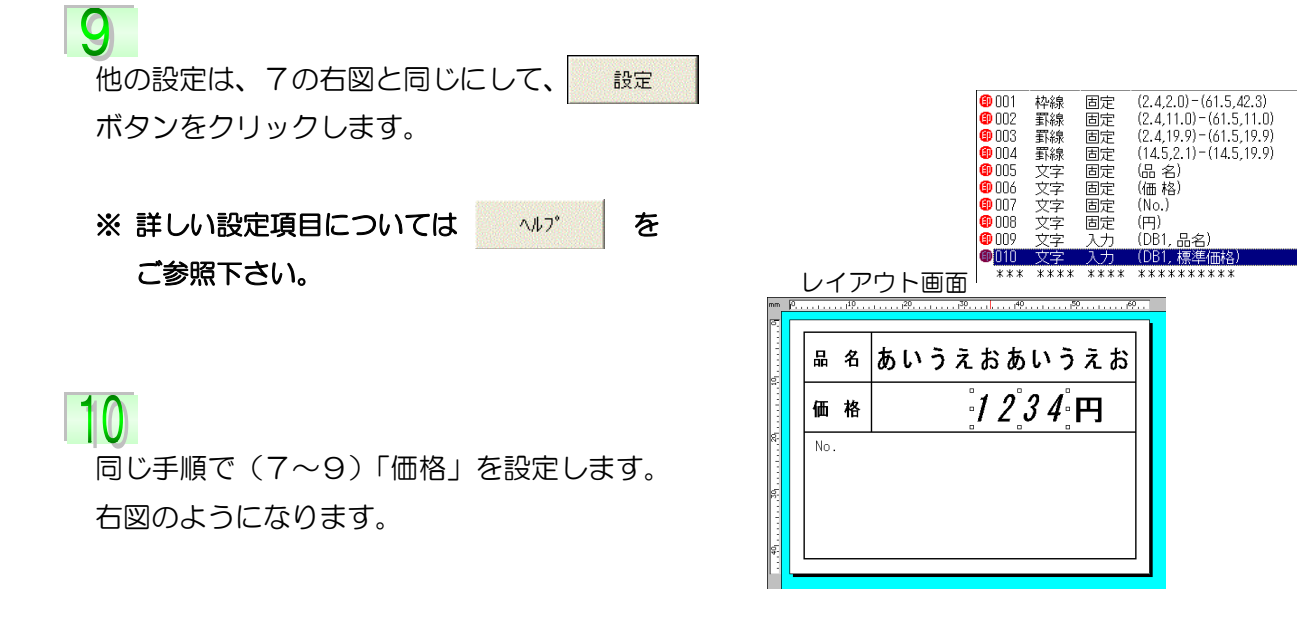

#### 連番の設定

Ì

Z

ラベルに連番や、カウンター、シークエンス番号など、自動に印字させたい場合にこのアイテ ムを設定します。「アイテム設定ボタン」の所(P19「連番機能」)でご説明しましたが、連番 は 3 種類あり、グローバル連番とフォーマット連番は2つ、データベース連番は3つ設定でき ます。【図2-2】(P16)の ⑩ 連番は「フォーマット連番」が設定されていますが、ここ でもう1つデータベース連番を追加設定していきます。

アイテム設定ボタン、またはメニューバーの 「(6)アイテム」→「(G)連番…」をクリックし ます。右の図のようにレイアウト画面に移動す るとマウスポインタの形が変わります。 連番を挿入したい所でクリックすると「連番」 の設定画面が表示されます。

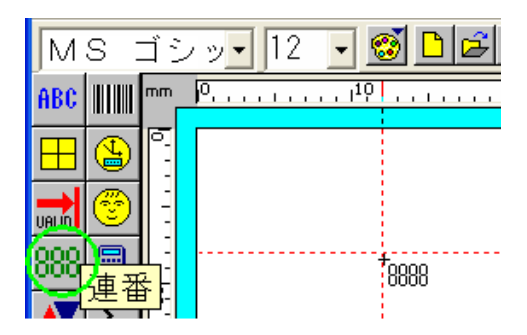

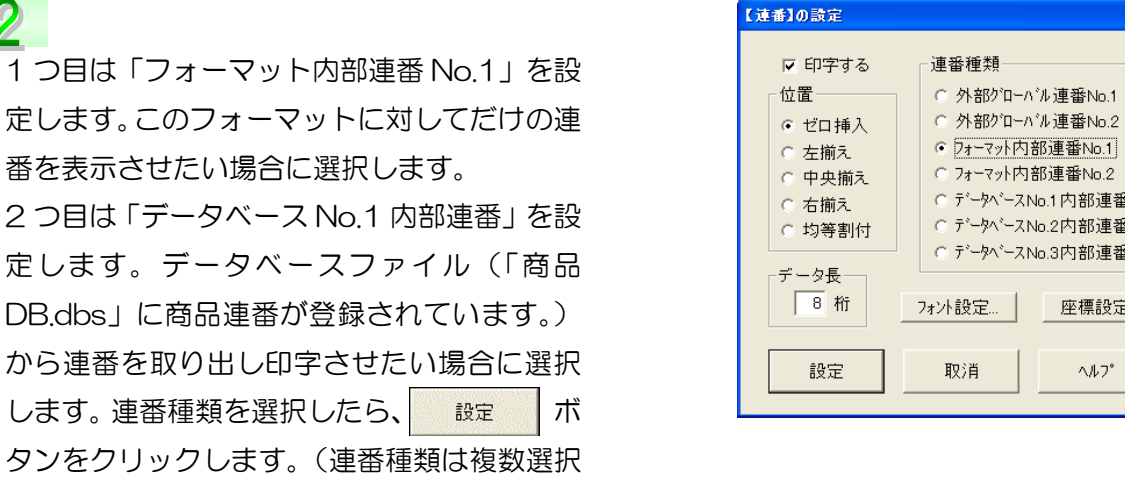

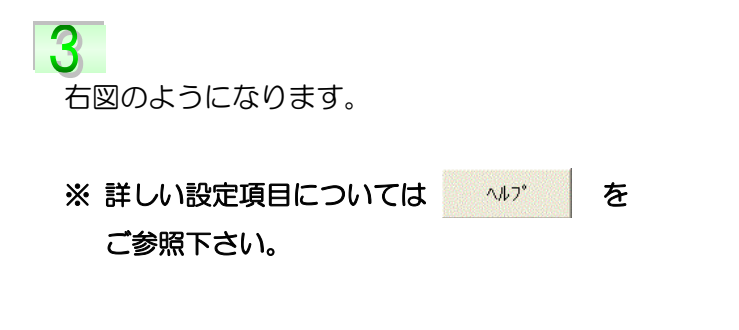

できないため、1 つずつ設定してください。)

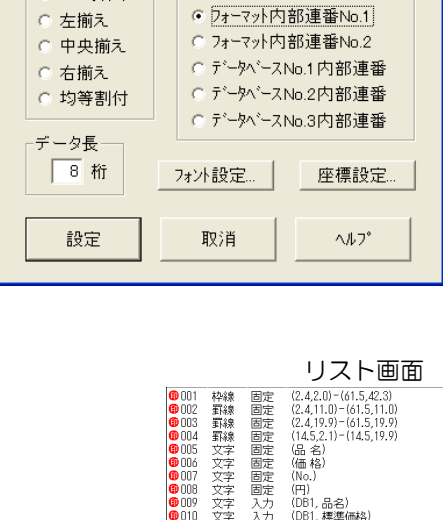

0005

.<br>iOD

 $\frac{1}{2}00$ 

(品名)<br>(価格)

, 品名)<br>, 標準価格)<br>州内部連番No.1)

油料番

レイアウト画面

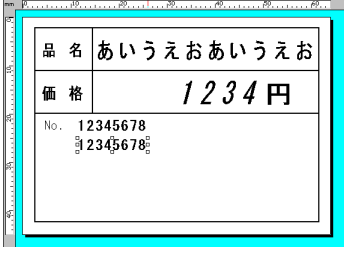

## バーコードの設定

「ラベル博士」では、現在よく使われているバーコードを、ラベルに印字する事ができます。 各バーコードの詳細説明は、ヘルプをご参照下さい。

【図2-2】(P16)の ⑪ バーコードは「合成」の設定になっています。機能の所(P13「合 成機能」)でもご説明しましたが、合成とは幾つかのアイテムを組合せたものです。ここでは、 前のページで設定した、「データベース連番」と「文字列(入力)→ 価格」を組合せたバーコー ドを設定していきます。

アイテム設定ボタン、またはメニューバーの 「(6)アイテム」→「(B)バーコード…」をクリッ クします。アイテム設定ボタンの場合、右の図 のようにレイアウト画面に移動するとマウス ポインタの形が変わります。バーコードを挿入 したい所でクリックすると「バーコード」の設 定画面が表示されます。

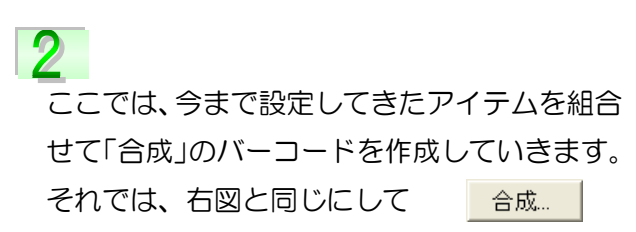

ボタンをクリックして下さい。

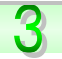

I

組合せたいアイテムを一覧の中から選択して

いきます。バーコードは半角英数(ローマ字・ 数字)しかサポートしていないので、10 番と 12 番のアイテムの合成を設定していきます。

※ 詳しい設定項目については いか あ ご参照下さい。

レイアウト、リスト画面は、右図のようになり ます。

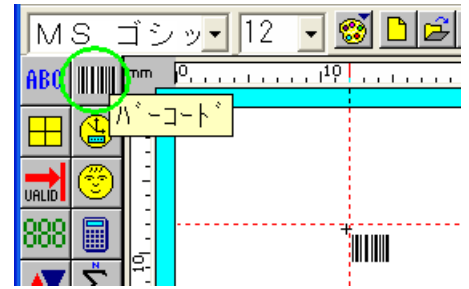

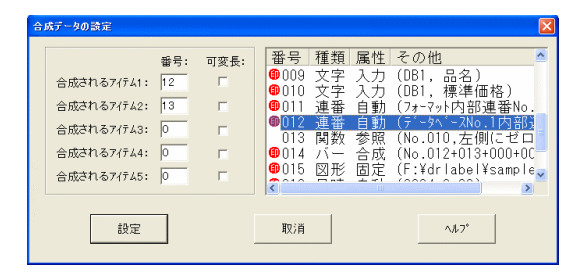

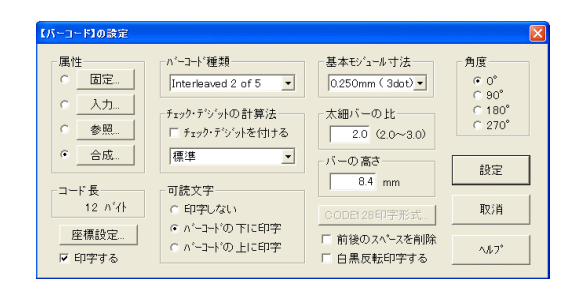

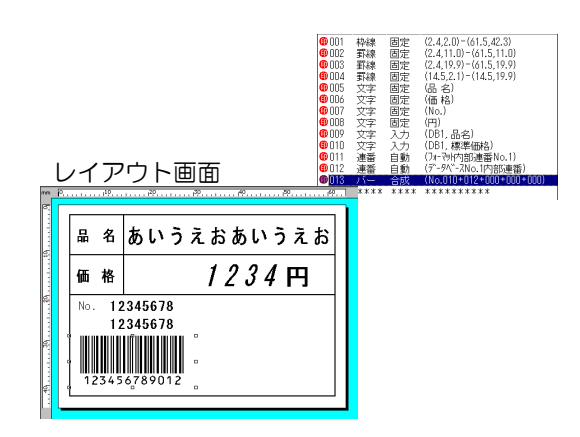

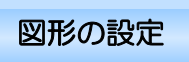

 ラベルに図面や写真、ロゴ、マーク、特殊記号などの図形を印字する事ができます。 「ラベル博士」は、ビットマップ形式 (拡張子.bmp)、ジフ形式 (拡張子.gif)、ジェイペグ形 式 (拡張子.jpeg) の図形ファイルをサポートしています。他の形式による図形ファイルの場 合は、上記ファイルのいずれかに変換して下さい。

【図2-2】(P16)の ⑫ 図形は、「C:\drlabel\sample」 フォルダの中に「図形 1.bmp」 ファイルが有りますので、その図形ファイルを使用し、「固定」の設定をしていきます。

アイテム設定ボタン、またはメニューバーの 「(6)アイテム」→「(F)図形…」をクリックし ます。レイアウト画面に移動するとマウスポイ ンタの形が変わります。図形を挿入したい所で クリックすると「図形」の設定画面が表示され ます。

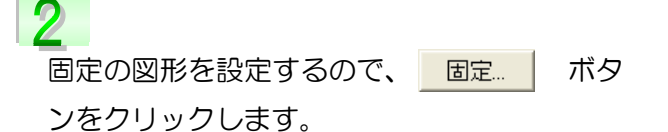

# 3

Ì

C:¥drlabel¥sample フォルダの中に「図形 1.bmp」がありますので、「固定図形名称」欄 に直接入力するか、 参照 ポタンをクリッ クしファイルを指定して下さい。 図形のファイル名が入力されたら、 設定 ボタンをクリックし、「図形の設定」画面に戻

I

ります。

他の設定は、右上の図と同じにして、 設定 ボタンをクリックします。

※ 詳しい設定項目については いい を

## ご参照下さい。

レイアウト、リスト画面は、右図のようになり ます。

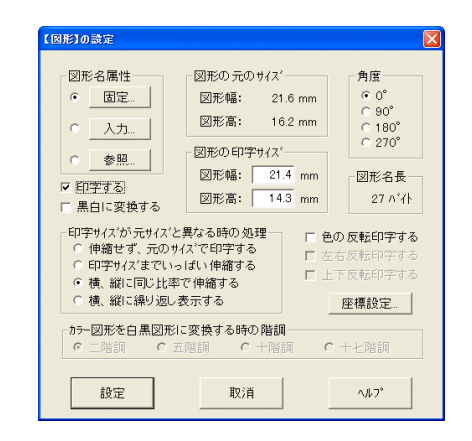

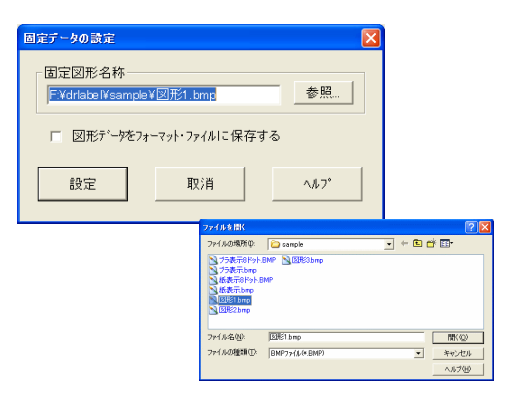

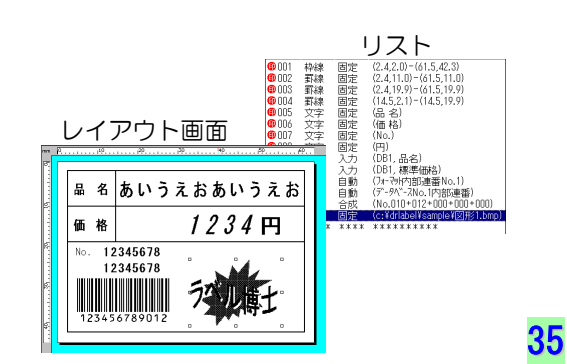

### 日付と時刻の設定

Ì

3

ラベル発行時に、リアルタイムの日付と時刻がラベルに、自動印字できます。【図2-2】(P16) の ⑬ 日付と時刻は、西暦を印字させた形式ですが、他にも色々な形式に設定する事ができます。

アイテム設定ボタン、またはメニューバーの 「(6)アイテム」→「(D)日付と時刻…」をクリッ クします。アイテム設定ボタンの場合は、右の 図のようにレイアウト画面に移動するとマウ スポインタの形が変わります。日付・時刻を挿 入したい所でクリックすると「日付と時刻」の 設定画面が表示されます。

 $\mathcal{D}$ 形式設定... | ボタンをクリックします。

「日付と時刻の印字形式の設定」画面が表示さ れます。表示させたい形式をクリックします。 この中に無い文字を入力したい場合は、追加ボ タンの上(10図)に文字を入力し、 追加ボ タンをクリックします。② 図のように表示さ れます。形式設定が終了したら、| 設定 |ボ タンをクリックし、「日付と時刻の設定」画面 に戻ります。

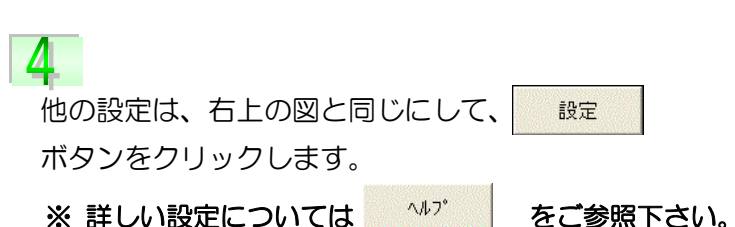

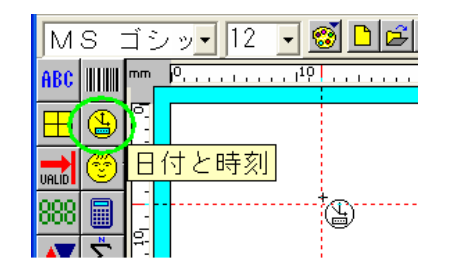

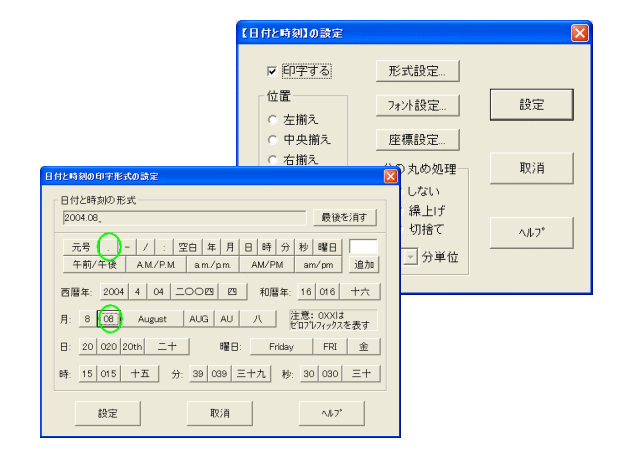

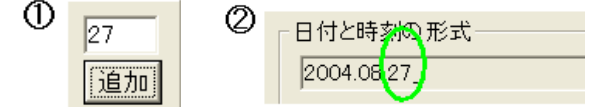

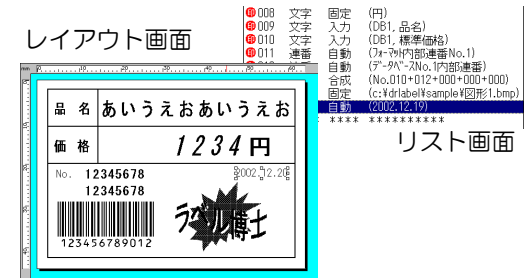

### 関数の設定

バーコードの種類を「Interleaved2 of 5」に設定している為、「関数の設定」をする必要があ ります。関数は文字列・数字に対して様々な変換を行います。ヘルプでも説明されていますが、 「Interleaved2 of 5」 バーコードは、表現できる記号が数字だけの為、<u>スペース(空白)は</u> サポートされません。10 番アイテムの「標準価格」は4バイト に設定されています。つまり 「標準価格」が 4 桁の場合、バーコードは正常に表示されますが、2 桁(2バイト)、3 桁(3 バイト)の場合は、桁数が足りない分がスペースとなり、バーコードが正常に表示できません。 その為、スペースになってしまう所に「0」を挿入する設定をしていきます。

アイテム設定ボタン、またはメニューバーの 「(6)アイテム」→「(P)関数…」をクリックす ると「関数」の設定画面が表示されます。

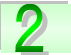

Ì

処理されるアイテム番号の | 参照 | ボタン をクリックします。

## 3

参照データの設定一覧から「010:文字入力 (DB1,標準価格)」を選択すると、処理される アイテムの番号の所に「10」と入力されます。 設定 ボタンをクリックし、「関数の設定」画面に戻 ります。

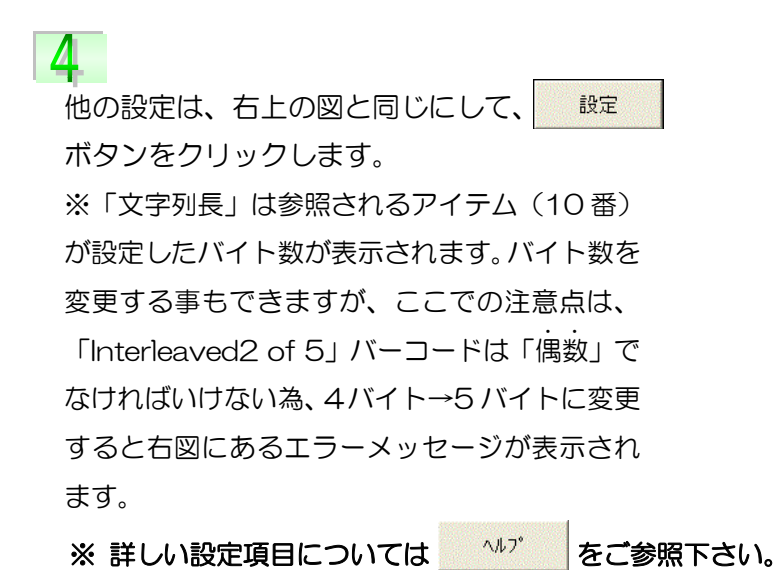

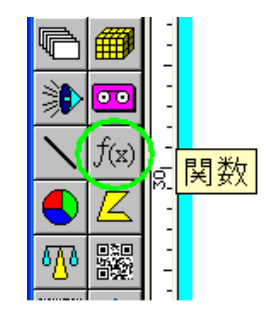

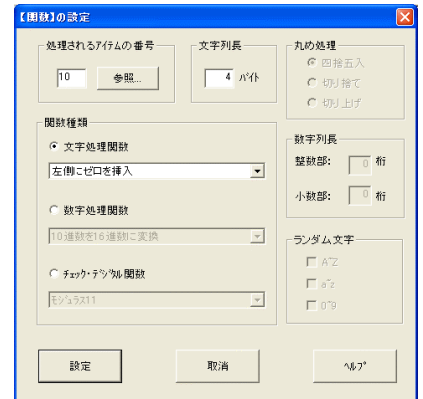

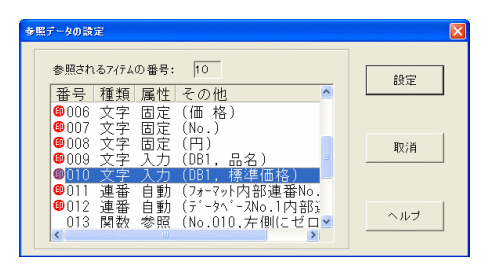

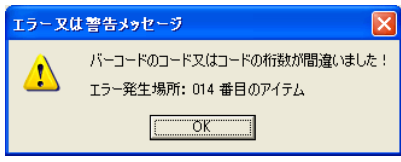

設定後、リスト画面は右図のようになります。 バーコードが No.012 と No.010 の合成に なっているので、No.012 と No.016 の合成 に修正します。

ì

Ŕ

リスト画面の「013:バー合成」を W クリッ クし、「バーコードの設定」→合成ボタン→合 成されるアイテム2の番号:10 →16 へ変更 →設定ボタンをクリックします。(サンプルで は No012 と No016 を順番に設定し直して います。)

アイテムの順序を移動します。 これはラベル発行する時、フォーマットに設定 した順番でアイテムを順次処理する為、 「013:バー合成」の参照先である「016: 関数参照」を前に移動する必要があります。

リスト画面で「016:関数参照」をクリック し選択した状態で、メニューバーの「(2)編集」 →「(G)アイテム順序移動…」をクリックしま す。

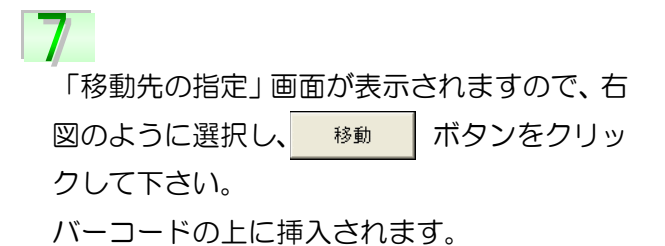

38

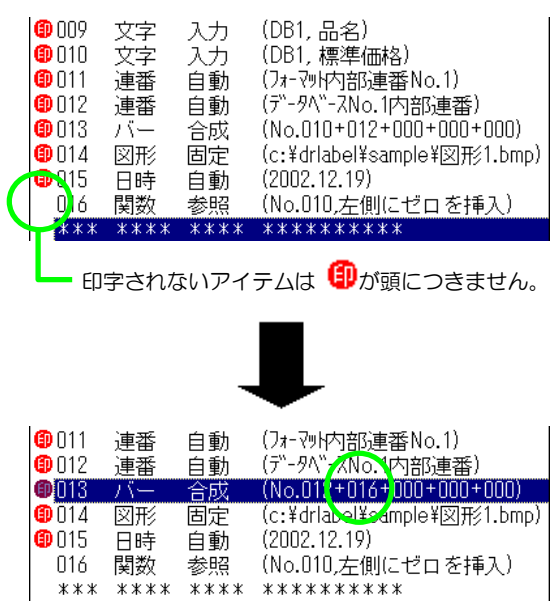

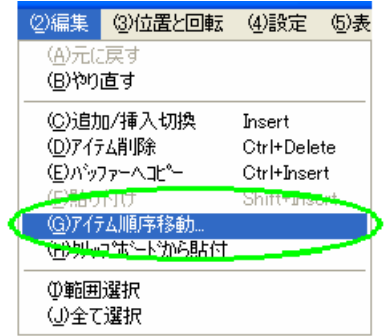

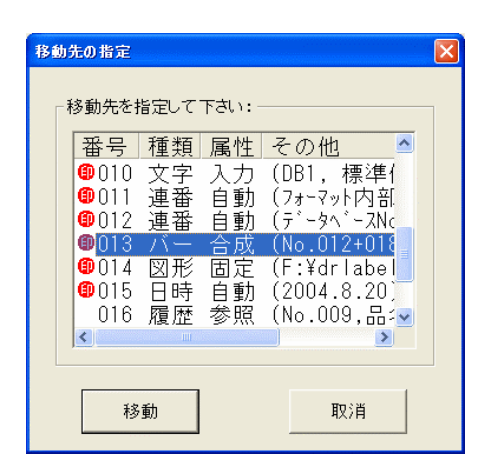

リスト画面

それでは、【図2-2】(P16)と同じフォーマットの設定が終了したので、保存をして いきます。

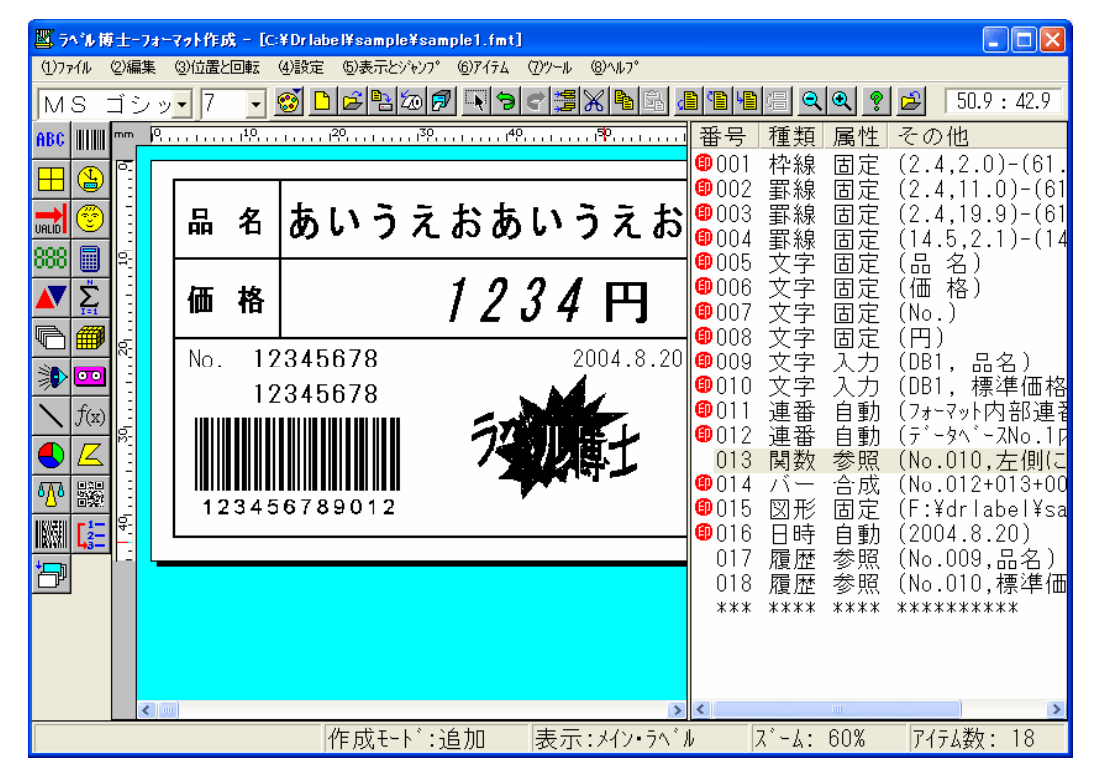

Ì メニューバーの「(1)ファイル」を選択し、「(D) 名前をつけて保存…」をクリックします。

フォーマットの保存

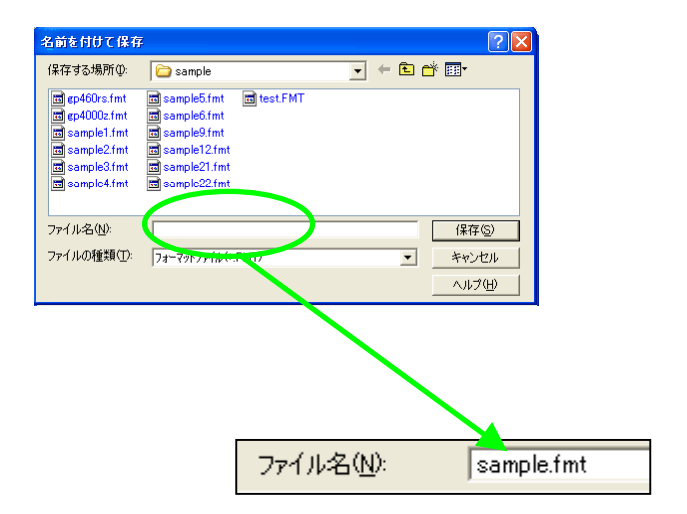

ł ここに「sample.fmt」と入力をして、 保存図 ポタンをクリックします。

## フォーマットの作成 Part2

『フォーマット作成 Part1』では、実際に幾つかのアイテムを設定しながら大まかな流れを説明 してきましたが、大分感じがお分かり頂けたと思います。

さて、Part2 では、Part1 に出てこなかったアイテムを使ったり、又 Part1 で出てきたアイテム で違う属性を設定して色々なフォーマット(ラベル)の作成を、『~をしたい場合』として説明し ていきます。それでは「c:\drlabel\Sample」にある「Sample2、3、4.fmt」(下図)、他「Sample5、 6、21、22、24、25」を参照しながら設定をしていきます。

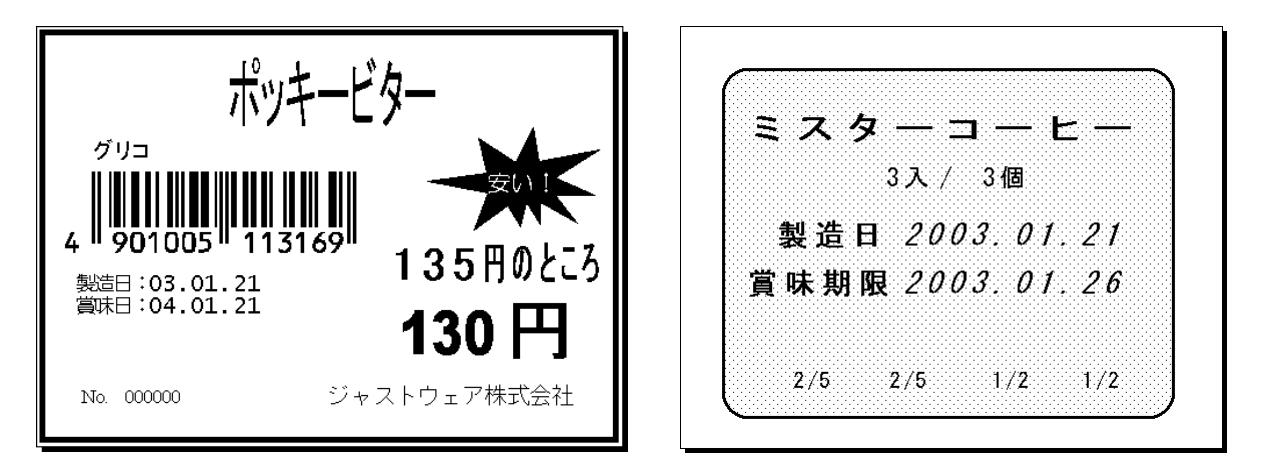

「Sample2.fmt」

「Sample4.fmt」

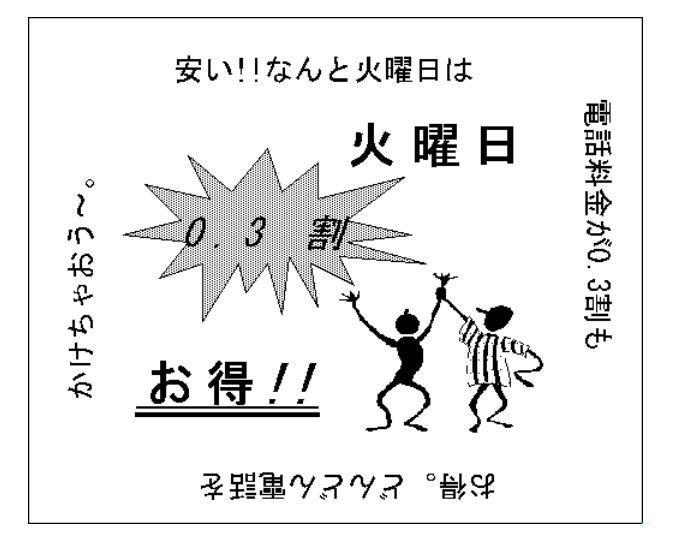

「Sample3.fmt」

### 計算結果を印字させたい場合

Ì

Z

例えば、「Sample2.fmt」にある『定価 135 円のところ 130 円』のように「定価 ― 値引き額」を計算して、値 引き後の金額(計算結果)を印字させたい場合、「演算デ ータ」アイテムを使います。それではまずアイテムの構 成を見ていきましょう。

右図①のリスト画面を見てください。「No.006」~ 「No.008」までは「文字列」アイテムが設定されて います。フォーマット作成 Part1 でも文字列の設定を しているのでお分かりだと思います。「No.006」は属 性が「入力」で、DB1 (データベース 1) にある「標 準価格」からデータを呼び出して印字します。

135 円のところ 130

 $\circledcirc$ 48006 文字 入力 (DB1. 標準価格) **60007 文字 固定 (円のところ)** 008 文字 入力 (DB1. 値引き額) 199009 演算 参照 (No.006-No.008) **40010 文字** 固定  $\langle \mathbb{H} \rangle$ 

「No.007」は属性が「固定」。そのままラベルに「円のところ」と印字される部分です。「No.008」 は属性が「入力」で、DB1 にある「値引き額」から呼び出します。このとき、「No. 」の前に「<sup>10</sup>」 が無いので印字されませんが、これは次の「No.009」の「演算データ」が参照するのに必要に なります。

「演算データ」の設定はアイテム設定ボタン、または メニューバーの「(6)アイテム」→「(H)演算データ…」 をクリックします。アイテム設定ボタンの場合、右図 のようにレイアウト画面に移動するとマウスポイン タの形が変わり、もう一度クリックすると、「計算デ ータの設定」の画面が表示されます。

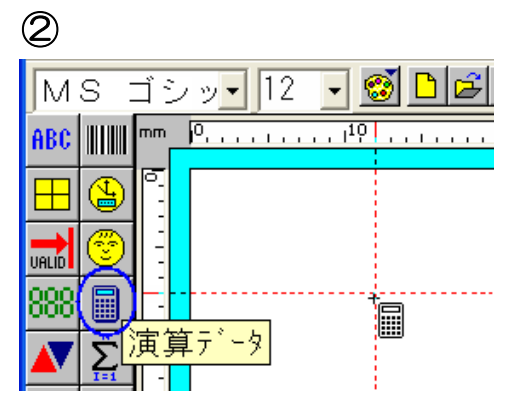

3 ... 「演算される 数値/参照アイテム番号」の下 には、「6」と入力され、 ロ になっています。 これは 6 番目のアイテムを参照する事を示し ています。「参照」ボタンをクリックすると、 一覧(参照データの設定画面は P42にありま す。)が表示されるので、「6」を選択します。

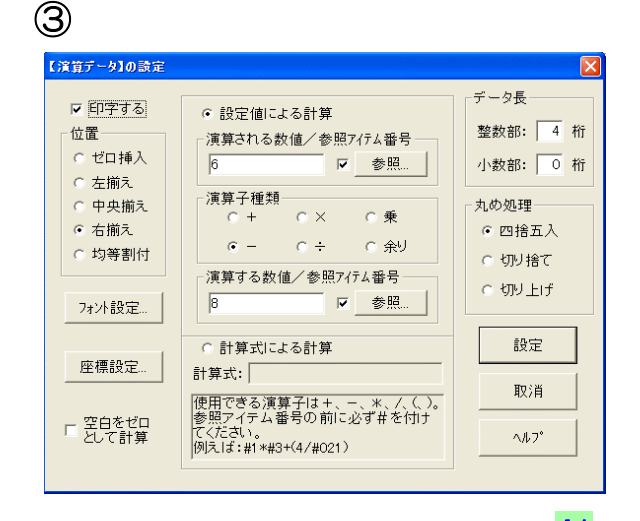

#### 第1部 フォーマット作成/フォーマットの作成 Part2

演算子種類は「ー」にチェックし、「演算する .. 数値/参照アイテム番号」は上と同じように、「参 照」ボタンをクリックし、一覧から「8」を選択します。

※ ある ボタンの横が 図 になっていないと、アイテム番号ではなく「6―8」となり 演算結果は「一2」になります。

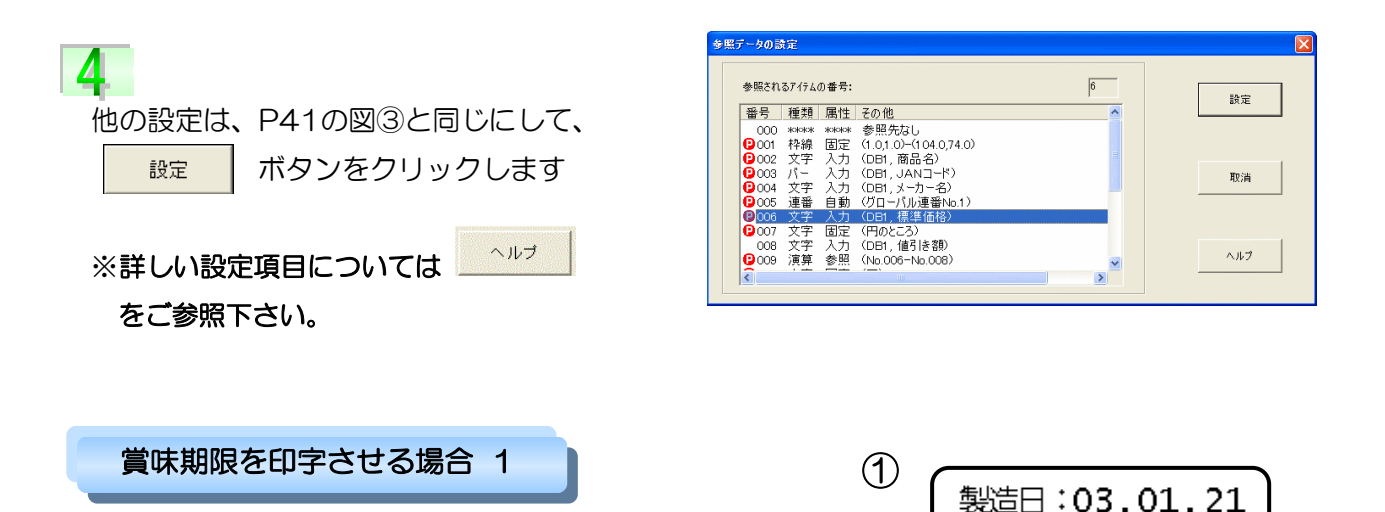

あらかじめ「賞味期限」が登録してあるデータベースファイ

ルからデータを呼び出し、例えば右図①のように『賞味日』を印字させたい場合、「有効期限」ア イテムを使います。

「有効期限」の設定は、アイテム設定ボタン、また はメニューバーの「(6)アイテム」→「(E)有効期限...」 をクリックします。アイテム設定ボタンの場合、右 図のようにレイアウト画面に移動するとマウスポイ ンタの形が変わり、もう一度クリックすると、「有効 期限の設定」の画面が表示されます。

② MS ゴシッ• 12  $\Box$  $\mathbf{F}$ SI ABC | |||||||| mm  $P_{\text{total}}$  (experimentally  $1^{10}$  ) and a set p. ╀ 畵 UALID 884有効期限  $\overline{\text{unit}}$ 

賞味日:04.01.21

Z 「属性」の設定は、「入力」が選択されています。(図 3) 入力 ボタンをクリックすると「入力データの 設定」画面が表示され、「データベース No.1」に設定 されている「商品 db2.dbs」中の「賞味日数」から データを呼び出す事を示しています。(P46-④、⑤ を参照。)

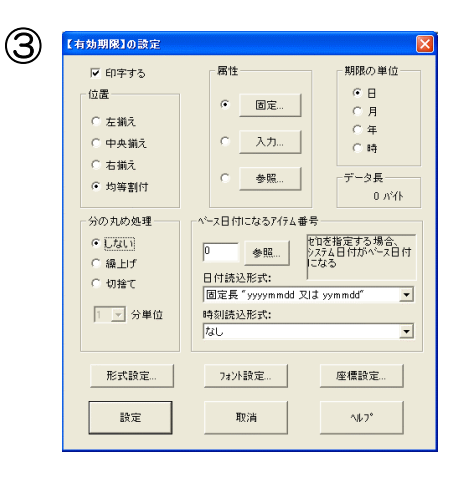

İ

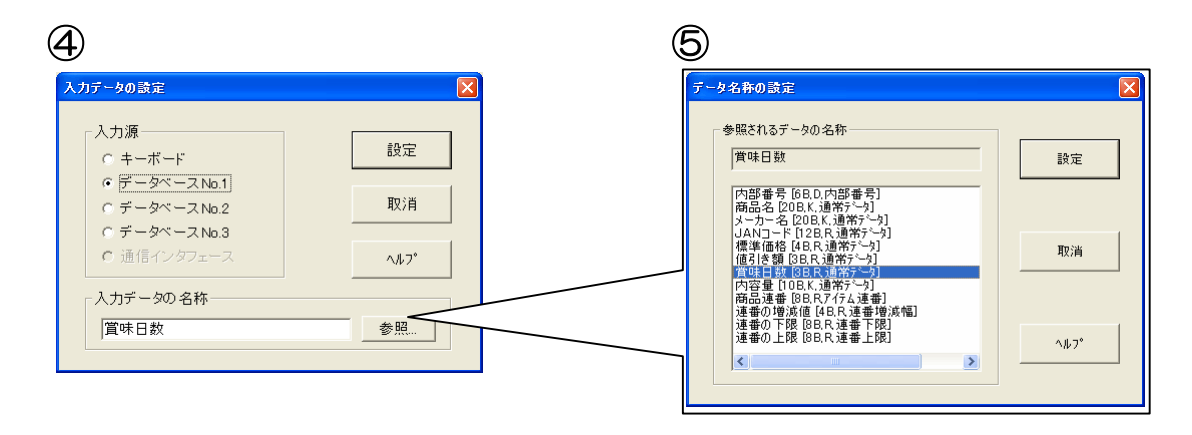

..

 $\overline{3}$ 

「期限の単位」の設定は、「商品 db2.dbs」で賞味日数 を登録して いるので、「日」を選択します。もしもデータベースに「年数」や 「月数」単位で登録している場合は、「期限の単位」もその単位を 選択して下さい。誤ってしまうと有効期限が正常に印字されません。 期限の単位= 6日 ○ 月 ◎ 年 ○ 時

4

図③(P45)の「有効期限の設定」にある「形式設定…」ボタンをクリックすると、フォーマッ ト作成 Part1 に出てきた「日付と時刻の印字形式の設定」画面が表示されます。(P39「日付と 時刻の設定」) Part1 と同じように形式を選択していく訳ですが、ここで補足説明をします。

「日付と時刻の印字形式の設定」画面に「注意:」があります。

「OXX」とは | で囲ってある数値を示しています。

例えば、「日:」の「021」は 一見不自然に思われますが、「021」 を選択すると、日付が「1~9」のよ うな 1 桁の場合は、「01~09」と表 示されます。つまり、1 桁の場合「0」 を挿入した形で表示する設定になり ます。もちろん、2 桁の場合(例:10  $\sim$ 31)は「0」は挿入されません。

⑥ 年  $4$  04  $\sim$  00  $\mu$ 日本年  $16$  016  $2004$ 四 十六 九 【注意: 0XXは<br>
セロプレフィックスを表す 月: 9 09 September |  $SEP$   $SE$  $\overline{B}$ : 7 07 7th  $\pm$ 曜日: Tuesday **TUE** 火 時 10 010  $+$  | 分: 23 023 二十三 秒: 43 043 四十三

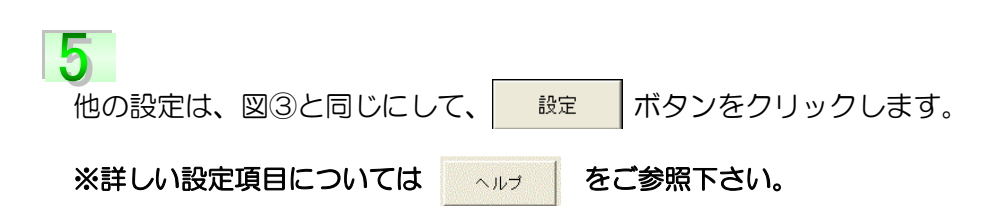

#### 長い文字列を分割して印字する場合

例えば、80 バイト(全角文字で 40 文字)の文字列をラベルに印字したい場合、フォントの設 定(サイズ、スタイル)によって多少違いがありますが、決められたラベルサイズ範囲内で全て を印字するのは難しいでしょう。しかし 80 バイトの文字列を例えば、20 バイトずつ 4 つに分 割する事によって印字する事が可能になります。(「Sample3.fmt」参照)

 $\sim$ 

それでは、アイテムの構成を見ていきましょう。

## ١ 図①を見ると、「No.005」の文字列は印字無しで キーボード入力する設定になっています。 「No.005文字列」の「入力データの設定」(図②) 画面にある「データ長」を見ると「80」バイトに 設定してあります。これは、「No.006」~「No.00 9」で設定する文字列を分割して印字する内容(文 字数)を示しています。

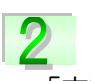

「文字列」は今までにたくさん設定してき ましたが、「No.006~No.009」の文字列は 属性を「参照」に設定します。図③は、「参照」 ボタンをクリック後、表示される「参照データ の設定」画面です。この図③は、「No.006文 字列」の設定内容を示しています。キーボード から入力した文字(「No.005文字入力(KEY)」 で設定)の「左端から一部参照」(80 バイト中 20 バイト分の文字)して印字する設定になっ ているのが分かります。「部分参照時のバイト数」 は、キーボードから入力された文字の左端から、 何バイトを印字するかを入力します。

# 3

44

図④は「No.007」の参照データ設定画面です。 「No.007~No.009」の文字列設定でも、「参照され るアイテムの番号」のところに、「No.005」の 4 分割ぶ んのデータを参照したいので、「5」が入力されています。

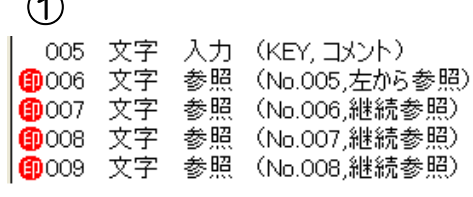

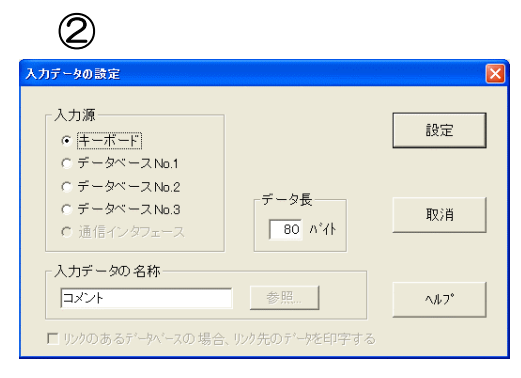

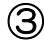

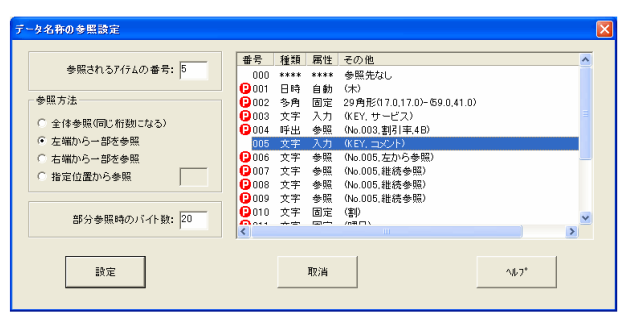

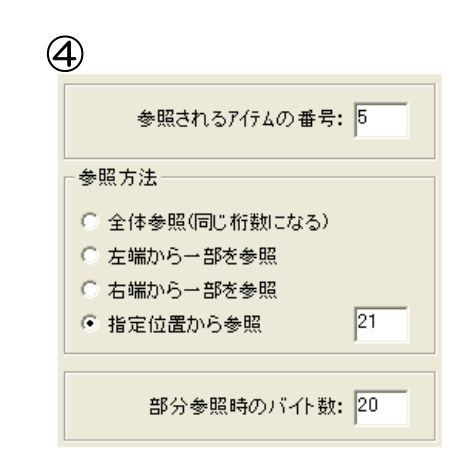

「参照方法」は「No.006」の続きを印字させたいので、「指定位置から参照」を選択し、参照開 始位置を横のテキストボックスの中に入力します。「No.006」で 20バイトまで参照しているの で、続きの 21 バイトから参照することになります。「部分参照時のバイト数」は指定位置から何 バイト分参照するかを入力するので、ここでも 20 と入力し、設定ボタンをクリックします。 「No.008」、「No.009」も同じように設定すると、80 バイトの長い文字列が、20バイトず つ分割された4つの文字列に、続けられて印字されます。

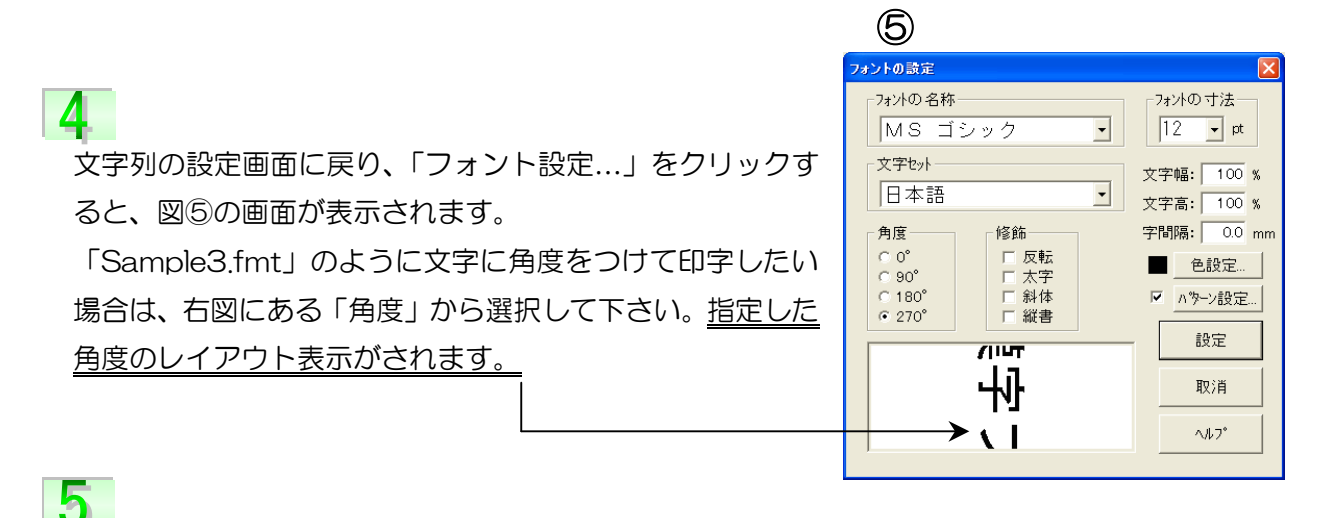

「No.005~No.008」の文字列を、プログラム「ラベル発行」を起動しコメントを図⑥のよう に入力して画面で確認します。レイアウト画面を良く見ると、文字列の内容が一部正常に印字さ れていないところがあります。

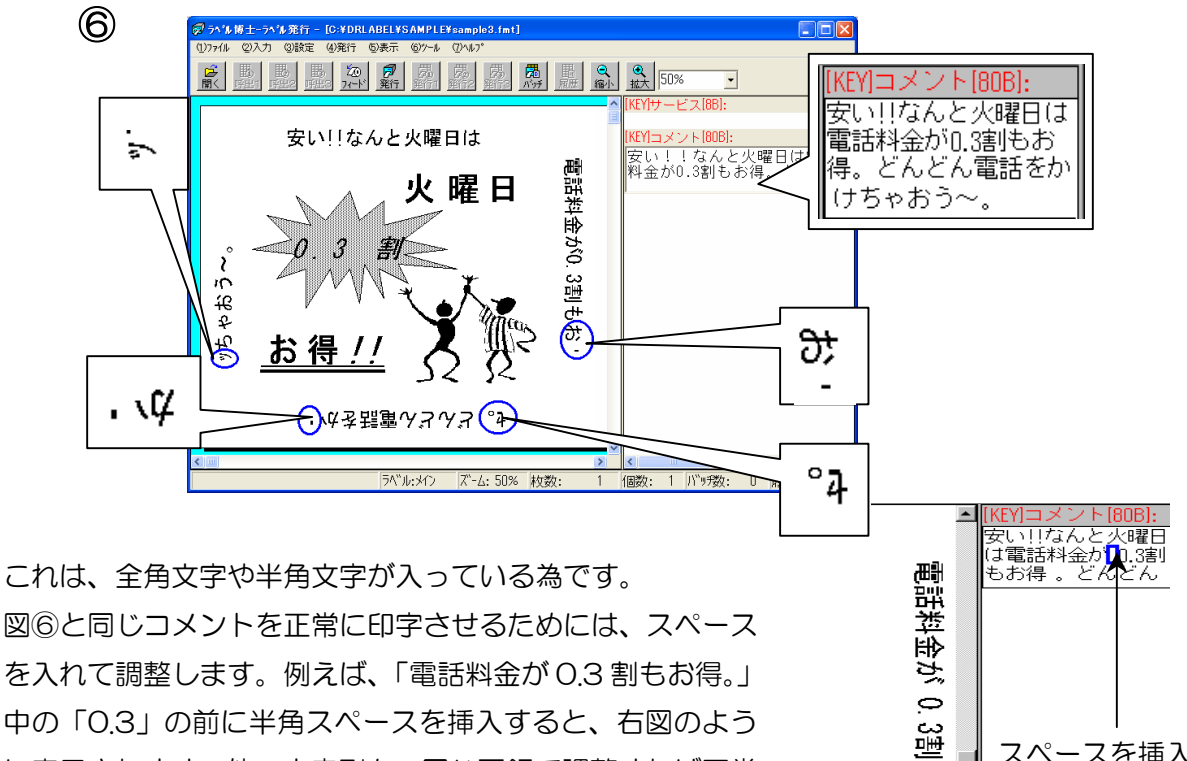

中の「0.3」の前に半角スペースを挿入すると、右図のよう に表示されます。他の文字列も、同じ要領で調整すれば正常 に文字が印字されます。

スペースを挿入

ᡓ ᢣ

第1部 フォーマット作成/フォーマットの作成 Part2

図形の設定(データベースに登録されている場合)

図形の設定は、フォーマット作成 Part1(P38)に出てきましたが、属性を「入力」に設定し、 データベースにあらかじめ登録されている「図形ファイル」を呼び出して印字させていきたいと 思います。

「c:¥drlabel¥sample¥sample1.fmt」で設定 した図形は、「固定」に設定されていますが、 属性を「入力」に変更します。右図①にあるリ

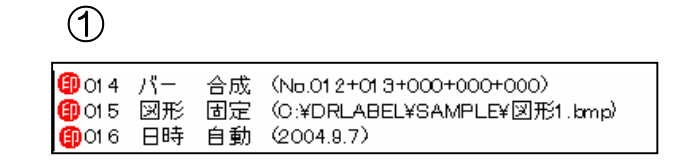

スト画面から「No.015 図形固定」を W クリックし、「図形の設定」画面を表示します。

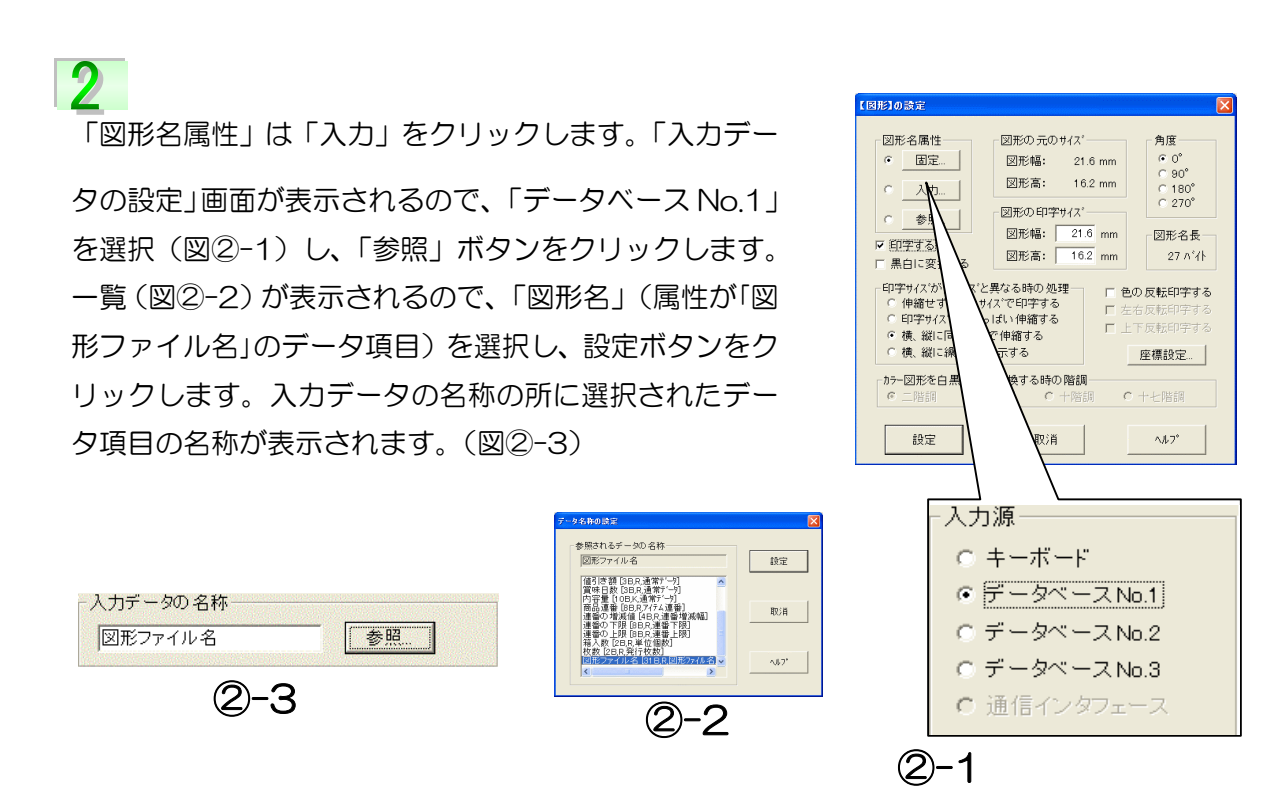

 $\hat{}}$ 

リスト画面は右図③のようになります。

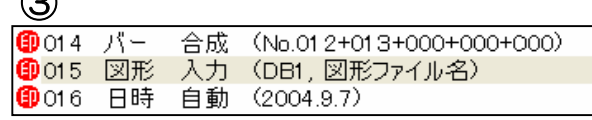

### 金額を集計したい場合

ラベル発行した商品の合計金額を知りたい場合、集計データを設定します。ここでは、「挿入ラベ ル」を設定し、メインラベルを発行後、この挿入ラベルに集計結果を印字する設定をしていきま す。(「sample22.fmt」参照)

「集計データ」の設定は、アイテム設定ボタン、また はメニューバーの「(6)アイテム」→「(J)集計データ...」 をクリックします。「集計データの設定」の画面が表示 されます。

リスト画面は右図②のようになります。

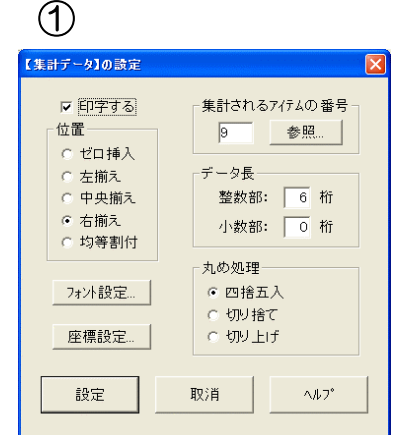

図①の「集計されるアイテムの番号」は、「9」が入力されています。これは「No.009 演算参照」 で計算された「価格」を集計する事を示しています。「位置」や「データ長」など他の設定は図① と同じにします。

③

④

※集計結果をラベルに印字しない場合は「印字する」のチェックを外します。

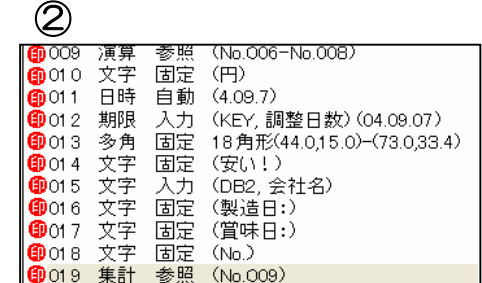

続いて、集計した結果を別のラベルに印字したい

ので、挿入ラベルの設定をしていきます。図③のリス ト画面は、挿入ラベルに設定されているアイテムを示 しています。挿入ラベルは、アイテム設定ボタンか らボタン、又は 相■ メニューバーの「(6) アイテ ム」→「(V)挿入ラベ`ル」をクリックします。「挿入ラ ベルの設定」画面が表示されます。挿入ラベルは「内 部挿入ラベル」と「外部挿入ラベル」の二種類に分 けられます。挿入ラベルのサイズや発行条件などが メインラベルと全く同じであれば、内部挿入ラベル を設定し、挿入ラベルのサイズがメインラベルと異

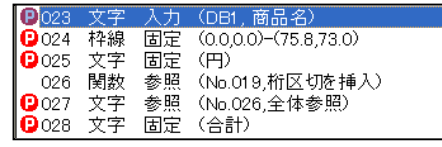

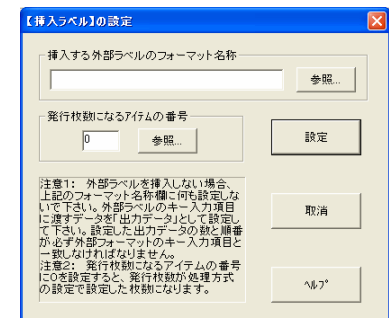

なる場合や、挿入ラベルを別のプリンタに出したい場合、又は挿入ラベルの発行条件がメインラ ベルと異なる場合などには、外部挿入ラベルを設定しなければなりません。サンプルでは図④の ように何も設定せずに内部挿入ラベルとしています。設定した後のフォーマットは、メインフォ ーマット(メインラベル)とは別のものになります。「No.023」~「No.025」はメインフォー マットからコピーして貼り付けたものです。挿入ラベルについての詳細はヘルプをご参照下さい。 「No.026 関数参照」は、集計した合計金額にカンマ(.)で3 桁区切りする為に設定されていま す。(図⑤-1)「No.027 文字参照」は、「No.026」を参照し、カンマ(,)を挿入した形で集計 された価格を印字する設定になります。(図⑤-2 参照データの設定画面)

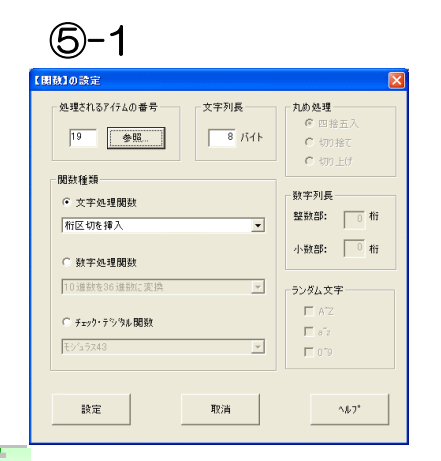

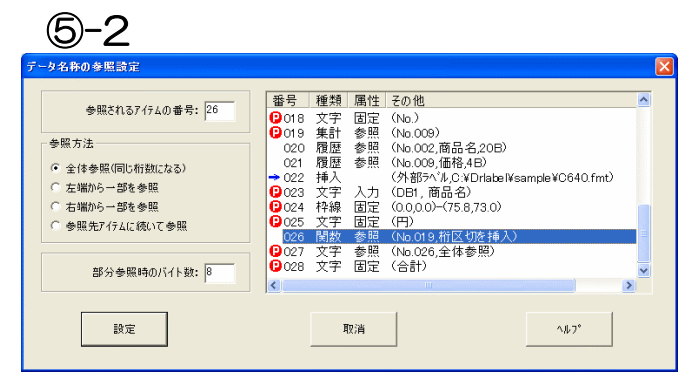

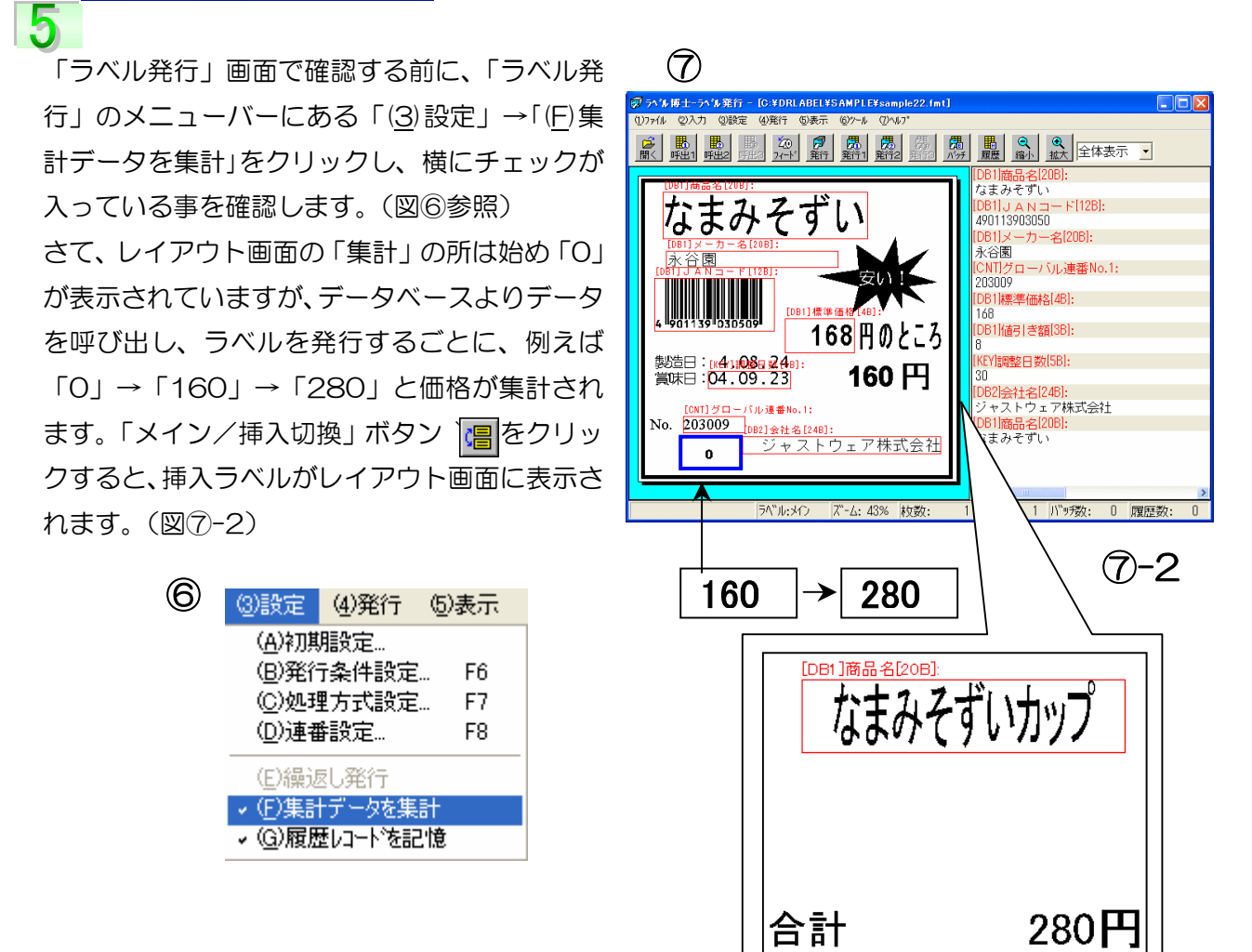

## 個数を印字したい場合(ケース入数、箱入数など)

「sample4.fmt」にある、「○入/○個」のように個数を印字したい場合、「単位個数」アイテム を設定します。

「単位個数」は、アイテム設定ボタン、または メニューバーの「(6)アイテム」→「(L)単位個 数...」をクリックします。「単位個数の設定」の 画面が表示されます。

 $\circledD$ 

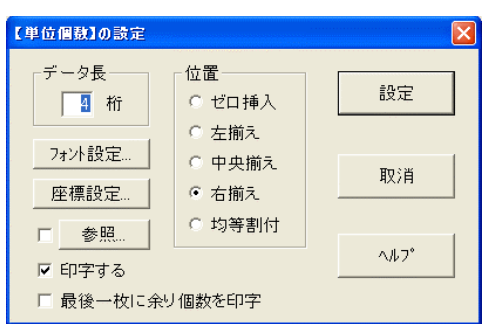

図①の設定画面に「最後一枚に余り個数を印字する」チェッ ク項目があります。右図②のリスト画面にある「No.021」 と「No.022」は「単位個数」が設定されていますが、この 項目のチェックに有無に違いがあります。 チェック無しは「No.021」、チェック有りが「No.022」 になります。これは、例えば 1 箱 5 個入りのダンボー

ルが有り、商品は 11 個有る場合、1 枚目、2 枚目に 発行されるラベルは、図③のように「5 入/5 個」と 印字されます。3 枚目に発行されるラベルは、「5 入/ 1個」になります。つまり最後のラベル 3枚目には「余 り個数」が印字される事を示しています。

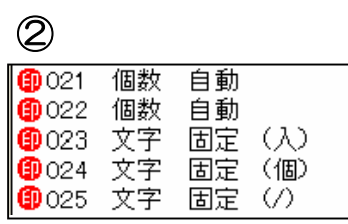

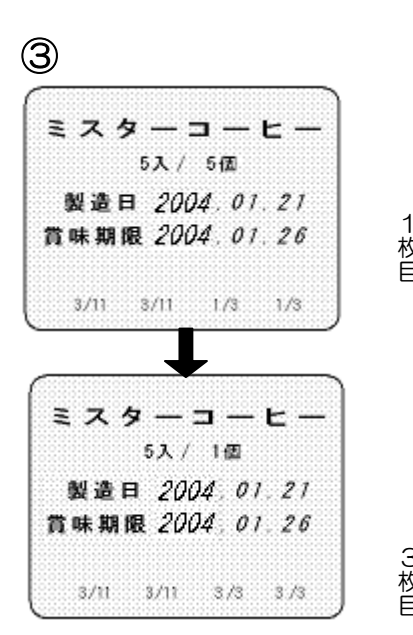

プログラムの「ラベル発行」において実際に上記ケース のようなラベルを発行したい場合、まずツールバーの開

ボタンでデータベース 1 から商品ミスターコーヒーを呼出します。次にツールバーの ア ボタン か、又は図4 (P50 参照)のメニューバーから実行します。その際、図6 (P50 参照)の「発 行パラメータの設定」画面が表示されるので、発行枚数に「11」、単位個数に「5」と入力し「発 行」ボタンをクリックすると、図③のようなラベルが発行されます。

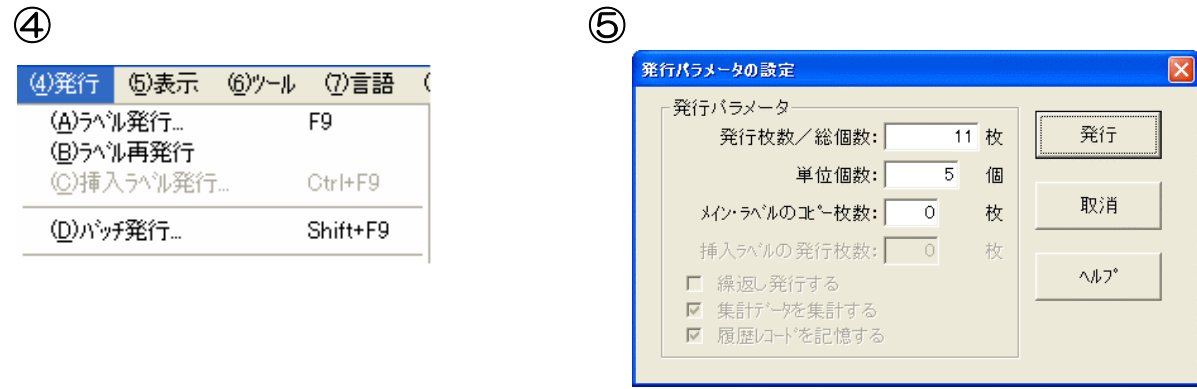

## ラベル発行時の履歴を取りたい場合

例えば、どの商品を、何枚、いつ発行したか等、履歴を取りたい場合「発行履歴」アイテムを設 定します。

「発行履歴」は、アイテム設定ボタン、ま たはメニューバーの「(6)アイテム」→「(N) 発行履歴...」をクリックします。「履歴デー タの設定」の画面が表示されます。

## $\circled{f}$

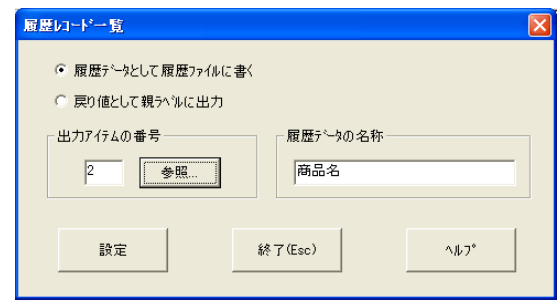

# $\overline{\mathbf{2}}$

図①、②は「sample22.fmt」の設定とリス ト画面を示しています。図①の「履歴を取るア イテムの番号」横の「参照」ボタンをクリック すると、図③の一覧が表示されます。ここでは、 「商品名」の履歴を取りたいので、「No.002」 を選択し、「設定」ボタンをクリックします。 「履歴データ名称」の下の欄には選択した「商 品名」が入力されているのが分かります。 (「No.020 履歴」)同じ要領で「No.021」は参 照アイテムを「No.009」に選択した設定をしま す。「履歴データ名称」に「価格」と入力します。

## ②

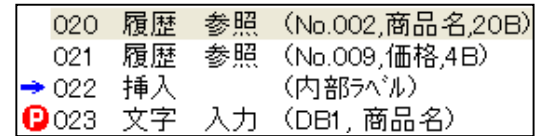

## ③

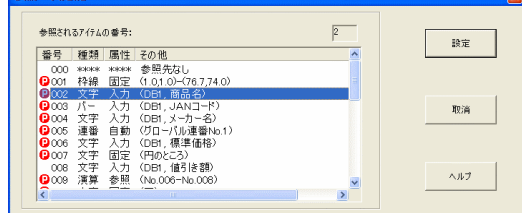

 $\overline{3}$ プログラムの「ラベル発行」から実際にラベルを発行し履歴 を取る場合、まずメニューバーにある「(3)設定」→「(G)履 歴レコードを記憶」をクリックし、横にチェックが入ってい る事を確認します。(図④参照)ツールバーの履歴一覧ボタ ン | <mark>覇</mark>| か、又はメニューバーにある「(5)表示」→「(K) 履歴レコード一覧」をクリックすると、図⑤に示す「履歴レ コード一覧」画面が表示され、何を、何枚、いつ発行したか

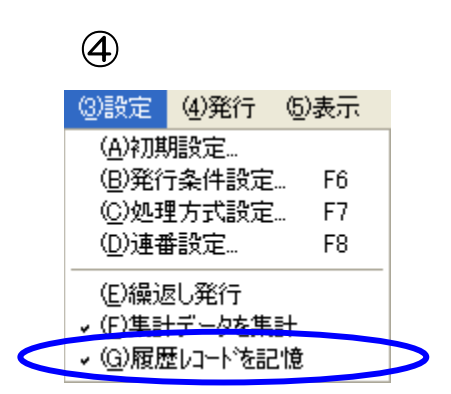

が一目で分かります。(「枚数」、「時間」は自動的に表示されます。)

⑤

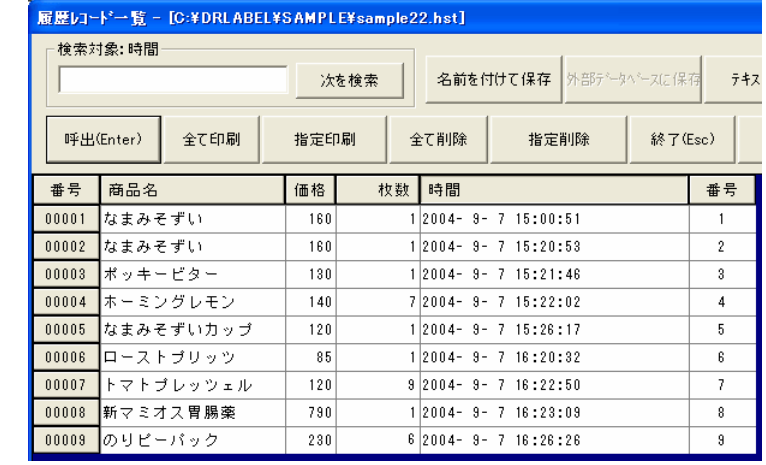

 $\Delta$ 

この「履歴レコード一覧」を印刷したい場合、「全て印刷」、「指定印刷」ボタンで印刷する事がで きます。但し、ここで印刷に使用するプリンタはパソコンに設定してあるデフォルトプリンタ(通 常使用するプリンタ)となります。印刷ボタンを押すと、(図⑥)のような印刷設定画面が表示さ れます。また「テキストへ変換」ボタンで、「テキストファイル(.txt)」へ変換することができま す。テキストファイル形式で保存をすれば、市販のソフト(Excel、Lotus1-2-3、Access など) がテキストファイルをロードして印刷することもできます。「テキストへ変換」ボタンをクリック すると「名前を付けて保存」画面が表示され、ファイル名の所に「フォーマット名.txt」が入力さ れているので、「保存」ボタンをクリックします。(図⑦)

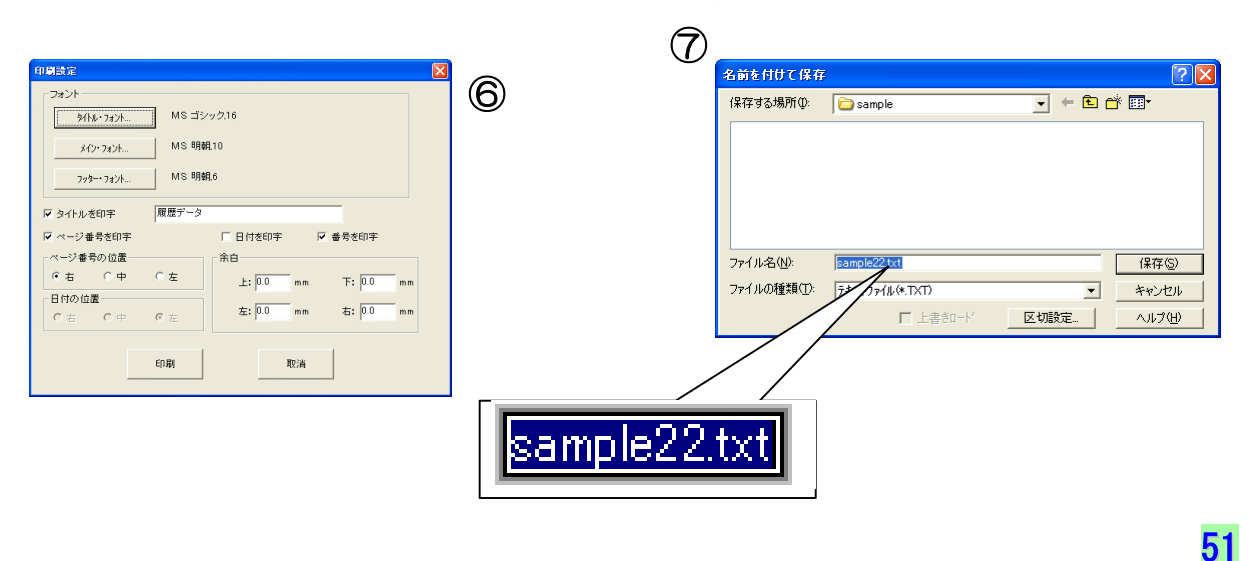

4

5

52

「印字方向」とは、例えば、汎用プリンタ(Windows が通常使うプリ ンタ)を使用してラベルを発行する場合、図③で選択されている「左上 →右下」で問題ありませんが、専用のラベルプリンタを使用して発行す る場合、この設定では図④(P53)のように印字されてしまい、例え ば「連番」等を設定している場合は、とても見づらくなってしまいます。 その場合、「右下→左上」を選択すると、図⑤(P53)のように印字さ れます。

## 第1部 フォーマット作成/フォーマットの作成 Part2

1 枚のラベルを複数のラベルに分割して印字したい場合

例えば、ヘッド幅が広いラベルプリンタで、幅が狭いラベルをいくつか横並びで印字したい場合 や A4 サイズのラベルを複数ラベルに分割して発行したい場合、「マルチラベル分割」を設定する とラベルを自由に分割し印字することができます。それでは「マルチラベル分割」と「ラベル寸 法」、「印字方向」、「余白」の説明をしていきます。

「マルチラベル分割」の設定は、メニューバーの「(4)設定」 →「(A)レイアウト設定...」をクリックし、「レイアウト設定」 の画面を表示します。

「ラベル寸法」(図①参照)で「ラベル幅」、「ラベル長」、「ギ

ャップ」を入力し設定します。

 $\overline{3}$ 

「マルチラベル分割」の「横方向分割」は列数、「縦方向分割」は行数を入力します。 (横方向ギャップ・縦方向ギャップとは、分割したラベル間のギャップです。)

```
「ラベル周辺空白の寸法」は、上下、左右の余白を設定します。
```
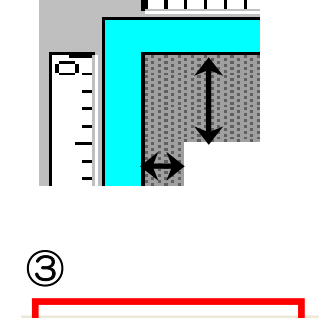

 $\overline{10}$ 

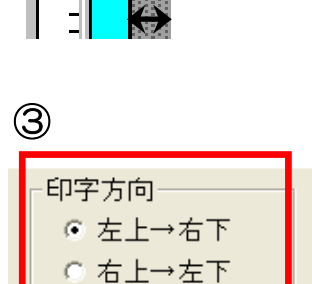

◎ 左下→右上 ○右下→左上

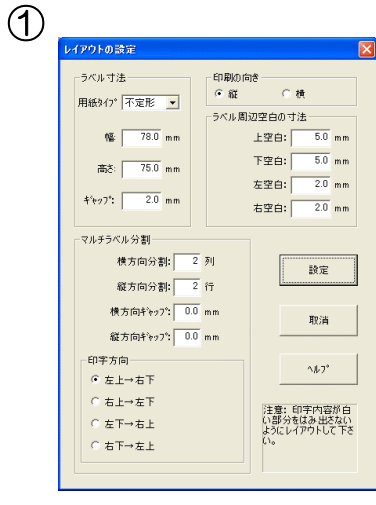

②

mm.

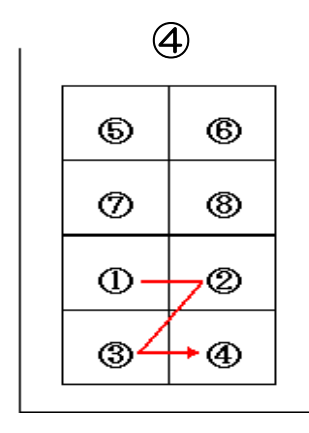

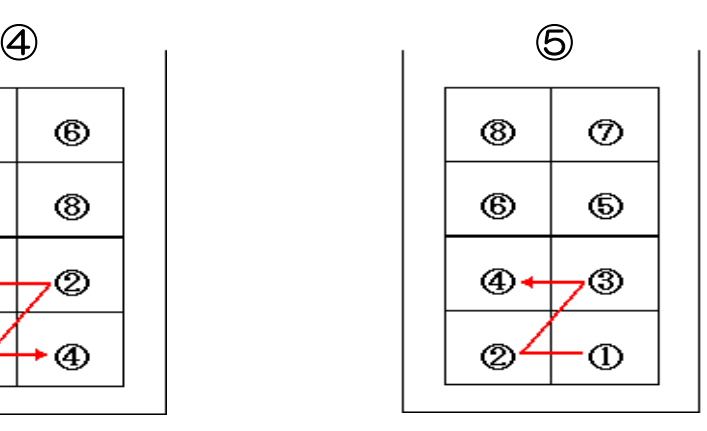

6

 $\mathbf{Z}$ 

「ラベル寸法」、「マルチラベル分割」、「余白」 を 設 定 す る と 、 図 ⑥ の よ う に 85.0mm × 70.0mm の 1 枚のラベルに 2 行 3 列に分割さ れたラベルが表示されます。

(リスト画面は図⑧を参照)

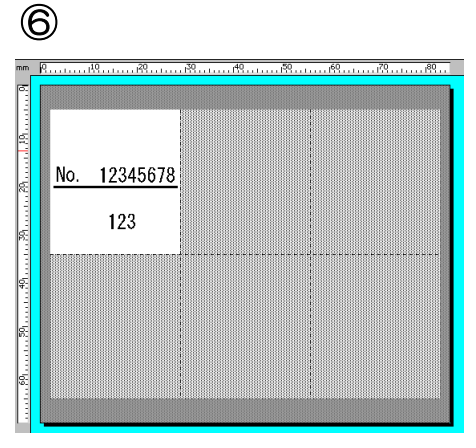

図⑥に表示されているメインラベルと「挿入ラ ベルを印字する事もできます。

例えば「×」マークの挿入ラベルを作成し設定 する場合、アイテム設定ボタン、又はメニュー バーの「(6)アイテム」→「(W)挿入ラベル...」を クリックします。「斜線」アイテムを使用して 「×」マークを作成するので、同じくアイテム 設定ボタンか、又はメニューバーの「(6)アイテ ム」→「(O)自由斜線...」をクリックし、「×」 マークを作成します。

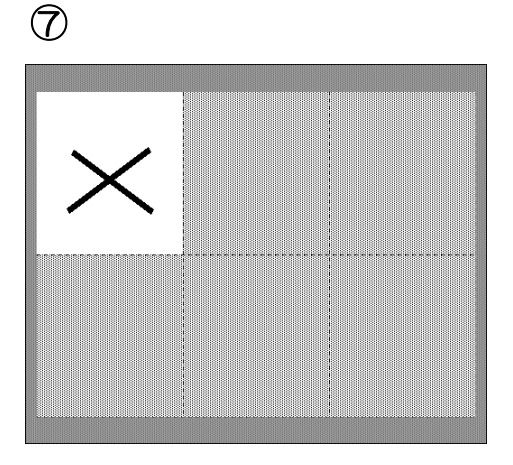

 $\overline{8}$ 設定された「リスト画面」です。(図⑧) 作成したフォーマットを適当な名前を 付けて保存します。

⑧

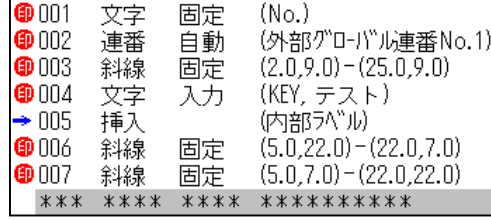

9

プログラム「ラベル発行」画面を起動して 確認してみましょう。図9は「メインラベ ル」を 2 枚発行後、1 枚「挿入ラベル」、 続いて「メインラベル」を1枚発行後、「插 入ラベル」を 1 枚発行しているところで す。このラベルは 6 つの子ラベルに分割 されている為、6 つの子ラベル全ての発行 処理を行ってからでないと親ラベルは発 行されません。発行処理は、ツールバーに

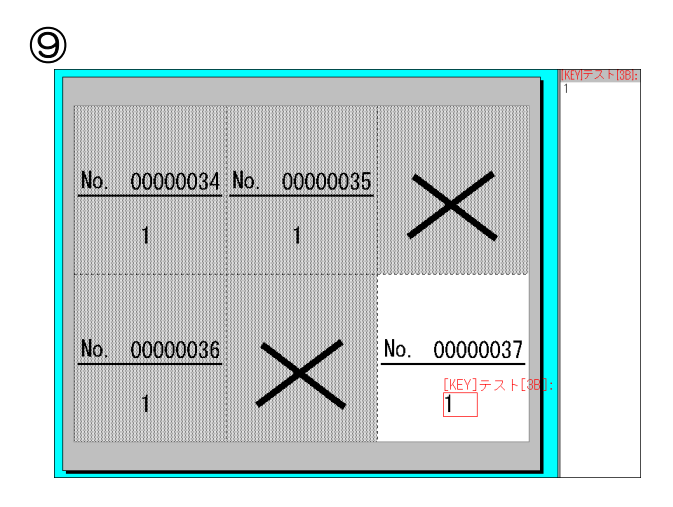

あるラベル発行ボタン | 6 ホ、又はメニューバーの「(4)発行」→「(A)ラベル発行...」をクリッ クし、発行枚数を入力します。挿入ラベルを発行したい場合は、ツールバーにある挿入ラベル発 行ボタン 2 の、又はメニューバーの「(4)発行」→「(C)挿入ラベル発行...」 をクリックします。 メインラベルと挿入ラベルの表示切換はツールバーにあるボタン | 程| で切換できます。

# $10$

⑩

最後に、例えばラベルを全部で 20 枚発行する必要があり、最後の親ラベルが 2 枚の子ラベルに なるような時など、子ラベルが 6 つ全て揃わなくても親ラベルを出したい場合、ツールバーにあ る「ラベル・フィード」ボタン 20 スはメニューバーの「(4)発行」→「(J)ラベル・フィード」 をクリックすると、発行されます。

尚、「発行条件設定」(メニューバーの「(3)設定」→「(B)発行条件設定...」)にある、チェックを

自動フィード方式(マルチラベル分割発行の場合、残ったラベルを吐出す) ◎ 自動フィードしない ○ 指定枚数を連続発行した後に自動フィード

○ 指定アイテム数を発行した後に自動フィード(パッチ発行等)

入れると(図⑩)、「ラベル・フィード」ボタンをクリックしなくても、残った親ラベルを発行す ることができます。

## データベースから他のデータベースを参照する場合(リレーションシップ)

ここでは、あるデータベースから更に他のデータベースを参照してデータを呼び出す「リレーシ ョンシップ」の設定について説明をしていきます。例えば、「c:\drlabel\sample」の中にある 「商品 DB3.dbs」には「製造者」に関する情報は入れずに、「製造者 No」というデータ項目を つくり、製造者に関する情報(名称、住所など)は別のデータベース(製造者.dbs)に保存して います。「商品 DB3.dbs」と「製造者.dbs」は「製造者 No」によって互いに関連付けられてい ます。ある商品の製造者名と、住所を呼び出したい場合は、まず「商品 DB3.dbs」から「製造者 No」を呼び出して、次に「製造者 No」を使って「製造者.dbs」から名前と住所を呼び出します。 それでは、「sample6.fmt」を参照しながら設定をしていきます。

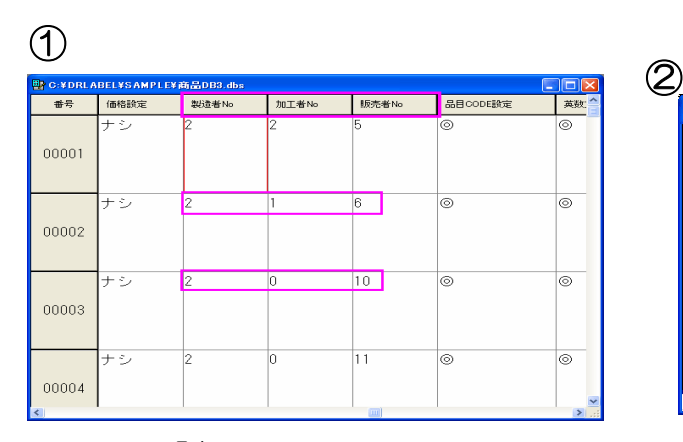

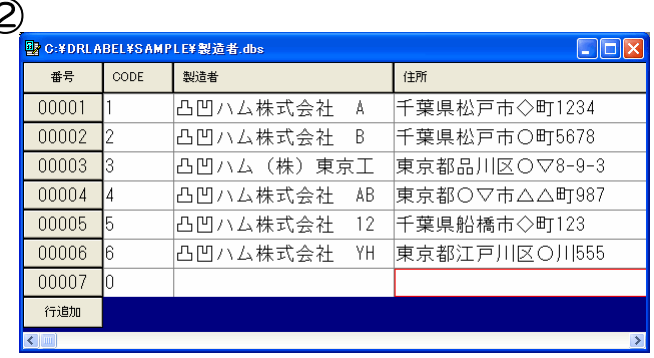

「商品 DB3.dbs」 しょうしょう しゅうしょく 「製造者.dbs」

図③は「sample6.fmt」を示しています。その中にある「製造者 ~販売者」セルを拡大したものが図④になり、更にここに設定さ れている内容を示しているのが、図⑤のリスト画面になります。 リスト画面(図⑤)にある「No.036」を見ると属性が「入力」 の「文字列」が設定されているのが分かります。(あらかじめ「商 品 DB3.dbs | をデータベース No.1 に設定してあります。) 「No.036」は、データベース No.1 (「商品 DB3.dbs」)から「製 造 No」を呼び出す事を示していますが、印字しない設定になって

います。これは、「製造 No」 データには製造者の名前、住 所のデータは無く、コードのみ が登録されているので、コード No を印字しない為です。

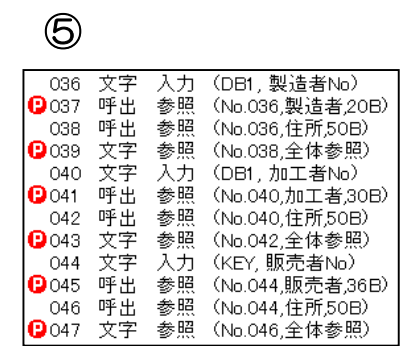

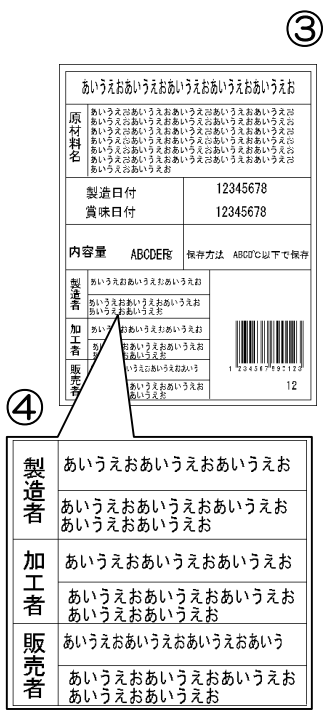

「No.037」は「呼出データ」を使って別のデータベース(「製造者.dbs」)にある「製造者名」 データを印字する設定をしていきます。P23 の「呼出データ」でも説明していますが、指定した 番号のアイテム、ここでは「No.036」(「製造 No」)からデータを取り、それを呼出条件として

指定したデータベース(「製造者.dbs」) から、対応するアイテムデータ(「製造 者.dbs」中の「CODE」データ)を呼出 し、そのアイテムデータから指定したデ ータ名称(「製造者」)と一致するデータ を抽出する設定になっています。(図⑥)

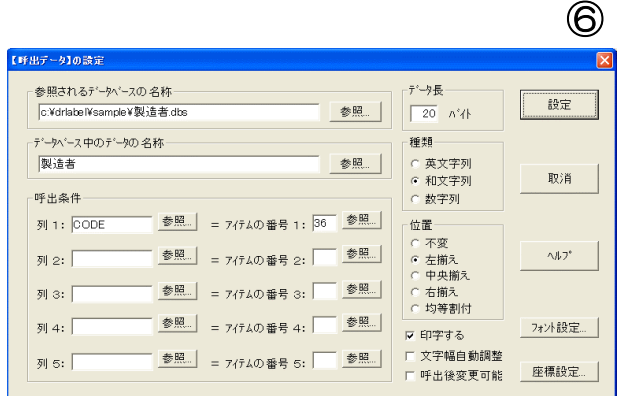

「No.038」にも同様に「呼出データ」を設定し、「製造者.dbs」にある「住所」データを印字す る設定をします。図⑦は「No.038」の「呼出データの設定」画面ですが、設定内容は、「No.037」 とほとんど同じになります。違うところは2つあり、「データベース中のデータの名称」部分は「住 所」を選択します(参照ボタンをクリックします)。もう 1 つは印字しない設定になっています。

これは、「製造者.dbs」を参照して頂くと お分かりになりますが、「住所」のデータ 長(データの長さ)は 50 バイトに設定 されている為、フォーマットの「住所」 セルに収まりきらず、はみ出してしまう 可能性があります。その為、「No.038」 は印字しないで、次の「No.039」の「文 字列」で印字させるようにします。

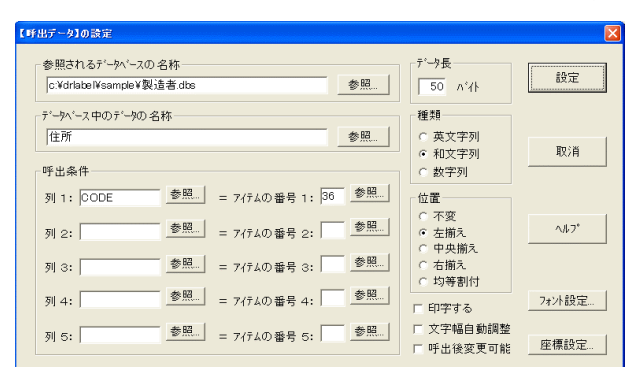

 $\mathcal{L}$ 

⑧

## 4

 $\overline{3}$ 

「No.039」の文字列は、「No.038」を全体参照し て、印字する設定をします。図⑧は「文字列の設定」 の一部分ですが、トータルの長さ:50 バイト(デー タ長)の文字列を改行する設定は、「段の長さ:」の ところにバイト数を入力します。

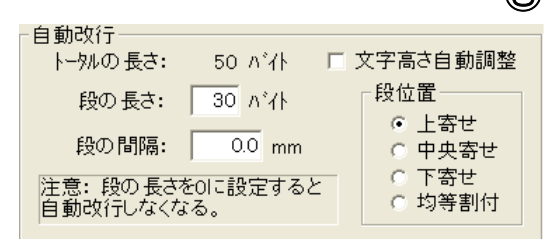

5

図⑤(P55)のリスト画面を参照しながら、残りの「加工者」セルにも、1~4 で設定した「製 造者」(製造者名と住所)と同じ要領で設定します。

「No.036~No.047」で設定した内容を「ラベル 発行」画面で確認すると、図⑨のようになります。 図10は「製造者」、「加工者」、「販売者」セルの設定 内容を拡大したものですが、それぞれ呼び出された ものがレイアウト画面(画面左)に表示されている のが分かります。

6

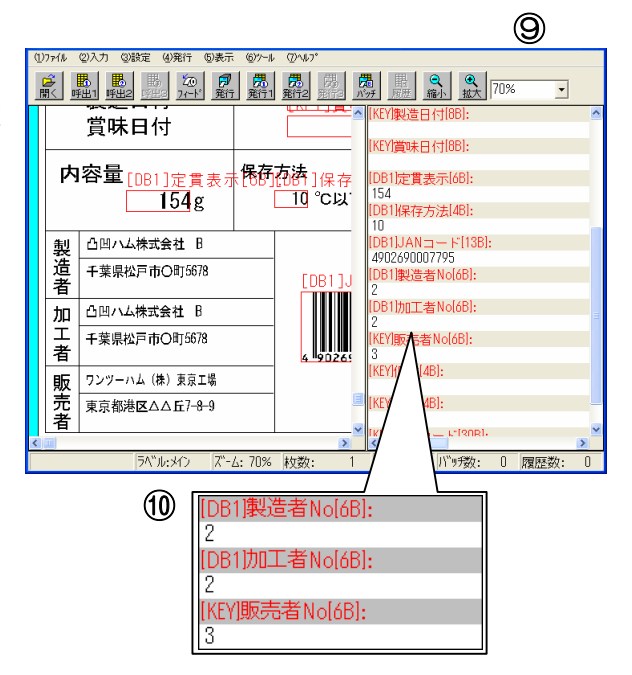

## 4 つ以上のデータベースからデータを入力したい場合

1 つのフォーマットには、3 つまでデータベースからデータを呼び出して印字する事ができます が、実際に 4 つ以上のデータベースからデータを入力したい場合もあります。その場合は「呼出 データ」を利用します。それでは、P55 の「データベースから他のデータベースを…」を参考に 「呼出データ」アイテムを同様に設定していきながら説明していきます。

 $P5800$ 図5のリスト画面にある「No.044~ No.047」を参照しながら、まずキーボードから入 力する文字列アイテムを印字しないように設定して いきます。右図①のように、「入力源」は「キーボー ド」を選択し、「入力データの名称」には、ラベル発 行時に分かりやすくする為に、「商品 DB3.dbs」に あるデータと同じ名称を入力してあります。

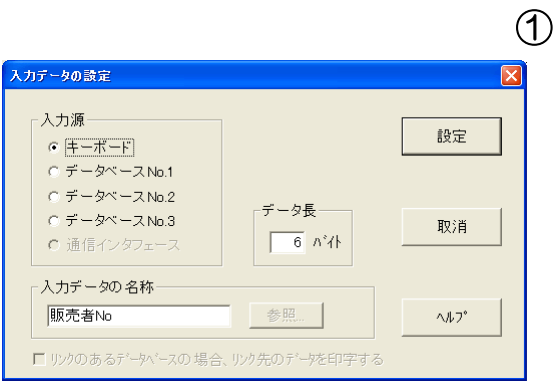

残りの「No.045~No.046」も、先程と同じ要領で、「No.044」の文字列を呼出条件として呼 出データアイテムを設定します。図②は「No.045」の「呼出データ」設定画面を表し、「販売者」 のデータを呼び出す事を示し、図③は「No.046」で販売者の「住所」データ呼び出す事を示し ています。

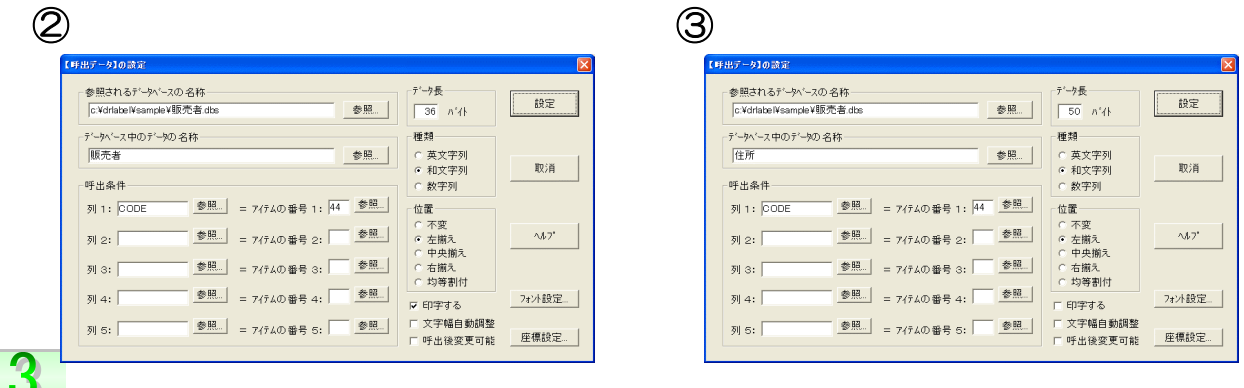

「No.047」も同様に、「No.046」を全体参照する文字列を設定し、「段の長さ:」を入力しま す。ラベル発行時は、呼出条件(ここでは販売者 No)をキーボードで入力して、データベース からデータを呼び出して印字する事ができます。(P57 図⑨、⑩参照)

## 条件によりアイテムを選択して印字したい場合1 (ジャンプ)

例えば、月曜日から日曜日まで毎日販売する商品があり、"火曜日だけ特売価格で通常より安く 値段を設定したい"というように、ある決められた条件に基づきラベルの印字内容を変更する とき、「ジャンプ」アイテムが便利です。それでは、「Samplew1.fmt」を参照しながら、「ジ ャンプ」アイテムの設定例を見ていきましょう。

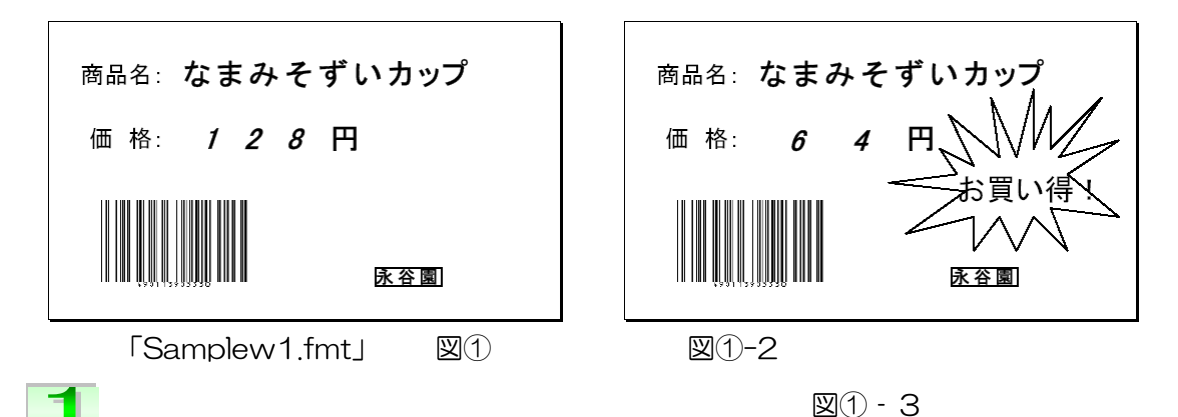

上図の「Samplew1.fmt」は火曜日だけ、商品の価格を半 額にして印字するように作成してあります。図-①が火曜日 以外の曜日に印刷される通常価格のラベルで、①-2は火曜 日に印字される半額のラベルです。どちらも同じ1つのフ ォーマットですが、ラベル発行時に条件を入力することで 印字する内容を選択できるように設定してあります。

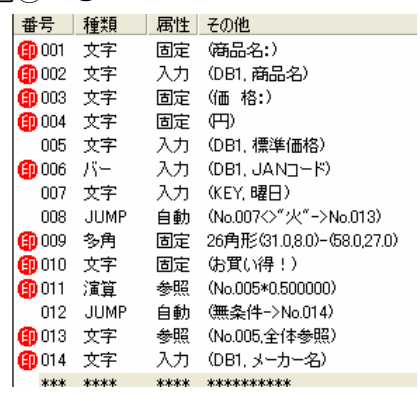

-

このフォーマットのリスト画面が図①-3に表示されている内容です。フォーマットには通常の価 格を表示する文字列アイテムと半額の価格を表示させるための演算アイテムを設定します。 No.005 で「商品 DB2.dbs」から標準価格データが設定してありますが、これは半額の金額表 示のための No.011 の演算アイテムの参照先とするので、ここでは印字しない設定をします。ま た、通常価格を表示するために、No.013 に No.005 の標準価格データを参照する文字列アイテ ムを設定しておきます。また、ラベル発行時に標準価格を表示するか半額の金額を表示するかの 条件を入力できるように No.007 のキー入力の曜日という文字アイテムを設定しておきます。

# $\sqrt{2}$

ここで半額の金額を表示する演算アイテム No.011 と 同時に印字したい多角形アイテムと「お買い得!」とい う文字列アイテムは火曜日以外のラベルを印字する時 は、ラベル発行で印字したくありません。そこで通常印 字したくないアイテムの前に「ジャンプ」アイテムを設 定することで、ラベル発行時に No.007で「火」とい う条件が入力されなければ、No.009~No.011 を飛び 越えて、通常価格を表示する No.013 のアイテムを印 字する設定をします。

ジャンプアイテムはツールボタン、またはメニューの (6) アイテム→(V) ジャンプを選択します。 【ジャンプ】の設定ダイアログが表示されます。

 $\sqrt{3}$ 

No.008 のジャンプアイテムを見てみると、条件によっ て半額を表示するアイテム(No.009~No.011)を飛 び越えるので、ジャンプ方式は「条件を満たす時ジャン プ」を選択します。ジャンプの条件では、比較される数 値又は文字/参照アイテムの欄にそれぞれ比較するもの (ここでは、曜日が設定されているアイテム7と「火」 の文字)をそれぞれ入力します。比較種類は「く>」を 選択します。そして、この条件を満たす時のジャンプ先 としてNo.013をジャンプ先のアイテムに設定します。 これで、ラベル発行時に No.007 の曜日にキー入力で 「火」以外の曜日を入力したならば常に通常価格を表示 する No.013 のアイテムまでのアイテムは印字されません。

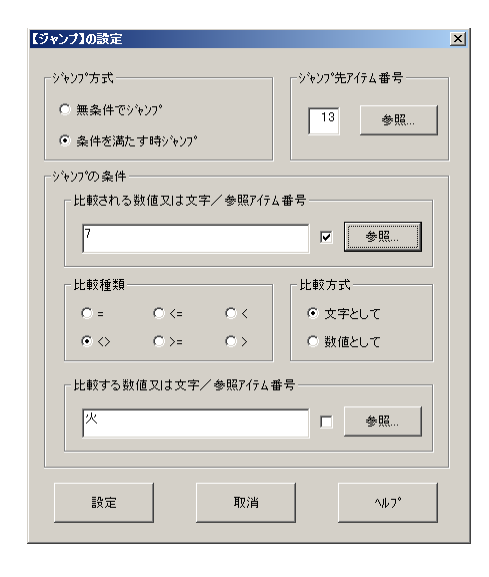

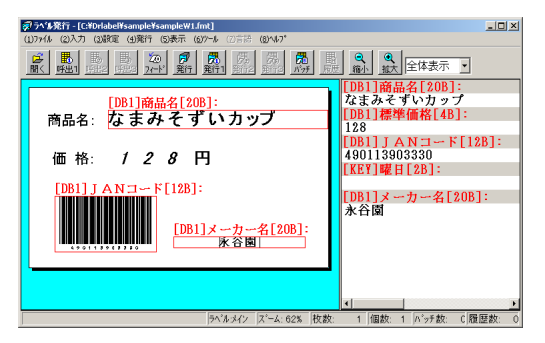

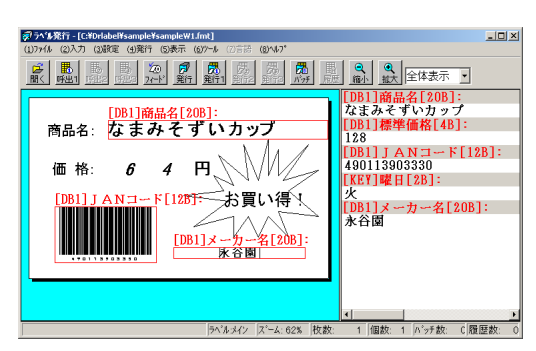

# $\overline{4}$

さらに、図①-3のリスト画面を見ると、No.012 にもジャンプアイテムが設定されています。こ れは、No.008 の条件が満たされなかった場合、すなわち火曜日の半額表示される時は通常価格 の表示は印字されないようにするためです。この場合、ジャンプ方式を「無条件でジャンプ」を 選択し、ジャンプ先を No.014 のメーカー名を設定することで、ラベル発行時に「火」と入力し、 No.009~No.011 のアイテムが印字される場合には、通常価格を表示するアイテム No.013 が 印字されなくなります。

このように条件により印字するアイテムが複数アイテムある場合、ジャンプアイテムを設定する と便利です。

#### 条件によりアイテムを選択して印字したい場合2 (条件参照)

同じく、一つのフォーマットである条件によって印字する内容を変えたい場合、「条件参照」アイ テムを利用して印字するアイテムを選択する方法を説明していきます。例として、「130円より 高い商品には5点、それより安い商品には1点をラベルに印字する」とします。(sample24.fmt)

条件は「価格が130円より高い」として、この条件に対応する「真・偽」の答えが「5・1」 となります。条件によって変わる「5・1」の数字は印字しない文字列としてフォーマットに設 定します(図①アイテム9、10参照)。

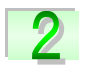

または、メニューの(6)アイテムから(X) 条件参照を選択すると、【条件参照】の設定ダイア ログ(図2)が表示されます。比較される数値又は 文字/参照アイテムの欄にそれぞれ比較するもの (ここでは、商品の価格が設定されているアイテム 7と130円の数値)をそれぞれ入力します。比較 種類は、>を選択して、アイテム7 (価格)が13 0円より高いという条件を設定します。

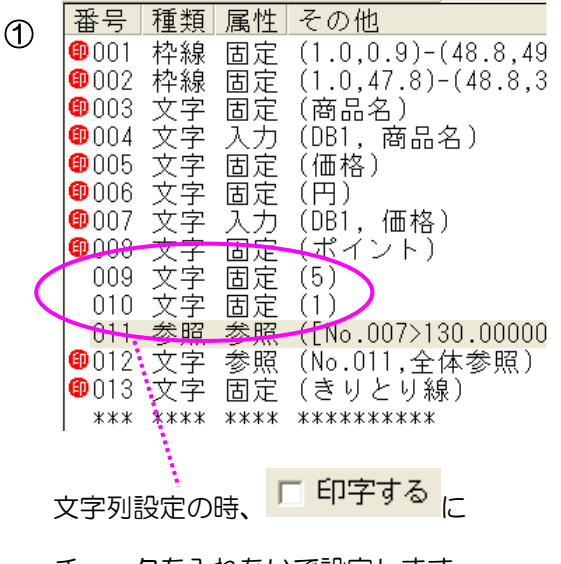

チェックを入れないで設定します。

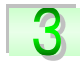

次に、この条件に対応する「真・偽」の参照アイ テムを設定します。ここでは、条件通り、商品の 価格が130円以上なら5になるので、「真」の参 照アイテムにはアイテム No.009を、以下なら1 なので「偽」のアイテムにはアイテム No.010を 設定します。最後にこの結果を印字させるために、 文字列アイテムの属性を参照で設定し(下図③)、 この【条件参照】(アイテム No.011)を参照さ れるアイテムとして設定します(図①のアイテム  $N_0(12)$ 

## ②

③

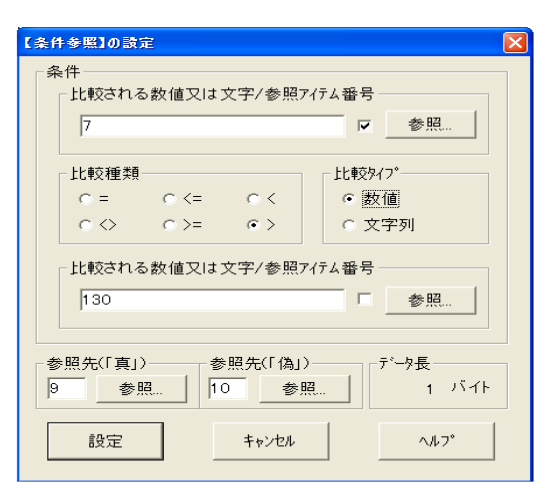

発行する際は、図④-1,2 のように呼び出される 商品の価格によって、このひとつのフォーマット だけで、2種類の印字内容を自動的に選択して 発行されます。

 $(4) - 1$   $(4) - 2$ 

?...................<sub>?</sub> 

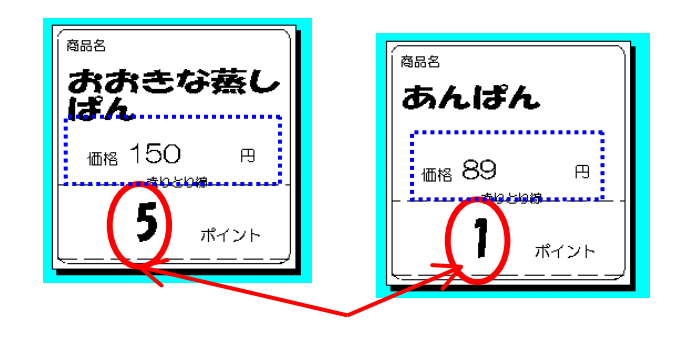

④-1 商品の価格>130円 なので 5 ④-2 商品の価格>130円 なので 1

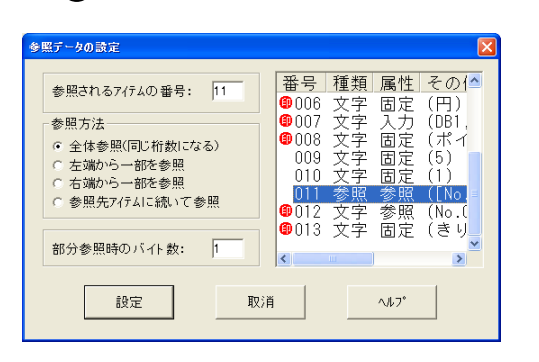

### 合成された入力データを分割して使用したい場合

ここではスキャナーなどで読み取ったバーコードデータや、複数の情報が含まれたデータを、あ る条件でデータを分割して取り出し、ラベルに印字したり、呼出しコードとして、他のデータベ ースに登録してあるデータを呼出してラベルに印字したりする方法を説明します。データを分割 するために使用するアイテムが「分割」アイテムになります。この「分割」アイテムはデータを 分割するためだけのアイテムで、それ自体では分割したデータを印字したりするパラメータを持 っていません。そのため分割アイテムを使用する時は、分割されたデータの引き受け先として必 ず属性が 「入力」のアイテム(キーボード入力またはデータベース入力)を設定します。分割 されたデータの印字、参照、合成はその引き受け先アイテムを対象にして行います。「分割」ア イテムは分割されるデータの入力源をキーボード入力とデータベースの他に、通信インタフェー ス(バーコードスキャナなど)から設定する事ができます。データの分割には、カンマなどの「区 切記号」で分割する方法と、データの長さを決めて分割する「固定長」による方法があります。 では、「sample 分割 1.FMT」を例にして設定方法を説明します。

まず、「分割」アイテムを設定するにあたり、分割 されるデータの情報を確認します。「Sample 分割 1.FMT」では入力源(分割されるデータ)として

データベース「分割用 1.dbs」が設定されています。このデータベースの内容を見ると、1 つの データ項目にカンマで区切られた複数のデータがあります。通常、文字列などのアイテムにこの データ項目を直接設定すると、一つの文字列アイテムに項目内の全てのデータが出力されてしま います。しかし、分割アイテムを使うことで、この 1 つのデータ項目内のデータを小さく分けて 出力することができます。この例の場合は、区切り記号

 $(1)$ 情報デ

「カンマ」を利用して、データを分割します。

# $\vert 2 \vert$

62

では、右図②-1 のリスト画面を参照してください。属性 が「入力」のアイテムがいくつか設定されています。こ れは「分割」アイテムによって分割されたデータの引き 受け先として設定されています。これは先に述べたよう に「分割」アイテムはデータを分割するためだけのアイ テムで、それ自体では分割したデータを印字したりする パラメータを持っていないからです。分割アイテムを使 用する時は、分割されたデータの引き受け先として必ず 属性が 「入力」のアイテム(キーボード入力またはデー タベース入力)を設定します。分割されたデータの印字、

 $(2)-1$ 

-<br>011なまみそずい.22永谷園.JAN490113903050.¥168.365.6袋 011うめぼしあめ,22カンロ,JAN490135100655,¥180,120,40粒 021ポッキービター,22グリコ,JAN490100511316,¥135,365,50本 |UZ1ホッキーヒター,ZZクリコ,JAN49U1UU511316,‡135,365,5U本<br>|012なまみそずいカップ,22永谷園,JAN490113903330,¥128,365,30グラム

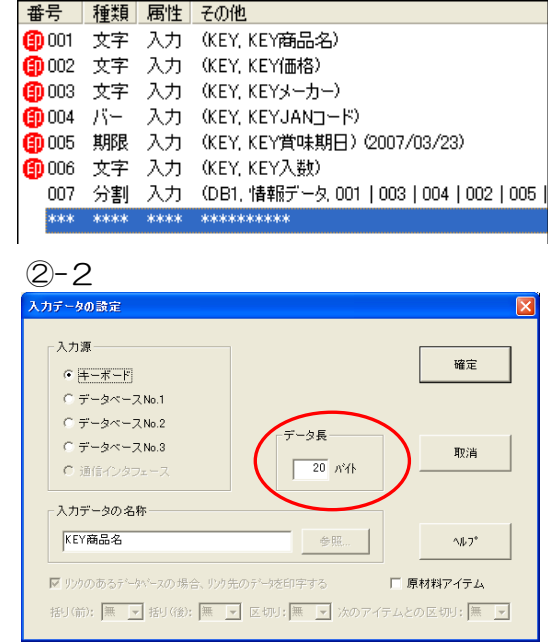

参照、合成はその引き受け先アイテムを対象にして行います。引き受け先にキーボード入力アイ テムを設定する際の、データ長 ( )は分割されるデータを参照して設定します。

# $\overline{3}$

引き受け先のアイテムを設定できたら、「分割」アイテムを設定していきます。 「分割」アイテムはアイテム設定ボタン、またはメニュー(6)アイテム→(1)分割…をクリッ クします。【分割】の設定ダイアログが表示されます(図-③)。

「Sample 分割1.FMT」のリスト画面「No.007」 を見ると、分割 入力 (DB1、情報データ、 001|003| 004 | 002 | 005) と表示されていま す。これは、「分割」アイテムのデータ入力源がデ ータベース1入力で、データ項目名称が情報コード という事を表しています。001|003I 004 I 002 I 005 はそれぞれ分割したデータの引き受け先アイ テムのアイテム No.を表しています。

【分割】設定ダイアログの <sub>入力源設定…</sub> | ボタンを クリックすると入力データの設定ダイアログが表 示されるので、分割するデータの入力源を設定しま す(図-④)。

「Sample 分割1.FMT」ではデータベース1に「分 割用 1.dbs」から「情報データ」のデータ項目を設 定しています。「確定」ボタンをクリックして【分 割】の設定ダイアログに戻ると、設定した入力源の データ長が表示されます。

※ 入力源にキーボード入力や通信インタフェース を選択した場合は、入力されるデータの名称とデ ータ長を手動で入力してください。通信条件の設 定は「ヘルプ」を参照してください。

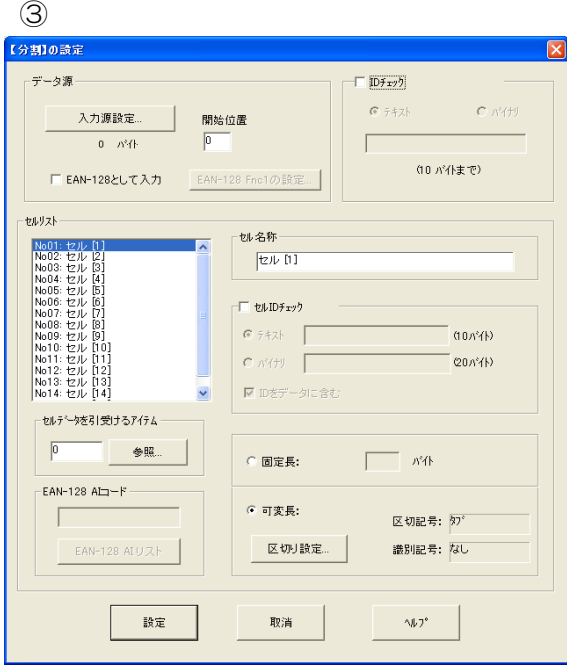

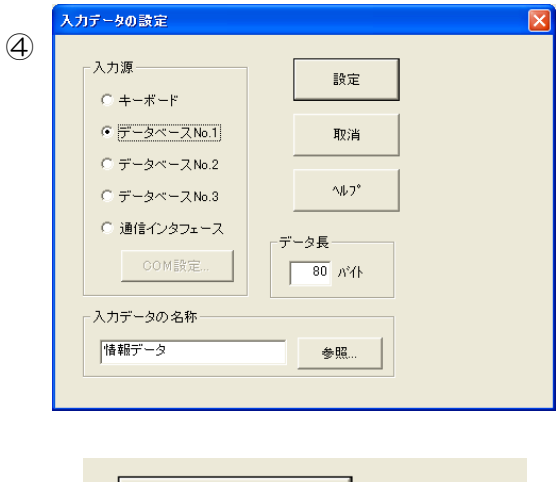

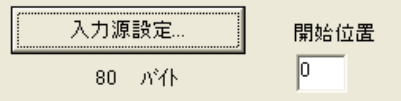

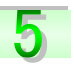

次にデータを分割するルールを設定していきます。

セルリスト(右図⑤)にある 01~24 の「セル〔\*〕」を選択 して、それぞれの「セル名称」、「セル ID チェック」、「データ の長さ」を設定します(図-6)。分割セルは分割する数だけ設 定します。また、セルリストに表示されている上からの順番で 入力源から入力されるデータの分割処理が行われます。 セル名称を書き換えると自動的に図-⑤のセルリスト側の表示 も変わります。

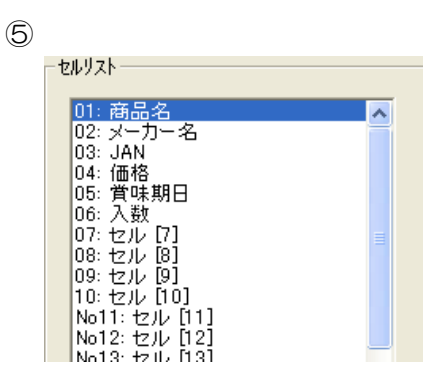

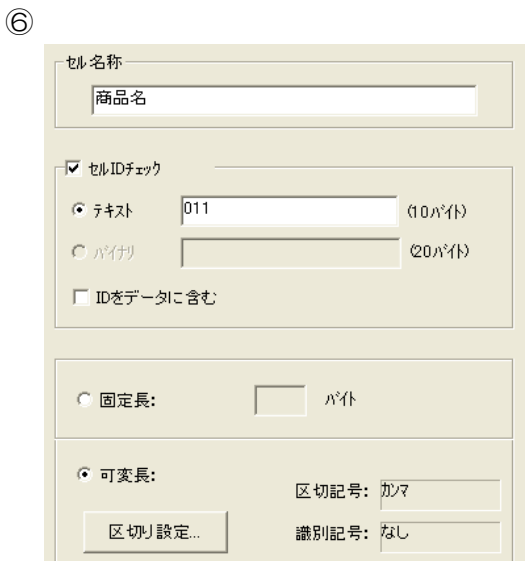

 $6 \frac{1}{2}$ 

「セル ID チェック」の設定をします。これは、分割され たデータが分割セルに入力される時、ここで設定したセル ID と合致しなければ、データは分割セルに入力されず、 出力されません。「Sample 分割1.FMT」では、設定され ている入力源のデータが「011 なまみそずい,22 永谷 園,JAN490113903050,\168,365,6袋」のようにな っていて、011、22、JAN、¥などを各セル ID として 設定しています。セル ID チェックは分割されたデータの 前から(つまり左側から)参照してチェックします。

□ IDをデータに含む にチェックを入れると、引き受け先のア

イテムへ「セル ID」を含めたデータが出力される事になります。(04:価格セルでは、セル ID を ¥とし、ID をデータに含む設定になっているので、¥168) チェックを外した場合は、ID の次 の位置からデータが出力されます。

次にデータの分割方法を設定します。先にも述べましたが分割方法には「区切記号」によるもの と、「固定長」でデータの長さを決めて分割する方法があります。この例では入力するデータは区 切記号カンマによって区切られているので、可変長を選択し、区切り設定でカンマを選択します。 この設定はそれぞれのセルで行います。

「□固定長」で分割する場合はそれぞれの分割するデータの長さをバイト数で入力して設定しま すが、ここで注意する点は、データ長は「セル ID」も含めた長さを入力することです。 | 6 | の 設定で ID をデータに含まない場合でも、それは引き受けるアイテムへ出力する時の設定であり、 分割する時はデータの長さにはそれぞれ ID が含まれるからです。

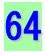

最後にそれぞれ分割されたデータの引き受け先となるアイテムを設定します。 ここで、 2 で予め設定しておいた属性が入力のアイテム (キーボード入力、データベース入力) を「参照」から選択して設定します。すべての分割セルの設定ができたら、 まま | ボタン をクリックします。これで「分割」アイテムが設定され、ラベル発行でデータが入力されると設 定した条件でデータを分割して、引き受け先アイテムにデータを出力します。

「Sample 分割1.FMT」の例では設定していませんが、 【分割】の設定ダイアログの「開始位置」と「ID チェッ ク」について説明します。「開始位置」とは入力源から入 力されるデータのどこから分割処理を始めるかを指定し

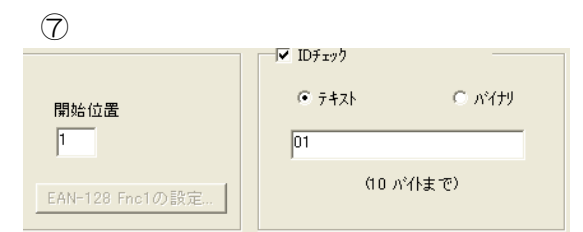

ます(単位は「バイト」です)。この開始位置を設定した場合は、その位置以前のデータは無視さ れます。「ID チェック」は分割されるデータ全体に対する ID を設定し、その ID に対応しないデ ータが入力された場合はそのデータに関して分割を一切しません。「ID チェック」は「開始位置」 で設定された場所から比較します。図-⑦を例にすると、入力源から入力されるデータの 1 バイ ト目から分割処理を始め、1 バイト目から 01 で始まるデータでなければ ID チェックに該当しな いデータと判断し、分割処理が行われません。

## EAN-128 の分割アイテムの設定

Ĩ

8

<u>ig</u>

分割アイテムではバーコード EAN-128 の場合、AI(識別子)を利用して簡単にデータを分割設 定することができます。では、フォーマット「SampleSP.FMT」を使って説明します。

入力源に「分割用.DBS」が設定してあります。内容を確認すると EAN-128 のデータがあり、 下図のような AI「01:出荷コンテナコード」、「11:製造日」、「17:保障月日」、「30:数 量」で区切られるデータで構成されています。このデータを分割アイテムで分割していきます。

> $(AI)$  $(AI)$  $(AD)$  $(AI)$ 01490113903050201107021417070301301500  $160^{\circ}$   $\leftarrow$  $80^{\circ}$   $\leftarrow$  $80^{\circ}$ dk 可変長

分割するデータの内容を確認後、まず分割したデータを引き 受ける属性「入力」のアイテムを予め設定しておきます。 「SampleSP.FMT」のリスト画面を見ると、入力属性の文字 列が設定してあります(アイテム No.002、006、008、010)。

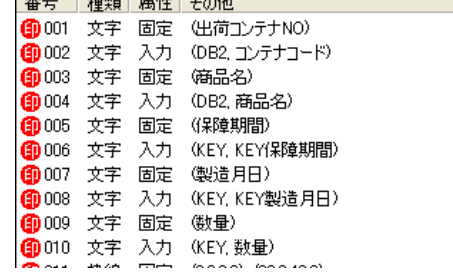

Lecas Lesson

メニューのアイテム、またはツールボタンより「分割アイテ ム」を選択し、入力源を設定します。キー入力、DB1~3 入力、通信インタフェース (スキャナー)から選択できます が、この例では DB1 に「分割用.DBS」を設定し、中の EAN128 のデータ項目を設定してあります。(データベー ス以外からの入力の場合は、データ名称、データ長を手動で 入力してください。)

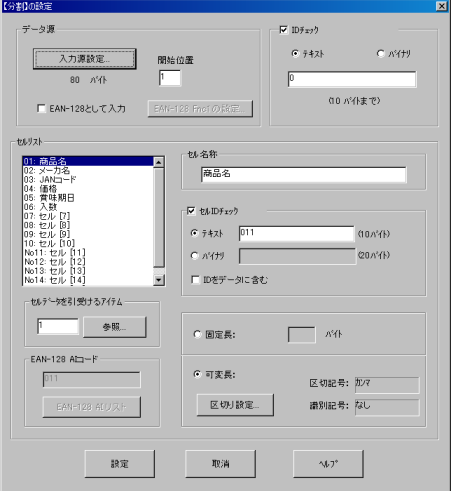

 $|3|$ 入力データが EAN-128 の場合は、「□EAN-128 と して入力」にチェックを入れます。「EAN-128 Fnc1 の設定…」が有効になります。これは、スキャナーで読 込む際、Fnc1 の変換方式に合わせて選択して設定して ください。「EAN-128 として入力」の場合、区切り設 定はこの「EAN-128 Fnc1 の設定…」が全てに適用さ れます。

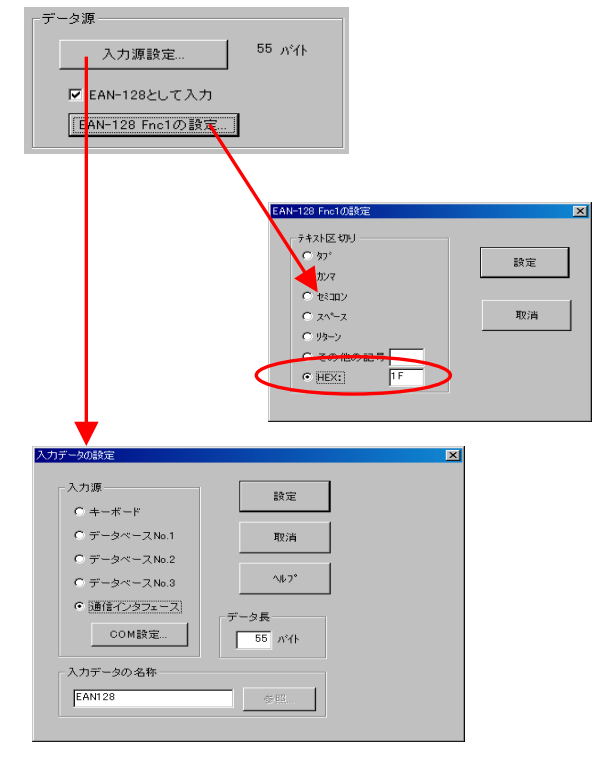

 $\overline{3}$ 

分割セルの設定をします。セルリストの中のNo.01から順に、「セル名称」、「セルIDチェック」、 「セルデータを受けるアイテム」、「データの長さ(固定長または可変長)」を設定します。可変長 の場合は、「区切り設定」を行います(各セル別に)。「EAN-128 として入力」を選択している 場合は、「EAN-128 AI コード」の設定をします。「EAN-128 AI コード」の設定をすると、そ の AI に対応するセル名称」、「セル ID チェック」、「データの長さ(固定長または可変長)」が自動 で設定されるので、「セルデータを受けるアイテム」を設定します。セル名称は変更が可能です。 ここで注目する点は、通常のデータの分割では、セルリストの 01~10 まで、分割処理される順 番に上から設定しますが、EAN-128 として分割設定をする場合は、必ずしも処理される順番に 設定する必要がありません。
### 第1部 フォーマット作成/フォーマットの作成 Part2

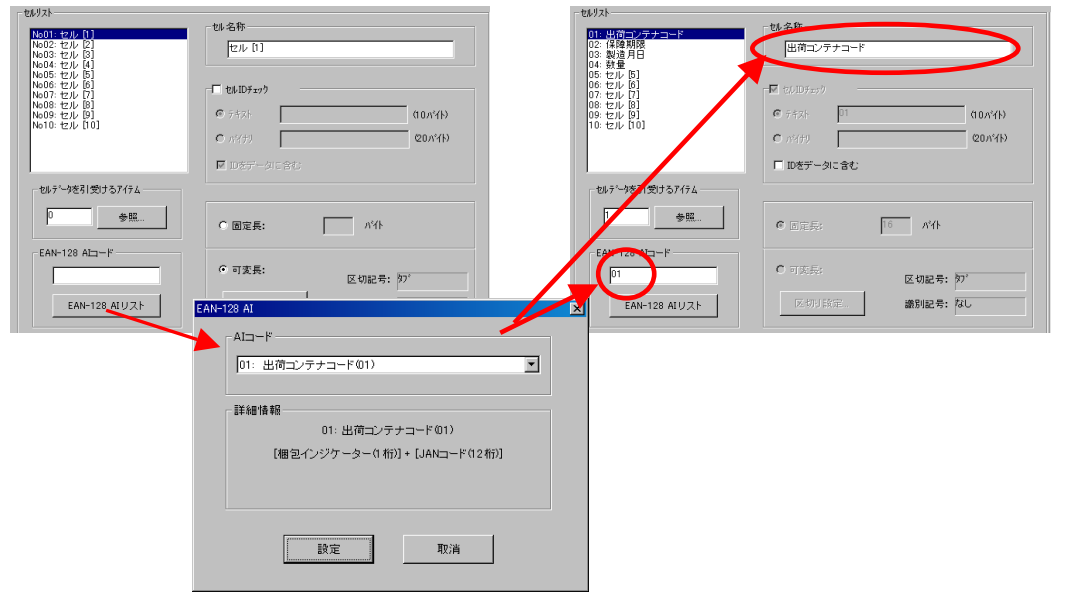

セル ID チェックの設定の中で、「□ID をデー タに含む」にチェックを入れた場合は、分割し た後、出力先にセル ID を含めたデータを送り ます。

 $\sqrt{2}$ 

5

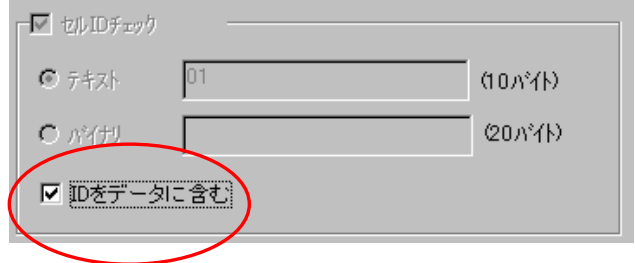

←ID をデータに含む場合

[KEY]KEY出荷コンテナ[16B] 42135678901920

[KEY]KEY出荷コンテナ[16B] 014213567890192

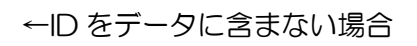

「セルデータを引受けるアイテム」の中で、「SampleSP.FMT」ではアイテム No.002 にはデー タベース2(「商品 DBSP.DBS」)のコンテナコードが設定されています。これは、この「商品 DBSP.DBS」中の呼出コードとしてコンテナコードが設定されており、ラベル発行で分割された 「出荷コンテナコード」が出力され、データベース内のコンテナコードと一致すればその他のデ ータベースが設定されているデータ(例ではアイテム No.004 の商品名)を自動で呼出す事がで きます。

#### 同じ設定のアイテム群を複数のフォーマットで使用したい場合

例えば、決まったサイズ、形式で社名や住所、電話番号などのアイテムを複数のフォーマットに 設定する場合、一つ一つをフォーマットごとに設定するのは面倒なことです。こういった場合、 「子ラベル」として、予め一つのフォーマットに複数のフォーマットで共通して使用できるアイ テムをまとめて、それをメインのラベル(親ラベルと呼ぶ)に差し込むことで同じ作業を繰り返 す手間を省くことができますー(図-1)固定アイテムの子ラベル使用)。

また、共通する演算式が複数のフォーマットで使用され る場合、この場合もその演算式を予め 1 つのフォーマッ トにまとめて「子ラベル」とし、それぞれの親ラベルの フォーマットに差し込む事で、演算式の設定ミスなどを 防ぎやすくなります。ラベル発行時に入力される演算さ れるデータを親ラベルから一旦演算式をまとめた子ラ ベルに受け取り、その処理結果だけを「戻り値」という 形で再び親ラベルにデータを戻す方法で行います。では、 子ラベルとなるフォーマットを作成してみましょう。

レイアウトサイズは差込先となる親ラベルのフォーマ ットよりも小さめに設定します。子ラベルのサイズが親ラベ ルより大きく、印字するアイテムがはみ出してしまっては正 しく印字できません。親ラベルが「子ラベル」アイテムを設 定する時、子ラベルのフォーマットを印字するか、しないか を設定できますが、一部は印字して、一部は印字したくない 場合は、子ラベルに設定するアイテムごとに、予め印字する、 しないの設定をします。図-②では固定図形と「今日は○○ ○割引!」とだけ印字するように設定してあります。

キーボード入力の文字列アイテムが設定してあります。

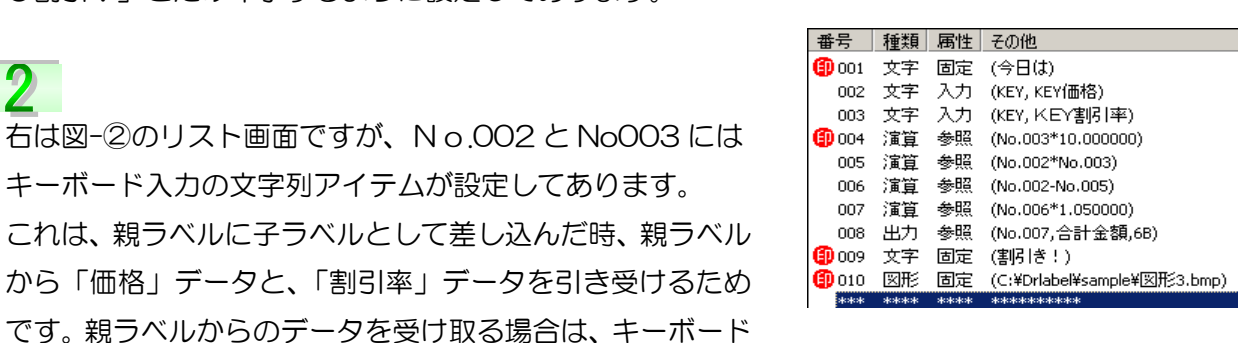

入力のアイテムを設定しておき、入力データの名称には、わかり易く引き受けるデータ名等を入 力しておきます。次に、No.004~007 まで演算アイテムが設定してあります。アイテム No.004 は割引率を表示するために印字設定がしてあります。No.005~007 は、価格データと割引率を 使い、さらに消費税 5%までを含んだ合計額を出すまでの演算設定がしてあります。 しかし、

**FMT** AB CDabod  $123 - 245 - x \times x$ ABCDabed  $123 - 5 - x \times x$ ABCDabcd  $123 - 245 - x \times x$ ABC<mark>Dabed +</mark>  $123 - 245 - x \times$ タイプC **FMT** 今日は 図-② 123456 割引き!

図-①

TypeA FMT

タイプB

2

いずれも印字する設定をしていません。これは、No.008 にある「出力」アイテムでこの結果を 親ラベルに戻して、親ラベルのフォーマット内で設定する文字列アイテムで表示するためです。

演算された結果を親ラベルに戻すための、出力アイ テムの設定はアイテム「発行履歴」の中にあります。

**oo** ボタン、またはメニュー(6) アイテムから (N) 発行履歴…を選択して、【履歴データ】の設定 ダイアログを開きます。

ここで、「出力データとして親ラベル又は外部挿入 ラベルにデータを引き渡す」にチェックを入れ、出 力したいアイテム(ここでは演算結果を示すアイテ ム No.007)を「対象アイテムの番号」に入力しま す。「履歴・出力データの名称」は自動で入力され る場合はそのままでよいですが、空欄の場合は手動 で、わかり易いデータ名称を入力します。最後に「設 定」ボタンをクリックすると、出力アイテムの設定 が完了します。

この出力アイテムまでの設定が出来れば、後は親ラ ベルとなるフォーマットに「子ラベル」アイテムと して設定するだけです。

では、親ラベルに「子ラベル」を設定しましょう。 親ラベルとなるフォーマットに必要な条件は、子ラ ベルよりもラベルサイズが大きい事、そして子ラベ ルにキーボード入力のアイテムが設定されている 場合は、それらのアイテムにデータが引き渡せるよ う、対応する必要なデータが入力されるアイテムを 設定しておくことです。つまり、図-②の子ラベル の例では「価格」データと「割引率」のデータとな ります。

あとは、 | | ボタン、またはメニュー(6) アイ テムから(W)子ラベル…を選択して、【子ラベル】 の設定ダイアログを開きます。「子ラベルのフォー マット名称」に子ラベルとして作成したフォーマッ トのパスを入力します。(参照より選択して設定で

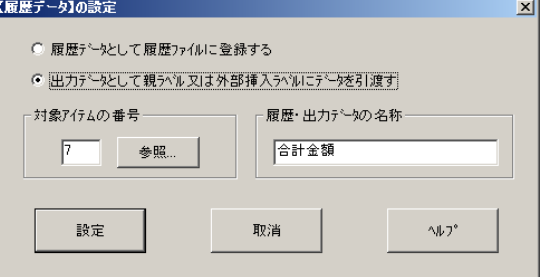

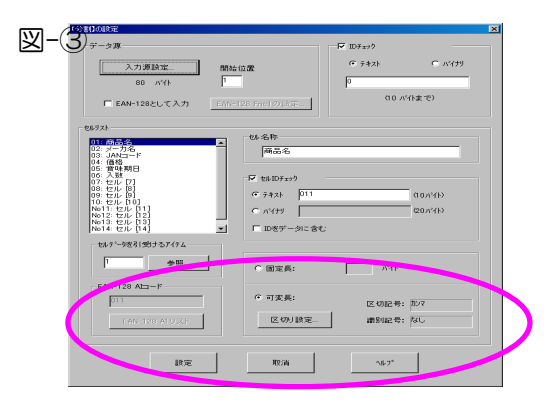

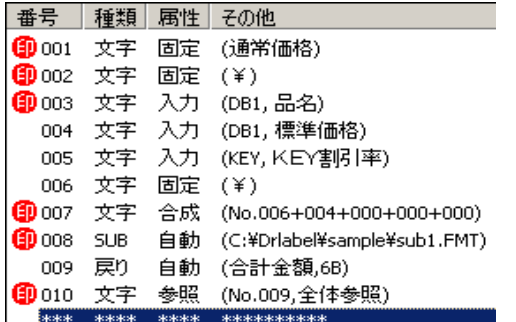

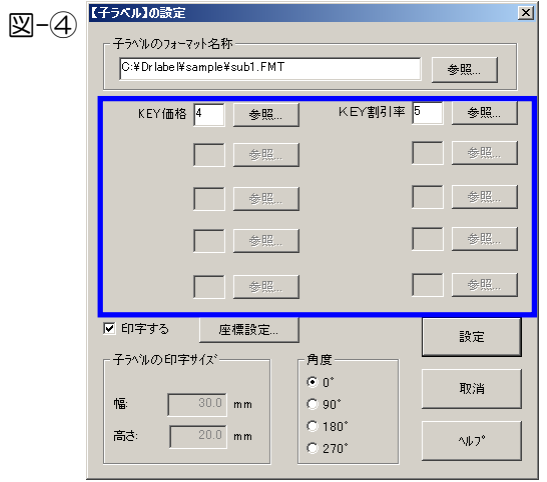

きます。)子ラベルに固定アイテムのみの設定の **場合は、図-4の ねず の欄は何も表示されま** せんが、親ラベルからデータを引き受けるための

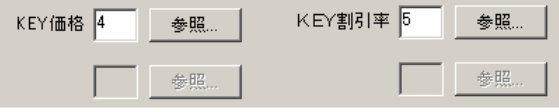

「キーボード入力アイテム」を設定してある場合は、そのアイテム名称が表示され、親ラベルの どのデータを参照するか設定します。例では、「KEY 価格」には親ラベルに設定してある「価格」 データのアイテム No.004 を、「KEY 割引率」には「割引率」データのアイテム No.005 を設 定します。最後に「設定」ボタンをクリックすれば「子ラベル」アイテムの設定が完了します。

「子ラベル」アイテムを設定し、リスト画面を見る と「子ラベル」アイテムの直下に「戻り 自動」と いうアイテムが自動で表示されます。これは、子ラ

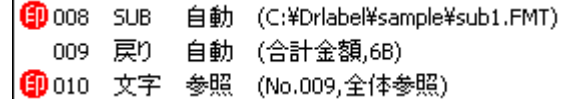

ベルのフォーマット中に出力アイテムが設定されている場合に自動的に設定されます。 例では 演算結果を親ラベルへ戻すために出力アイテムを一つ設定したので、上図のリスト画面のように 表示されます。この「戻り 自動」のアイテムはそれ自体では印字されません。そのため、この アイテムを参照先とする文字列アイテムを設定して、印字します。例では、P67 の図-③の ところが丁度この文字列アイテムとなります。

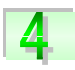

5

演算結果は子ラベルのフォーマット内で直接印字する 設定もできますが、親ラベルのフォーマット毎でフォン トデザインを変える場合などには、印字しないで、出力 アイテムを設定するのが便利です。 右図のフォーマットにも図-③と同じ子ラベルフォーマ ット (P66 図-2) を設定しています。この場合、 【子ラベル】アイテムの設定で 口 印字する のチェック を外しています。この場合、子ラベルのフォーマット

に設定してある印字する固定アイテムなどは印字され

商品名 あいうえおあいうえお あいうえおあいうえお  $\frac{123456}{ }$ 回巡回 特売品 - 1985<br>**美国語:**<br>回头法 No. 123456 自動 (C:¥Drlabel¥sample¥sub1.FMT) 012 SUB 013 戻り 自動 (合計金額,6B)

ず、出力アイテムの演算結果だけを利用することができます。

※ 子ラベルのフォーマットにデータベースが設定してある場合は、親ラベルと同じデータベー スでなければ子ラベルとして使用できません。また、DB1、DB2、DB3 の設定順も同じ でなければなりません。

#### メッセージアイテムの設定

メッセージアイテムを設定することにより、そのフォーマットで発行する場合に、発行担当者が 発行画面で呼出したり、入力したデータを実際印刷する前、または後にメッセージを表示し、内 容の確認を促したりすることができるようになります。このアイテムは印字内容に直接関わりま せん。 メッセージの種類は「エラーメッセージ」、「警告メッセージ」、「確認メッセージ」「報告 メッセージ」の 4 種類があります。

#### 「メッセージ区分」

各メッセージ種類の、発行画面での表示と処理方式は次のようになります。

エラーメッセージ・・・ この区分を選択した場合、右図のマ ークのメッセージと「OK」ボタンを 表示します。「OK」ボタンを押すと その後のアイテムの処理を停止しま す。

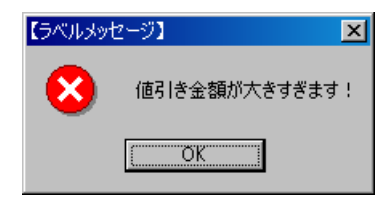

警告メッセージ・・・ この区分を選択した場合、右図のマ ークのメッセージと「OK」、「キャン セル」ボタンを表示します。内容を 確認後、「OK」で処理の継続、「キャ ンセル」でその後のアイテムの処理 を中止します。

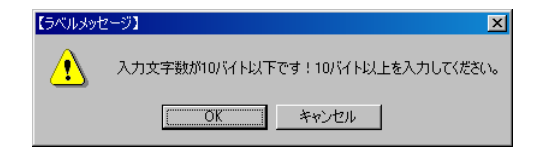

確認メッセージ・・・ この区分を選択した場合、右図のマ ークのメッセージと「はい」、「いい え」ボタンを表示します。内容を確 認後、「はい」で処理の継続、「いい え」でその後のアイテムの処理を中 止します。

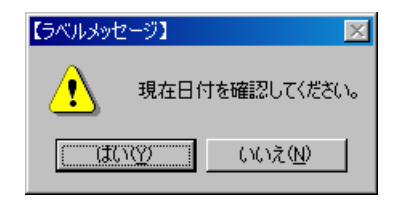

報告メッセージ・・・ この区分を選択した場合、右図のマ ークのメッセージと「OK」ボタンを 表示します。内容を確認後、「OK」 ボタンを押すとその後の処理をその まま続けます。

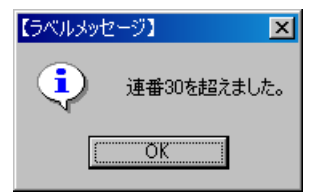

\* メッセージの内容はメッセー ジアイテムに入力した文字が表示 されます。

#### 「表示方式」

メッセージを表示させる条件は、アイテムを処理する度に 常に表示させる場合は「無条件で表示」を選択します。ま た、ある条件を満たす場合にだけ表示させるには、「条件を 満たす時表示」を選択して、「表示条件」の設定を行います。 表示条件設定方法の手順はジャンプアイテム(P58)、ま たはヘルプを参照してください。

#### 「表示タイミング」

ここでは「発行前」、「発行後」のタイミングを選択するこ とができます。「発行後」を選択する場合、ラベル発行後に 処理が行われます。

#### 「表示タイミング2」

ここでは内容が一枚ずつ変わる場合(例えば連番アイテム を含む場合など)での表示タイミングを選択します。内容が 変わる度に表示させる場合は、「1枚毎表示」を選択します。 同じアイテムで複数枚発行し、連番などの印字内容は更新さ れる場合でも、一回の発行指示の中で 1 度だけ表示させる 場合は、「最初の 1 回目のみ」を選択します。(右図 表示タ イミング2 例を参照してください)

#### 「発行前のチェック」

72

ここでは、メッセージ表示の条件チェックを発行前(フォー マットを開き、データベースからデータの呼出しや、キーボ ードから入力データ入力する時点)に表示させるかどうかを 選択します。「あり」を選択すると、発行の指示を出す前に 確認を促すメッセージなどを表示させることが可能です。

例として、「Message1.FMT」を参照して 設定方法の例を説明します。

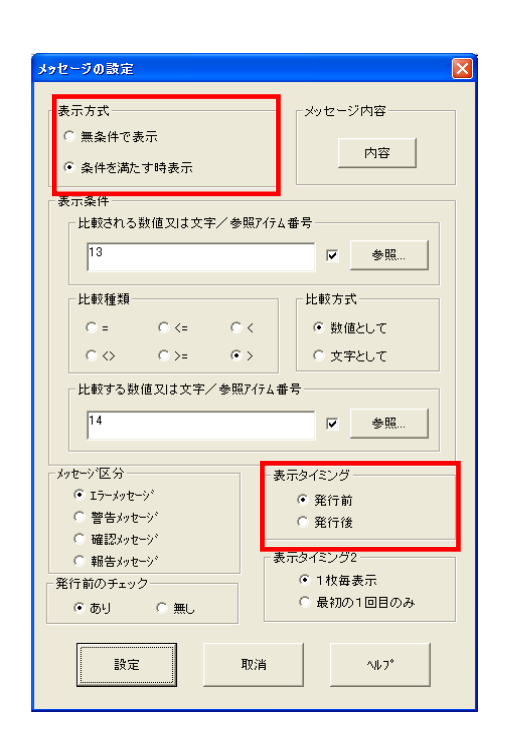

#### 表示タイミング2 例:

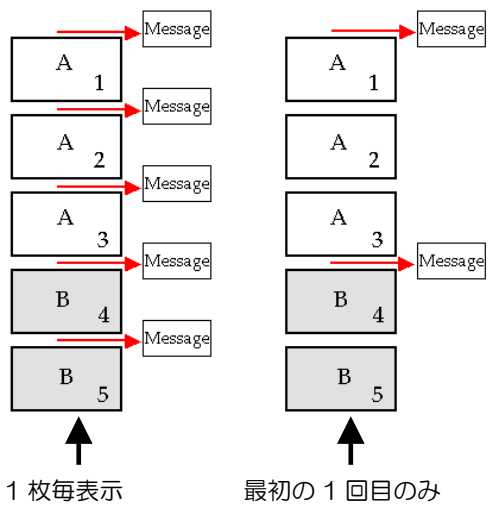

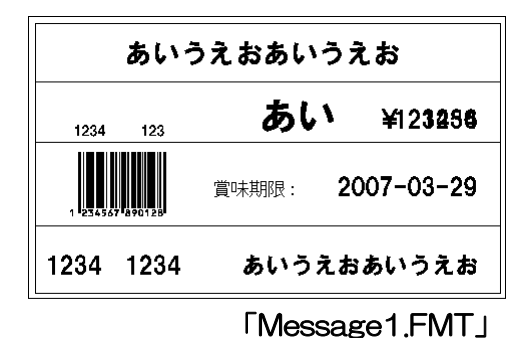

[wallacetal\_sea

「Message1.FMT」を開くと、メッセージアイテムがアイ テム「No. 008」、「No. 015」、「No. 018」、「No. 023」 に設定してあります。またこのフォーマットにはアイテム 「No. 022」に連番アイテムがあるので、1 枚毎発行する と印字内容が変更します。

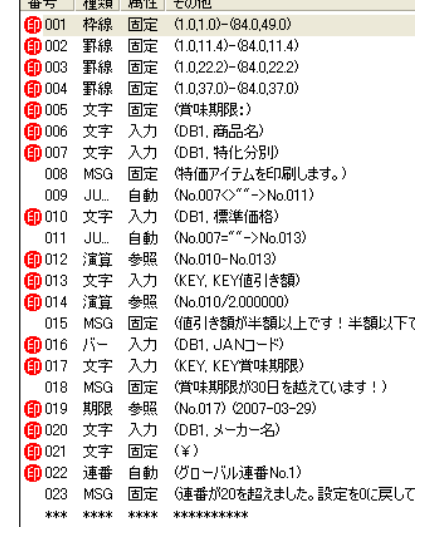

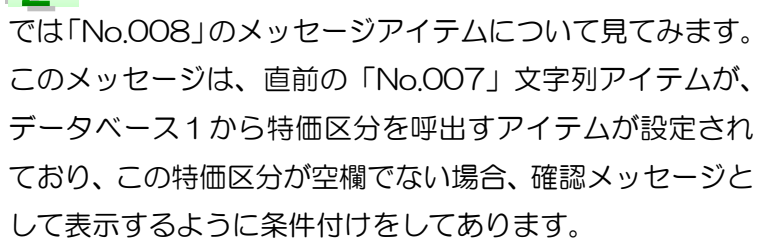

「発行前のチェック」は「無し」、「表示タイミング」は「発 行前」、「表示タイミング2」は「最初の 1 回目のみ」を選 択しています。よってこのメッセージはラベル発行で発行開 始する時に、表示条件に合うと確認メッセージとして表示さ れ、また複数枚連続発行の場合でも最初の 1 回のみの表示 となります。

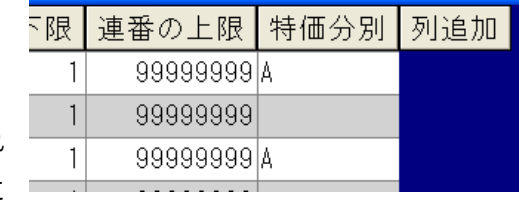

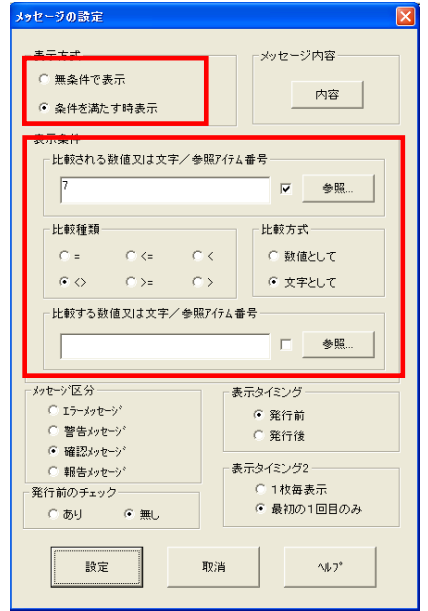

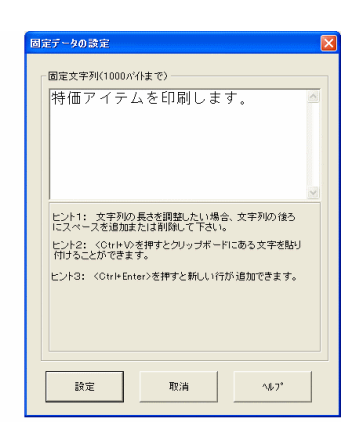

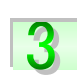

 $\sqrt{2}$ 

「メッセージ内容」の │ 内容 │ ボタンをクリックすると、

メッセージを入力するダイアログが表示されるので、表示させた いメッセージを入力します。

※ ここでは文字列アイテムにある特殊コマンド(半角、太字、 改行)は使用できません。ただし、改行したい場合は、 Ctrl+Enter キーで改行することができます。

「No. 015」、「No. 018」のメッセージアイテムも、表示させ る条件を変えて同様に設定します。

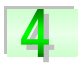

ラベル発行で、発行開始すると、呼出したデー タや入力されたデータが設定した条件に該当 すると、メッセージが表示されます。

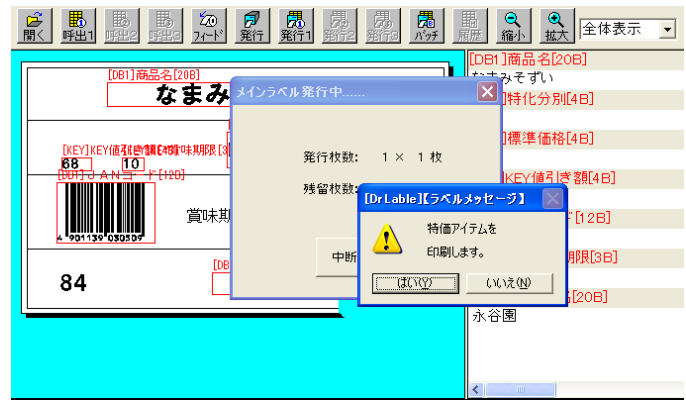

データベース管理 第 2 部

 データベースを利用する事によって、ラベル発行時に毎回同じデータを 入力する必要がなくなり、作業効率のアップになります。 さらに、データを管理する事もでき、特に工場や商店等の既存の管理用 データベースとのやり取りや、ネットワークを通してホスト側のデータ ベースへの遠隔操作ができます。

それでは、データベース管理の様々な機能について紹介していきます。

データベースとは

例えば、商品ラベルを発行する為に、事前に商品に関するデータ(商品番号、 品名、成分、産地、価格など)を各商品ごとにまとめてファイルに登録します。 このファイルをデータベースと言い、ラベルを発行する時に、そのデータベース ファイルから必要なデータを呼び出して印字する事ができます。

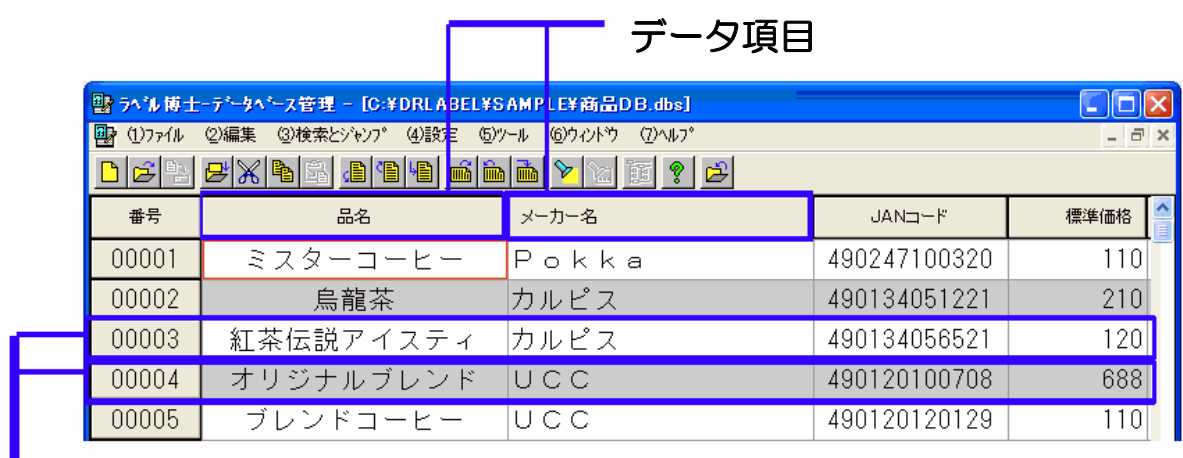

アイテム

データベースを作成する時に特に注意する事は、必ず関連のあるデータをデータ ベースに設定して下さい。関連のあるデータとは、同じ現象から生じる結果、又 は同じ対象や事柄などを説明するデータの事です。まったく関連の無いデータを 1 つのデータベースに設定すると、データの管理やデータの呼び出しが正常にで きない恐れがあります。

データベースに設定できるデータ項目の数は 250 個まで、データベースに登録 できるアイテム数は 999999 個までになります。

又、アイテムが登録されている状態でも、データ項目の追加や挿入、削除などが できます。

# 画面の構成

次は【図3-1】を基に、画面の構成に関する説明をしていきます。

# 【図3-1】

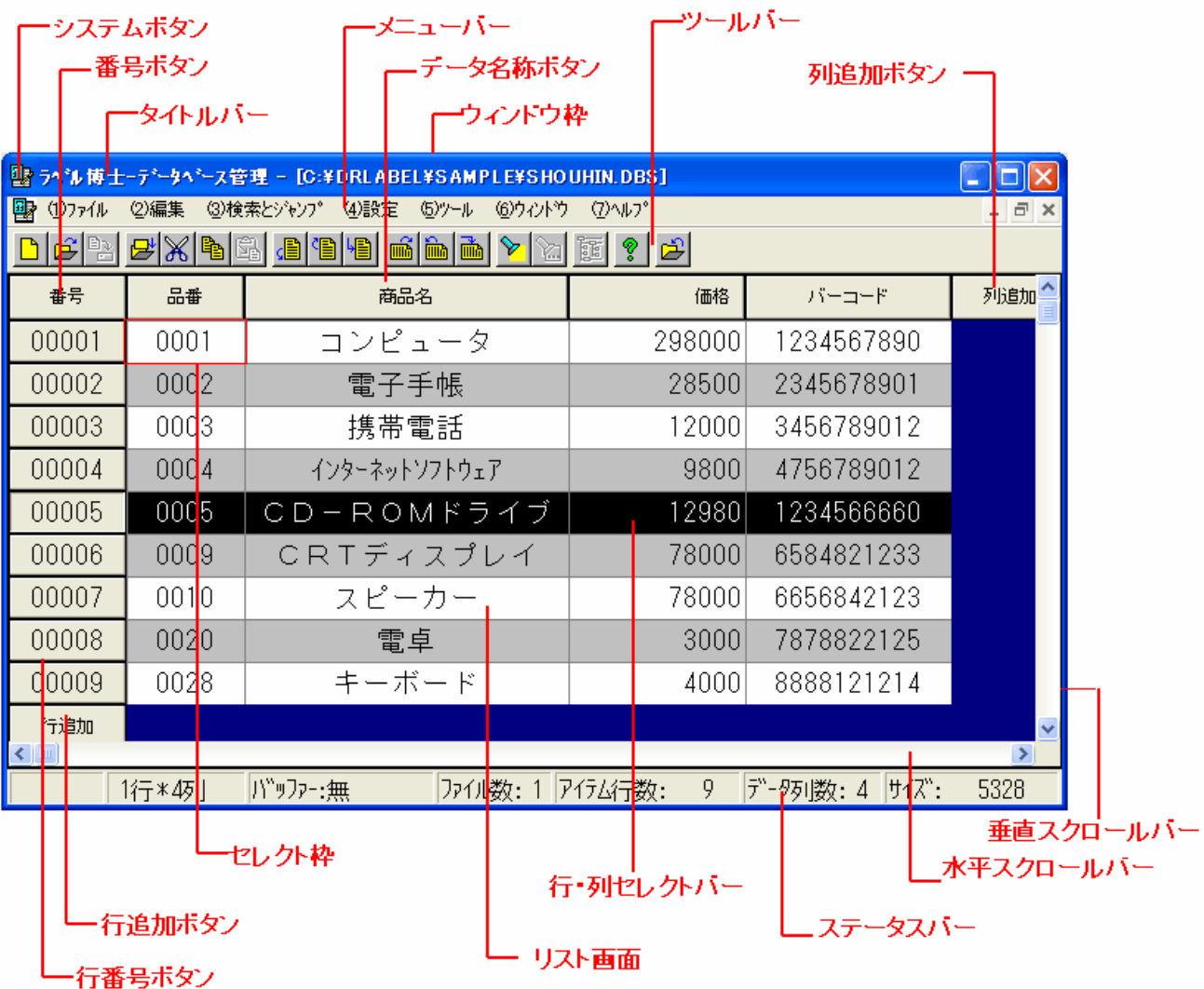

77

#### 番 号 ボ タ ン

このボタンをクリックすると、全てを選択する事ができ ます。データベースに「呼出コード\*4」が設定されてい ない場合、ここに設定される行番号で呼び出されます。

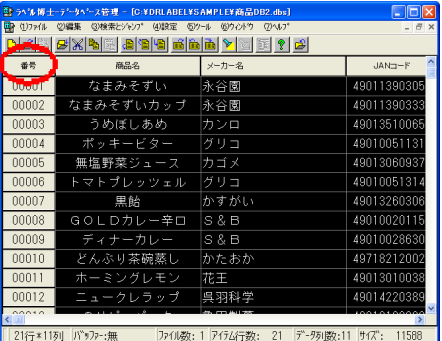

#### データ名称ボタン

各データ項目の名称が表示されます。このボタンをクリ

ックすると、そのデータ項目(列)が選択されます。Wクリックすると、そのデータ項目列の設 定画面が表示されます。

#### 列・行 追加ボタン

「列追加」ボタンの場合、新しいデータ項目の設定画面が表示され、設定ボタンをクリックする と新しいデータ項目(列)が追加されます。「行追加」ボタンの場合、新しい行が追加されます。

### セレクト枠

リスト画面における選択されているデータを示します。

#### リスト画面

データベースのデータを表示する画面です。この画面で、行や列やアイテムのデータを選択して、 削除したり、バッファーにコピーしたりする事ができます。

#### 行 番 号 ボ タ ン

6 桁の行番号が表示されます。このボタンをクリックするとその番号の行が選択されます。

#### 列・行 セレクトバー

リスト画面で選択されているアイテム(列・行)を示します。

∗4 データベースから特定のデータを呼び出す時に必要なコード。

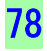

 $\overline{a}$ 

# データベースの設定方法

データベースを作成する為に、まずデータベースの構造を設定 する必要があります。データベース構造の設定とは、データ ベースに「データ項目」の数、名称、属性、バイト数を設定す る事です。

#### -- データ項目の設定方法 -

「データベース管理」の「(1)ファイル」から「(A)新規作成」 をクリックすると、「Noname01.dbs」(新規データベース画 面)が表示されます。

更に、「列追加」ボタンをクリックすると、「データ項目の設 定」画面が表示されます。

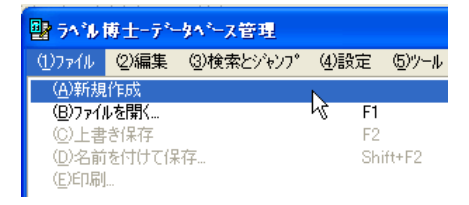

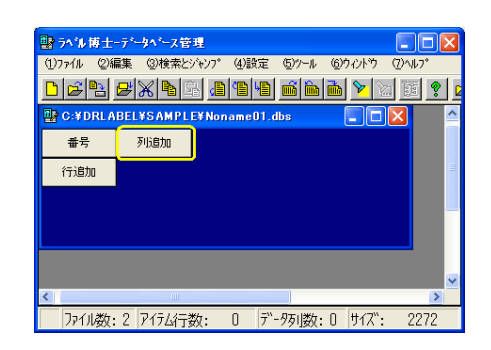

#### - 各項目の説明 —

#### データ名称

ラベル発行をする時に、この名称でデータベースからデー タを呼び出すので、名称を安易に変更してしまうと、正常 にラベル発行する事ができなくなります。これは、その変 更したデータ名称に関連付けられているフォーマットも変 更しなければならないからです。つまり、フォーマットで 設定されている「入力アイテムの名称」と全く同じ名称で なければなりません。事前にどのフォーマットと関連する かが分かっている場合、<sup>フォーマット参照</sup>』 ボタンをクリックして データ名称のリストから選択したほうが間違いないでしょ う。※ 次の 4 語「個数」、「枚数」、「状態」、「番号」はデータ名称に 使用するのは避けてください。これらはラベル博士では「予約語」 と認識され、特別な意味があります。 発行や、履歴データ作成の際に正しく機能しない場合があります。

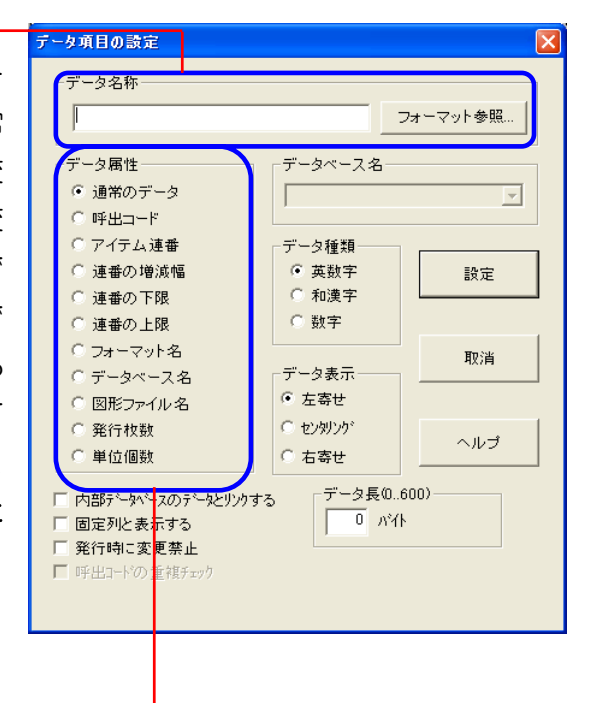

#### データ属性

「ラベル博士」では、データベースに通常のデータを設定できる他、特殊なデータも設定する事 ができます。「図形ファイル名」を除いて、特殊データはそれぞれ 1 つしか設定できません。

「データ属性」の各項目については、次のページで説明していきます。

第2部 データベース管理/データベースの設定方法

#### 呼出コード

データベースからアイテムを呼び出す時、検索の対象になるデータです。

#### | アイテム連番 |

それぞれのアイテムに付いている連番です。この連番を使っているラベルを 発行する時は、その連番が書き換えられます。

#### | 連番の増減幅 |

アイテム連番の増減幅になるデータです。 全てのアイテム連番の増減幅が同じ場合は、この設定は不要になりま す。その場合は、メニューの「(4)設定」から「(C)共通連番データの 設定…」で設定して下さい。

| 連番の下限 |

アイテム連番の最小値になるデータです。 全てのアイテム連番の最小値が同じ場合は、この設定は不 要になります。その場合は、メニューの「(4)設定」から「(C) 共通連番データの設定…」で設定して下さい。

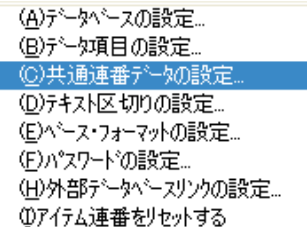

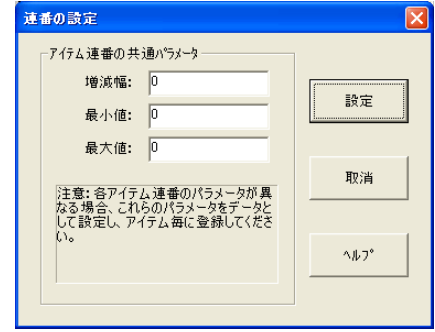

#### |連番の上限|

アイテム連番の最大値になるデータです。 全てのアイテム連番の最大値が同じ場合は、この設定は不要になります。その場合は、メニュー の「(4)設定」から「(C)共通連番データの設定…」で設定して下さい。

#### フォーマット名

アイテムとつながるフォーマットファイル名を登録するデー タです。(右図)ラベル発行する時に、発行モードを「データ ベース優先」(先にデータベースからデータを呼び出して、関 連するフォーマットを後から呼び出すモード)を選択した場 合、必要なデータになります。この発行モードについては、 第 3 部ラベル発行の「初期設定」で詳しく説明します。又、

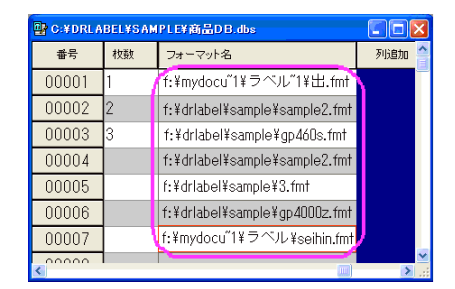

ファイル名には、ディレクトリ名などのパスが含まれるので、十分な長さが必要になります。

#### データベース名

アイテムとつながるデータベースファイル名を登録するデータです。 今のデータベースから更に他のデータベースにリンクする場合に必要なデータです。 又、ファイル名には、ディレクトリ名などのパスが含まれるので、十分な長さが必要になります。

 $\curvearrowright$ 

#### 例えば

右図①の「部門」データ項目の属性は「デー タベース」に設定されています。ツールバー の 福 ボタンをクリックし、「ファイルを 開く」ウィンドウからリンクさせるデータ ベースを指定します。

ラベル発行時に、図①の行番号「00001」を選 択すると、図②の「肉.dbs」データベースにリン クされ、「豚肉」や「鶏肉」等のアイテムをフォー マットに印字させ、発行する事ができます。

又、行番号「00002」を選択すると、図③の「野 菜.dbs」にリンクされ、「ほうれん草」や「ねぎ」 等アイテムをラベルに印字、発行させる事ができ ます。

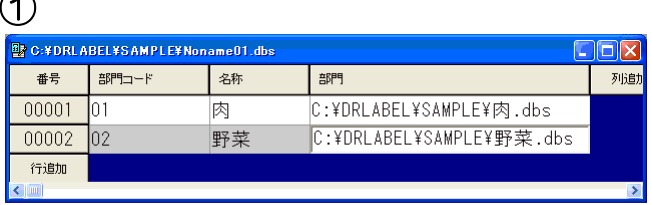

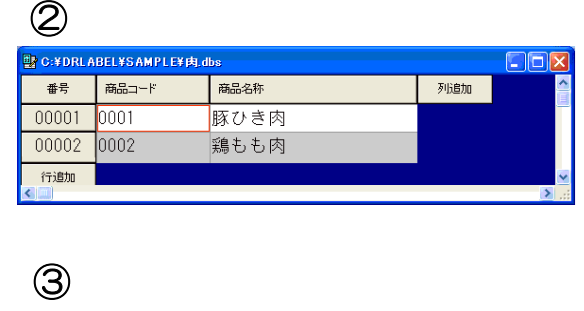

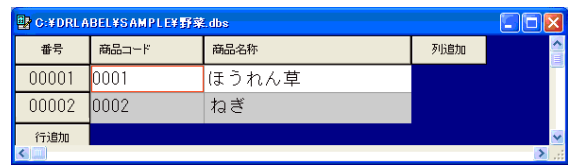

## 図形ファイル名

アイテムとつながる図形ファイル名を登録するデータです。 又、ファイル名には、ディレクトリ名などのパスが含まれるので、十分な長さが必要になります。

#### | 発行枚数 |

ラベルの発行枚数を登録するデータです。単位個数が1の場合は実際の発行枚数と一致しますが、 値が2以上の時はアイテムの総個数を設定する必要があります。

#### | 単位個数 |

アイテムの単位個数を登録するデータです。

#### データ長

データの長さをバイト単位で設定します。フォーマット参照でデータ名称を設定した場合、 データ長も自動に設定されます。

#### データ種類

データ種類を設定します。半角文字列は英数字に、全角文字列は和漢字に、数値の場合は必ず数 字に設定します。データを登録する時、データ種類によって全角入力モードと半角入力モードが 自動的に切り換えられます。

#### データ表示

データの表示方法を設定します。「左寄せ」は左側に、「センタリング」は中央に、「右寄せ」は右 側にデータを寄せて表示します。とても長く画面に表示しきれないデータに対しては「左寄せ」、 数字のデータに対しては「右寄せ」に設定したほうがいいでしょう。

#### 固定列に設定する

ここにチェックをすると、列が固定され、スクロールバーを使っても画面に残って表示されます。 ただし、一番左側の列から設定する必要があります。

#### 発行時に変更禁止

ここにチェックをすると、当該データがラベル発行の時に変更できなくなります。

#### 呼出コードの重複チェック

ここにチェックをすると、呼出コードを設定した列に同じデータ値がないかどうかのチェックを 行い、あればエラーメッセージが表示されてそのデータ値が登録できなくなります。

#### 内部データベースのデータとリンクする

ここにチェックをすると、設定したデータ項目が他の内部データベースのデータ項目と呼出コー ドによってリンクすることになります。呼出コードが設定されていなければ番号によってリンク されます。

#### リンクされる外部データ名称

プロ版のみのサポートとなります。

データ項目(列)を外部データベースのどのフィールド(列)と関連づけるかを設定します。メ ニュー「(4)設定」の「(H)外部データベースリンクの設定」にリンクする外部データベースを設 定すると、このパラメータが有効になります。関連づけを設定すると、外部データベースからデー タをロードする時に、リンク先フィールド(列)のデータが自動的に設定したデータ項目(列) に入ってきます。

# リスト画面の操作方法

リスト画面は、データを表示するだけでなく、入力や変更、削除、コピーする事ができます。

## 画面のスクロール

データが多くてリスト画面に表示しきれない場合、画面をスクロールしますが、マウスによる方 法、キーによる方法、ジャンプによる方法の 3 つがあります。

#### マウスによる方法

水平、垂直スクロールバーのボタンをドラッグ、又はバーをクリックします。この方法では、セ レクト枠の位置は変わりません。

#### キーによる方法

〈PageUp〉〈PageDown〉ボタンを押す事で、10 アイテムずつ画面を垂直にスクロールする 事ができます。又〈Shift〉キーを押しながら、〈PageUp〉や〈PageDown〉ボタンを押すとデー タ項目が 2 列ずつ水平にスライドします。この方法では、セレクト枠の位置が変わります。上下 左右の矢印キーからでも、セレクト枠を移動する事によって画面を水平、垂直にスクロールする 事ができます。

#### ジャンプによる方法

メニューの「(3)検索とジャンプ」から選択する方法と、ツールバーボタンをクリックする方法が あります。

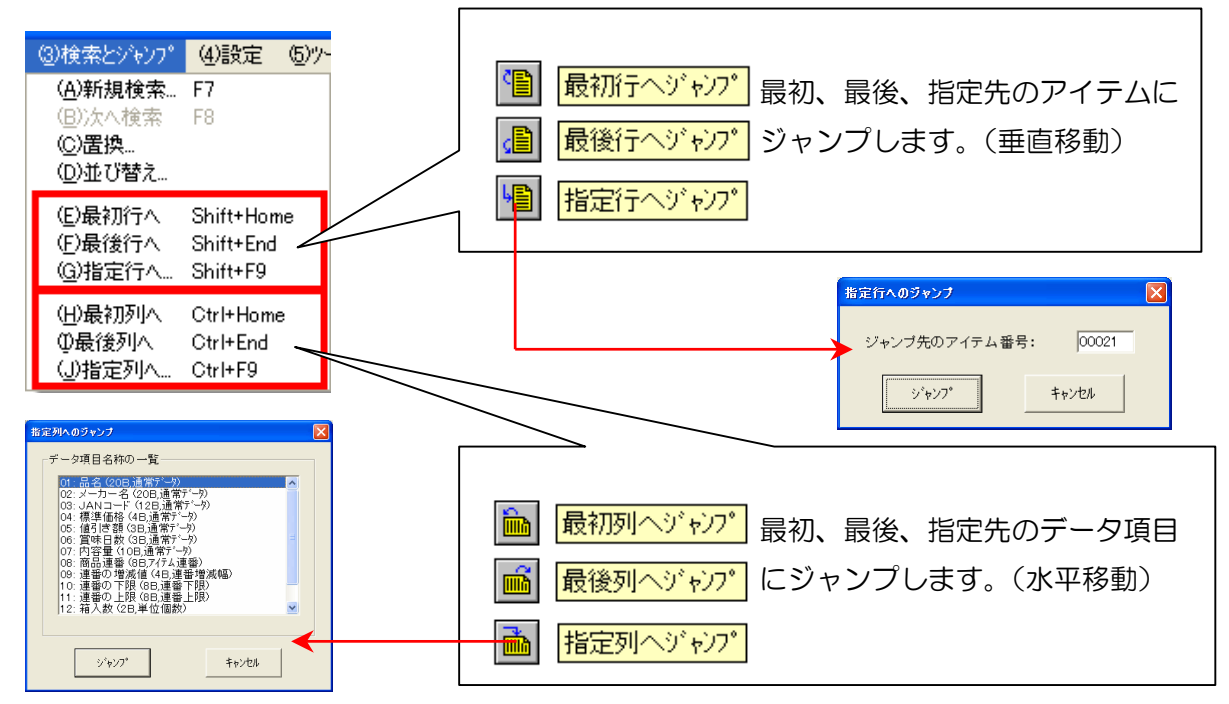

# グループの選択

# アイテム(行選択)

選択したいアイテム行の番号ボタンをクリックすると、 そのアイテム行が選択されます。(行セレクトバー)上 下の矢印キーを押すと、行セレクトバーが上下に移動

し、〈PageUp〉〈PageDown〉ボタンを押すと 1 ページずつ移動します。

# データ項目(列選択)

選択したいデータ項目の名称ボタンをクリックすると 列が選択されます。(列セレクトバー)左右の矢印キー を押すと、列セレクトバーが左右に移動し、〈Shift〉 キーを押しながら〈PageUp〉〈PageDown〉ボタン を押すと、列セレクトバーが 2 列ずつ移動します。

グループ選択する場合は、グループ最初の行番号ボタン(列の場合は、最初のデータ項目名称ボ タン)をクリックし、〈Shift〉キーを押しながら最後の行番号ボタン(列の場合は、最後のデー タ名称ボタン)をクリックします。又は、ドラッグ操作でもグループ選択する事ができます。

ブロックを選択する場合は、最初に一つセルをクリックして、 そのまま選択したい範囲までドラッグ操作をすると、リスト中 のデータをブロックで範囲選択できます。

# 全てのアイテムを選択する場合は、リスト画面の左上角の

ボタンをクリックするか、メニューの「(2)編集」→「(I)すべて選択」をクリックします。 アイテムの選択を解除するには、行、列ボタン以外のエリアをクリックします。

アイテムとデータ項目の追加と変更

# アイテムの追加

リスト画面にある 市道加 ポタンを押すか、又はメ ニューの「(2)編集」→「(C)行追加」をクリックする事 で新しいアイテムが追加されます。

# データ項目の追加と変更

リスト画面にある | <sub>列油加</sub> | ボタンを押すか、又はメニューの「(2)編集」→「(D)列追加」をクリッ クする事で新しいデータ項目が追加されます。設定済みのデータ項目を変更したい場合は、変更 したいデータ項目名称ボタンを W クリックします。「データ項目の設定」画面が表示されるので、 変更したい部分を修正したら、設定ボタンをクリックします。新しい設定が記憶されます。又、 メニューの「(4)設定」→「(B)データ項目の設定…」からでも同じ作業ができます。

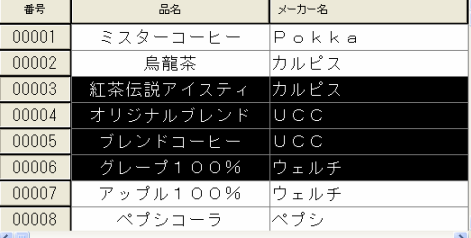

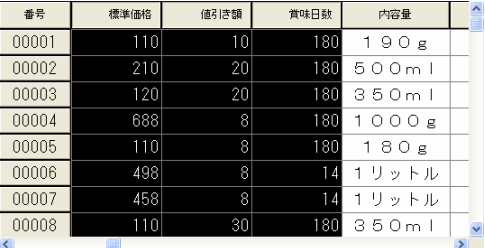

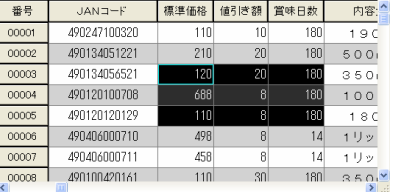

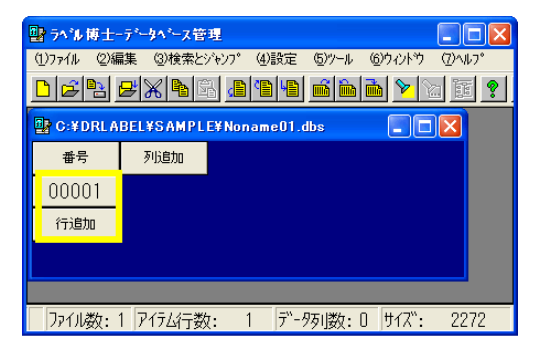

84

### データの入力と変更

通常、セレクト枠(選択されているセル)は、**赤**の枠で囲ま れていますが、データの入力や変更をする時には、枠の色は . 黒 になります。データの入力、変更方法には、3 つあります。

- 1.入力又は、変更を加えたいセルを、W クリックします。
- 2.セレクト枠を入力又は、変更を加えたいセルに移動し、 〈Shift〉キーを押しながら〈Enter〉キーを押します。
- 3.セレクト枠を入力又は、変更を加えたいセルに移動し、そのままデータを入力します。 最初の1文字入力によって、入力ウィンドウが開かれます。

.

全角、半角の入力モードは、はじめに設定した 「データ種類」の「英数字」、「和漢字」、「数字」 によって自動切り換えします。 入力を取消したい場合、〈Esc〉キーを押すと、

今入力したデータは取消されます。

又,〈Shift〉キーを押しながら、上下左右の矢印キーを押すと、 入力セルを移動する事もできます。

## ファイル名参照入力

データの属性が「フォーマット名」、「データベース名」、 「図形ファイル名」の場合、正確にファイル名が分かって いない場合にとても便利です。右図のように、メニューの 「(2)編集」→「(J)ファイル名参照入力」をクリックするか、 ツールバーの 配 ボタンをクリックすると、「ファイルを開 く」ダイアログボックスが開かれるので、ファイルリストか

· ¥mydocu<sup>2</sup>1¥ラベル21¥出 fmt  $nnnn1$ f:¥drlabel¥sample¥sample2.fmt 00002 00003 f:¥drlabel¥sample¥gp460s.fmf f:¥drlabel¥sample¥sample2.fmt  $00004$ f:¥drlabel¥sample¥3.fmt 00005 f:¥drlabel¥sample¥gp4000z.fm 00006 f:¥mydocu"1¥ラベル¥seihin.fr 00007

**LEXAGEDRAN** フォーマット名

列車加

らファイルを選択し、開くボタンをクリックすると、ファイル名が自動的に登録されます。

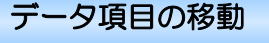

データ項目(列)を移動する場合は、

- 1. 移動したいデータ項目ボタンをクリックし選択します。
- 2.ツールバーにある「切り取り」ボタンか、メニューの「(F)切 り取り」を選択
- 3. 挿入したい列の、(選択した列の左側に挿入されます)データ項目ボタンをクリックし、ツー ルバーにある「貼り付け」ボタンか、メニューの「(H)貼り付け」を選択

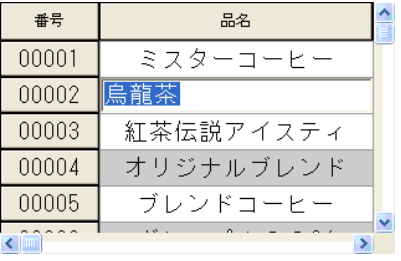

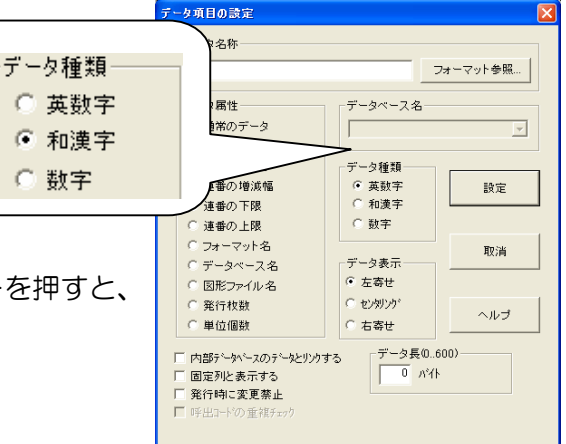

番号 利益

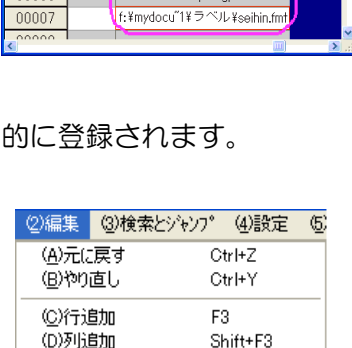

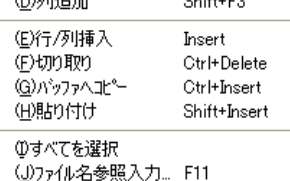

# テキストファイルに書出す・読込む

「ラベル博士」では、データベースの構造に関する情報とデータベースのデータが独自の形式 でファイルに保存されるため、Access、Excel、Oracle、SQL Server などの市販のデータ ベース管理ソフトと互換性を持っていません。しかし、市販のデータベースソフトなどで作成 したファイルをテキストファイル形式(.txt)で保存すれば、「ラベル博士」で「テキストファ イルを読込む」事ができます。又、ラベル博士で作成したデータベースファイルを「テキスト ファイルに書出し」、保存すれば市販のソフトウェアがテキストファイルをロードして自分の 形式に変換できるので、データは共有できます。尚、プロ版では市販のデータベースソフトの データを直接読込む事ができます。

#### テキスト区切りの設定

テキストファイルに書出す・読込む場合、データ項目の間にどんな記 号を入れて区切るかなど、市販のソフトによって異なるので、「ラベル 博士」では区切り記号などのパラメータを自由に設定できるように なっています。メニューの「(4)設定」→「(D)テキスト区切りの設定 …」で設定する事ができます。

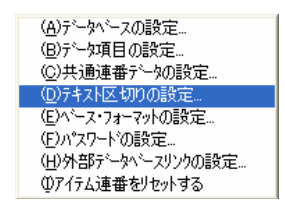

#### テキスト区切り記号

テキストファイルに書出す・読込む時、データ項目とデータ項目の間にどんな記号を入れて区切 るかを設定します。常用区切り記号以外の記号を使いたい場合、「他の記号」のところに入力しま

す。区切り記号を使わずに固定長のテキストに書出し又は 読込む場合、「固定長」を選択します。ただし、この場合、 書出し側又は読込む側のソフトウェアでは、全く同じデー タ長に設定しなければなりません。

#### テキスト識別記号

データの中に区切り記号と同じ記号が含まれている可能性 がある場合、このパラメータを設定しなければなりません。 これは、逆変換する時に、間違ってデータを区切ってしま う恐れがあるからです。例えば、「"ワイン","1,900"」この

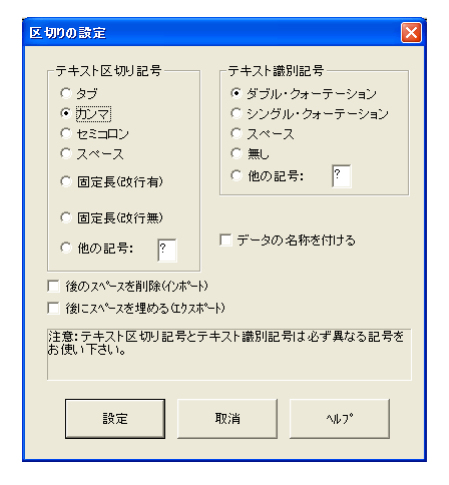

様にカンマ記号(,)を区切り記号とし、価格データにカンマが入っていれば(1,900)、「テキス ト識別記号」(ここではダブルクォテション "")を付ける必要があります。常用識別記号以外の 記号を使いたい場合、「他の記号」のところに入力し、使わない場合は「無し」を選択します。

注意:テキスト識別記号とテキスト区切り記号を同じ記号に設定にすると、読み込みができ なくなるので、同じ記号に設定にしないように気をつけて下さい。

#### データの名称を付ける

テキストファイルに書出し・読込む時、1行目にデータ項目の名称とバイト数を入れるかどうか を設定します。これをチェックすると、データ項目に関する一部の情報も他のソフトウェアに伝 える事ができます。

#### 後ろのスペースを削除(インポート)

テキストファイルから読込む時、「後のスペースを削除」を選択すると、区切り記号の間にある データの後ろ側のスペースを削除して取込みます。

#### 後ろにスペースを埋める(エクスポート)

テキストファイルに書出す時、「後にスペースを埋める」を選択すると、各データ項目の最大桁数 にあわせて、データの後ろにスペースを入れて出力します。

## テキストファイルに書出す

では、右図①にあるデータベースをテキスト ファイルに書出しをします。 メニューの「(1)ファイル」→「(F)テキスト ファイルに書出し…」をクリックします。 右下図②の「名前を付けて保存」画面が表示 されます。ファイル名を「商品.txt」と入力し、 保存先のディレクトリを指定し 保存() ボタンをクリックします。

※ 「区切設定…」ボタンをクリックすると 「区切りの設定」(前ページ)が表示され 設定の確認、変更ができます。

メモ帳から「商品.txt」ファイルを開いて みると、右下図③のようにデータ項目と データ項目の間に「,」が入っていて区切られ ている事が分かります。

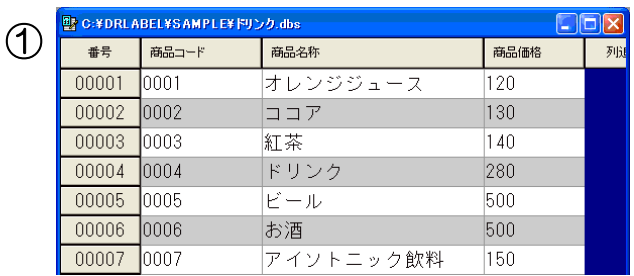

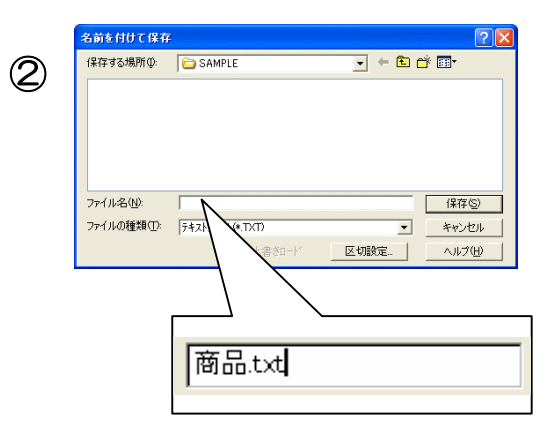

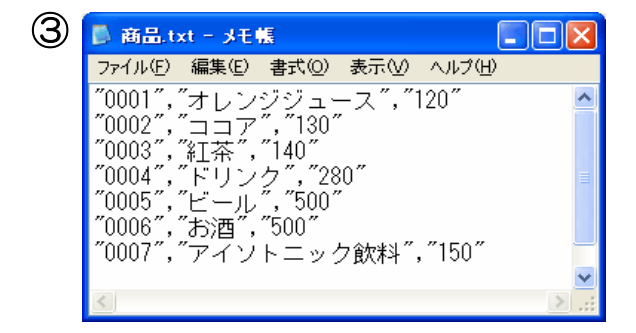

# テキストファイルを読込む

メニューの「(1)ファイル」→「(A)新規作成」からファイルを開くか、又は別の「.dbs」ファイ ルを開き、ウィンドウに表示させます。

メニューの「(1)ファイル」→「(G)テキストファイル を読込む…」をクリックします。「ファイルを開く」画面が表 示されるので、ファイル名を入力、又は一覧から選択します。 「区切設定…」ボタンをクリックして、「商品.txt」 と同じ区切り記号の設定になっているか、確認をし、 ■■ ■ ボタンをクリックします。

Ⅳ 上書却→ド がチェックしてある状態は、開いているデータ ベースに上書きでロードされます。チェックがない状態は、 追加データとしてロードされます。

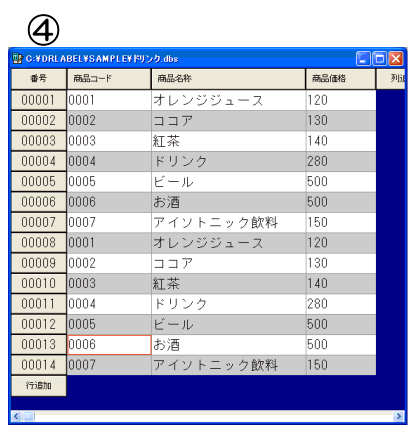

# 「データベース優先発行」用データベースの設定方法

データベース優先発行用データベースは、通常のデータベースとは少し違います。データベー ス優先発行のデータベースには、ベース・フォーマットを設定しなければなりません。ベース・ フォーマットとは、データベースに登録されているアイテムが使用する様々なフォーマットに 共通して、ベースとなるフォーマットの事です。P80 の「データ属性」の「フォーマット名」 でも少し出てきましたが、発行モード(ラベル発行をご参照下さい。)で、「データベース優先 発行モード(先にデータベースからデータを呼び出し、関連するフォーマットを後から呼び出 すモード)」を選択している場合は、この項目を設定しないと、ラベル発行ができなくなります。

※「フォーマット優先発行モード」を選択している場合は、この項目を設定する必要はありません。

#### ベースフォーマットの設定

メニューの「(4)設定」→「(E)ベース・フォーマットの設定…」 をクリックすると右図①の設定画面が表示されます。

#### ベースになるフォーマットの名称

ベースになるフォーマットファイルの名前を入力します。 参照ボタンを押してファイル一覧から選択する事もできます。

※データベース優先発行モードの場合、ラベル発行時にバッチファイル(発行データを記憶する) や履歴データ(履歴データを記憶する)がベースフォーマットに基づいて作成される為、ベー スフォーマットには、データベースに登録されている全てのフォーマットの内容を含めておく べきです。特に、全てのフォーマットにある属性「入力」のアイテムと「履歴データ」アイテ ムを含まなければ、一部の入力データがバッチ発行時に印字できない、一部のデータの履歴が 取れない等のエラーが発生する恐れがありますので、ご注意下さい。

アイテムごとにフォーマットが違う場合

データベースにあるアイテム全てが同じフォーマットを 使用する場合は、ベースフォーマットだけを設定すれば よいのですが、アイテムごとにフォーマットが違う場合、 右図②のように属性を「フォーマット名」で設定した列

② 番号 枚数 フォーマット名 列追加  $00001$ f:¥mvdocu"1¥ラベル"1¥出.fmt 00002 f:¥drlabel¥sample¥sample2.fmt 00003 f:¥drlabel¥sample¥gp460s.fmt 00004 f:¥drlabel¥sample¥sample2.fmt  $00005$ f:¥drlabel¥sample¥3.fmt 00006 f:¥drlabel¥sample¥gp4000z.fmt  $00007$ f:¥mydocu"1¥ラベル¥seihin.fmt poope

。<br>|| C:¥DRI ABEL¥SAMPI F¥商品DB dbs

(データ項目)を作成し、アイテム(行)毎にフォーマット名称(ファイル名)を、登録しなけ ればなりません。ただし、ここに入力するフォーマット名称が、ベースフォーマットと同じであ れば、省略する事が可能です。つまり、この「フォーマット名」列に空白セルがある場合は、ベー スフォーマットで設定されたファイル名が自動的に呼び出される事になります。

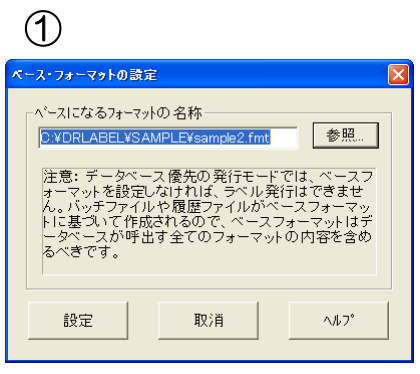

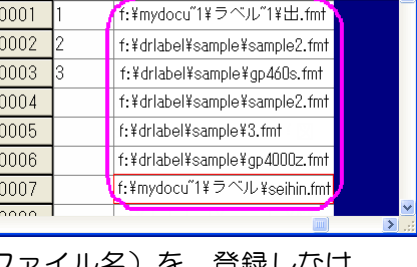

CIFIS

# 外部データベースのアクセス方法

「ラベル博士」では、1 つのフォーマットにつき 3 つのデータベースからデータを呼び出して印字 する事ができます。標準版では、「ラベル博士」のデータベース機能を利用して作成したデータベー ス(以降、内部データベースと呼ぶ)しか参照できませんが、プロ版では市販の汎用データベー ス(以降、外部データと呼ぶ)を参照する事ができます。外部データベースを利用する際には、 そのデータベースの ODBC ドライバをインストールし、ODBC のデータソース名を登録しなけ ればなりません。登録方法は次の様になります。

### ODBC のデータソース名を登録する方法

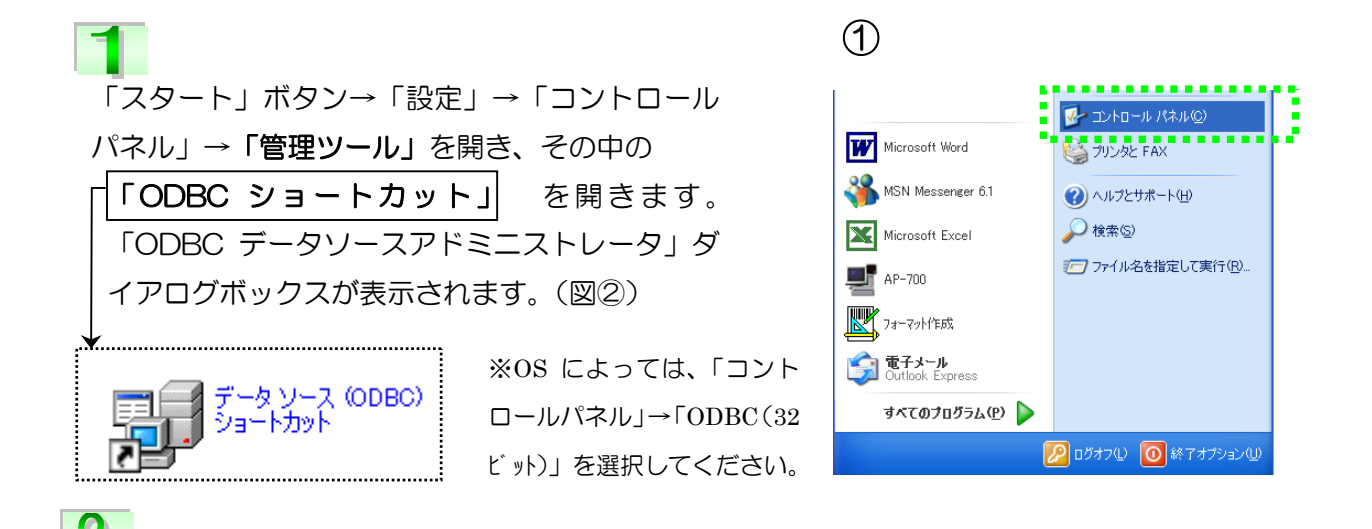

「ユーザーDSN」タブにある「追加」ボタンをクリックすると(図②)、「データソースの新規作 成」画面が表示されます(図③)。このダイアログボックスにはドライバが一覧表示されます。ユー ザーデータソース用に追加するドライバを選択し[完了]をクリックします(ここでは、Microsoft Access Driver (\*,mdb) を選択しています)。

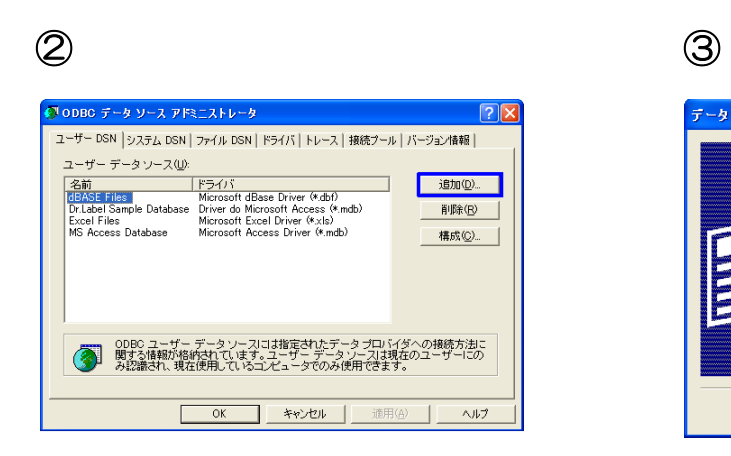

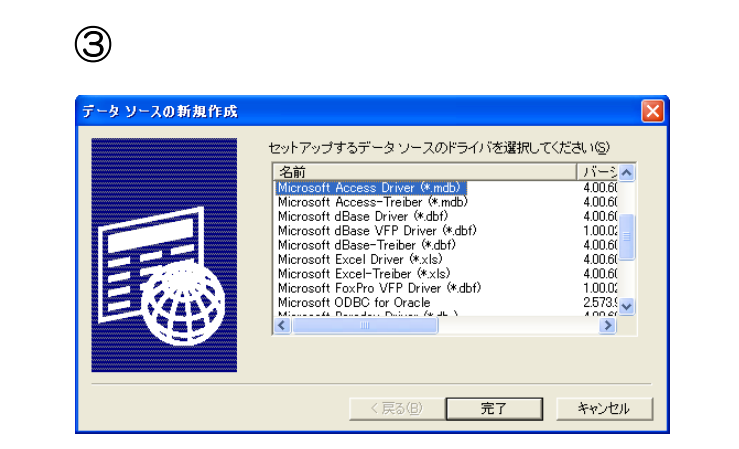

 $\blacktriangle$ 

**3**<br>Microsoft Access Driver のデータソースの セットアップダイアログボックス (図4)) が 表示されるので、「選択」ボタンをクリック します。

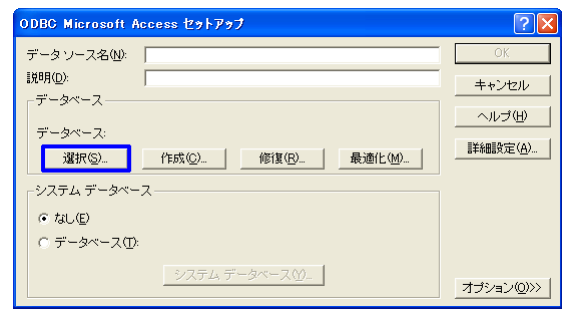

⑤

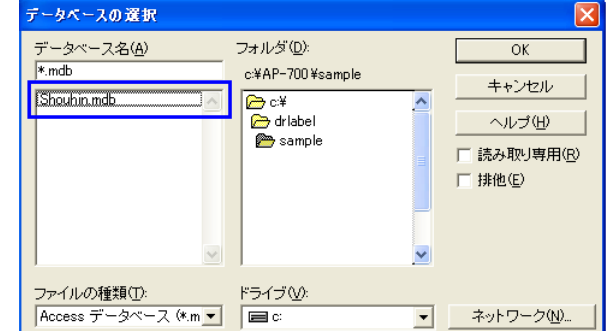

次に、「データベースの選択」のダイアロ グボックスが表示されるので、フォルダ→ データベースファイルを選択し、「OK」ボ タ ン を ク リ ッ ク し ま す 。「 ODBC Microsoft Access セットアップ」画面に 戻ります。

 $\overline{5}$ 

「データベース:」の横には指定したファイル名が表示されているのが確認できます。(図⑥) 「データソース名」のところに、名前を入力して、「OK」ボタンをクリックします。始めの「ODBC データソースアドミニストレータ」画面に戻り、「ユーザーデータソース」の中に追加されます。 確認できたら、「OK」ボタンをクリックし、ダイアログボックスを閉じます。これで ODBC の データソース名の登録は完了です。

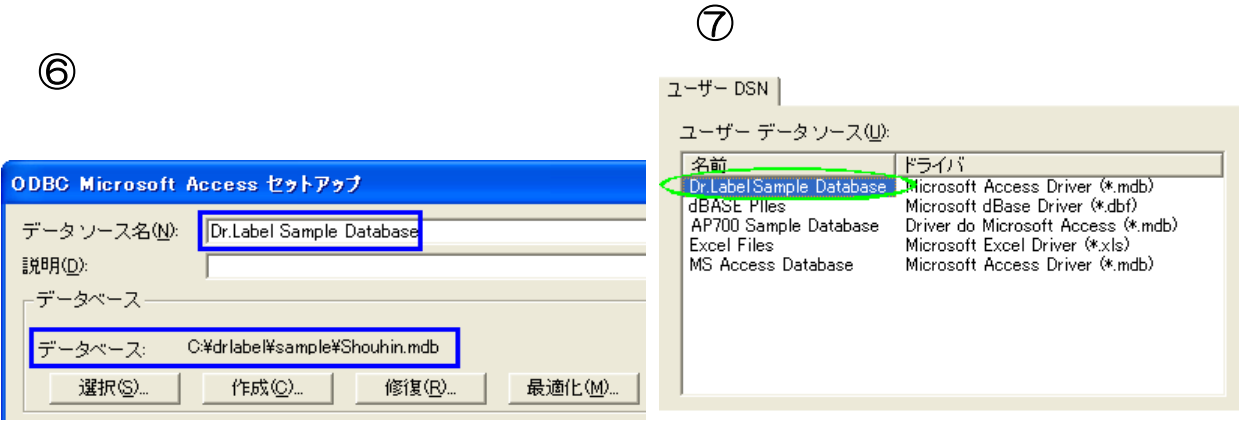

「データベース管理」で外部データベースを読込む場合

# 6

「ラベル博士」の「データベース管理」で外部デー タベースから読み込む方法は、「(1)ファイル」→「(H) 外部データベースを新規読込む…」を選択します。 「ODBC」で登録したデータソースの一覧が表示さ れます(図⑧)。データソースを選択して、「次へ」 ボタンをクリックすると、ユーザーID とパスワード の入力が面が表示されるので、(図⑨)、その二つが 設定してある場合、入力して「設定」ボタンをクリッ クします。ユーザーID とパスワードが設定されてい ない場合はそのまま「設定」ボタンをクリックします。

次に「テーブルの選択」ダイアログボックスが表示されま す(図⑩)。テーブルを選択して「次へ」ボタンをクリック すると、「データ項目の選択」ダイアログボックスが表示 されます。(図⑪)

# ⑧

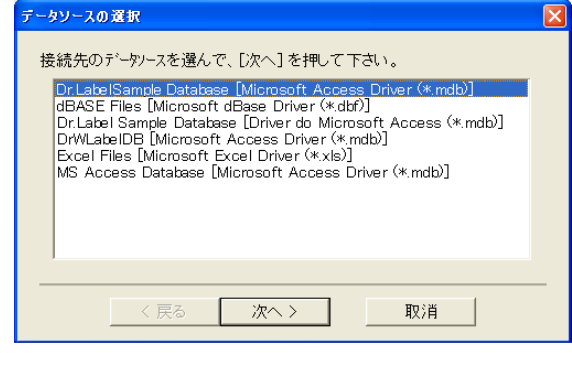

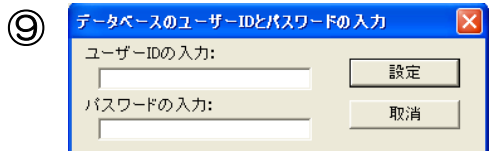

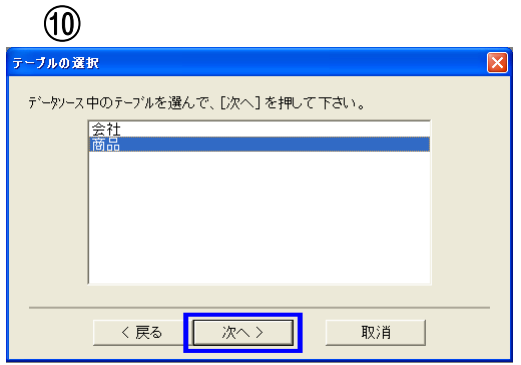

# 8

図⑪画面の左側には、そのテーブルにあるデータ項目が一覧表示されているので、呼び出したい データ項目を選択し追加ボタン >>> あクリックします。図⑪画面右側の「呼び出すデータ項目」 欄に追加されます。又、「呼び出すデータ項目」欄に追加したデータ項目を削除したい場合、デー タ項目を選択し << ポタンをクリックすると削除されます。「呼出」ボタンをクリックし、図 ⑫のように外部データベースが読み込まれます。

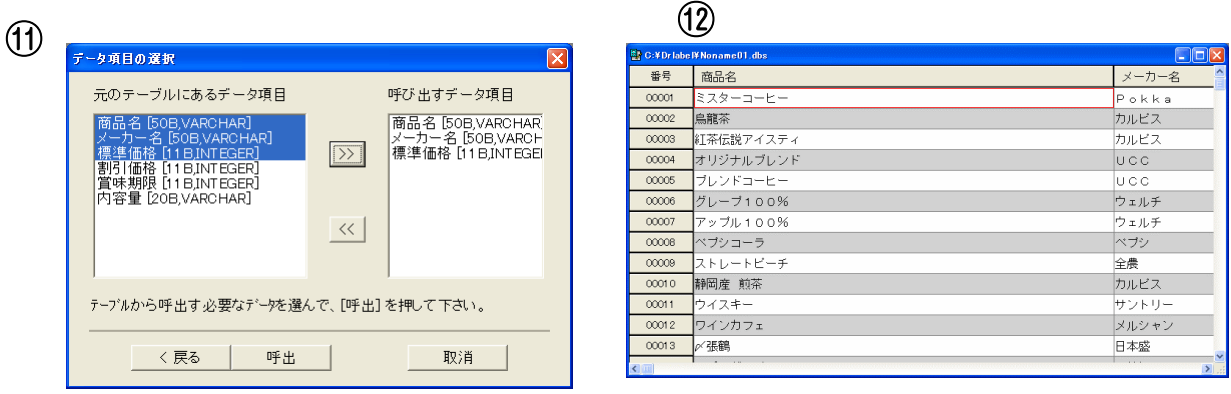

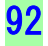

# $\overline{\mathbf{Q}}$

図⑫では外部データベースを新規で読み込み ました。各データ項目の設定を見ると、「外部 データベースのフィールド名」に、読み込ん だ外部データベースのフィールド名が自動で 表示され、外部データベースとリンクしてい ることがわかります (図-(13)。

既存のデータベースに外部データベースをリンクさ せる場合は、メニュー(4)設定→(H)外部データ ベースリンクの設定…を選択すると、「外部データ ベースリンクの設定」のダイアログ (図-⑭) が表示 されるので、「参照」ボタンからリンクする外部デー タベースを設定します(「6」からの設定を参照して 下さい)。既存のデータベースに外部データベースを リンクさせる場合、データ項目の設定で「外部データ ベース・フィールド名」は手動で選択して入力してくだ さい。

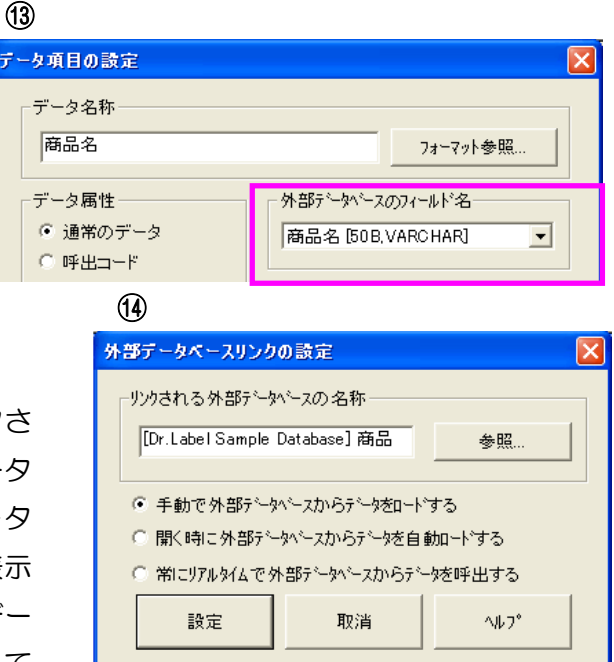

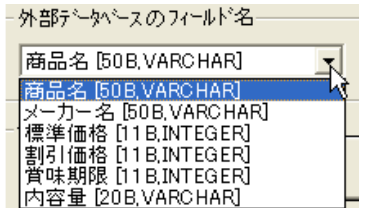

# $10$

外部データベースとリンクさせた場合、上図-⑭の「外部データ ベースリンクの設定」でデータ更新の設定をします。

・ 手動で外部データベースからデータをロードする これを選択した場合、自動ロードは行われません。メニューの(1)ファイル→(I)外部デー タベースを再ロードする を選択し手動で更新します。

#### ・ 開く時に外部データベースからデータを自動ロードする

これを選択した場合、ラベル発行で「ラベル博士」のデータベースが開かれると、指定され たリンクされる外部データベースから全データを自動ロードします。ロードする前の外部 データベースに何か変更があれば必ず内部データベースに反映され全データベースをロード されます。但し、ラベル発行においては同じデータベースが何回も開かれる場合があるので、 データベースを初めに一回ロードした後はその後ロードを行いません。またそれ以降外部 データベースの変更があってもリンクする内部データベースに影響されないので、ラベル発 行時データが最新のものとは限りません。

・ 常にリアルタイムで外部データベースからデータを呼出する

これを選択した場合、ラべル発行時、外部データベースのある特定のデータを指定した時に 初めて、そのデータをロードします。この場合、呼出するデータは外部データベース内にあ るデータの一行だけになります。常に最新のデータをロードすることができます。

尚、外部データベースによって接続とデータの取込みに時間がかかる場合もあるので、マウスが 砂時計になっている時はしばらくお待ち下さい。

ラ ベ ル 発 行 第3部

 「ラベル博士」の大きな特徴の一つが、フォーマット作成とラベル発行を 別のツールに分けてある事です。その必要性やどんなメリットがあるか等 様々な機能について紹介していきます。

ラ ベ ル 発 行 に つ い て

フォーマット作成とラベル発行を別のツールに分けているのは、管理上操作し易く、安全面か ら見てもとても優れているからです。

フォーマット作成とラベル発行は、全く目的の違う作業で、それぞれ特徴をもっています。フ ォーマット作成は、専任の管理者によって作成される場合がほとんどです。これは、ラベルフ ォーマットは勝手に変えてはいけないケースが多いからです。例えば、値段など勝手に変えら れては困る場合があります。その為、ラベル発行では、フォーマットの変更が一切できないよ うになっています。

ラベル発行において管理上の必要事項として、次の様な事が考えられます。

#### 発行用データの準備

例えば、キーボードからデータ入力する、データベースから データを呼出す、連番の初期値を設定するか等。

#### ● 発行中データ処理の指定

例えば、集計するかどうか、履歴を取るかどうか、連続発行中 日付と時刻を更新するかどうか等。

#### ● プリンタの発行条件の設定

例えば、印字速度や印字濃度やラベル種類等。

#### ● 発行方式の選択

例えば、一枚ずつの発行か、連続発行か、バッチ発行か等。

一方、ラベル発行は、現場で作業される方が使う場合がほとんどで、しかも毎日大量にラベル を発行する場合が多いと考えられます。その為に、ラベル発行は現場で作業する方や初心者の 方でも、簡単に操作や設定ができるようになっています。

ラベルを発行できる必要条件は3つあります。

#### ● 必要なフォーマットとデータベースがすべて作成済みである事。

ラベル発行用プリンタがパソコンとつながっている事。

# I D キーをパソコンに接続済みである事。(FD タイプの場合は、パソコンのハードディス クにインストール済みであること。)

※FD タイプの I D キーは、ディスクは、I D キーを移動する時に必要になるので、無くなさない ように大切に保管して下さい。

画面の構成

次は【図4-1】を基に、画面の構成に関する説明をしていきます。

【図4-1】

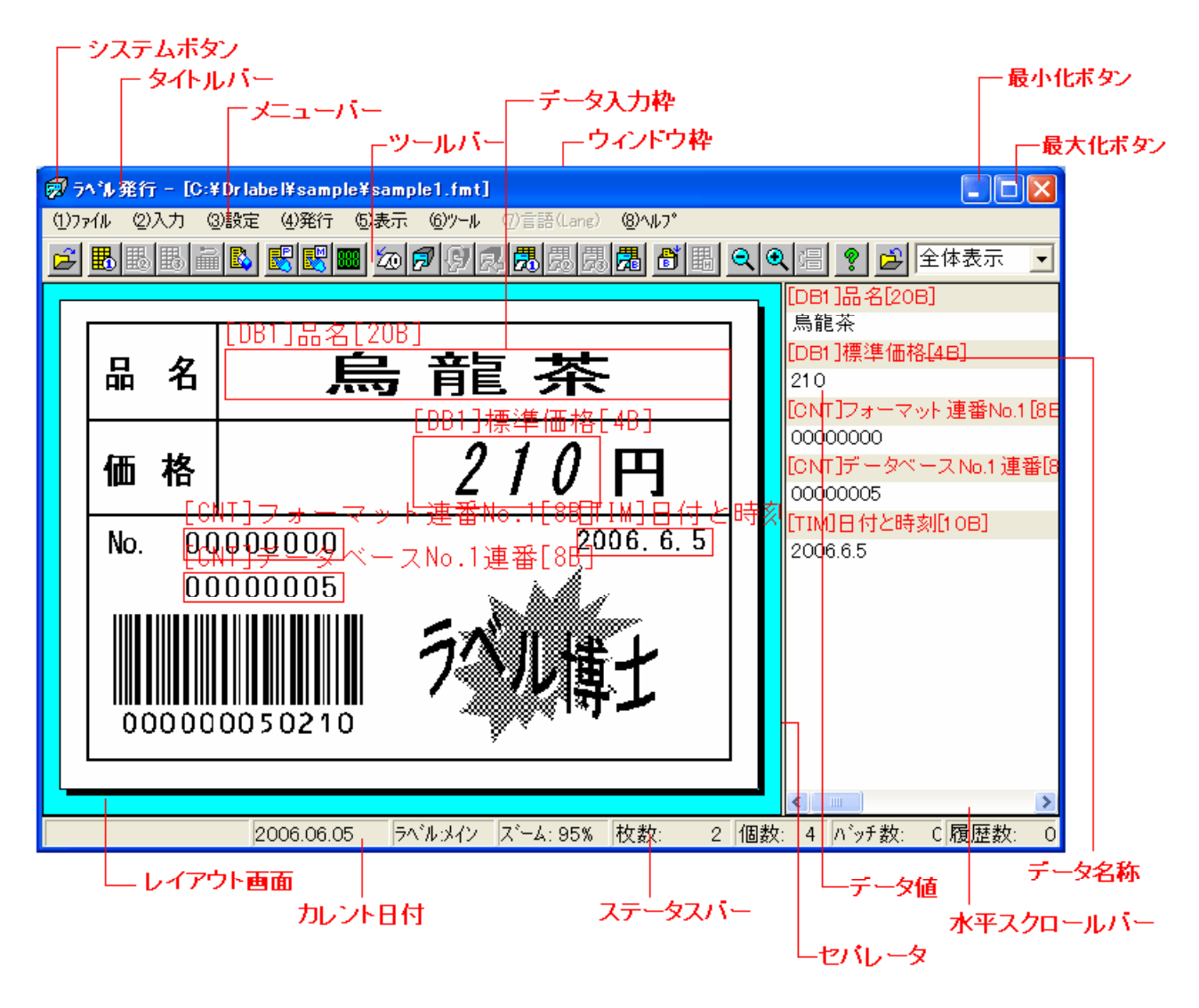

- データ入力枠: : レイアウト画面上に入力や変更ができる印字エリアを表します。
- データ 名称 : リスト画面に表示される入力データ名称です。
- データ 値 : リスト画面に表示される入力データのカレント値です。
- カレント 日付 : パソコンに設定されているローカル時刻を表示します。

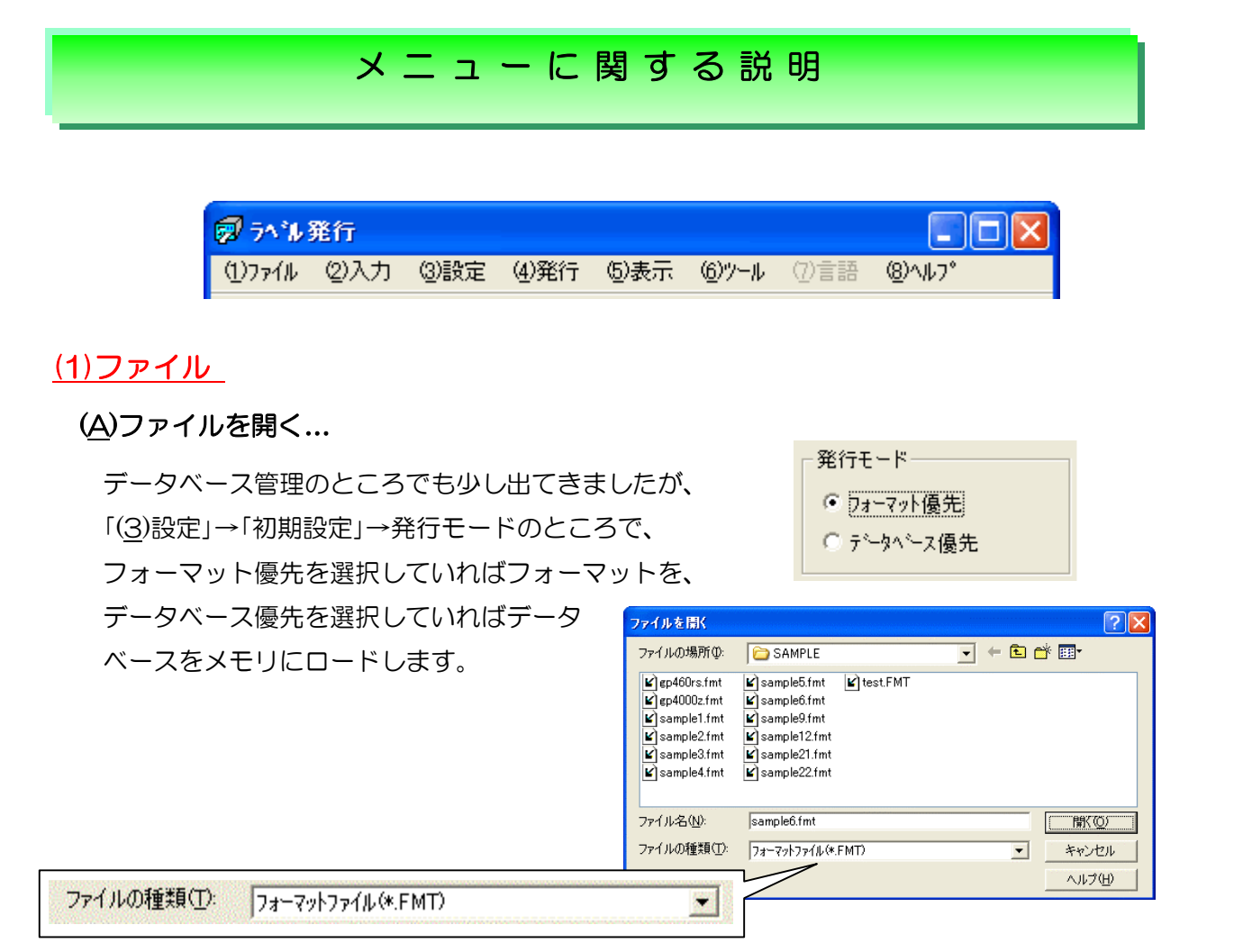

ロードしたファイルの対応フォーマットがレイ アウト画面に表示され、その名称がタイトルバー に表示されます。(右図) バッチファイルと履歴 ファイル(履歴データが設定されている時も)も 同時にロードされます。

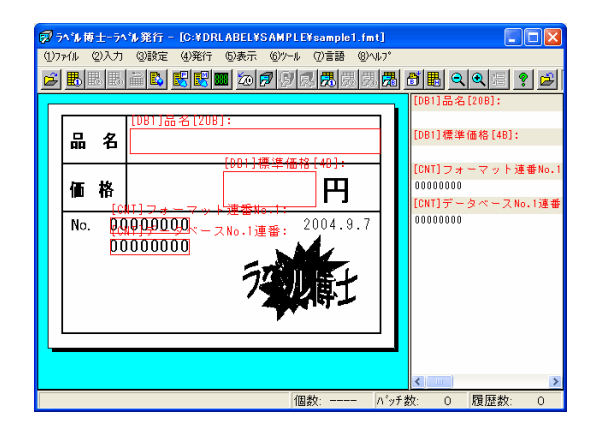

## (B)バッチを開く…

 バッチデータファイルをメモリにロードします。 このメニューを選ぶと、「ファイルを開く」

ダイアログボックスが開かれ、ロードしたいバッチデータファイルを選択できます。ロード したバッチデータファイルの対応フォーマットがレイアウトに表示され、その名称はウィン ドウのタイトルバーに表示されます。履歴データが設定されている時に履歴ファイルも同時 にロードされます。フォーマットに変更があって、バッチデータファイルが変わった場合、 旧バッチデータファイルをロードできません。

#### (C)テキストバッチをロード…

 テキスト形式のバッチファイルをメモリにロードします。テキスト形式のバッチファイルに はデータ構造に関する情報が入っていないので、このメニューを選択する前に、フォーマッ ト/データベース/バッチデータファイルを開いておかなければなりません。 このメニューを選ぶと、「ファイルを開く」ダイアグボックスが開かれ、ロードしたいテキ ストファイルを選択できます。ロードする前にテキスト区切りの設定が必要です。

#### (D)バッチへ登録…

 入力したデータと呼出したデータを 1 レコードと してバッチファイルへ登録します。 発行枚数と単位個数の入力ダイアログボックスが 表示され、入力した発行枚数と単位個数もバッチ ファイルに登録されます。

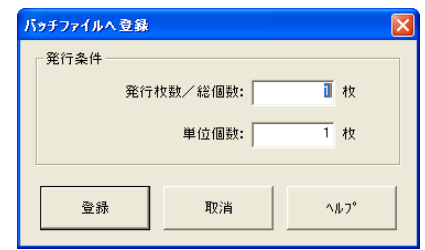

#### (E)集計値をクリア

 ラベル発行中に集計した値を全てクリアにします。「集計値を自動クリアする」状態にあっ てもこのメニューが有効です。

#### (2)入力

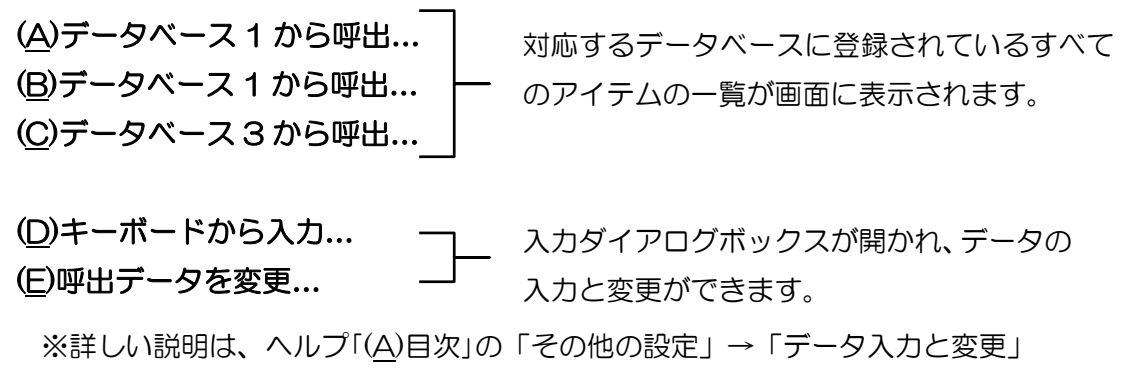

をご参照下さい。

(3)設定

(A)初期設定…

 発行モードやバッチファイルの自動作成条件を 設定します。フォーマットファイル又はデータ ベースファイルを開くときの動きを決めるもの なので、ファイルを開く前に設定されなければ なりません。一旦ファイルを開いたら変更はで きないので、変更する場合は、「ラベル発行」を 終了させて起動し直して下さい。

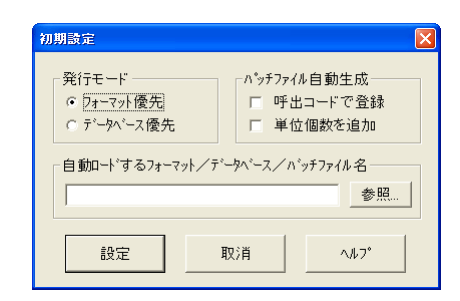

 フォーマット優先 → 先にフォーマットを呼び出してから、データベースのデータを 後から呼び出すモード

 データベース優先 → 先にデータベースからデータを呼び出し、関連するフォーマット を後から呼び出すモード

※詳しい説明は、ヘルプ「(A)目次」の「その他の設定」→「初期設定」をご参照下さい。

#### (B)発行条件設定…

 プリンタ種類、印字速度、濃度、発行方式などの 発行条件を設定します。

※詳しい説明は、ヘルプ「(A)目次」の「その他の 設定」→「発行条件の設定」をご参照下さい。

#### (C)処理方式設定…

 発行中、日付や時刻、履歴データなどの処理方式 を設定します。設定を変更する場合、パスワード の入力が必要になります。西暦下 2 桁と月+日の和 を組み合せた 4 桁の数字を入力します。これは発 行担当者が不慮に変更するのを防ぐためです。

例:2006 年 6 月 5 日の場合、入力するパスワードは 西暦の下2桁「06」と月+日付の和「11」を組み合せた 「0611」となります。月+日の和が1桁の場合は 0 を 挿入して下さい。(例:9 の場合→09) ※詳しい説明は、ヘルプ「(A)目次」の「その他の 設定」→「処理方式の設定」をご参照下さい。

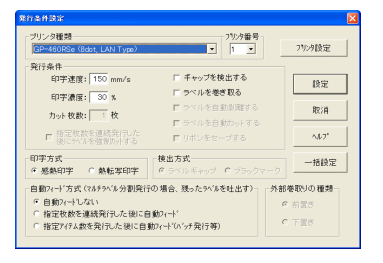

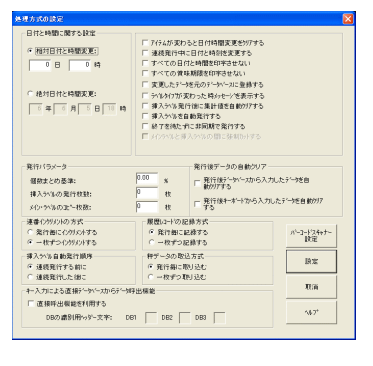

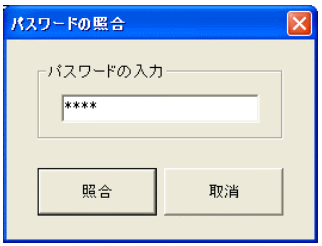

#### (D)連番設定…

 グローバル連番の現在値、増減幅、上下限と 他の連番の現在値を設定します。

※詳しい説明は、ヘルプ「(A)目次」の「その他 の設定」→「連番の設定」をご参照下さい。

#### (E)繰返し発行

指定した枚数でラベルを繰返し発行するように設定します。

### (F)集計データを集計

集計データを集計するように設定します。

#### (G)履歴レコードを記憶

発行中、印字データを履歴ファイルに記憶するように設定します。

### (4)発行

#### (A)ラベル発行…

 発行枚数などの発行条件を指定してラベル発行を 始めます。 それぞれのプリンターごとに設定します。

#### (B)ラベル再発行

先程発行したラベルをもう一度発行します。

#### (C)挿入ラベル発行…

挿入ラベルの発行枚数などを指定して挿入ラベルだけを発行します。

#### (D)バッチ発行

 バッチファイルに登録したレコードを用いて ラベルをいっぺんに発行します。 発行する前に「バッチレコード一覧」を選んで 内容を確認して下さい。

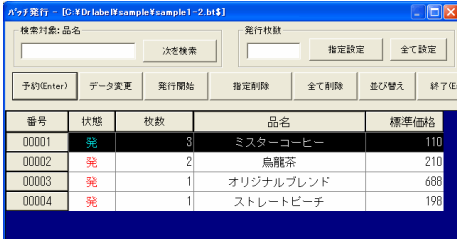

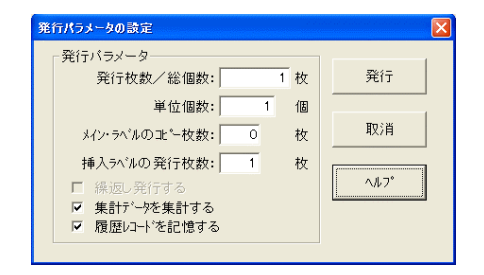

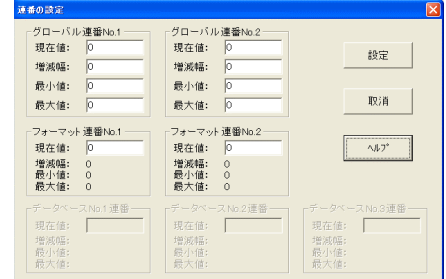

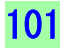

(E)~(G)データベース 1(2、3)発行…

データベース#1 (#2、#3)のアイテム一覧を 表示させ、発行対象のアイテムを選んでラベルを 一度に発行します。

※詳しい説明は、ヘルプ「(A)目次」の→「データベー ス直接発行における操作方法」をご参照下さい。

# (H)バッチ・ファイル直接発行…

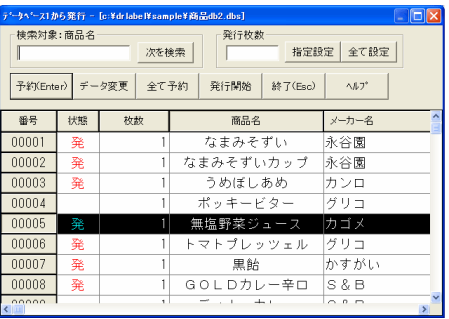

 バッチデータファイルからバッチデータをロードしてから直ちにラベル発行を始めます。 その場合、バッチデータを変更したり、アイテムを発行しないように切換えする事ができ ないのでご注意下さい。

#### (I)テキスト・バッチ直接発行…

 テキスト形式のバッチファイルからバッチデータをロードしてから直ちにラベル発行を 始めます。その場合、バッチデータを変更したり、アイテムを発行しないように切換え する事ができないのでご注意下さい。テキスト形式のバッチファイルにはデータ構造に 関する情報が入っていない為、このメニューを選ぶ前に、フォーマット/データベース /バッチデータファイルを開いておく必要があります。

#### (J)ラベル・フィード

 ラベルを 1 枚フィードします。ラベル分割の場合、発行した子ラベルの数が 1 枚のラベル にならないと実際にラベルを発行しません。ラベルをフィードすると、残留ラベルを発行す る事になります。

#### (5)表示

#### (A)表示ズーム 100% ~ (F)全体表示

 レイアウトをその % で表示します。ロードされた時の表示サイズはフォーマット保存時の 設定です。ただし、100%以上の場合は 100%での表示となります。

(G)表示を回転しない → ラベルレイアウトをそのまま画面に表示します。

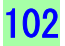
(H)表示を 90 度回転

 (I)表示を 180 度回転 その角度で回転してから画面表示します。

#### (J)表示を 270 度回転

 例えば、270 度で印刷するラベルレイアウトを、90 度回転してから表示すると 見やすくなります。180 度で印刷する場合は、ラベルレイアウトは、180 度回転、 90 度で印刷する場合は、270 度回転してから表示すると見やすくなります。

#### (K)フォーマット情報

現在開いているフォーマットに関する情報を表示します。

#### (L)履歴レコード一覧

 履歴ファイルにある全てのレコードをリストアップします。マウスでスクロールバー操作、 上下左右の矢印キー、〈PageUp〉〈PageDown〉キーから一覧画面をスクロールする事が できます。

# (M)メインラベルを表示

メインラベルのレイアウトを表示します。

#### (N)挿入ラベルを表示

 内部挿入ラベルの場合に限り、メインラベルの レイアウトから挿入ラベルのレイアウト画面に 切り替えて表示します。

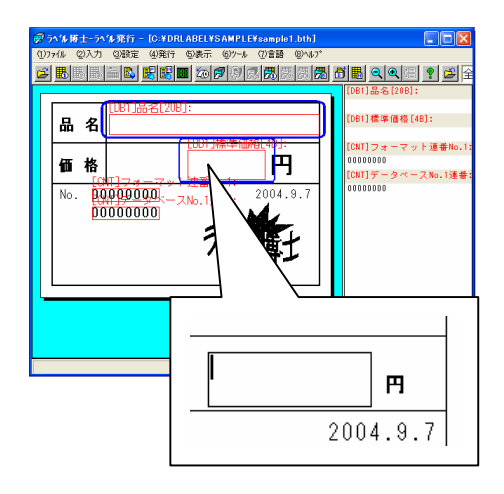

# (O) データ入力枠を表示

 レイアウト画面のデータ入力枠を表示/非表示に切り替えます。 データ入力枠を非表示にしても、レイアウト画面でのデータ入力が可能です

#### (P) 印字しない線と図を表示

 フォーマット作成で設定した印字しない罫線、枠、斜線と図形をレイアウト画面に表示/非表 示に切り替えます。これらの線と図を表示にしてもラベルに印字される事はありません。

#### (Q) 大きいアイコンを表示

ツールバーに表示されるボタンを大きいアイコン/小さいアイコンに切り替えます。大きい アイコンにすると判りやすく操作がしやすくなりますが、ボタンの数が少なくなります。

#### (R)オプションの設定

 データベース呼出や、バッチ発行や、履歴一覧などのリスト表示を定めるパラメータを 設定します。

103

# 操作方法(一般)

# レイアウト画面/リスト画面

j

ラベルフォーマットが合っているのか、印字内容が正しいか、データ入力漏れが無いか等、ラベ ルを発行する前に確認できるのがレイアウト画面です。レイアウト画面には固定部分以外にも、 データベースから呼び出したデータやキーボードから入力したデータ、連番の初期値や日付と時

刻、参照/合成属性を持つアイ テムの処理結果も表示されます。 又、レイアウトを表示する だけでなく、データの入力、 変更も可能です。リスト画面は 入力属性のデータ名称とデータ 値の一覧を表示します。ここでもデー タの入力、変更ができます。データ名 称にはデータの入力源、データ名称、 データのバイト数が入っています。デ ータベースからの入力は[DB1] [DB2] [DB3]、キーボード入力は

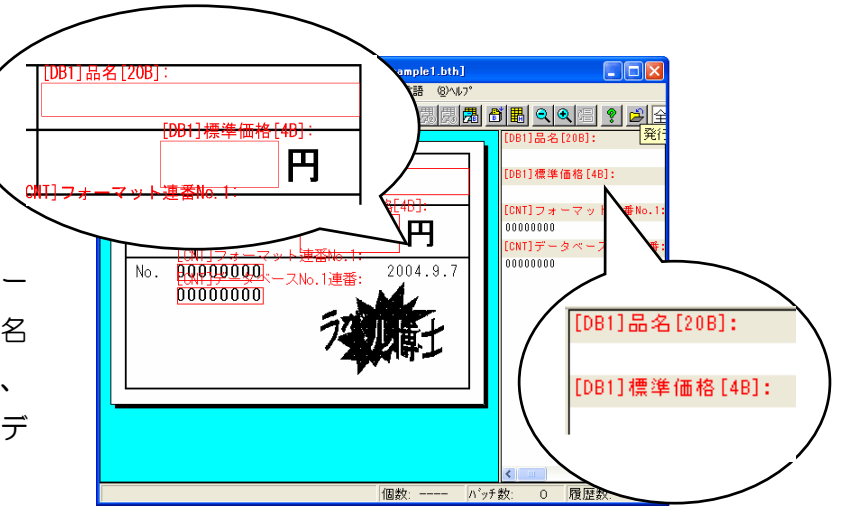

[KEY]と表示されます。データの表示順番は、フォーマットで設定した順番と同じです。

#### レイアウト表示の拡大・縮小

- 1. メニューの「(5)表示」から直接表示ズームを指定する
- 2. ツールバーの拡大、縮小ボタン
- 3. ツールバーの表示ズーム枠から選択、または直接入力する。
- 4. <Ctrl>キーを押しながら<PageUp>キー(拡大)、<PageDown>キー(縮小)

現在の表示ズームは、ステータスバーにも 表示されています。この表示ズームは記憶さ れるので、次回プログラムが立ち上がる時、 同じズーム表示になります。

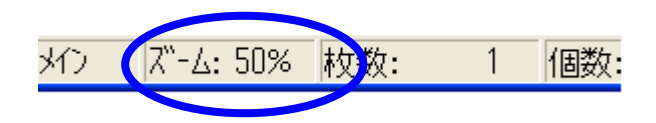

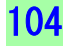

#### レイアウト画面でのデータ入力、変更方法

「データ入力枠」(赤い枠)が表示されている場合は、枠内を W クリックすると入力ウィンドウ が開かれます。入力を取り消したい場合は<Esc>キーを押します。又、データ入力枠が非表示 になっていて、どの部分にどのデータが印字しているかがハッキリと分かっている場合、同様に W クリックで入力ウィンドウが開かれ、入力・変更する事ができます。

### リスト画面でのデータ入力、変更方法

入力、変更したい「データ値」の表示行で W クリックすると入力ウィンドウが開かれます。 入力を取り消したい場合は<Esc>キーを押します。

※キー操作で入力、変更したい場合は、<Enter>キーを押すと 入力ウィンドウが開かれます。データを入力して<Enter>キー を押すとリスト画面の上から順番に次の入力データの入力ウィンドウが 開かれます。

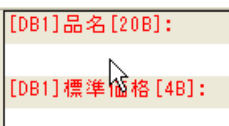

ここで入力データを変更しても、データベース自体には

影響されません。変更した内容をデータベースに登録したい場合、メニューの「(3)設定」→ 「(C)処理方式設定…」を開いて、下右図にある「変更したデータを元のデータべースに登録す る」にチェックを入れます。

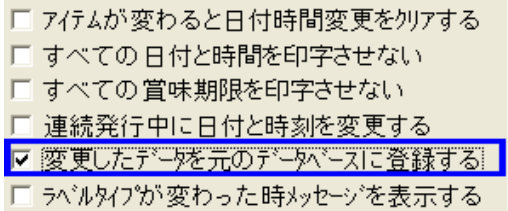

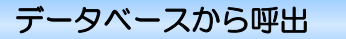

メニューの「(2)入力」から「(A)、(B)、(C)データベース 1、2、3 から呼出…」を選択するか、ツー ルバーの ボタンをクリックすると、対応するデータベースのアイテム一覧が表 示されます。使用していないデータベース番号ボタンはマークが灰色になります。最初の呼び出 しは、1 行目に 1 番のアイテムが表示されますが、2 回目以降は前回呼び出されたアイテムが、 一番上の行に選択された状態(反転表示=セレクトバー)で表示されます。例えば、7 番のアイテ ムを呼び出した後、次に呼び出す時は 1 番上の行に 7 番が選択された状態で表示されます。

- 1. マウスでクリックするか、<↑><↓>キー又は<PageUp><PageDown>キーを使って 表示させたいアイテム行を選択します。
- 2. | 呼出(Enter) ポタンをクリックするか、選択したアイテムを W クリック、又はくEnter>キーを 押すと、選択したアイテムが呼び出されラベルに書き込まれます。

#### データの検索によりアイテムを選択する方法

1行目にあるデータ名称ボタンをクリックすると そのデータ項目が検索の対象になります。例えば右図 にある「番号」をクリックすると「番号」が検索の対 .. 象になり、画面左上にある(右図)検索対象が番号 と 表示されます。入力枠に検索したいデータを入力する と、セレクトバーは検索データと一致するアイテムに 移動します。一致するアイテムが無い場合、セレクト

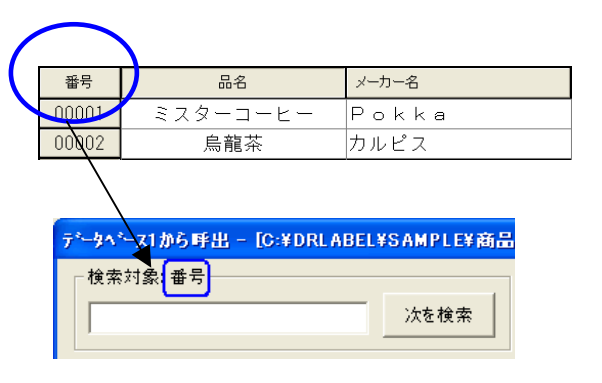

バーは消えます。又、一致するアイテムが複数ある場合、「次を検索」ボタンを押すと検索を続けます。

# データベースから直接発行

メニューの「(4)発行」から「(E)、(F)、(G)データベース 1、2、3 発行…」を選択するか、ツー ルバーの 関 関 関 ポタンをクリックすると、対応するデータベースのアイテム一覧が 表示されます。「状態」、「枚数」列が追加表示されます。「状態」欄は、アイテムが発行予約 状態に入ると「発」、発行終了状態になると「済」と表示されます。

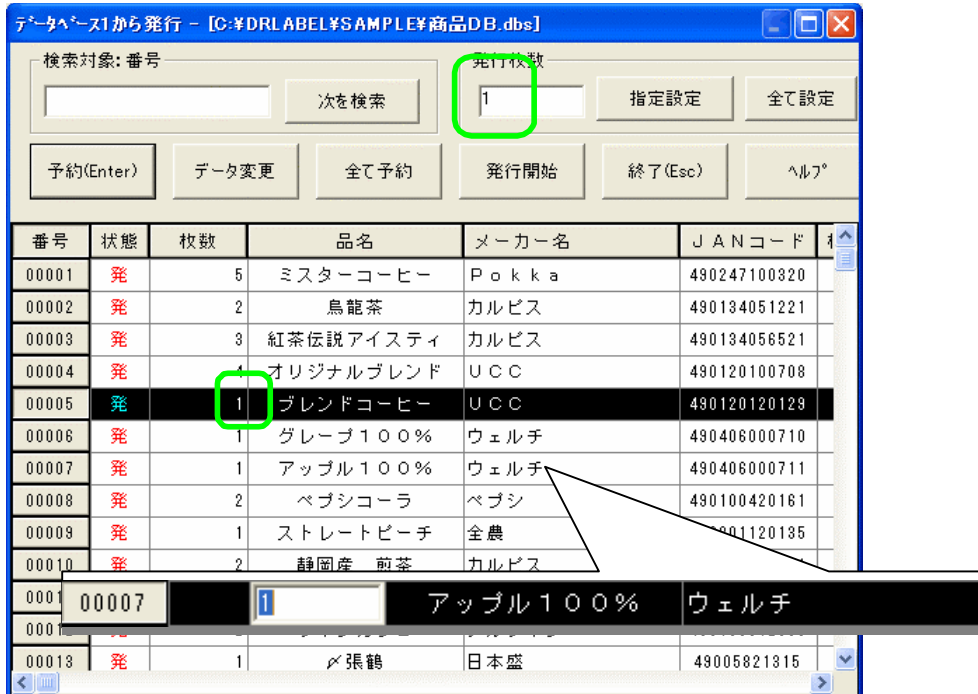

## 指定設定

「発行枚数」入力枠に枚数を入力して、このボタンを押すと、選択されたアイテムの発行枚数が 設定されます。又、各アイテムの枚数表示エリアで W クリックすると上図のように入力できる状 態になります。

# 全て設定

「発行枚数」入力枠に枚数を入力して、このボタンを押すと、全てのアイテムの発行枚数が設定 されます。

# 予約(Enter)

このボタンをクリックまたは、<Enter>キーを押すと、選択されたアイテムが発行予約状態に 入ります。もう一度押すと、予約状態が解除されてしまうので、すでに発行予約の状態(「発」印 のあるもの)に入っているアイテムは、発行予約が解除されます。又、各アイテムの状態表示エ リアで W クリックしても予約の切り換えができます。

107

### データ変更

選択されたアイテムのデータを変更する為のダイアログボックスが表示され、データ変更を行い ます。変更したデータを元データベースに反映させるかどうかは、P105の「リスト画面でのデ ータ入力、変更方法」で説明していますが、メニューの「(3)設定」→「(C)処理方式設定…」を開 いて、「変更したデータを元のデータべースに登録する」の設定値によって決まります。

# 全て予約

このボタンをクリックすると、全てのアイテムが発行予約の状態に入ります。だたし、すべに発 行予約状態に入っているアイテムは予約状態から解除される事になります。

#### 発行開始

このボタンをクリックすると、ラベル発行をスタートさせます。

# 終了

このボタンをクリック又は、<Esc>キーを押すとデータベース発行ウィンドウが閉じます。

#### ◆ データの並び替え

データ項目をWクリックすると、その列のデータを 「昇順」/「降順」に並び替えをします。

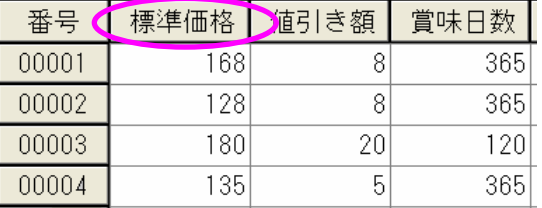

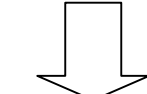

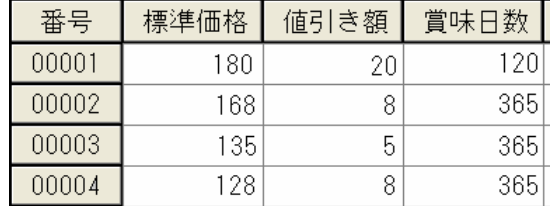

# バッチ発行における操作方法

メニューの「(4)発行」から「(D)バッチ発行...」を選択するか、ツールバーの | 開| ボタンをクリ ックすると、対応するバッチデータファイルに登録されている全てのアイテム一覧が表示さ れ、1列目に「状態」、2列目に「枚数」データが表示されます。「状態」欄は、アイテムが 発行予約状態に入ると「発」、発行終了状態になると「済」と表示されます。

# 指定削除

選択されたアイテムを削除します。

# 全て削除

全てのアイテムを削除し、バッチデータ ファイルを空にします。

# 並び替え

このボタンをクリックすると、左の列か

ら順番に並び替えをします。

ボタンを押すごとに、昇順/降順が切り替わって並べ替えをします。

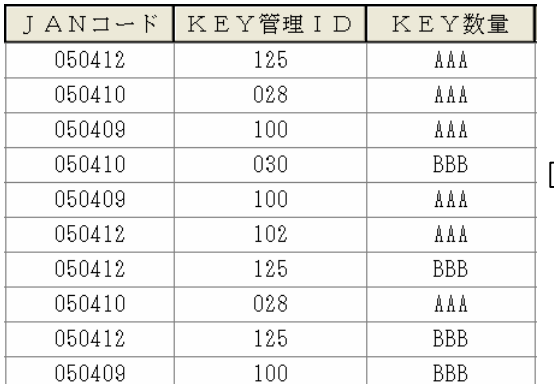

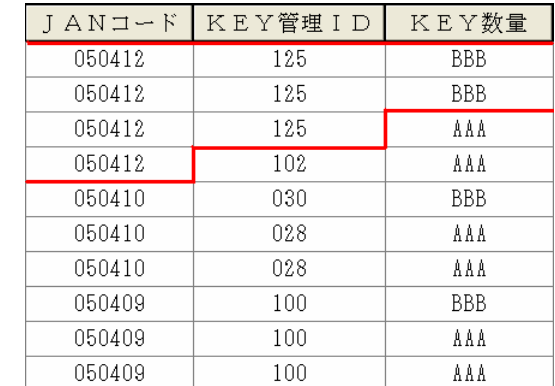

そのほかのボタン操作方法は「データベースから直接発行」を参照してください。

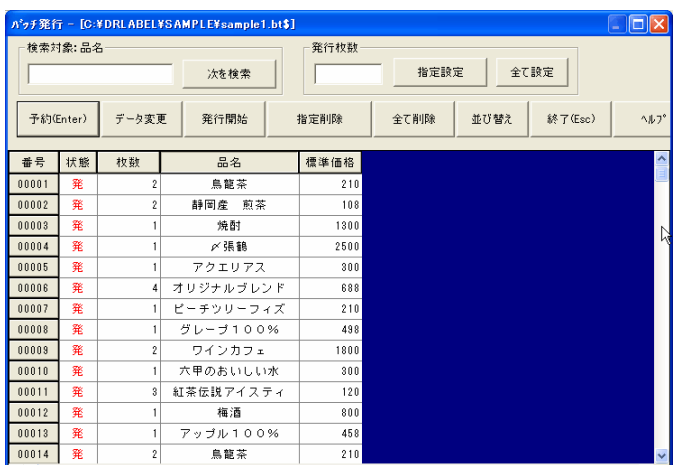

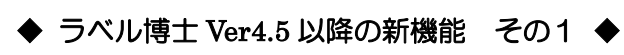

 $\mathsf{R}$  $\overline{\phantom{a}}$  $\overline{\phantom{0}}$ 

1. ファイルをドラッグ&ドロップで各プログラムツールで開くことができます。

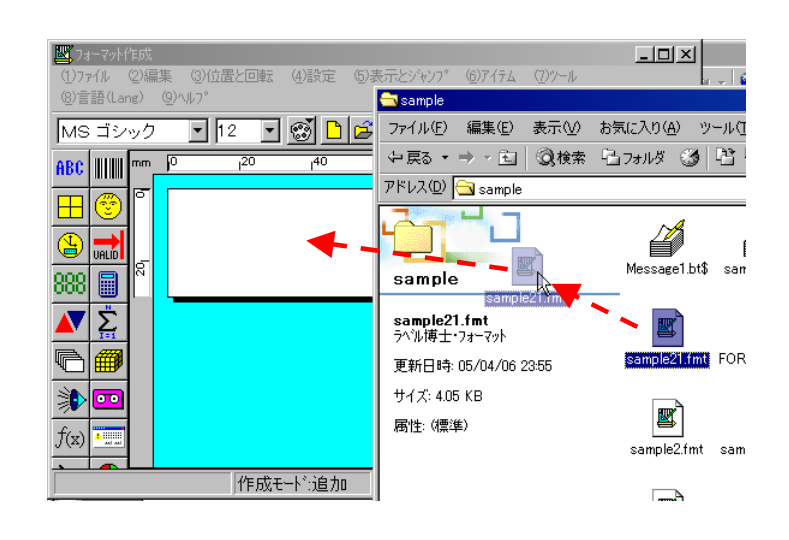

- 2. JwFmt.exe、JwDbs.exe、JwBth.exe、JwHst.exe Jwprt.exe を、下記のようにコマン ドラインから自動で開くファイルを指定できます。 ウィンドウズの「スタート」→「ファイル名を指定して実行」を選択します。
- 例: C:/Drlabel/JwXxx.exe C:/Drlabel/Sample/Test.xxx (xxx はファイル拡張子)

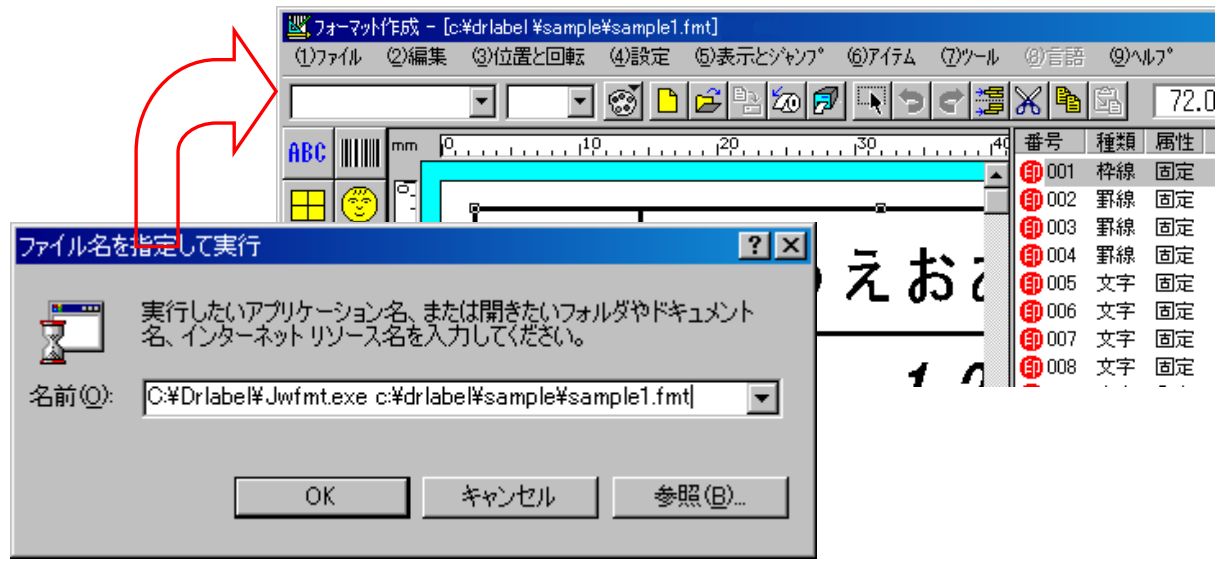

第4部

# バッチデータ管理

 バッチデータ管理では、大量のラベルを発行する時など、事前に発行に 必要なデータをまとめ、登録する為のファイルを管理します。 それでは、バッチデータ管理についての様々な機能について紹介してい きます。

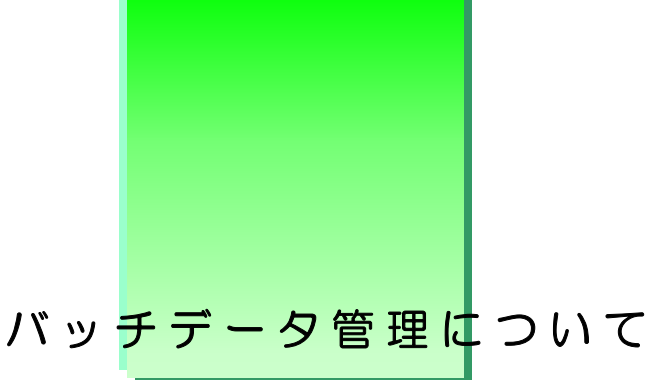

バッチデータファイルは、予約ファイル、スケジュールファイルとも呼ばれ、事前に発行に必 要なデータをまとめて登録するためのファイルです。例えば品番 1 の商品を 10 枚、品番 2 の 商品を 5 枚、品番 10 の商品を 1 枚発行したい場合、このファイルからデータを自動にロード して発行します。つまり、バッチデータファイルを上手に利用すれば、発<mark>行</mark>の効率を<sub>下</sub>層向上 でき、間違いも少なくなります。次のような場合、バッチデータファイルをもっとも利用する のに適しています。

- 発行するアイテム数が非常に多くて、1つづつ呼び出して発行するのが大変な場合。
- アイテム毎の発行枚数が多い、現在の発行が終らなければ、次の発行指示を出せ ない等プリンタの側で待機していなければならない場合
- 発行データの作成と実際発行する時間や場所が離れている場合。 例えば、今日作成したデータを明日発行する場合、本部で作成したデータを支店 で発行する場合など。
- 発行データを作成する人とラベル発行する人が同じ人ではない場合。
- 同じパターンの発行データを繰り返し発行する場合。

バッチデータファイルは一種のデータベースです。データベースファイルのデータ構造は自由 に設定できますが、バッチデータファイルのデータ構造の場合は、フォーマットによって決め られるので、自由に設定する事ができません。ご注意下さい。

バッチデータファイルを新規作成する時、フォーマット優先発行モードでは、対応するフォー マット名称を設定すれば、そのフォーマットによってバッチデータファイルの構造が自動に作 られます。データベース優先発行モードでは、対応するデータベース名称を設定すれば、その データベースに設定してあるベースフォーマットによってバッチデータファイルの構造が自動 に作られます。

一方、プログラム「ラベル発行」において、フォーマット優先発行モードでフォーマットを呼 び出す時、データベース優先発行モードでデータベースを呼び出す時にも、バッチデータファ イルが自動に作られます。ただし、ファイルの拡張子は「BT\$」になります。プログラム「ラ ベル発行」で登録したバッチデータはこのファイルに記憶されます。プログラム「バッチデー タ管理」ではこのファイルを読み込む事ができます。

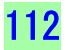

# 画面の構成

【図5-1】

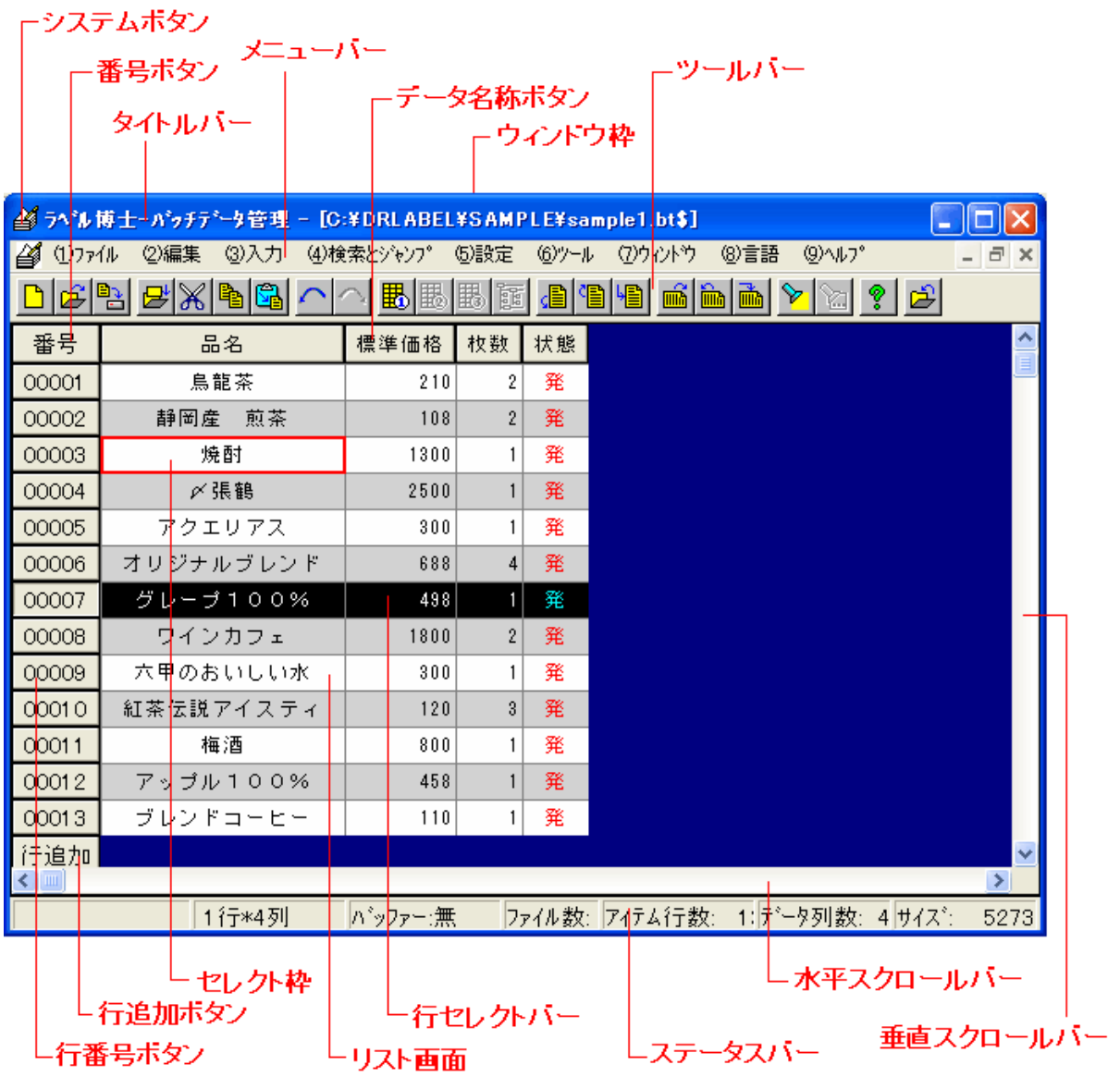

# 操作方法・その他設定

## データ項目に関する情報

j

リスト画面にある、データ項目に対応するデータ名称ボタン を W クリックすると、そのデータ項目に関する情報が表示 され、データの属性、バイト数、種類(英文(数値含)、和 文)を確認する事ができます。

また、外部からテキスト形式のバッチデータをロードする時、 特に複雑なバッチ発行をする場合では、次の項目の設定が必 要となります。

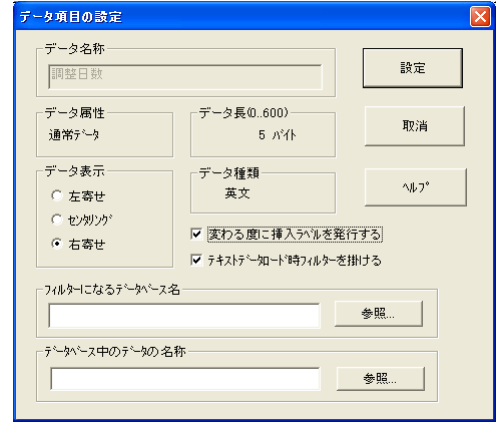

#### ・ 変わる度に挿入ラベルを発行する

このパラメータにチェックをつけると、指定のデータ項目の内容が変わったら挿入ラベルを発行をす る設定ができます。これによって、挿入ラベルの発行タイミングを自由に設定できます。二つ以上の データ項目がチェック対象に設定された場合、どれか一つが変わったら挿入ラベルを発行します。

#### ・ テキストデータダウンロード時フィルターを掛ける

このパラメータにチェックをつけると、フィルターになるデータベースと比較対象のデータ項目を データ項目に設定します。外部からテキストデータを読み込む時、読み込んだ当該のデータが指定 フィルターのデータベースにあるかどうかを調べて、あればロードし、なければロードしないとい う処理をします。この機能によって、外部バッチデータに必要なデータのみをロードすることが可 能になります。フィルターの設定に間違いがあれば、フィルターが無効になります。

### 初期設定

バッチデータファイルは必ずフォーマット、又はデータベースに対応しています。フォーマット 優先発行モードでは、バッチデータファイルはフォーマットと対応し、フォーマットの設定内容 によってバッチデータの構造が自動に決めらます。データベース優先発行モードでは、バッチデ ータファイルはデータベースと対応し、データベースのベース・フォーマットの設定内容によっ

てバッチデータの構造が自動に決められます。対応す るフォーマットやデータベースの設定は、「新規作成」 作業の最初に行います。

ここで設定したパラメータがバッチファイルのデータ 構造を決めるパラメータなので、一度設定すると後で 変更する事ができません。変更したい場合は、もう一 度「新規作成」を選択し、改めて作り直して下さい。

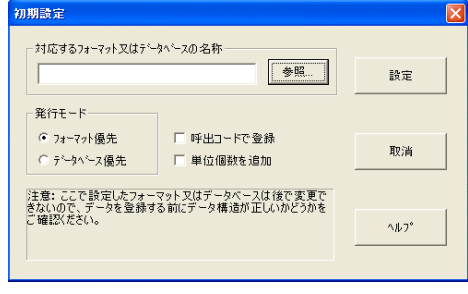

114

#### 対応するフォーマット又はデータベースの名称

対応するフォーマット又はデータベースの名称を設定します。この設定をする前に、まず発行モー ドを選択します。フォーマット優先発行モードを選んだ場合はフォーマット名称を、データベース 優先発行モードを選んだ場合はデータベース名称を設定します。

#### 発行モード

フォーマット優先か、データベース優先か発行モードを選択します。

・フォーマット優先発行モード→フォーマットを先に呼び出してから

データベースにあるデータを呼び出すモード

・データベース優先発行モード→データベースからデータを呼び出す時に

関連するフォーマットを呼び出すモード

#### 呼出コードで登録

このパラメータにチェックすると、バッチファイルにアイテムの呼出コードを登録する事になり、チ ェックしないと、バッチファイルに呼び出したアイテムのデータを登録する事になります。チェック する場合は、バッチファイルのサイズが小さい事と、発行時にデータベースからデータを呼び出すの でデータベースの変更が反映できます。

チェックしない場合は、バッチデータがデータベースのデータと切り離されたので、バッチデータを 変更してもデータベースのデータに影響しないというメリットがあります。ニーズに合わせて選択し て下さい。

#### 単位個数を追加

このパラメータをチェックすると、バッチファイルに「個数」というデータ項目が追加されます。チ ェックしないと追加はされません。「個数」が無ければ、発行時に単位個数が自動的に「1」にセット されます。単位個数が「1」以外の場合にチェックして下さい。

#### 発行時表示状態の設定

「ラベル発行」のバッチ発行の画面にどの データを表示するか、どの順番で表示する かを設定します。メニュー(5)設定→(F) 発行時表示状態の設定…を選択します。 右図のダイアログボックスが表示されます。 バッチデータにある全てのデータ項目をど の形で表示するかを自由に設定できます。

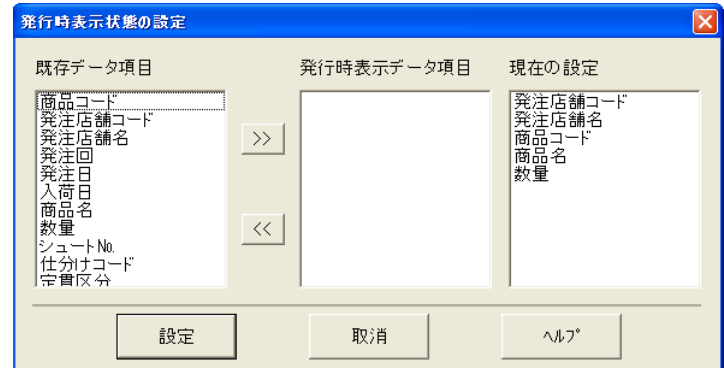

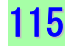

「既存データ項目」から表示させたいデータを選択し、「>>」ボタンをクリックして「発行時表 示データ項目」の欄に追加します。追加する順番により、データの並び順も設定することができ ます。但し、設定した結果を「ラベル発行」のバッチ発行の画面でしか確認ができません。

#### 列順移動

外部からテキストデータを読み込む時、データの並び順がフォーマット作成時のデータの並び順 と異なる場合は、データ項目列の並び順を入れ替えることができます。移動したい列のデータ項 日名を選択し、メニューの(2)編集→(H)列順序移動…を選択します。

「移動先の指定」ダイアログが表示されるので、移動先を選択して、「移動」ボタンをクリックし ます。移動先に指定したデータ項目列の前に移動します。

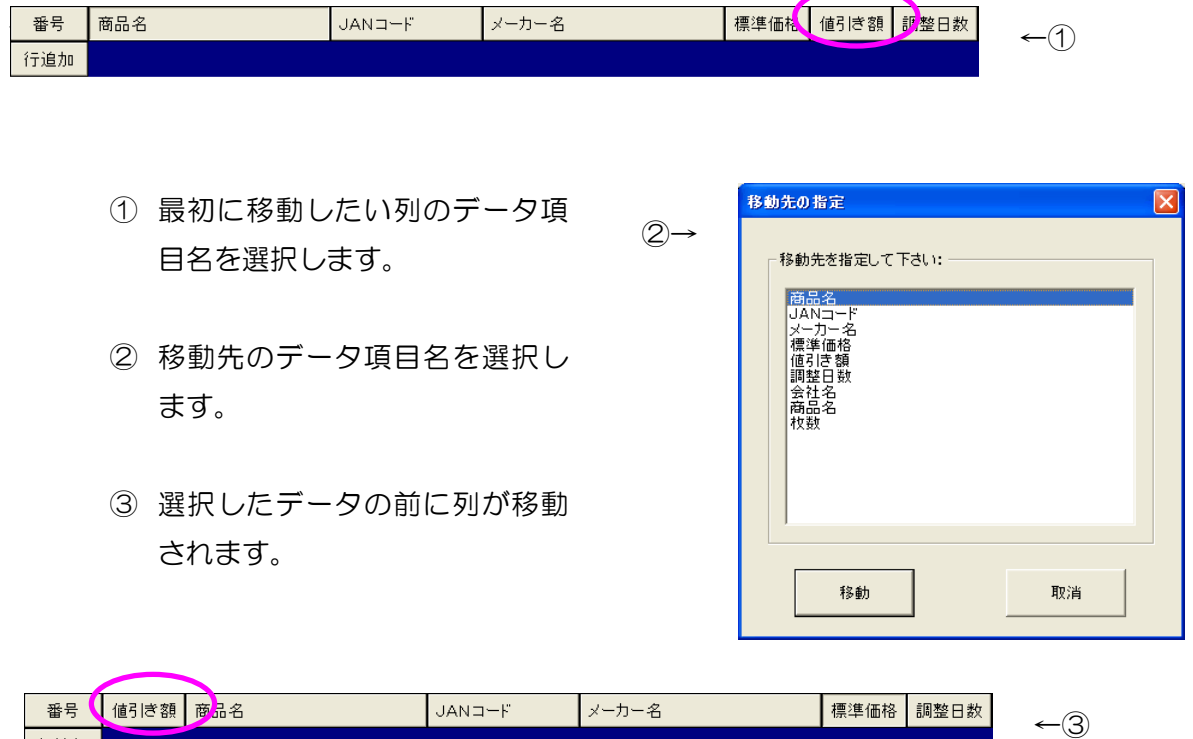

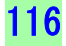

行追加

履歴データ管理 第5 部

「ラベル博士」では、フォーマット内に「発行履歴」アイテ ムを設定することにより、ラベル発行時にさまざまなアイ テムの発行履歴を記録することができます。履歴データ管理 とは、このように記録された履歴データファイルで、どの商 品をいつ、何枚発行したか照会したり、管理したり、集計し たりするときに利用されるツールです。

# 履歴データ管理

「ラベル博士」では、フォーマットを作成する時に、「発行履歴」アイテムを設定することで、ラ ベル発行時にさまざまなデータの発行履歴を取る事ができます。 「発行履歴」アイテムは一つの フォーマットに幾つでも設定でき、どのデータの履歴も取る事ができます。履歴データをとる事 は、例えば、どの商品を何枚発行したか、いつ発行したかという発行作業のチェックに活用でき ます。また、「履歴データ管理」では集計機能があるので、金額などのデータに「発行履歴」アイテ ムを設定しておけば、発行後その履歴データファイルで容易に集計することができます。さらに、 履歴データを自動的にテキストファイルに変換して保存する機能や、外部データベースへ履歴を 登録する機能を「履歴データ管理」で設定することができます。

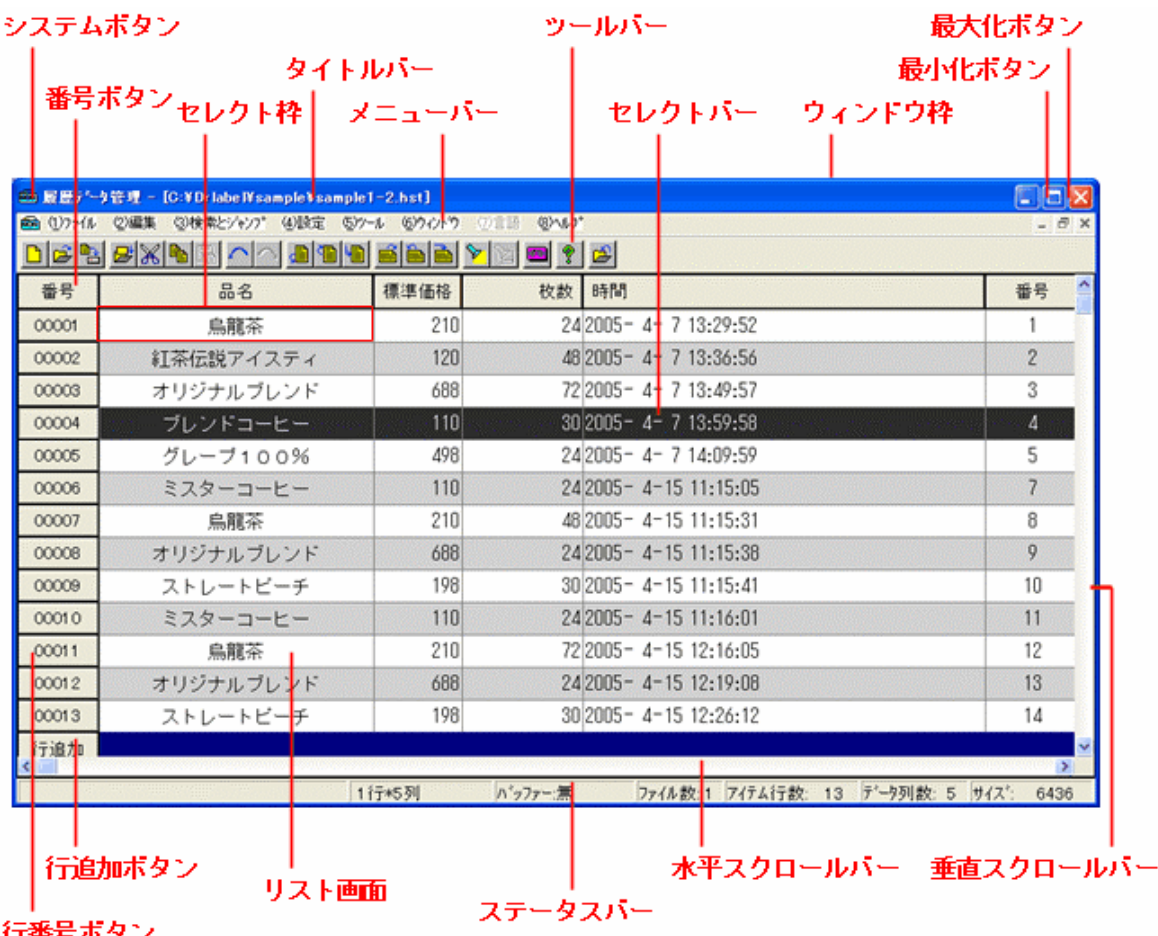

#### 履歴ファイルの新規作成

履歴ファイルは通常、「発行履歴」アイテ ムをフォーマットに設定し、ラベル発行 の設定メニューで、(G)履歴レコードを 記憶にチェックをつけて発行すると、自 動的に作成されます。しかし、外部デー タベースに履歴データを登録したり、履 歴ファイルの作成と同時に自動でテキス トファイルに変換して保存したい場合に、 予め履歴ファイルを作成しておくことが できます。

 $\bigcirc$ 

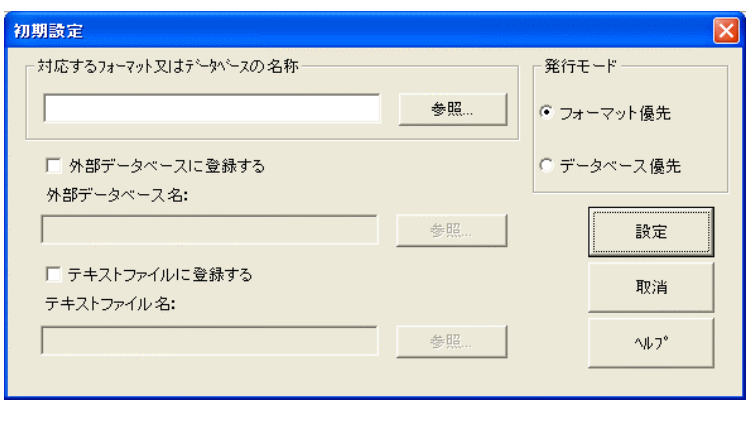

メニュー「(1)ファイル」から「(A)新規作成」又は、ツールバーの「新規作成」ボタンをク リックします。「初期設定」のダイアログが出ますので、履歴ファイルを作成したいフォーマット またはデータベースを「参照」より選択します。対応するファイルの選択の前に、まず発行モー ドを選択します。フォーマット優先を選択した場合は対応するファイルはフォーマットを選択し、 データベース優先の場合はベースフォーマット(第2部データベース管理を参照ください)の設 定されたデータベースを選択します。ここで「設定」をクリックすると、指定のフォーマット(デ ータベース優先モードの場合は、データベースに設定されたベースフォーマット)に基づいて履 歴ファイルが作成されます。フォーマットに設定されている「発行履歴」アイテムの参照先が自 動的に履歴ファイルの列(データ項目)になり、その名称と桁数が「履歴データ」そのものと同 じになります。「発行枚数」と「発行時間」「インデックス」の三項目は自動的に追加されます。 対応するフォーマット、またはデータベースの名称に拡張子(。hst)の付いたものが自動的に履 歴ファイルの名称となります。そのため、対応するフォーマットやデータベースの名称が変わる と、履歴ファイルは変更した名称で新たに作成されます。

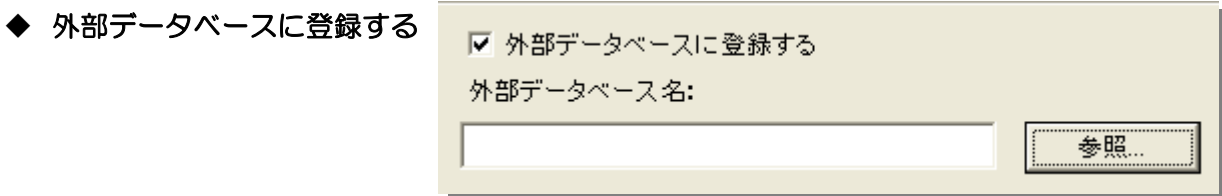

履歴データを外部のデータベースにも記録したい場合は、初期設定ダイアログの「□外部データ ベースに登録」にチェックをつけて、外部データベースを設定します。登録先の外部データベー スへのアクセスには予め「第2部データベース管理」で取り上げた「外部データベースのアクセ ス方法」で ODBC への登録が必要です(P84 を参照してください)。

#### 第 5 部 履歴データ管理/履歴ファイルの新規作成

「参照」ボタンをクリックすると、「データソース の選択」画面が表示されるので、データの登録を するデータソースを選択して、「次へ」を押します。

「データベースのユーザーIDとパスワード入 力」画面が表示されるので、IDとパスワードを 設定している場合は、入力します。設定していな い場合は、そのまま「設定」を押して進みます。

テーブルの選択画面が表示されるので、既存のテ ーブルを選択、または履歴データを記録するテー ブルを新規に作成します。テーブル一覧の下のテ キストボックスに作成するテーブル名称を入力し 「新規」ボタンを押すと、テーブルが追加され、 初期設定画面に戻ります。

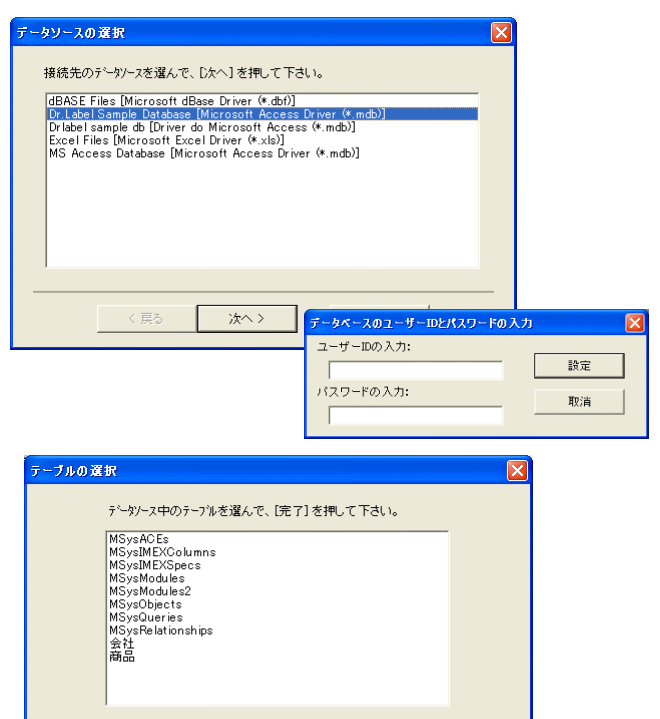

新規

取消

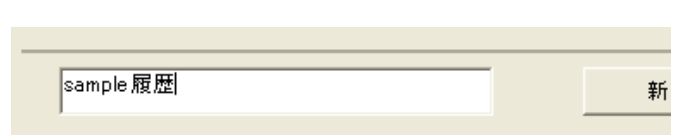

外部データベース名:に設定したテーブル名称が表示されているのを確認して、「設定」ボタン をクリックすると履歴データの外部データベースへ登録の設定がされます。外部データベースへ 登録される内容は、履歴ファイルのデータと同じです。

#### ◆ テキストファイルに登録する

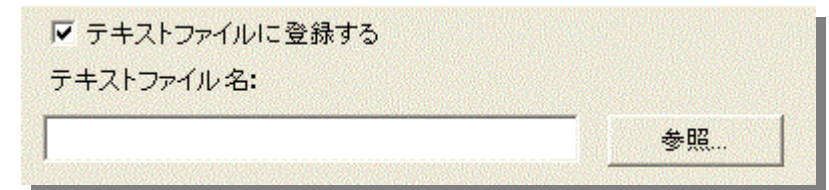

sample 履歴

ستحق

完了

ラベルを発行して履歴ファイルが作成されると、自動的にその履歴ファイルをテキストファイル に変換し、保存する設定をします。

「ロテキストファイルに登録する」にチェックをつけて「参照」ボタンをクリックすると、「名前 を付けて保存」の画面が表示されるので、ファイル名の欄に保存先ファイル名を入力しテキスト ファイルを新規作成します。「保存」ボタンを押すとファイルが作成されますが、その前に必ず「区 切設定」を行ってください。テキストファイルを後で読込む場合などで、区切を正しく設定して いないと、データを正しく読込めなくなります。区切設定は「ヘルプ」を参照してください。

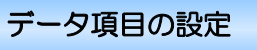

開いた履歴ファイルでの各データ項目をダブル クリックして、「データ項目の設定」に入り、デ ータ集計分析のための「分類」設定を行います。

データ属性 フォーマット作成時に設定したア イテムの情報です。この画面では変更・修正が できません。

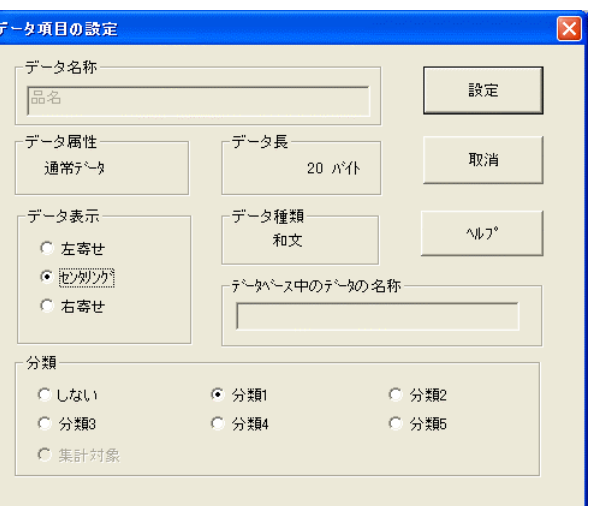

データ種類を表示します。こちら

もフォーマット作成時に設定したアイテムの種類情報です。この画面では変更・修正ができませ  $h_{\alpha}$ 

データ表示 リストでのデータ表示を設定します。

外部データベースのフィールド名 リンクしている外部データベースのフィールド名を設定します。

分類 データ集計分析で分類別に集計するための分類をデータ項目に設定します。分類は1から 5までありますが、これらは集計の際の大分類、大中分類、中分類、中小分類、小分類とお考え 下さい。例えば、商品別、会社別、担当者別で商品価格の集計をとりたい場合、商品のデータ項 目を分類1、会社名のデータ項目に分類2、担当者のデータ項目に分類3と設定します。「集計対 象」とは、内容が集計されるデータ項目のことで、先の例の場合は商品価格が集計対象となりま す。データ種類が英文、数字の場合のみ「集計対象」に設定することができます。

# データ集計画面と分析について

集計範囲の設定

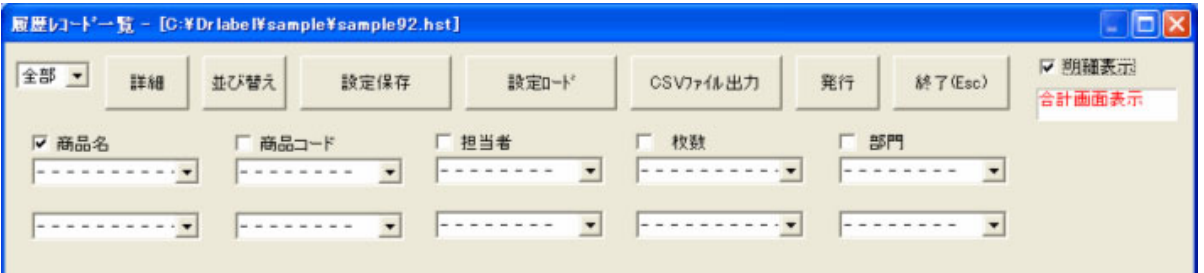

集計画面を表示させるにはメニューの(1)ファイルから(G)履歴データを集計分析を選択す るか、ツールボタンの を押します。履歴レコード一覧が表示され、「データ項目の設定」で 設定した「分類」が、順番に表示されています。分類対象の名称の左側にあるチェックボックス は、当該分類を集計するときに有効か無効かを設定するもので、チェックを入れると有効になり、 画面左上にある 合計 | ボタンをクリックすることにより、分類別の集計、例えば商品別や担

当者別、部門別での集計が可能となります。

さらにその下の二つのコンボボックスでは、各分類それぞれの表示や集計の範囲を決め、その範 囲内においての合計や明細を表示させることも可能です。

■ ■ ボタンをクリックすると、現在設定している集計条件を名前を付けて保存すること ができます。この時、保存されるファイルは「履歴環境ファイル(拡張子.HSP)」となります。 集計を複数の項目別に分けて行う場合など、毎回条件を設定する手間を省くことができます。 保存した設定条件を呼び出す場合は、 設定をロードする ボタンをクリックし、保存してある「履暦環 境ファイル」を選択します。

#### 並び替え

アイテムを並べ替えたい場合、まず並び替える対象 になるデータ項目を指定するために、列セレクトバ ー/セレクト枠をそのデータ項目がある列へ持って いきます。次に、メニュー「検索」のサブメニュー 「並び替え」を選択します。そうすると、設定ダイ アログボックスが表示され、「並び替える対象のデ ータ」のところに指定したデータ項目の名称が表示 されます。並び替える対象のデータは選択すること

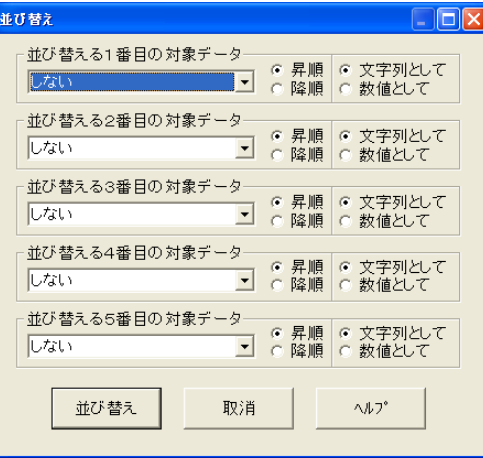

が可能です。対象のデータは5項目まで選択することができます。データ項目が文字列の場合に 「文字列として」を選び、データ項目が数字の場合に「数値として」を選びます。並び替えの種 類は「昇順」(小から大へ)または「降順」(大から小へ)を選択します。この「並び替え」ボタ

ンを押すと並び替えが始まります。並び替えが終わったら、結果がリスト画面に表示されます。 注意してほしいのは、一旦データベースを並び替えてしまうと、元の順番に戻ることができない ことです。ただし、並び替えのメモリの中で行われるので、上書き保存をしないでファイルを閉 じて、もう一度元の履歴ファイルをロードすれば、元の順番に戻ることができます。

# 明細合計表示

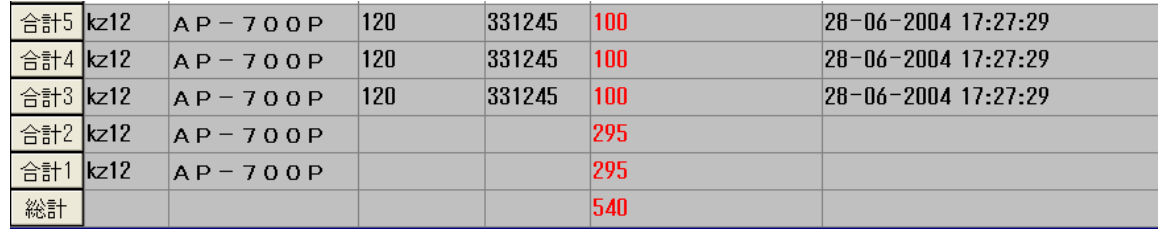

合計は小合計と総計に分類することができます。小合計はデータ項目の設定で分類対象に指定さ れたアイテムを対象に合計\*(\*は分類の番号に対応)として計算されます。計算を行う対象は 集計対象に設定されたアイテムになります。集計分類の優先順位は分類1、分類2、分類3、分 類4、分類5の順になります。優先順位を持つとは最初に優先順位の高いアイテムを最初に分け た後に、次に優先順位の高いアイテムの分類を行うということです。

履歴レコード一覧の右上にある「□明細表示」にチェックを入れないで、 「合計ボタン」を押すと上図のように、合計のみが表示されます。チェック を入れて「合計」ボタンを押すと、明細と共に合計が表示されます。

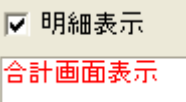

左の図は明細表示の合計画面です。この画面では、合計1は3つあります。これは、(品名)が分

類1で、「ミスターコーヒー」、「烏龍茶」、 「紅茶伝説アイスティ」の品名別に分けて集 計しているからです。集計対象は(標準価格) で、赤字で表示されているのが合計です。 次に合計2をみると、4つあります。(販売 店.)が分類2に設定してあり、各商品を販売 店別に分類して集計しています。一つの商品 に、一つの販売店しかない場合は、合計1と 同じ数になりますが、右図の場合、「紅茶伝説 アイスティ」の販売店に「Aマート」、「Bマ ート」の2店があるため、この商品をそれぞ れの販売店別で集計しています。そのため図

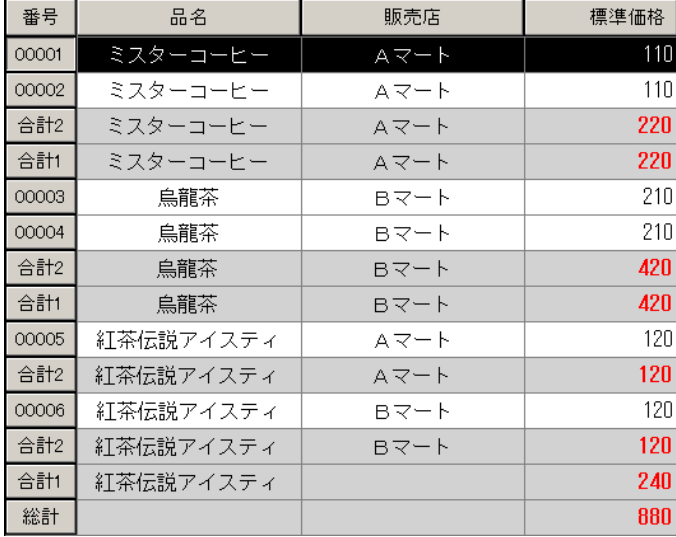

の集計画面では合計2が4つあります。総計は分類に関係なく集計対象の項目が合計されたもの です。各分類の合計の合計(図の例の場合は合計1の合計、合計2の合計)と等しくなります。

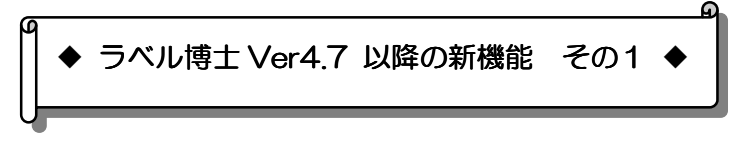

# 1. 自動バックアップ機能

プログラム「フォーマット作成」「データベース管理」の「設定」メニュー内に 「自動バックアップ設定」が追加されました。

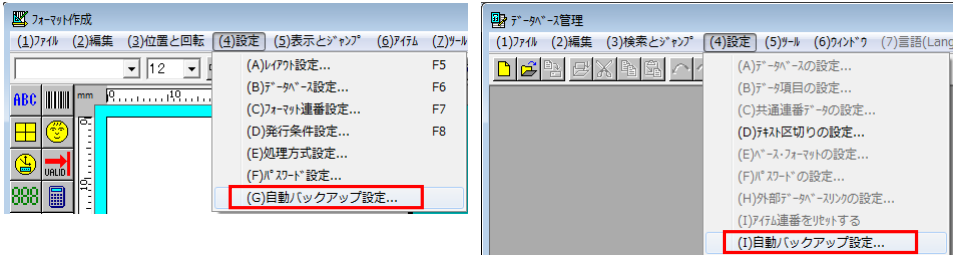

フォーマット作成、またはデータベース管理のプログラムを終了する時、この「自動バックアップ 設定」を有効にしておくと、指定フォルダ内のデータファイルを別の指定場所へ自動保存します。 パソコンの故障などで別のパソコンを利用しなければならない場合に、予めデータのバックアップ を取っておくと安心です。保存先は外付けのメモリデバイス(USB メモリ、外付けハードディス クなど)、またはネットワーク共有フォルダを指定することができます。

注意事項:

※保存先の空き容量が十分あることを確認して設定してください。足りない場合は全てのファイルをバ ックアップできない可能性があります。

※保存先のフォルダなど書込み権限の制限が無いか、予め確認してください。権限がない場合は、ファ イルのバックアップができませんので、予め制限を解除するか、権限の追加を行ってください。

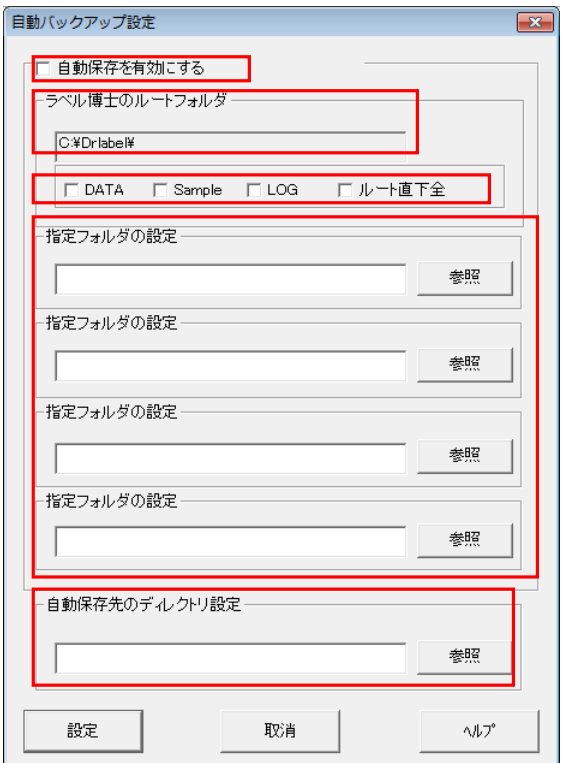

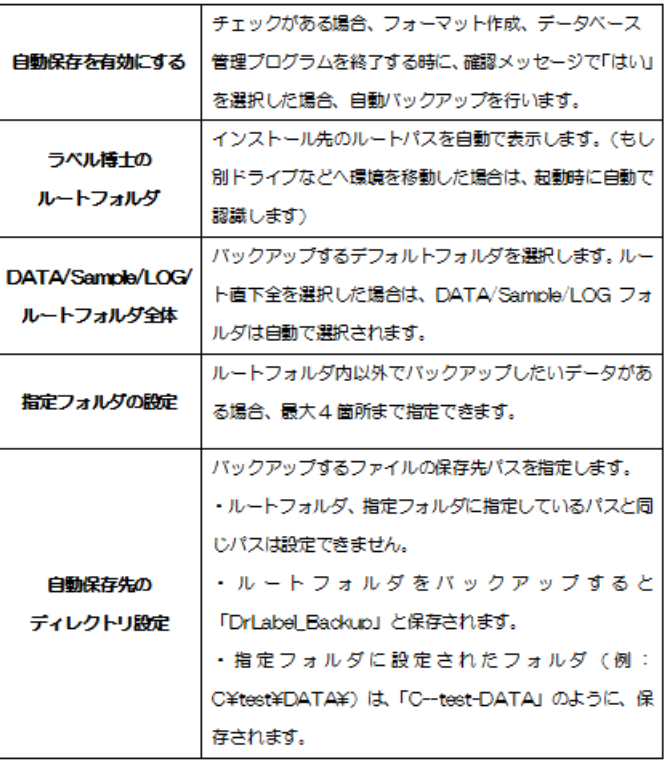

付 録

# ラベル裏工房

「ラベル裏工房」とは、作成したフォーマットと発行用データを渡すと、 Windows のバックグランドでラベルを発行してくれるソフトです。 それでは、「ラベル裏工房」の特徴や使い方について説明していきます。

#### ラベル裏工房とは

j

「ラベル裏工房」とは、Windows のバックグランドでラベル発行を行う機能を提供するソフ トウェアです。このソフトウェアは下記の特徴を持っています。

- ☺ 「ラベル裏工房」は、バックグランドでラベル発行を行うので、ユーザーがラベル発行中 でも他の Windows アプリケーションを使って仕事を進める事ができ、作業効率を高める 事ができます。ただし、ラベルプリンタ GP-460RS の場合、発行中パソコンがプリンタ を直接制御しなければならないので、ラベル発行中に他のアプリケーションが自由に動か なくなります。
- ☺ 「ラベル裏工房」は、実行コマンド(exe)の形でユーザーに提供され、ユーザーとのデ ータのやり取りが中間データファイルを介在して行われるので、簡単に「ラベル裏工房」 にデータを渡し、呼び出す事ができます。
- ☺ 「ラベル裏工房」は、ユーザーが指定したフォルダから自動的にデータファイルを探し出 し、データファイルがあれば、自動的にそのファイルからデータを読み出してラベルを発 行する事ができます。
- ☺ 「ラベル裏工房」のラベル印刷フォーマットは、「ラベル博士」の「フォーマット作成」 を利用してビジュアルで作成できるので、プログラムを開発する必要ありません。一度作 成したラベルデザインを変更する時や、新しいラベルデザインを追加する時などプログラ ムの変更が必要無いので、コストと手間を省く事ができます。

## ラベル裏工房の呼び出す方法

「ラベル裏工房」のコマンド形式は次の通りです。 Jwbpr.exe <DataFaileName>/<BatchFileName> <FormatName>/<DatabaseName>

- ☺ Jwbpr.exe は「ラベル裏工房」のコマンドの名称です。ユーザーのアプリケーションと 異なるパソコン、ドライブ、又はディレクトリにある場合、パスを付けて呼び出して下さ い。
- ☺ <DataFaileName>は発行用データを保存する中間ファイルの名称です。「ラベル裏工 房」を呼び出す前に、発行用データをテキストファイルに保存し、そのファイル名を「ラ ベル裏工房」に渡さなければなりません。このデータファイルは一種のテキスト形式のバ ッチファイルと考えて下さい。従って、データファイルの中にあるデータの数、種類、長

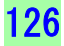

ī

さ、順番などは、全てフォーマットによって決まります。詳しくはマニュアル本文または ヘルプをご参照下さい。テキストファイルのデータ間の区切りは「ラベル裏工房」側で設 定できます。

- ☺ <BatchFileName>は「ラベル博士」の「バッチデータ管理」で作成したバッチファイ ルです。バッチファイルで「ラベル裏工房」にデータを渡す時に、フォーマット名称やデ ータベース名称を渡す必要がありません。
- ☺ <FormatName>/<DatabaseName>は発行用フォーマット(フォーマット優先発 行モードの場合)、又はデータベース(データベース優先発行モードの場合)を指定しま す。コマンドと同じディレクトリに無い場合パス名も含めて指定します。フォーマット優 先とデータベース優先の発行モードに関する説明はマニュアル本文またはヘルプをご参 照下さい。ここで指定せずにくDataFileName>の最初に「 @くFormatName>/く DatabaseName>」という形で指定する事も可能です。両方とも指定しない場合に「ラ ベル裏工房」側で設定したデフォルトフォーマット又は、データベースを用います。

パラメータを指定して「ラベル裏工房」を呼び出すと、ラベル発行が直ちに行われ、発行終了 後に「ラベル裏工房」が自動的に終了します。

一方、パラメータを指定せずに、「ラベル裏工房」を呼び出すと、「ラベル裏工房」が立ち上が り、ポーリングモードの待機状態になります。その場合、「終了」メニューをクリックし、手 動で「ラベル裏工房」を終了させるか、テキストファイルに終了コマンドを埋め込んで「ラベ ル裏工房」を終了させます。

### 項目説明

í

# ファイル名称

ラベル発行中のデータファイルの名称

#### アイテム番号

データファイルの中にあるアイテムの番号

#### 残留枚数

残っている枚数

### ポーリング開始・停止ボタン

このボタンをクリックするとポーリングの「開始」、「停止」の 切り換えをします。同時にタイトルバーの表示も「待機中…」、 「停止中…」に変わります。

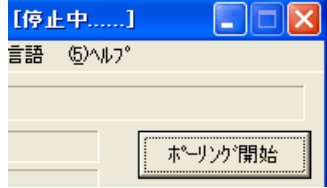

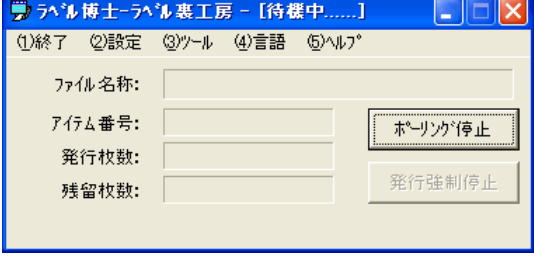

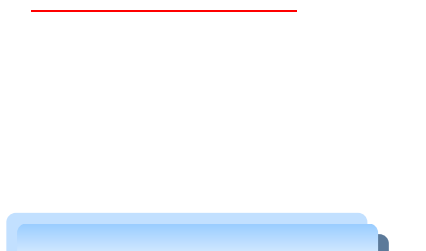

j

j

 $\mathsf{b}$  the contract of the contract of the contract of the contract of the contract of the contract of the contract of the contract of the contract of the contract of the contract of the contract of the contract of the

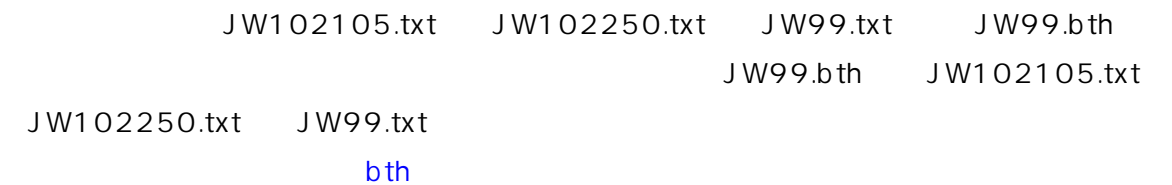

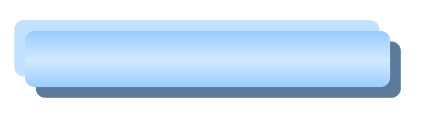

合、ユーザーのアプリケーションにエラー情報を知らせずに、エラーメッセージを直接画面に 表示させます。エラーメッセージの表示位置は、「ラベル裏工房」のウィンドウの表示位置に 準拠するので、「ラベル裏工房」のウィンドウの表示位置を変える事によって、エラーメッセ ージを画面の好きな場所に表示させる事ができます。エラーの原因を取り除いて「OK」ボタ ン又は「継続」ボタンを押すと発行を続ける事ができます。エラーが発生した時もユーザー側 のアプリケーションは一切関与せずに処理する事ができます。

# データファイルのデータ構造

j

データファイルは CSV ファイルと同じようにデータレコードの集合からなります。1 データ レコードは次のようなデータから構成されています。

 呼出コード 1、呼出コード 2、呼出コード 3、キー入力データ 1、キー入力データ 2、… キー入力データ N、発行枚数、発行ステータス

ここで、呼出コード 1、呼出コード 2 と呼出コード 3 はそれぞれデータベース#1、データベ ース#2 とデータベース#3 からデータを呼び出す為のコードで、フォーマットにデータベー スが使われていない場合や又、一部分しか使用されていない場合には、レコードに呼び出しコ ードを入れない又は、使っているデータベースに対応する呼出コードだけを入れます。

例えば、データベース#2 しか使っていない場合、レコードの構成は次のようになります。 呼出コード 2、キー入力データ 1、キー入力データ 2、…キー入力データ N、 発行枚数、発行ステータス

キー入力データは、フォーマットに属性を「入力」、入力源を「キーボード」に設定している 項目に対応するデータです。マニュアル発行の場合、自動的にデータファイルから読み込むよ うに切り換えます。従って、ここでのキー入力データの数や順番、データの長などは全てフォ ーマットに設定されている項目に準拠します。データの数や順番がフォーマットの設定と一致 しない場合は、発行がうまくいかない、又は印字がずれてしまいます。データ長が一致しない 場合は、足りない部分にスペースが埋り、オーバーした部分はカットされます。又、発行枚数 を指定しなければ 1 枚になり、発行ステータスを指定する必要がありません。

例えば、フォーマットにキー入力データとして「商品コード」、「商品名」、「定価」、 「割引価格」を印字するように設定した場合、データファイルは次のようになります。

> "49008001","コンピュータ","300,000","249,800","5" "49008002","プリンター","60,000","49,800","2" "49008005","スキャナー","30,000","24,600","1" "49008008","ハードディスク","30,000","26,000","3" "49008010","SCSI ボード","16,000","13,000","1"

j

データファイルに埋め込むコマンド

データファイルに通常のデータ以外に、次の 6 種類のコマンドを埋め込む事ができます。

# (1)フォーマット指定コマンド

形式: @ FormatName

例 : @  $c:\mathsf{C}^{\mathsf{C}}$  c:\triabel\texample\texample\texample\texample\texample \texas

- 解 説 -

ラベル発行用フォーマットを指定します。フォーマットファイルのパス名を含め て指定して下さい。ここで指定したフォーマットが、最優先になりその後のデー タ構造がこのフォーマットに準拠しなければなりません。データファイルの途中 でもフォーマットを切り換えする事ができます。

### (2)フィードコマンド

形式:\_@ FEED (大文字、小文字の区別なし)

— 解 説 —

ラベルを1枚フィードさせるコマンドです。通常発行終了後にフィードしなければ 最後の1枚のラベルが取れません。又、マルチラベル分割で発行する場合、フィー ドしなければ残ったラベルが排出されません。このコマンドを利用すれば、必要な 時にラベルをフィードさせる事ができます。

# (3)カットコマンド

形式: @ CUT (大文字、小文字の区別なし)

— 解 説 —

ラベルを切らせるコマンドです。ロータリーカッターを内蔵するプリンタのみ有効です。 このコマンドを利用すれば、必要な時にラベルをカットさせる事ができます。

### (4)終了コマンド

形式: @ END 又は @ (大文字、小文字の区別なし)

— 解 説 —

「ラベル裏工房」を終了させるコマンドです。ポーリングモードではラベル発行が終っ ても「ラベル裏工房」が待機状態に戻ってを終了しません。このコマンドを利用すれば、 必要な時に「ラベル裏工房」を終了させる事ができます。

# (5)フォーマット優先設定コマンド

形式: @FORMAT (大文字、小文字の区別なし)

— 解 説 —

「フォーマット優先発行モード」に設定します。

# (6)データベース優先設定コマンド

形式: @DABABASE (大文字、小文字の区別なし)

— 解 説 —

「データベース優先発行モード」に設定します。

- 埋め込むコマンドの使用例 -

 $\omega$  c:\drlabel\sample\demo.fmt

"49008001","コンピュータ","300,000","249,800","5"

\_@ cut

"49008002","プリンター","60,000","49,800","2"

\_@ feed

@ c:¥drlabel¥sample¥demo.fmt

"49008005","スキャナー","30,000","24,600","1"

 $\omega$  cut

"49008010","SCSI ボード","16,000","13,000","1"

\_@ feed

\_@ end

j

# 「ラベル裏工房」を呼び出すプログラムのサンプル

C 言語でプログラムを書く時、次のようにプログラムを書いて下さい。

WinExec("c:\drlabel\jwbpr",0) (起動させるだけ) WinExec("c:\drlabel\jwbpr c:\twindows\temp\tmp01.csv",0) (フォーマット指定なし) WinExec("c:\drlabel\jwbpr c:\twindows\temp\tmp01.csv c:\drlabel \sample\test.fmt",0)

# VB 言語でプログラムを書く時、次のようにプログラムを書いて下さい。

Shell<sup>("</sup>c:\drlabel\jwbpr",0) (起動させるだけ)

Shell("c:\drlabel\jwbpr c:\windows\temp\tmp01.csv",0) (フォーマット指定なし)

Shell("c:\drlabel\iwbpr c:\windows\temp\tmp01.csv c:\drlabel\sample\test.fmt",0)

#### 付録: ラベル裏工房

I

ここでコマンド「iwbpr.exe」は「c:\drlabel」に、フォーマット「test.fmt」は「c:\drlabel \sample」に、中間データファイル「tmp01.csv」は「c:\windows\temp」にあると仮定 します。

又、Winexec と Shell の 2 番目のパラメータは、「ラベル裏工房」が立ち上がる時にウィンド ウの状態を指定するものです。0 を指定すると、「ラベル裏工房」のウィンドウが表示しなく なります。ただし、その場合でもエラーが発生する時にエラーメッセージが表示されます。

## 「ラベル裏工房」発行状況の監視

ユーザーのアプリケーションは「ラベル博士」がインストールされているフォルダにある 「Drlabel.ini」を通じて「ラベル裏工房」の発行状態を常に監視することができます。詳しい 資料に関しましては、販売代理店にお問い合わせ下さい。

# 「ラベル裏工房」が提供する API 関数

「ラベル裏工房」には API 関数を提供するダイナミックライブラリ「JwBprDll.dll」がありま す。ユーザーのアプリケーションは直接 API 関数を呼び出して「ラベル裏工房」の機能を利用 することも可能です。「JwBprDll.dll」の使い方に関する詳しい資料は、販売代理店にお問い 合わせ下さい。

#### データベース自動取込設定

CSV ファイルや、テキストファイルを自動ポーリング により、指定のラベル博士データベースに取込む、また は新規データベースとして取込む設定ができます。 「□データベースにデータを自動取込する」にチェック を入れ、「書込先データベースのパス」、「自動取込み用 データファイルを格納するディレクトリ」、 「自動取込用データファイルの種類」を指定します。 設定後、裏工房が起動中、指定したディレクトリに指定 したデータファイル種類のデータが保存されると、自動 で指定した書込先データベースにデータを取込みます。 ※ データベース名を指定していない場合は、取込むデータファ イル名でデータベースを作成します。

 $\wedge$ U7'

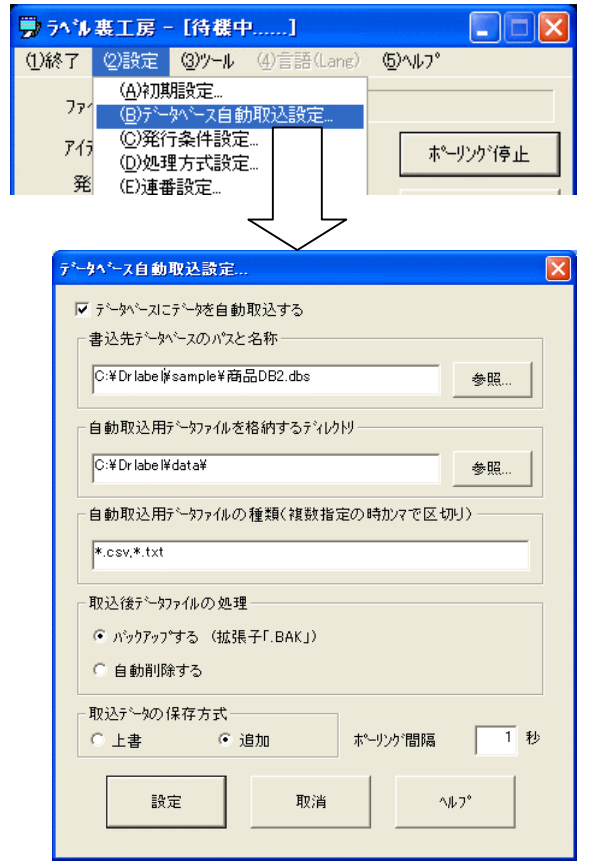

※ 詳しい設定項目については をご参照下さ

い。

# 付録2 ラベル博士ファイルコンバータツール

コンバータツールは、ファイルの変換を行うツールです。ラベル博士のバージョン42以降で は、それ以前のバージョンのラベル博士とファイルの形式が異なっています。即ち、バージ ョン4.2以降のラベル博士では旧バージョンで作成されたファイルを扱うことができません。 この問題を解決するために、ファイルコンバータツールで旧バージョンのファイルをバージ ョン4.2以降の新しいラベル博士で使用できるファイルに変換します。変換形式は、「ラベル 博士 Ver.2.5 - Ver.3.6 から Ver.4.2 以降の新しいバージョン」、「ラベル博士 Ver.4.0 - Ver.4.1 から Ver.4.2 以降の新しいバージョン」、「新バージョンから旧バージョン」の3形式 です。

次は【図 5-1】を基に、画面の構成に関する説明をしていきます。

# 【 図 5-1 】

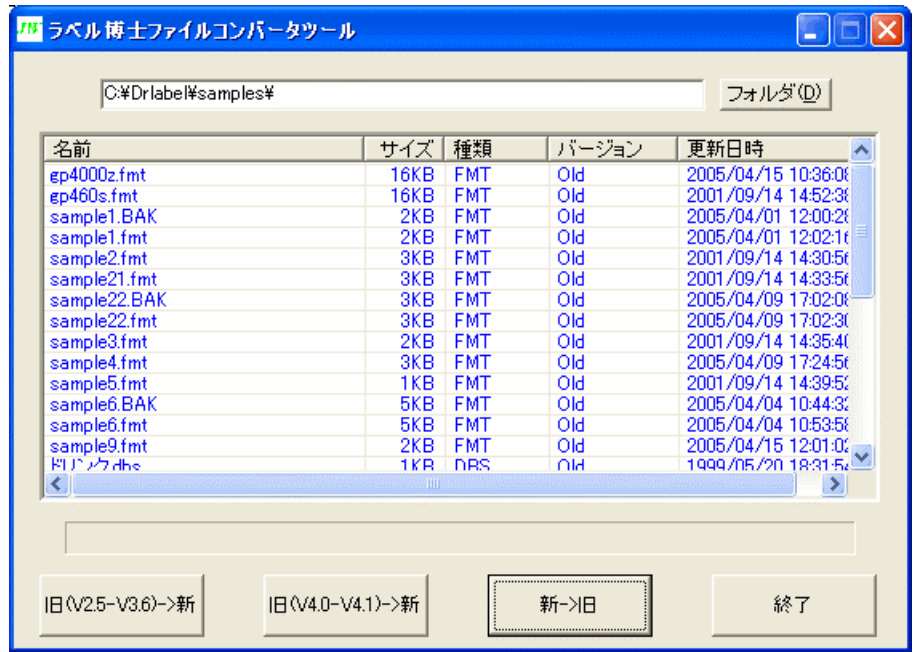

# フォルダ

この「フォルダ」ボタンから変換したいファイルの含まれるフォルダを参照し選択します。 フォルダを選択し、「OK」ボタンを押すと、選択されたフォルダのパスが表示され、フォルダ内 の変換可能なファイルをリストボックスに表示します。

# リストボックス

133 この【図 5-1】の中央にあるリストボックスに変換対象ファイルの情報が表示されます。変換 対象ファイルは、フォーマットファイル、データベースファイル、履歴データファイル、バッチ データファイルです。バージョン情報で「Old」と表示されるファイルは、ラベル博士バージョン 第 2 部 データベース管理/外部データベースのアクセス方法

4.2以前のラベル博士で作成されたファイルで、ファイル変換しなければ、バージョン4.2以降 のラベル博士で使用することができません。「New」と表示されるファイルはバージョン4.2以降 のラベル博士で作成されたファイル、または既に変換されたファイルです。このファイルはこの ままでは、バージョン42以前のラベル博士で使用することができません。

### 旧(V2.5-V3.6)→新

ラベル博士バージョン2.5から3.6までのファイルを新バージョンで使用できるファイルに変 換する場合に、このボタンを押します。リストボックスに表示されているファイルから変換した いファイルを選択し、ボタンを押します。変換されると、一覧のバージョンの表示が「Old」から 「New」と変わります。

#### 旧(V4.0-V4.1)→新

ラベル博士バージョン4.0から4.1までのファイルを新バージョンで使用できるファイルに変 換する場合に、このボタンを押します。リストボックスに表示されているファイルから変換した いファイルを選択し、ボタンを押します。変換されると、一覧のバージョンの表示が「Old」から 「New」と変わります。

#### 新 → 旧

ラベル博士バージョン4.2以降で作成されたファイル、または既に旧バージョンから新バージョ ン用に変換されたファイルを旧バージョン(バージョン4.2以前のラベル博士)で使用できるフ ァイルに変換します。バージョン情報で「New」と表示されているファイルを選択して、このボタ ンを押します。変換されると「Old」と表示されます。

ここで、十分に注意すべき点は、新バージョンのラベル博士で作成したファイルには、旧バージ ョンでは対応していないアイテムや機能があるという事です。つまり旧バージョンで対応しない アイテムや機能を含むファイルは正しく変換されず、一部の情報を失う事があります。ファイル の変換を行う前に、予めファイルのコピーをし、バックアップを取っておく事をお勧めします。

# 原料原産地表示機能

ラベル博士 V45 以降で、原料原産地表示機能が追加されました。これは、データベース、フォー マットの特別な設定方法で使うことができます。以下基本的な設定方法と発行画面での操作を説 明します。

#### 原料原産地用データベースの設定

- ※ 基本サンプルデータベース「Place.dbs」、「Material.dbs」がラベル博士インストールフォル ダ「Drlabel」直下にありますので、参照してください。
- 1.Place.dbs(産地マスタ)

l

Ĩ

通常のデータベース設定で、「呼出しコード」 と「産地名」の列を設定します。

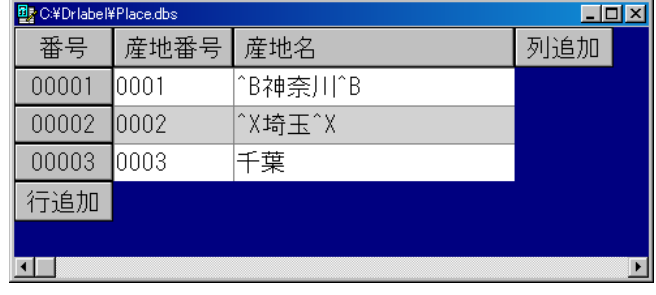

2. Material.dbs (原材料マスタ)

原材料番号→属性:呼出コード

原材料名→属性:通常のデータ

- 産地 1~3→属性:通常のデータ 内部データベースリンクで「Place.dbs」を設定し、「産地名」 を「データベース中のデータの名称」に選択します。
- ※ 原材料マスタの最初の5列は上記項目上から順番に必ず設定。その後の列は通常の DB 通り に設定可能です。

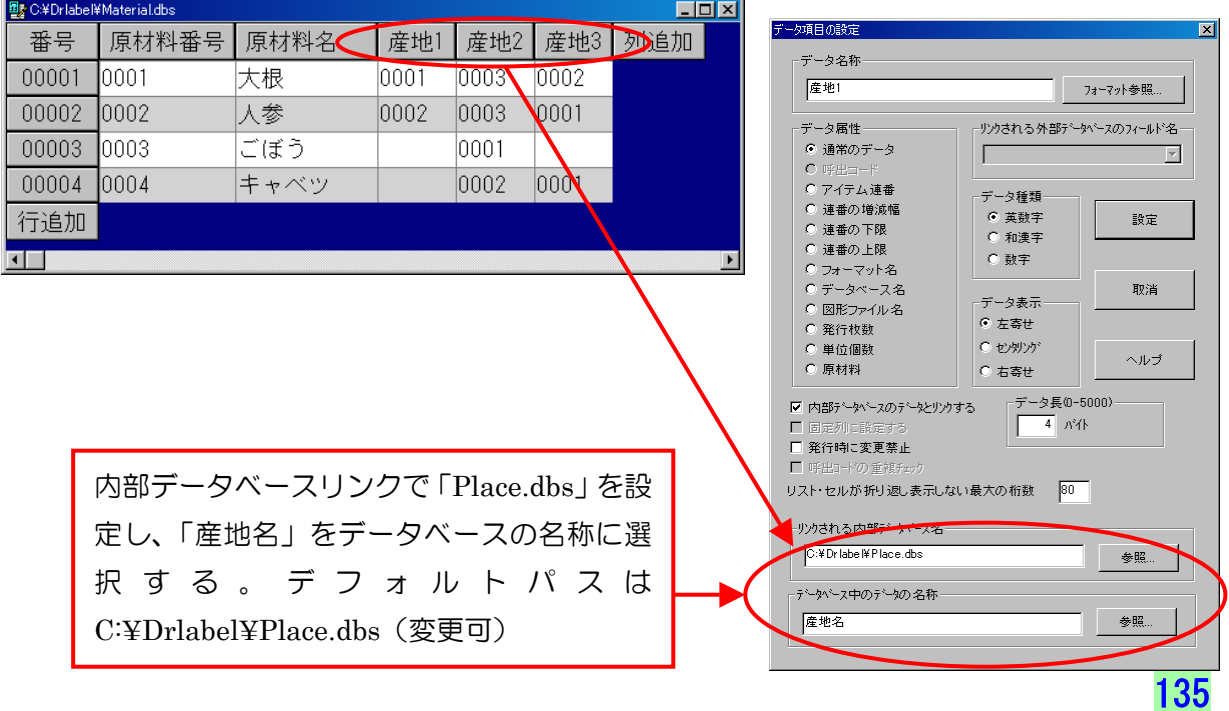

#### 3. 商品マスタ.dbs

品番→属性:呼出コード 商品名→属性:通常のデータ 原料原産地 1~3→属性:原材料

その他原材料の登録→属性:通常のデータ

※ 商品マスタの最初の5列は上記項目上から順番に必ず設定。その後の列は通常の DB 通りに 設定可能です。

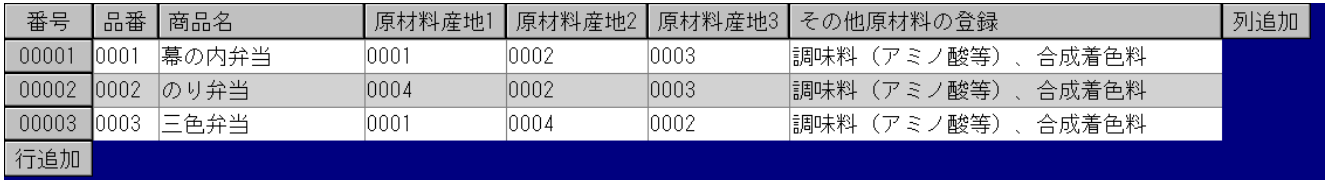

- ・商品マスタの原料原産地1~3のデータ属性は必ず「**原材料**」を選択してください。
- ・商品マスタの原料原産地1~3にリンクする「データベース中のデータの名称」は「原材料名」 を選択してください。

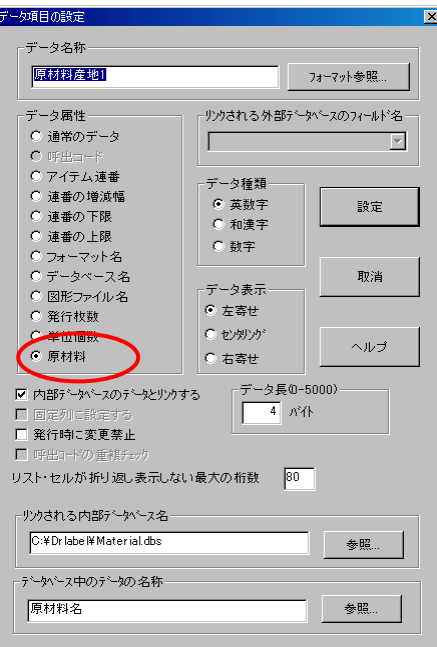

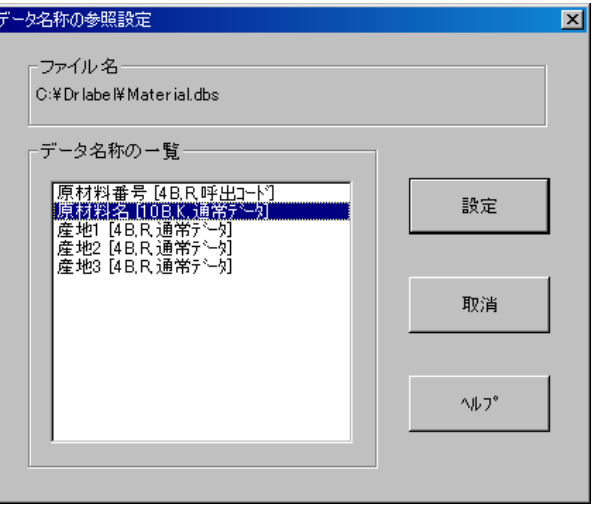

※ 商品マスタ DB で原料原産地の表示は、メニュー設定 の「データベースの設定」で、「□Display Link Data (リンク先データの表示)」にチェックを入れると、 コード表示(下図-A)から、実際の印字内容(下図-B) が表示することができます。(ただし、強調表示の為 の特殊記号もそのまま表示されます。)

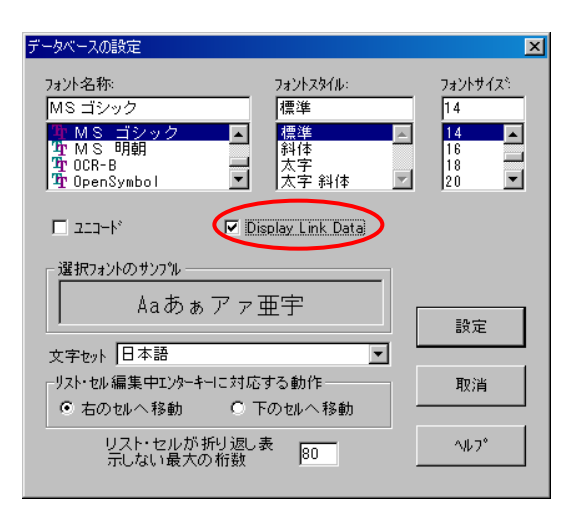

 $(\boxtimes$  -A)

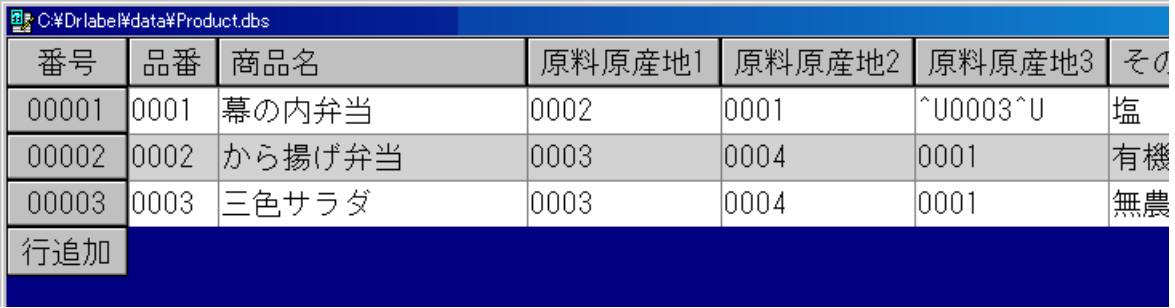

(図-B)・・・「 Display Link Data リンク先データの表示」

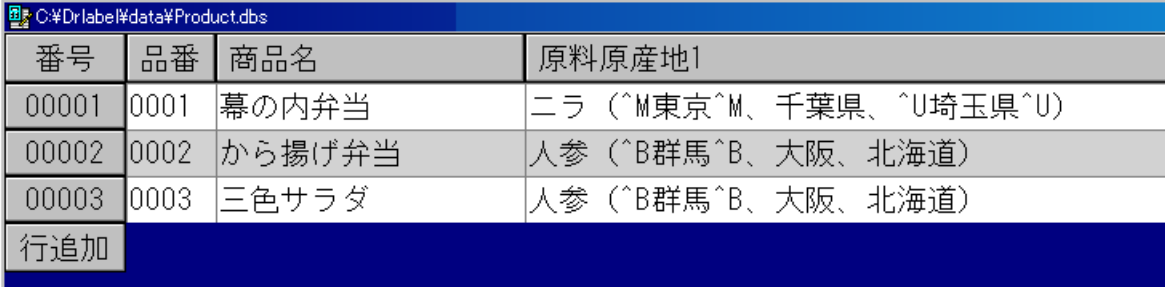

# 原料原産地用フォーマットの設定

- ① データベースに「商品マスタ.dbs」を設定します。
- ② 原材料名、原材料のデータを設定する場合、文字列の入力データの名称を「原材料原産地1 ~3」を設定します。この時、「□原材料アイテム」にチェックを入れてください。
- 3 括り記号と区切り記号を▼から選択します。
- ④ データ長は自動で最大値を計算して設定されます。

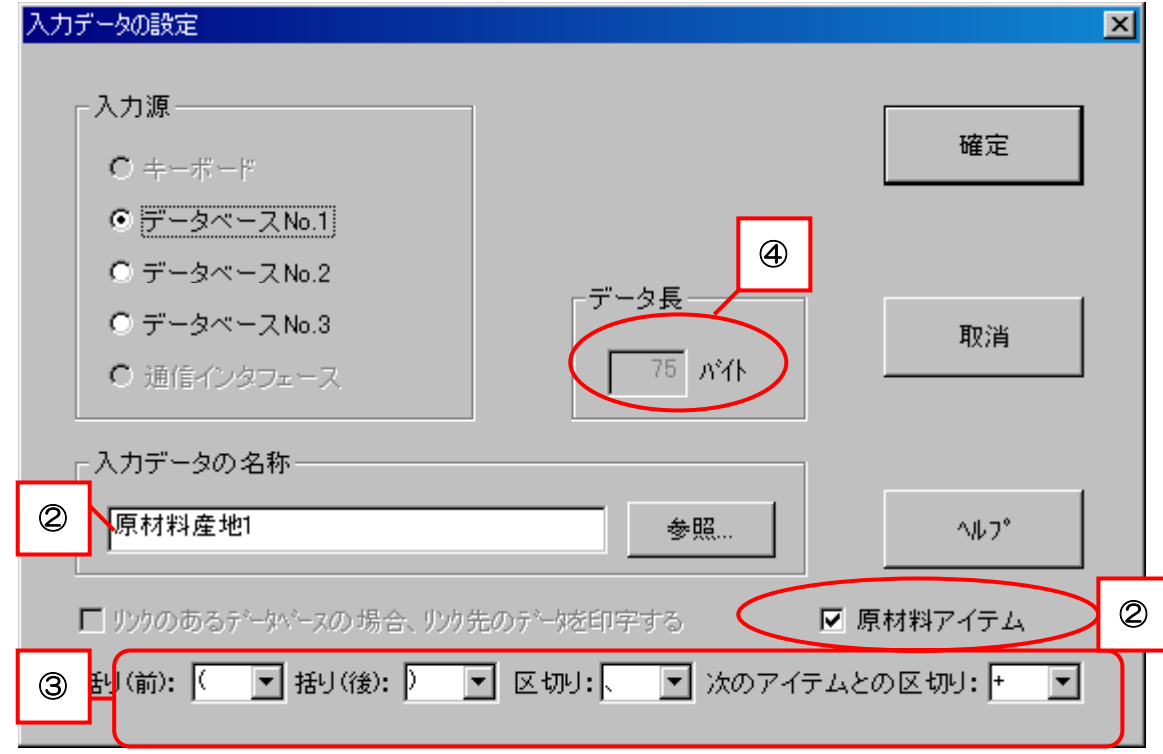

⑤ その他のデータは通常通りに設定します。
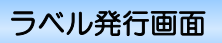

- 1. フォーマットを開き、商品マスタデータベースからアイテムを呼出します。
- 2. リスト画面のデータ項目名称をダブルクリックすると、産地変更ダイアログが表示されます。 (下図-①)
	- ※ 産地変更をする場合は、ダイアログの▼で変更してください。
	- ※ 変更を元の DB にも反映させる場合は、メニュー「設定」→「処理方式設定」で「変 更したデータを下のデータベースに登録する」にチェックを入れます。(下図-③) 〔チェックがない場合は、その発行でのみの反映〕
- 3. リスト画面のデータ値項目をダブルクリックすると、プルダウンメニューで材料変更ができ ます。(下図-②)
- 4. リスト画面上では手入力でデータを修正できます。(ただし、変更は DB には反映されません)

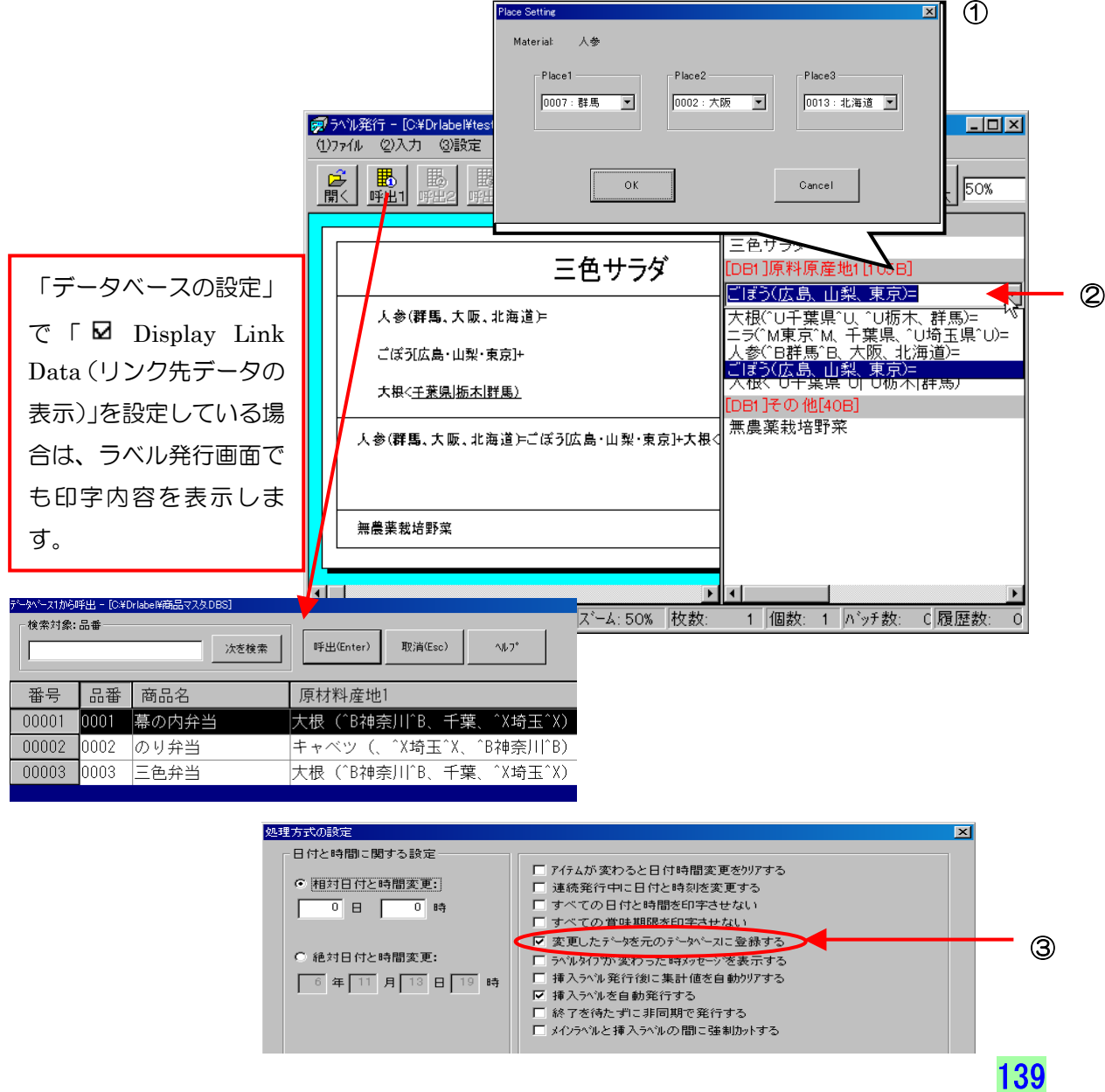